# 防衛装備庁 電子入札・開札システム (中央調達)

## 【導入説明書】

第 8 版 令和 5 年 10 月 11 日

#### 改正履歴一覧表

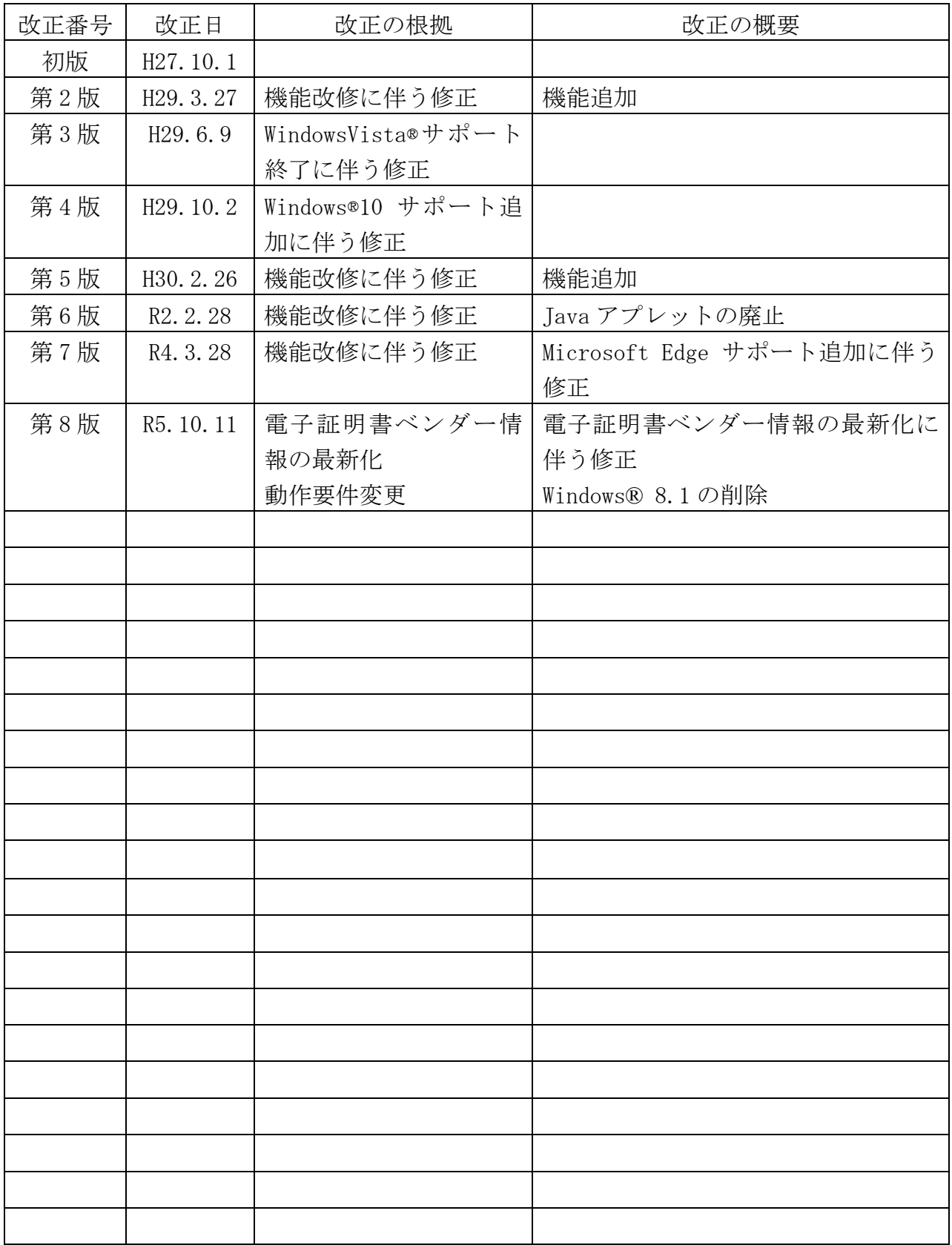

### 目 次

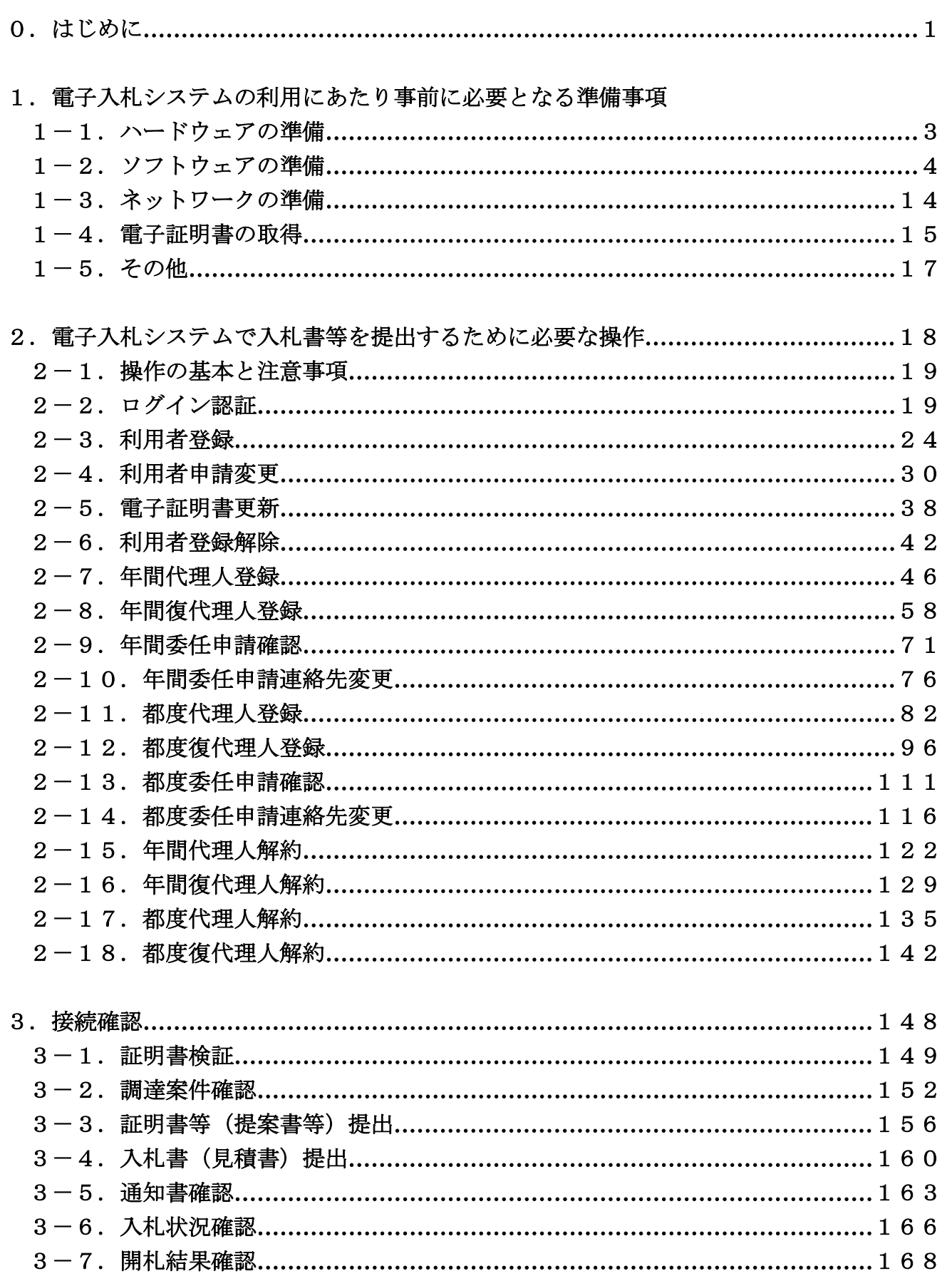

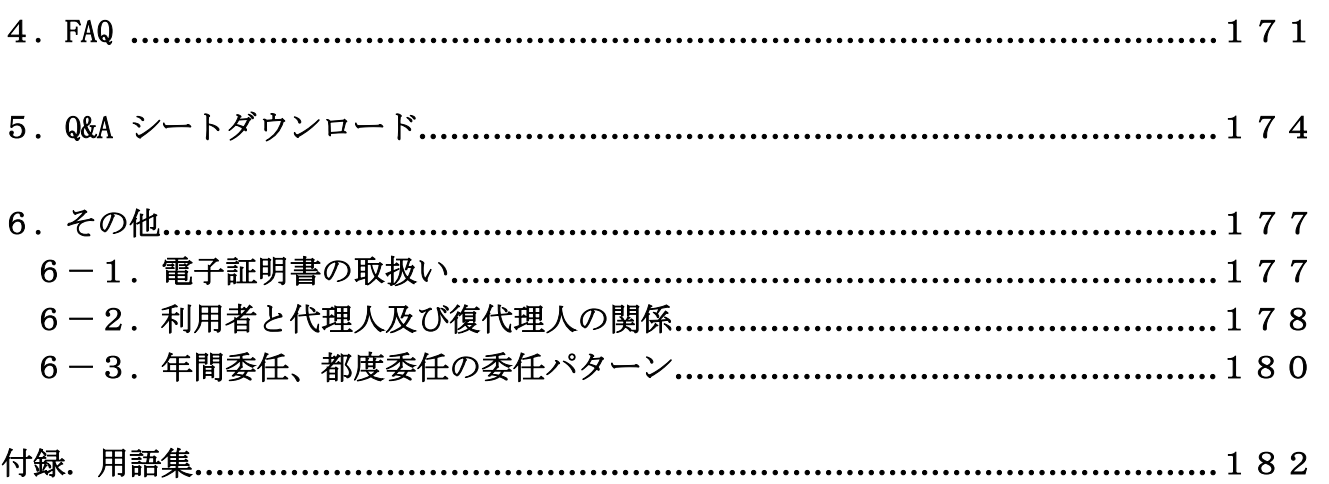

### はじめに

防衛装備庁の電子入札・開札システム(以下「電子入札システム」という。)は、防衛装備 庁が実施する一般競争入札等について、インターネット技術等を利用して入札に参加される企 業等の方々が社内等に居ながら入札書の提出や、開札結果を確認する仕組みを実現したシステ ムです。

本手順書は、電子入札等に参加される企業等の方々に電子入札システムを利用するにあたり、 事前に準備いただく内容について説明するものです。準備いただく内容は、以下のとおり。

- 1.電子入札システムの利用にあたり事前に必要となる準備事項
	- 1-1. ハードウェアの準備
	- 1-2.ソフトウェアの準備
	- 1-3.ネットワークの準備
	- 1-4.電子証明書の取得
	- 1-5.その他
- 2.電子入札システムで入札書等を提出するために必要な操作
	- 2-1.操作の基本と注意事項
	- 2-2.ログイン認証
	- $2-3.$  利用者登録
	- 2-4.利用者申請変更
	- 2-5.電子証明書更新
	- 2-6.利用者登録解除
	- 2-7.年間代理人登録
	- 2-8.年間復代理人登録
	- 2-9.年間委任申請確認
	- 2-10.年間委任申請連絡先変更
	- 2-11.都度代理人登録
	- 2-12.都度復代理人登録
	- 2-13.都度委任申請確認
	- 2-14.都度委任申請連絡先変更
	- $2-15.$  年間代理人解約
	- $2-16.$ 年間復代理人解約
	- 2-17.都度代理人解約
	- 2-18.都度復代理人解約

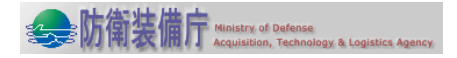

- 3.接続確認
	- $3-1.$  証明書検証
	- 3-2.調達案件確認
	- 3-3.証明書等(提案書等)提出
	- 3-4.入札書(見積書)提出
	- 3-5.通知書確認
	- 3-6.入札状況確認
	- 3-7.開札結果確認
- 4.FAQ
- 5.Q&A シートダウンロード
- 6.その他
	- 6-1.電子証明書の取扱い
	- 6-2.利用者、代理人及び復代理人の関係

本説明書の内容について、不明な点がございましたら、以下のヘルプデスクまでお問合せく ださい。

> 防衛装備庁電子入札・開札システムヘルプデスク お問合せ時間: 平日9:30~18:00 電話番号: 03-5227-2466  $E-ma$  i l : helpdesk-nyusatsu@calsec.atla.mod.go.jp

※Windows10 は、米国 Microsoft Corporation の米国及びその他の国における商標又は登録商 標です。

※その他、本文中に記載されている会社名、商品名は、一般に各社の商標又は登録商標です。

凡例)本説明書では、以下の略号を使用します。 IE:Internet Explorer

#### 1. 電子入札・開札システムを利用するに当たり準備していただくこと

電子入札システムの利用にあたり必要となる事前準備の手順は以下のとおり。

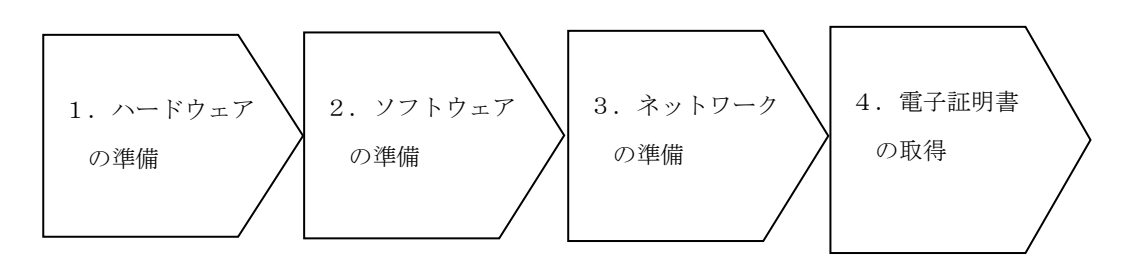

#### 1-1. ハードウェアの準備

電子入札システムの利用にあたり、以下に示す要件を満たすパソコン等のハードウェアを準 備してください。

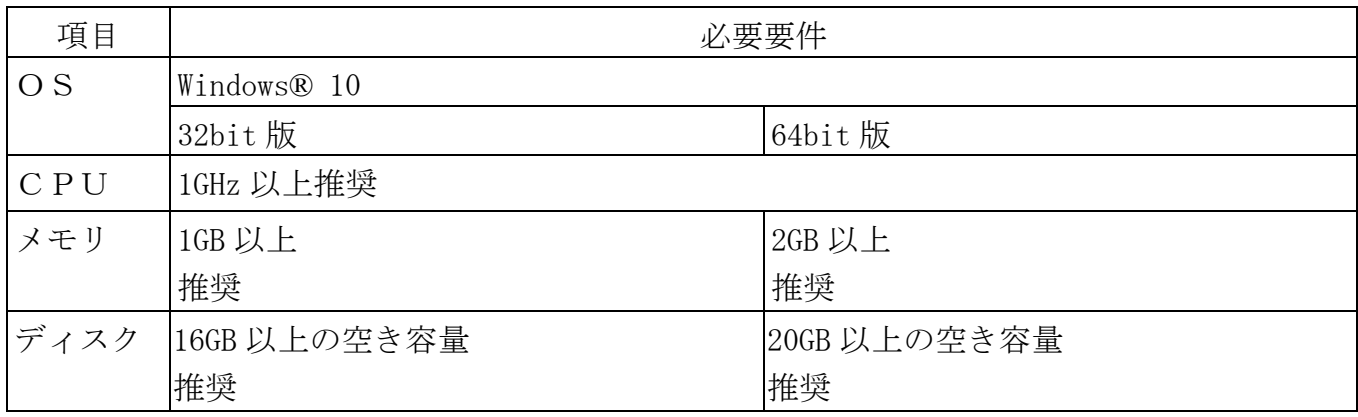

#### 1-2.ソフトウェアの準備

電子入札システムの利用にあたり、以下に示す要件を満たすソフトウェアを準備してくださ い。

※電子入札システムの稼働環境はOSなどのソフトウェア製造元のサポート状況や脆弱性へ の対応から随時更新を行っております。また、使用中のソフトウェアについても稼働環境への 適応(最新パッチの適応や最新のパターンファイルの適応等)を随時実施してください。稼働環 境への適応が不十分な場合、電子入札システムが使用できない可能性があります。

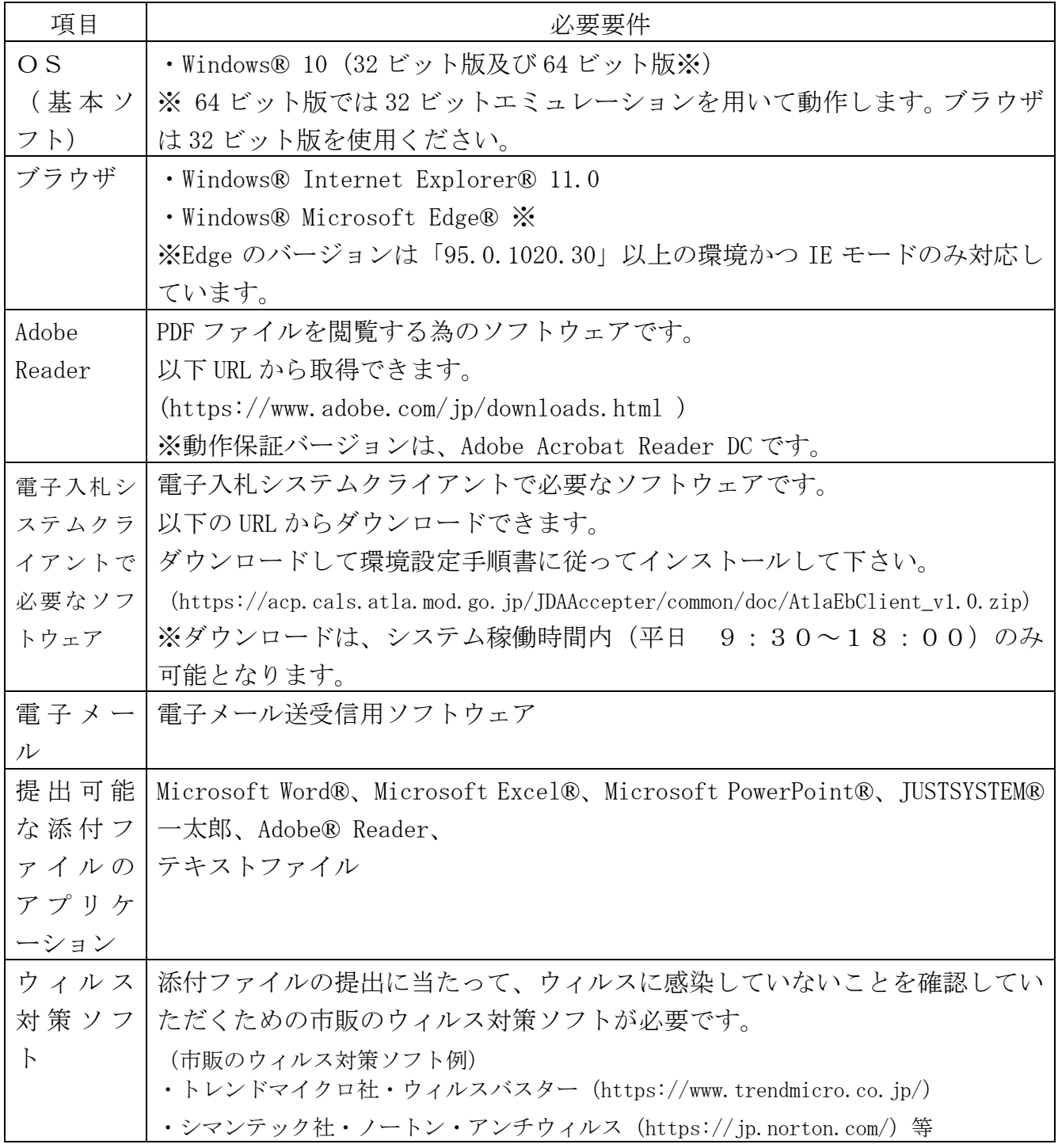

<注意事項>

- 1.画面のサイズは、1024×768ピクセル以上であることを確認してください。 (Windows コントロールパネルの画面から、画面領域で確認及び、設定が可能です。)
- 2.セキュリティ設定 電子入札システムを利用するためには、信頼済みサイトへの登録が必要となります。 また、一部のセキュリティのレベルが高いと、動作しない可能性があります。

なお、「信頼済みサイトへの登録」及び、「セキュリティレベルの設定」は、コントロ ールパネルの「インターネットオプション」をクリックすると表示される、<インターネ ットオプション>画面で行えます。

電子入札システムにおいて設定すべき項目を記述します。

上部タブの「セキュリティ」を選択します。信頼済みサイトをクリックすると「サイト」 ボタンが有効になりますので、ボタンをクリックします。

<信頼済みサイト>画面が表示されますので、この画面から信頼済みサイトへの登録を してください。

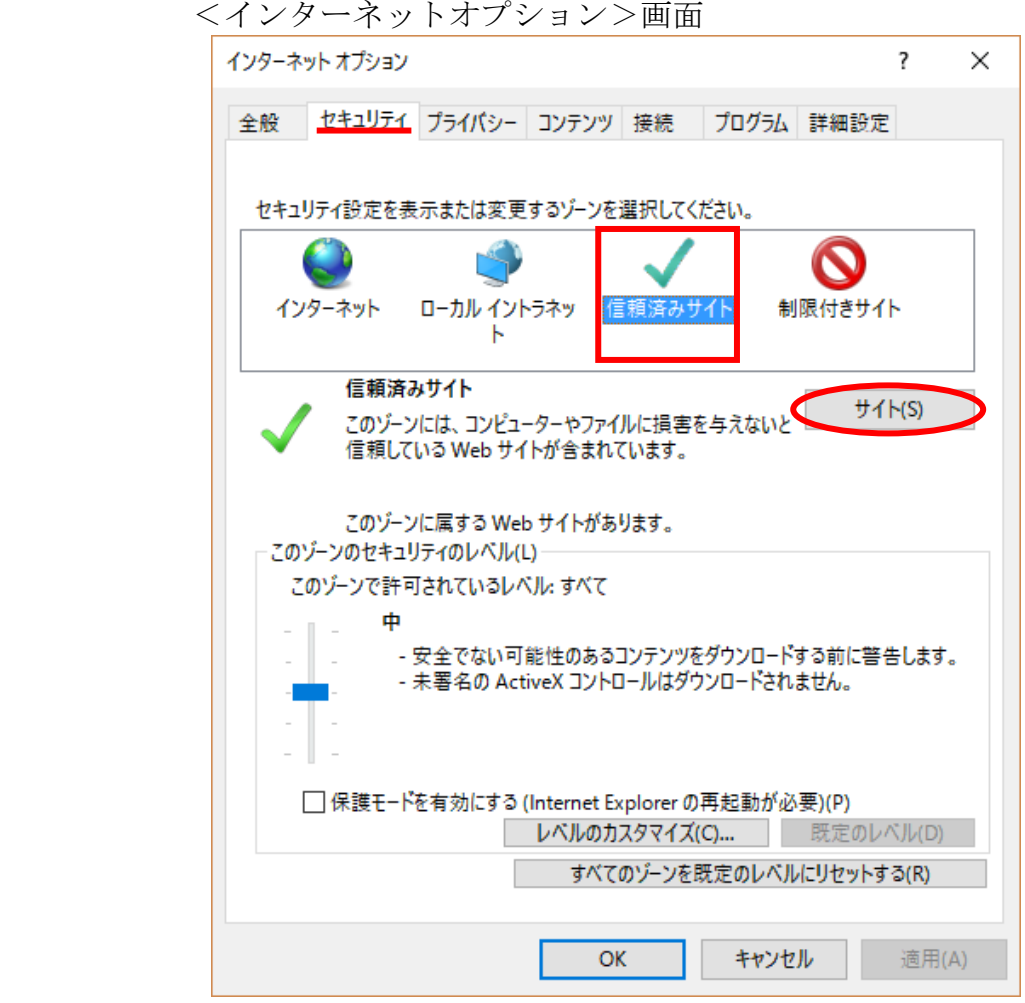

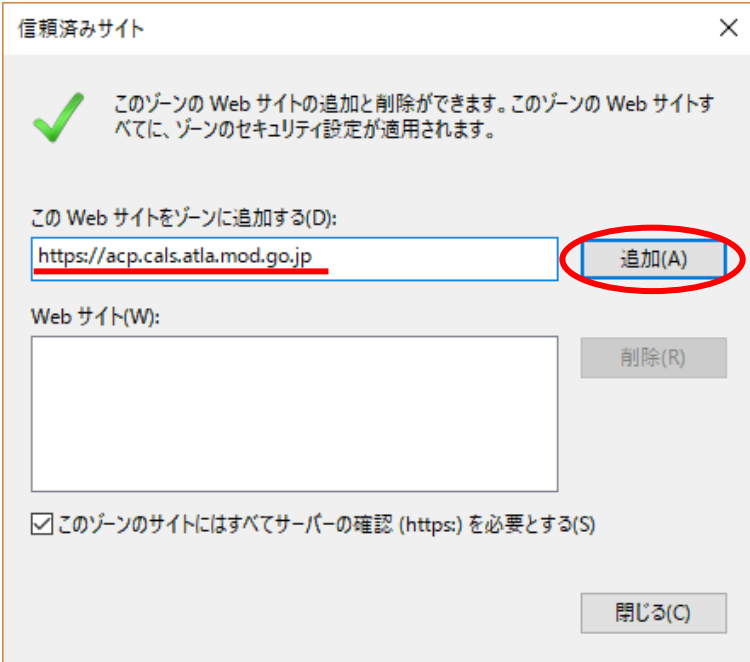

「この Web サイトをゾーンに追加する」に以下の URL を入力し、「追加」ボタンをクリ ックします。

- https://acp.cals.atla.mod.go.jp
- https://acpt.cals.atla.mod.go.jp

「Web サイト」の欄に追加されているのを確認し、閉じるボタンをクリックします。

次にセキュリティレベルの設定を行います。「レベルのカスタマイズ」をクリックする と<セキュリティ設定>画面が表示されますので、この画面から設定してください。

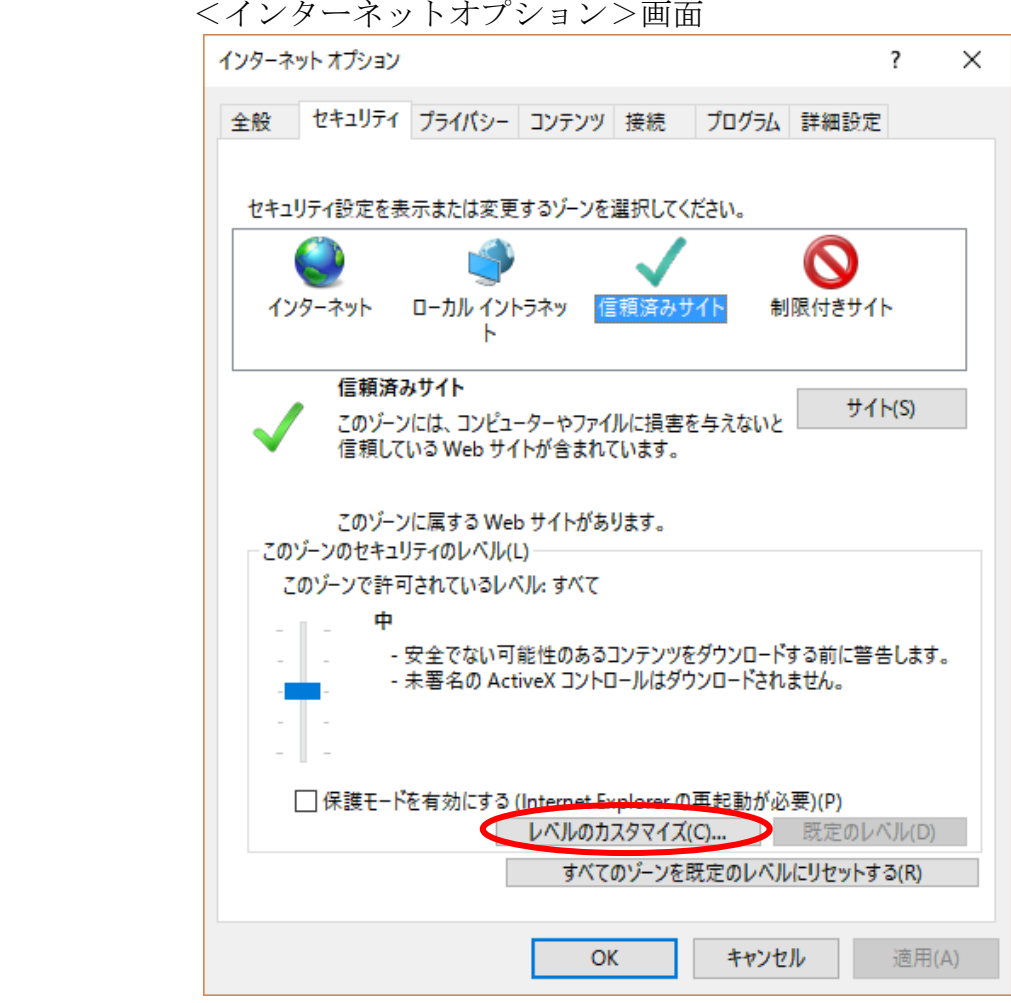

<セキュリティ設定>画面

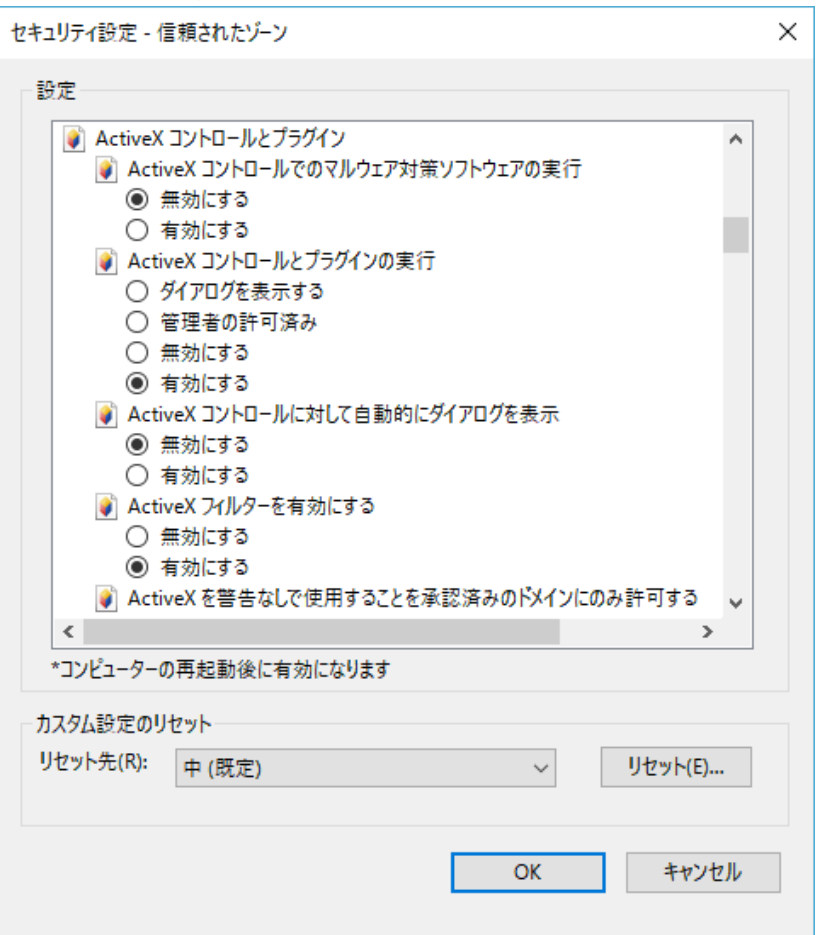

電子入札システムに必要なセキュリティレベルは以下の通りです。

- (1)「無効にする」ではなく、「ダイアログを表示する」に設定 ①「その他」項目の「暗号化されていないフォームデータの送信」
- (2)「無効にする」ではなく、「有効にする」に設定
	- ① 「スクリプト」項目の、「アクティブスクリプト」
	- ② 「ダウンロード」項目の、「ファイルのダウンロード」
	- ③ 「その他」項目の、「サーバにファイルをアップロードするときにローカルディレ クトリのパスを含める」

次にポップアップブロックの設定を行います。

(1) <インターネットオプション>画面の「プライバシー」タブを選択し、ポップアップブ ロックの「設定」ボタンをクリックします。

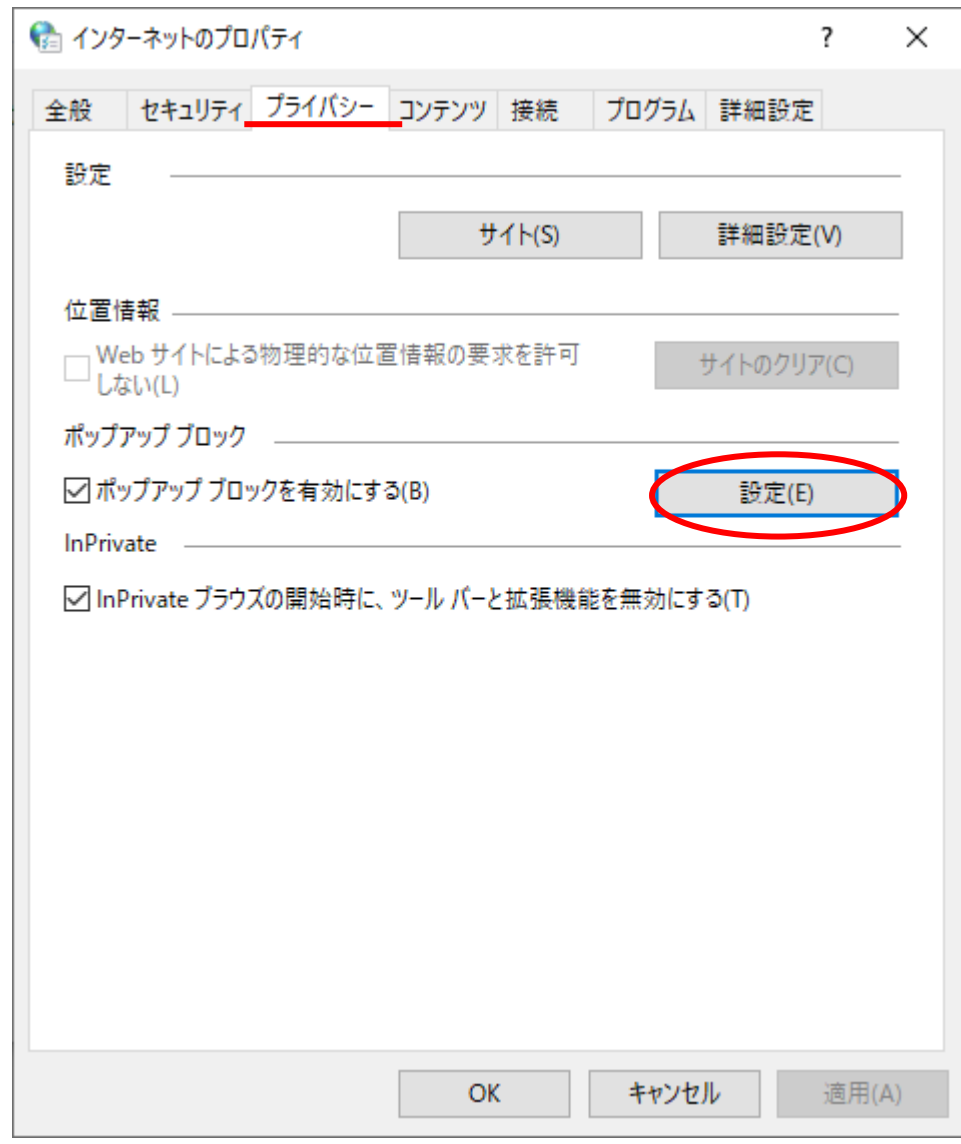

(2) 「ポップアップブロックの設定」画面が開きます。

(3) 「許可するWebサイトのアドレス」に以下のURLを入力し、「追加」ボタンをクリックし ます。

(入力・追加はアドレス数分、繰り返し行います)

- ・acp.cals.atla.mod.go.jp
- ・acpt.cals.atla.mod.go.jp

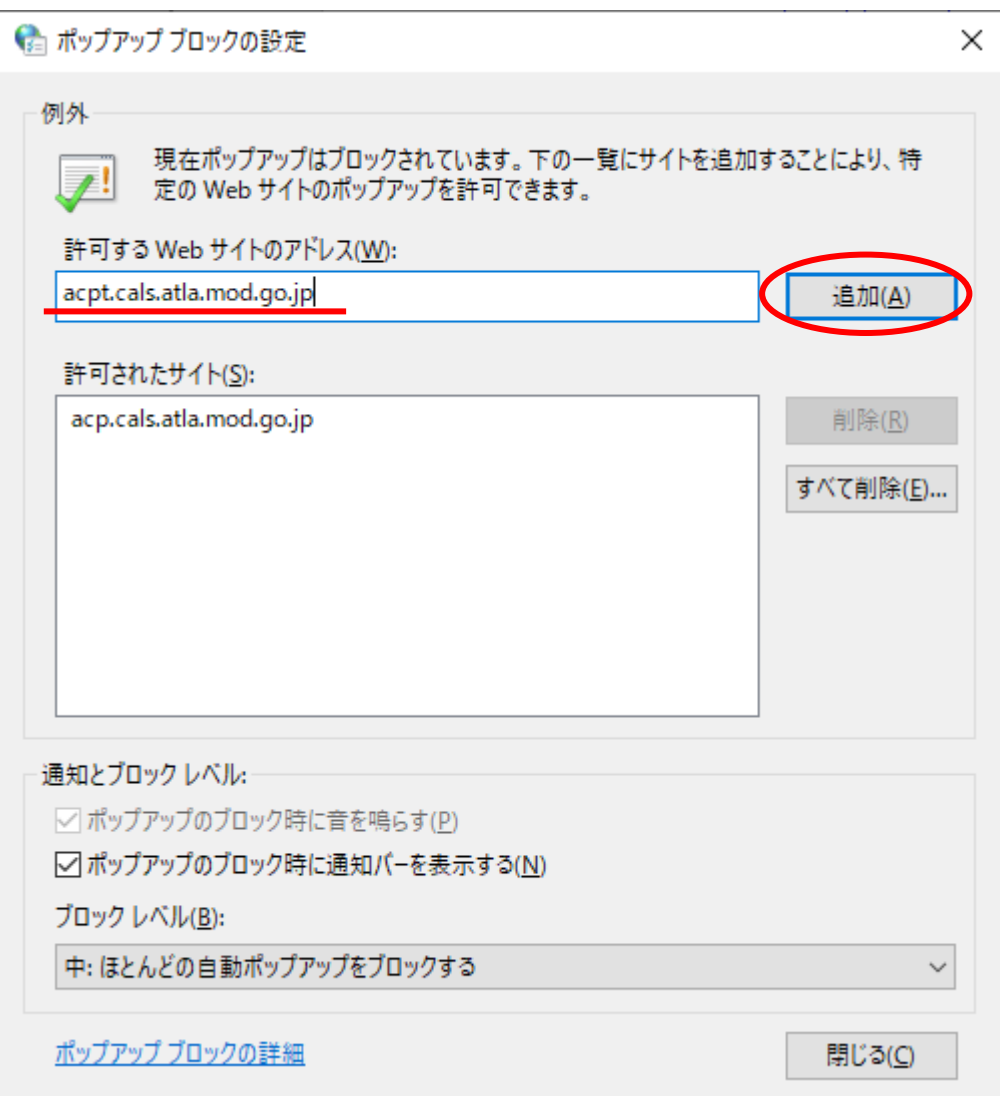

- (4) 「閉じる」ボタンをクリックします。
- (5) 「インターネットオプション」画面の「OK」ボタンをクリックします。

#### 電子入札・開札システム導入説明書

Microsoft Edge(以下、「Edge」という。)を利用して電子入札・開札システムを利用する 場合は、別途設定が必要となります。

- (1) Edgeの右上にある「…」をクリック後、「設定」をクリックします。
- (2) 「Cookieとサイトのアクセス許可」をクリックします。
- (3) サイトのアクセス許可から「ポップアップとリダイレクト」をクリックします。
- (4) 許可の項目で「追加」ボタンをクリックし、「サイトの追加」で以下のアドレスを入力 し、「追加」ボタンをクリックします。 (入力・追加はアドレス数分、繰り返し行います)
	- ・https://acp.cals.atla.mod.go.jp
	- ・https://acpt.cals.atla.mod.go.jp

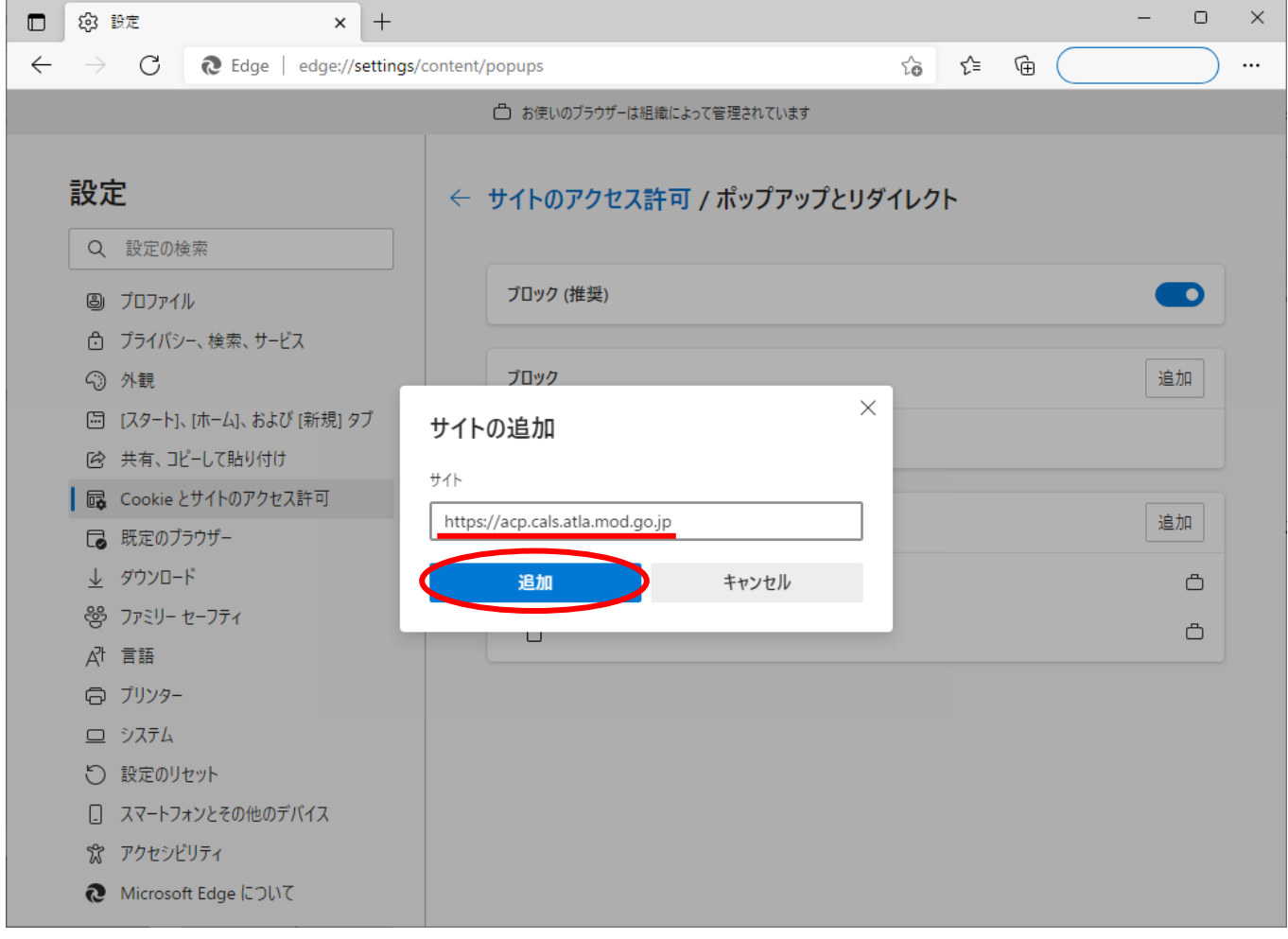

**Ht.**<br>|Here Ministry of Defense<br>|Here Acquisition, Technology & Logistics A

Ministry of Defense<br>Acquisition, Technology & Logistics A

Edge を利用して電子入札・開札システムを利用する場合、次に Internet Explorer の互換性の 設定(Edge)を行います。

- (1) Edgeの右上にある「…」をクリック後、「設定」をクリックします。
- (2) 「既定のブラウザー」をクリックします。
- (3) Internet Explorerモードでサイトの再読み込みを許可 の設定値を「許可」に変更し ます。

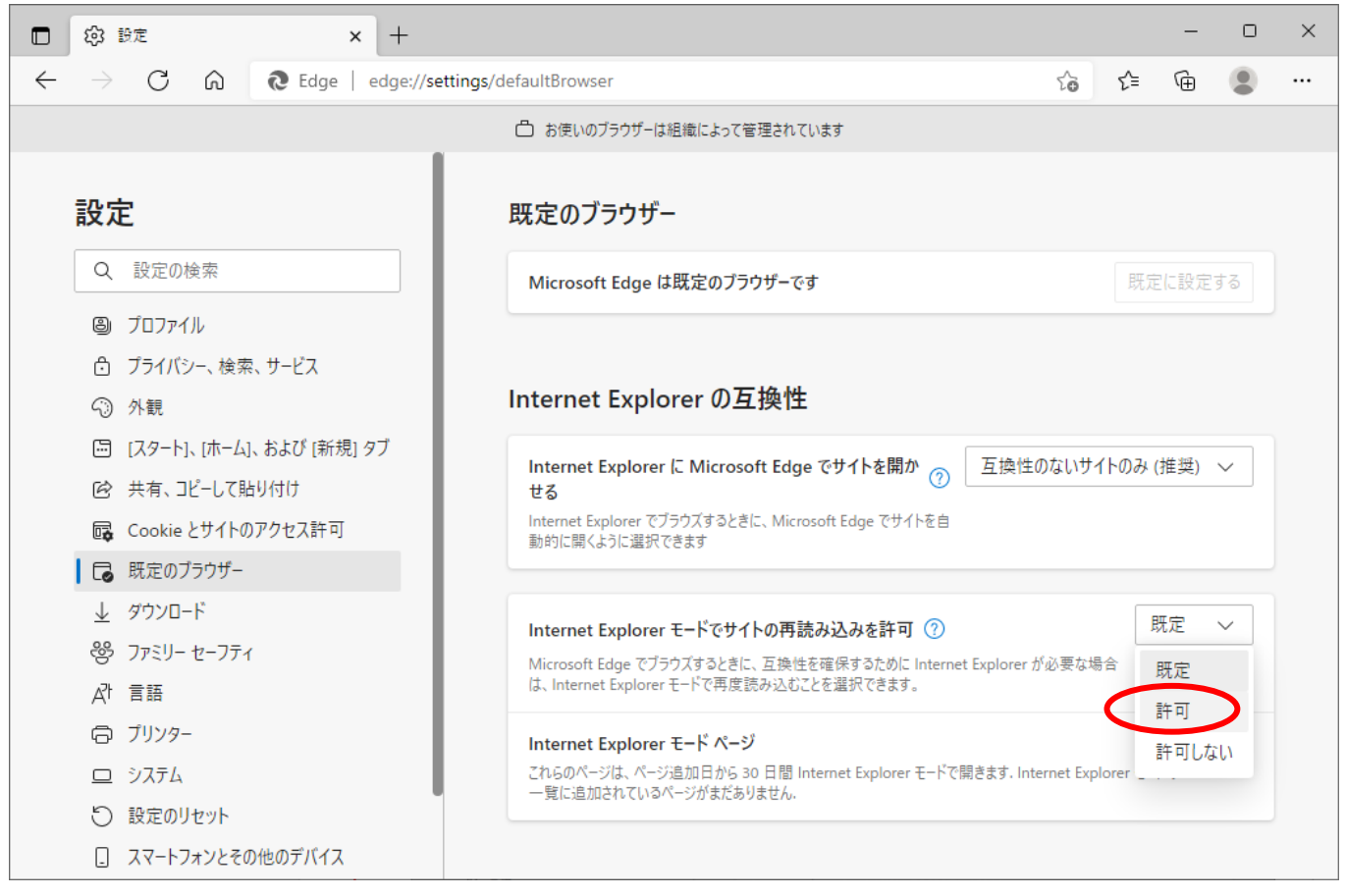

(4) Internet Explorerモードページの「追加」ボタンをクリックし、「ページの追加」で 以下のアドレスを入力し、「追加」ボタンをクリックします。

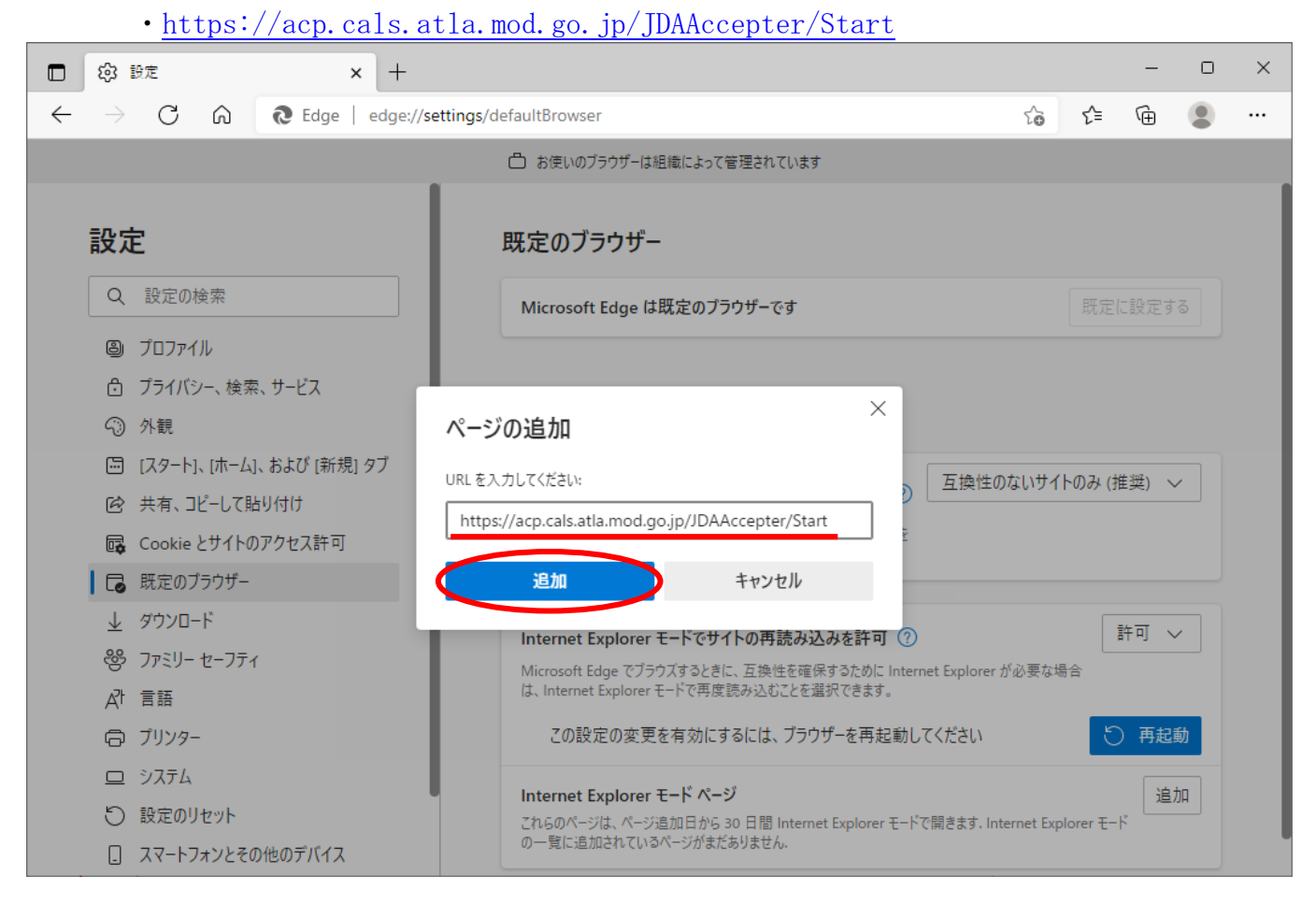

Internet Explorer モードページの設定はページ追加日から 30 日間有効になります。期 限が切れた場合は再度設定してください。期限が切れる場合には、画面上部に「このページを Internet Explorer モードで読み込むことはできなくなります。」と表示されます。この場合、 「もう一度追加」ボタンを押すことで再設定されます。

本書の Internet Explorer の互換性の設定 において、設定項目が存在しない場合は、 グループポリシーにより設定が行われている可能性があります。ご利用の端末のシステム管理 者に確認してください。

#### 1-3. ネットワークの準備

電子入札システムの利用に当たり、以下に示すネットワーク要件を満たしてインターネット に接続できることを確認してください。

(1)ネットワーク要件

以下に掲げるプロトコルが通過できることを確認してください。

①HTTP:外部のホームページが閲覧可能であること。

②SSL(HTTPS):セキュリティのかかったホームページが閲覧可能であること。 ③SMTP:外部とのメールのやり取りが可能であること。

- ④LDAP:ディレクトリサービスにアクセスできること。
- <制限事項>

電子証明書の有効性検証の際に、ネットワークプロトコルとして、LDAPを使 用しています。利用者のネットワーク環境によっては、LDAPを制限している場 合がありますので、利用者のネットワーク管理者又は、契約しているインターネ ットプロバイダに、プロトコルとしてLDAPが使用可能かを問合せしてください。

(2)インターネットへの接続環境の準備

インターネットへの接続環境がない場合は、インターネットの接続環境及び安定的な接 続ができるようにしてください。

(3)ネットワークの確認

社内LAN等でファイアウォールを設けている場合、PROXYサーバを使用されてい ると、正しく機能しない場合があります。PROXYサーバで電子入札システムのキャッ シュを行わないようにして下さい。設定については社内のネットワーク管理者と相談して 下さい。

#### 1-4. 電子証明書の取得

電子入札システムの利用に当たり、以下に示す要件を満たす電子証明書を取得してください。 電子証明書は、インターネット上での「改ざん」、「なりすまし」を防止するために必要なも のです。

この電子証明書を取得しない場合、電子入札システムは利用できませんので、必ず取得して ください。

(1)電子証明書の要件

政府認証基盤(GPKI)を構成するブリッジ認証局との間で相互認証する認証局から 発行された電子証明書が必要です。平成 29 年 3 月現在、電子入札システムで利用できる 電子証明書は以下のとおりです。

- ① 法人の代表者の方は、法務省商業登記認証局が発行する電子証明書
- ② 法人代表者の代理人となる方は、電子入札システムで対応している民間認証局発 行の電子証明書 ※ ただし、委任する法人代表者が①の電子証明書を所有し、かつ、電子入札シス
- テムで入札書等の提出を行う権限を持っていることが前提条件となる。 ③ 個人(法人の代表者又は法人代表者の代理人以外)の方は、電子入札システムで対 応している民間認証局発行の電子証明書

なお、入札等参加にあたっては、本電子証明書取得の他、各省庁における物品の製造・ 販売等に係る競争契約の参加資格(全省庁統一資格)を得ることが必要です。

<電子入札・開札システムで対応している民間認証局一覧>(令和5年10月現在) セコムトラストシステムズ株式会社 https://www.secomtrust.net/ NTTビジネスソリューションズ株式会社 https://www.nttbizsol.jp/ (旧:株式会社NTTネオメイト https://www.ntt-neo.com/) 日本電子認証株式会社 https://www.ninsho.co.jp/ 三菱電機インフォメーションネットワーク株式会社 https://www.mind.co.jp/ 株式会社トインクス https://www.toinx.co.jp/ 株式会社帝国データバンク https://www.tdb.co.jp/

- (2)法人代表者の電子証明書の取得
	- 法人代表者の電子証明書は、法人として入札に参加する際は、必要となります。 「商業登記に基づく電子認証制度」について
	- (https://www.moj.go.jp/ONLINE/CERTIFICATION/)にアクセスし、表示される手続に従っ て申請手続きを行ってください。
	- なお、申請手続きの基本的な流れは、以下のとおりです。
	- ① 法務省が提供する専用ソフトウェア「商業登記電子認証ソフト」を法務省ホームペ ージからダウンロード、もしくは市販の申請書作成ソフトを購入します。 法務省が提供する専用ソフトウェア「商業登記電子認証ソフト」を使用しての申請

手順は法務省のホームページ(https://www.moj.go.jp/MINJI/minji06\_00028.html) を参照願います。

市販の申請書作成ソフトの購入方法等は、法務省商業登記認証局のホームページの 関連情報(リンク集)

(https://www.moj.go.jp/MINJI/minji06\_00031.html)を参照願います。

- ② 申請書作成ソフトウェアを使用して、証明書発行申請ファイルを格納したCD、D VD又はUSBメモリを作成します。
- ③ 電子証明書発行申請書を作成します。 法務省のホームページ (https://www.moj.go.jp/ONLINE/CERTIFICATION/)にアク セスし、以下の順番で進んで申請書をダウンロードして、必要事項を記入します。 商業登記に基づく電子認証制度 → ご利用の手引き
	- → 申請書等用紙
	- → 「電子証明書等発行申請書」[PDF]
- ④ 会社代表者又は代理人が以下に掲げるものを管轄登記所に提出します。
	- ・電子証明書発行申請書(登記所に提出した会社代表者の印鑑を押印し、手数料分 の登記印紙を貼付したもの)
	- ・証明書発行申請ファイルを格納したCD、DVD又はUSBメモリ(申請用ソフ トウェアで作成済みのもの)
	- ・法務局印鑑カード
- ⑤ 管轄登記所からシリアル番号(電子証明書の番号)が記載された「電子証明書発行 確認票」が交付されます。
- ⑥ 申請書作成ソフトウェアとシリアル番号を用いて電子証明書を取得します。
- <その他>
- ① 電子証明書は、申請して受理された日に取得することができます。
- ② 費用は,電子証明書の証明期間が3か月のときは2,500円、3か月を超えるときは、 その超える期間3か月当たり1,800円を加算した額となります。(平成29年3月現在)
- (3)法人代表者の代理人となる方の電子証明書の取得

法人代表者の代理人となる方の電子証明書は、法人の代表者以外の方が入札に参加され る場合は、必ず必要となります。

電子入札・開札システムに対応する電子証明書を発行している民間認証局に対する電子 証明書の申請手続きに関しては、電子入札・開札システムで対応している民間認証局一 覧の各社のホームページを確認願います。

- <その他>
- ① 電子証明書は、申込みから取得まで最短で10日間ですが、郵送等のやりとりが数 回発生するため、1ヶ月弱かかることもありますので、余裕を持ってお申し込みく ださい。
- ② 費用は、各民間認証局のホームページなどで確認願います。

#### 1-5.その他

- (1)電子証明書及び秘密鍵について
	- A.電子証明書及び秘密鍵とは
		- (A)電子証明書とは、印鑑証明書や署名などのように本人であることの証となる電子 的なデータのことです。また、電子証明書には、通常以下の情報が含まれています。
			- ・電子証明書発行者の名前と電子署名
			- ・電子証明書のシリアル番号と有効期限
			- ・電子証明書の所有者情報(氏名等)
			- ・電子証明書の所有者の公開鍵
		- (B)秘密鍵とは、データの暗号化技術のひとつである公開鍵暗号方式において使用す る鍵ペア(公開鍵と秘密鍵)の片方の鍵のことです。秘密鍵は対になっている公開 鍵で暗号化されたメッセージやファイルを復号化するのに使用します。また、電子 署名を作成するのにも使用します。

【参考】電子署名とは 電子的な文書等の正当性を保証するために付けられる署名情報で、公開鍵暗 号方式によって、文書の作成者を証明し、かつその文書が改ざんされていない ことを保証する署名方式のことです。

B.電子証明書に対応する秘密鍵の管理について

政府認証基盤のブリッジ認証局に接続できる認証局は、電子署名法の特定認証業務の 認定を取得しています。よって、そこから発行される電子証明書に対応する秘密鍵の管 理は極めて厳重に取り扱うことが必要です。それは、秘密鍵を使って生成できる電子署 名が、登記した印鑑による押印や自筆の署名と同等の法的効果を持つからです。

利用者本人以外のものが不正使用、複製できないように管理することが必要となりま す。

万が一、他人が不正使用、複製した可能性がある場合は、直ちに認証局へ失効手続き を取ってください。

#### 2. 電子入札・開札システムで入札書等を提出するために必要な操作

電子入札システムで入札書等を提出するためには、あらかじめ利用者管理システムにおいて、 利用者登録をする必要があります。また、利用者登録した者以外が入札書等を提出するために は、代理人の登録をする必要があります。さらに、代理人以外の者が入札書等を提出するため には、復代理人の登録をする必要があります。

- (1)電子入札システムにおける定義
	- A.調達機関

調達機関とは、電子入札システムにおいて、調達案件を公告して利用者、

 代理人又は復代理人から電子入札書を受領し、開札日時に開札を実施して開札結果を 利用者、代理人又は復代理人へ通知する機関をいう。

B. 利用者

利用者とは、利用者管理システムにおいて、利用者申請を行い、電子入札・開札シ ステムから入札書等を提出する権限を有することを承認された者をいう。通常は、全 省庁統一資格審査の有資格者である法人の代表者(又は個人)となります。

C. 代理人

代理人とは、利用者管理システムにおいて、年間委任申請(代理人)又は都度委任 申請(代理人)を行い、利用者から入札書等を提出する権限を有することを承認され た者をいう。

D. 復代理人

復代理人とは、利用者管理システムにおいて、年間委任申請(復代理人)又は都度 委任申請(復代理人)を行い、代理人から入札書等を提出する権限を有することを承 認された者をいう。

E.年間委任

年間委任とは、ある一定期間(最長で、申請日から一年間とする。申請日から被委 任者の電子証明書の有効期限までが一年を超えない場合は、最長でその電子証明書の 有効期限までとする。)、利用者が有する入札書等を提出する権限を代理人に委任す ることをいう。又は、代理人が有する入札書等を提出する権限を復代理人に委任する ことをいう。

なお、入札書等の提出権限を委任した場合、委任した者は、委任期間中は、入札書 等の提出ができなくなります。

F.都度委任

都度委任とは、調達案件ごとに利用者が有する入札書等を提出する権限を代理人に 委任することをいう。又は、代理人が有する入札書等を提出する権限を復代理人に委 任することをいう。なお、入札書等の提出権限を委任した場合、委任した者は、該当 の調達案件の入札書等の提出ができなくなります。

#### 2-1. 操作の基本と注意事項

電子入札システムを使用して頂く上で、以下に注意事項を記述します。

- ・ 画面上、ピンク色で表示されている項目は、入力を省略することができません。
- ・ 名称等として登録可能な文字は Shift\_JIS で定義される文字に限られます。
- ・ 各入力項目は IME(日本語入力)制御が自動で行われ、IME(日本語入力)を切り替え ることなく操作が可能です。
- ・ カレンダーボタンを右クリックすると日付をクリアすることができます。
- ・ ログイン後、操作をしない状態で8時間経過しますと、タイムアウトとなり、 操作が継続できなくなります。その際は再度、ログインから操作してください。
- ・ 添付ファイルの形式は以下に示すものに対応しています。
	- ・ 日本語 Microsoft Word® (\*.doc、\*.docx)
	- ・ 日本語 Microsoft Excel® (\*.xls、\*.xlsx)
	- ・ 日本語 Microsoft PowerPoint® (\*.ppt、\*.pptx)
	- JUSTSYSTEM® 一太郎 (\*. jtd)
	- Adobe® Reader (\*.pdf)
	- ・ テキストファイル (\*.txt)

#### ※圧縮ファイルは使用しないよう注意願います。

電子入札システム内の各画面の右上に、時刻が表示されています。この時間をもとに電子入札 システムは稼動しており、当該時間が入札書等の提出締め切り時間の基準値となります。

#### 2-2. ログイン認証

電子入札システムでは、電子証明書により、以下の項目を確認して入札書等を提出する権限 を与えています。

- ・電子証明書が政府認証基盤(GPKI)のブリッジ認証局と相互認証している認証局 から発行されているものであること。
- ・電子証明書の有効期限が有効であること。

なお、ログイン認証の操作の流れは、以下のとおりです。

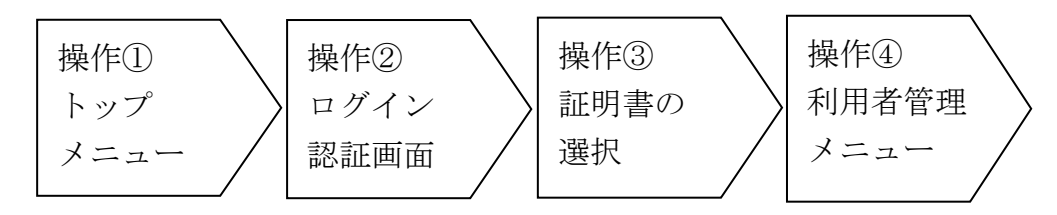

操作① 電子入札システムのトップメニューを表示する。

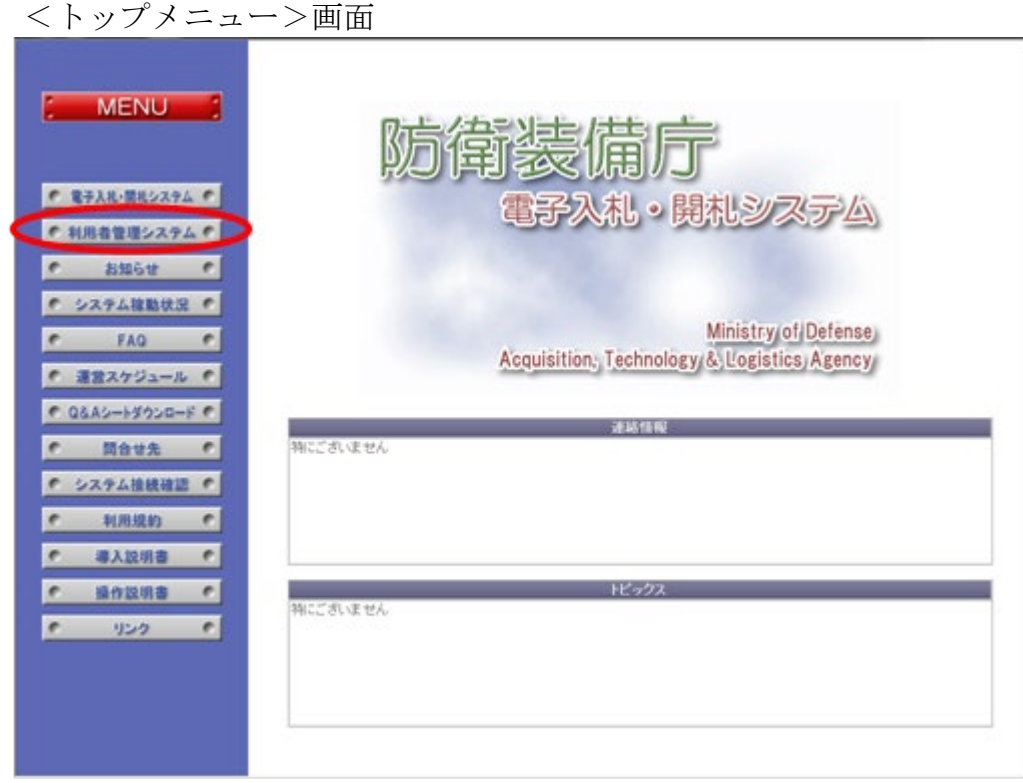

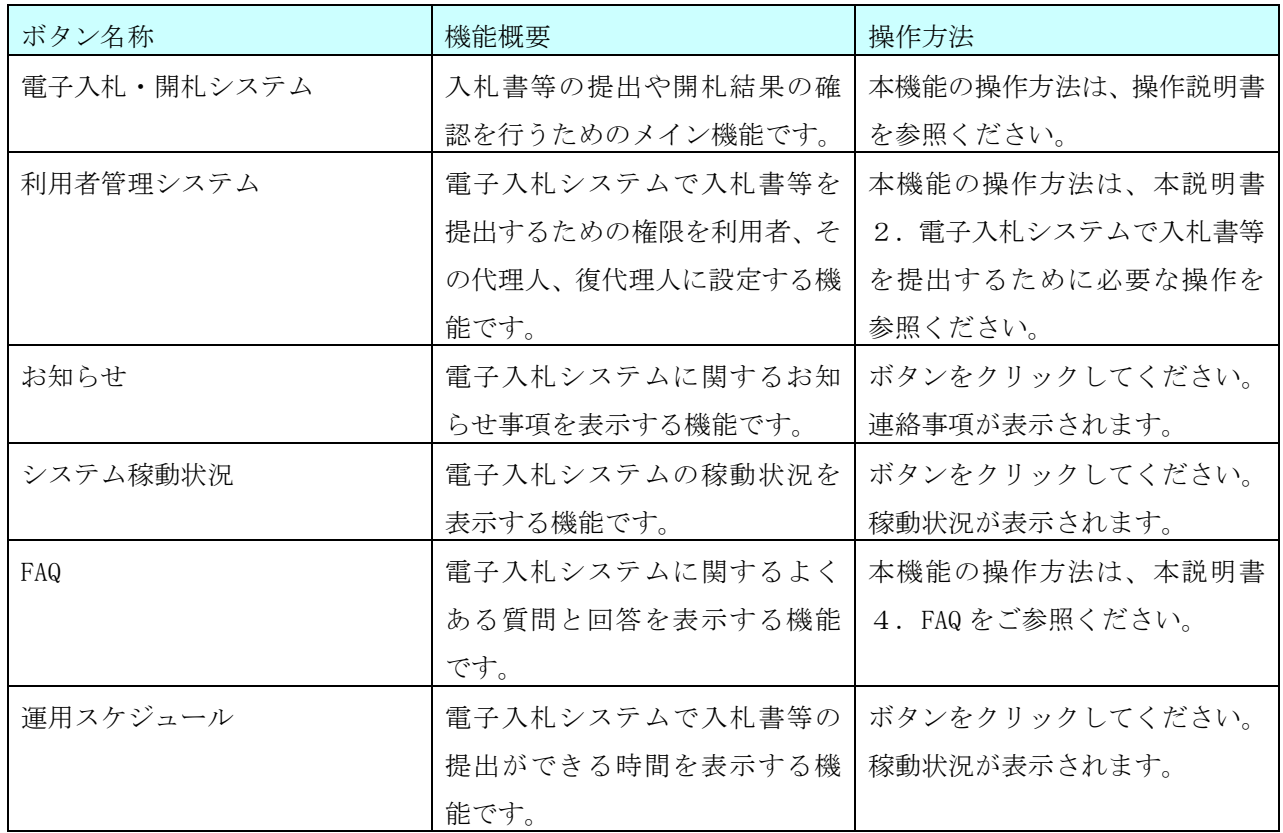

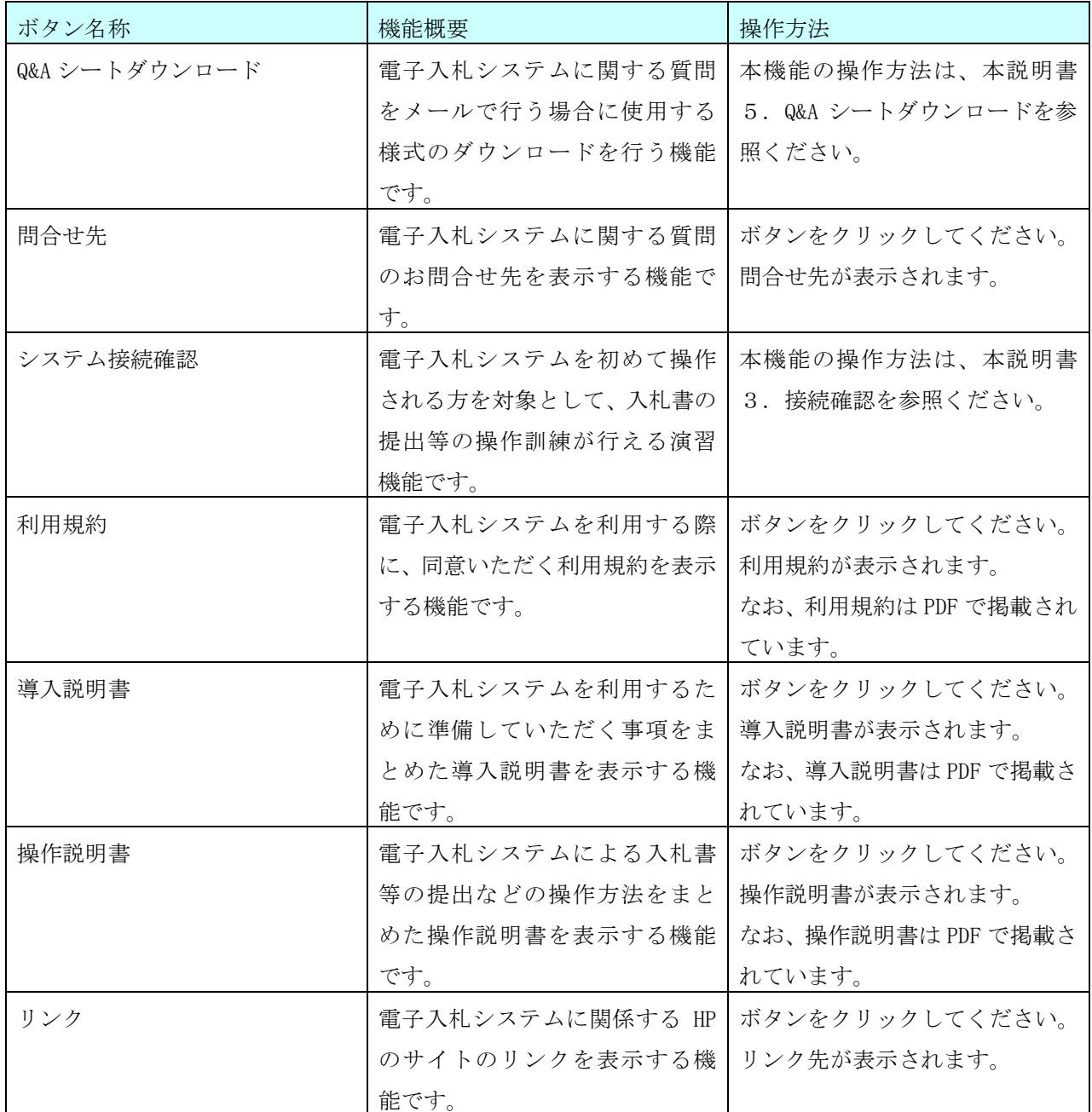

S 10 衛装備庁 Ministry of Defense

操作② 「利用者管理システム」ボタンをクリックして、<ログイン認証>画面を表示 します。

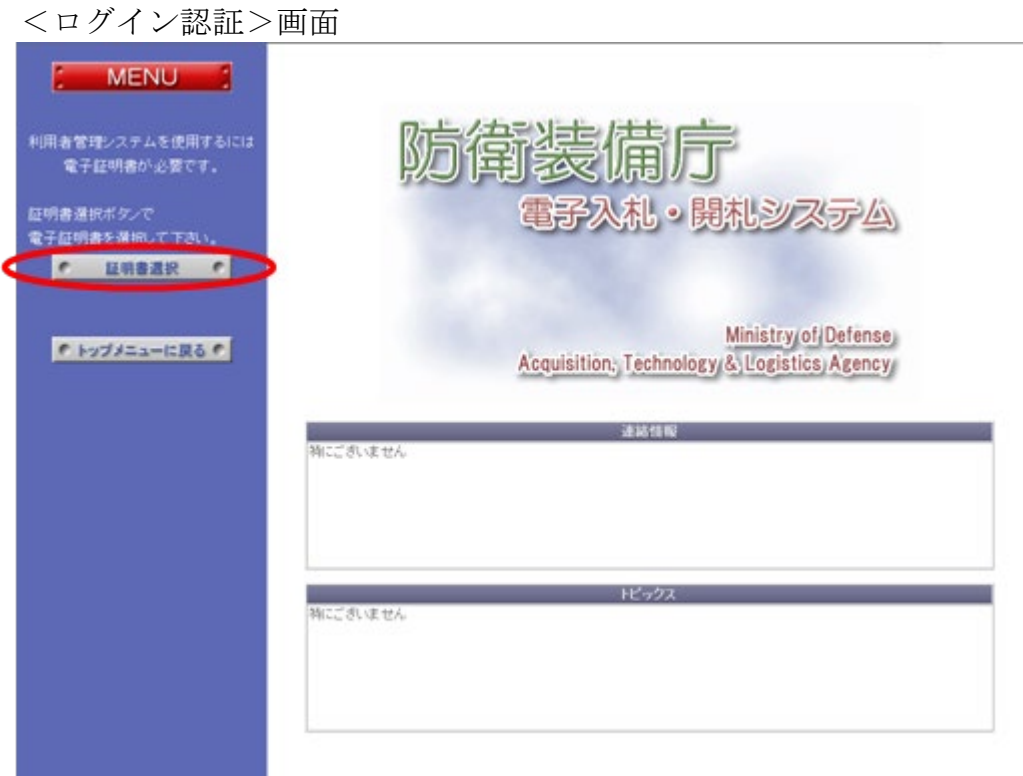

操作③ 「証明書選択」ボタンをクリックして、<証明書の選択>画面を表示します。

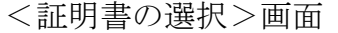

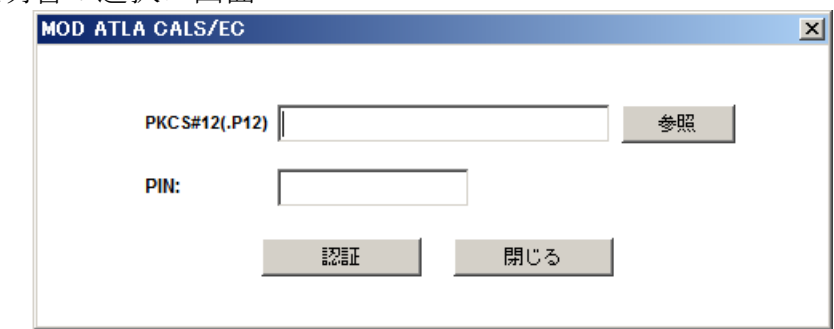

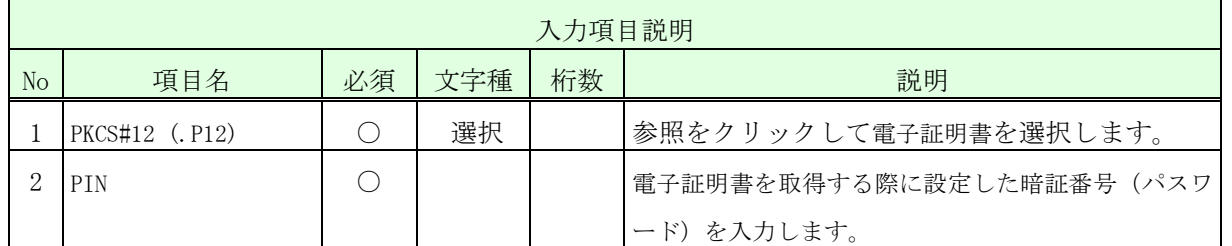

・IC カードの場合、「PKCS#12(.P12)」の項目は表示されません。「PIN」のみを入力しま す。

操作④ <証明書の選択>画面から本人の証明書を選択後、証明書のPIN番号を入力し、「認 証」ボタンをクリックして、<利用者管理メニュー>画面を表示します。

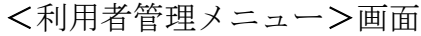

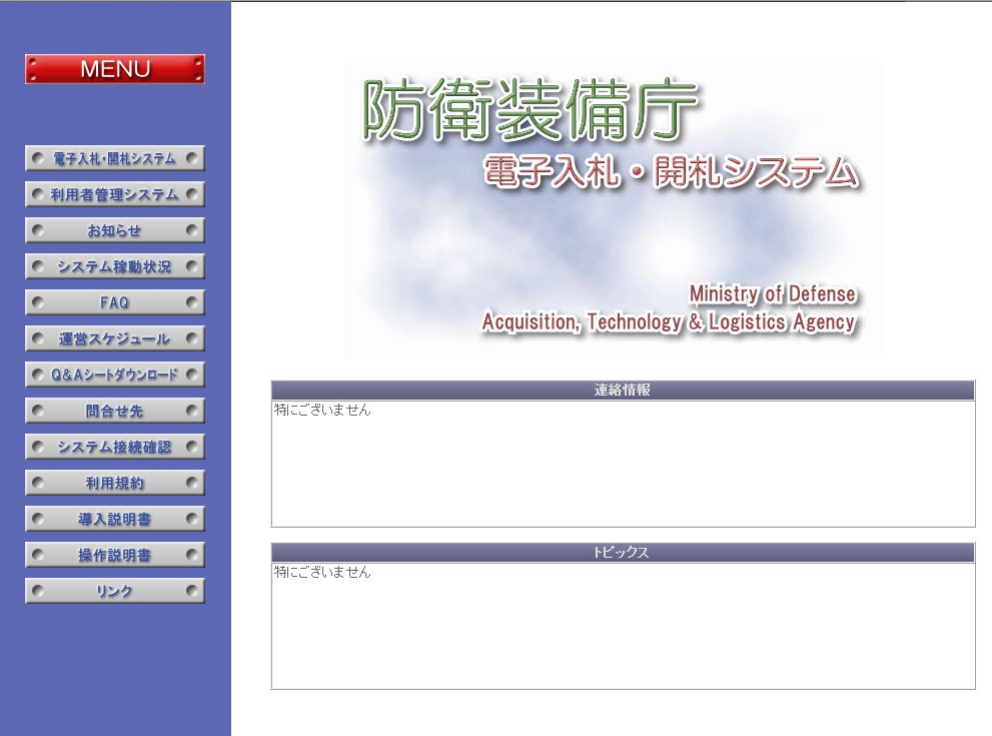

#### $2-3.$  利用者登録

利用者登録は、全省庁統一資格審査の有資格者である法人の代表者(又は個人)、又は随契 業者が電子入札システムで入札書等を提出する権限を登録する操作です。

なお、利用者登録の全体の流れは、以下のとおりです。

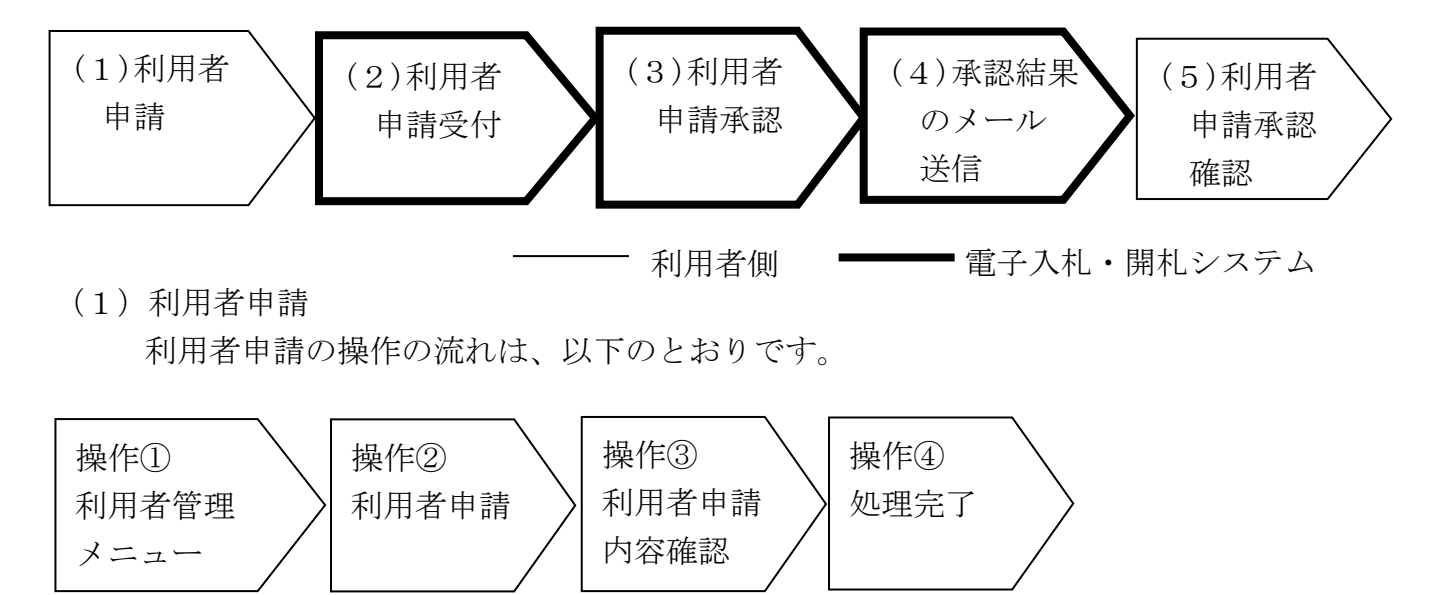

操作① <利用者管理メニュー>画面の「利用者申請」ボタンをクリックします。

<利用者管理メニュー画面>

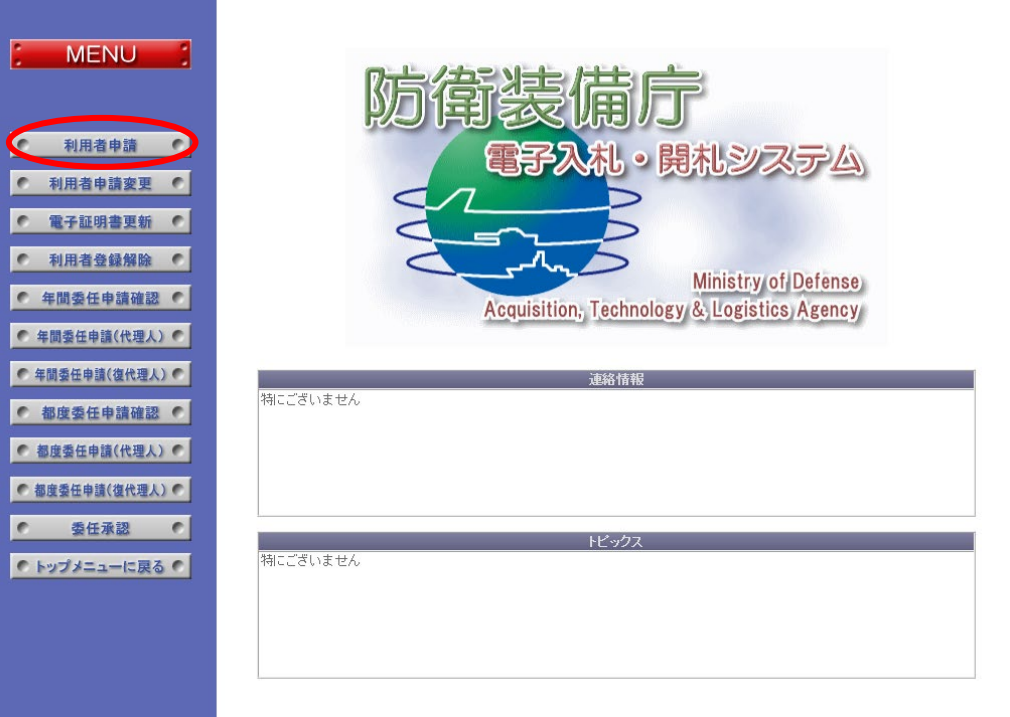

「利用者申請」ボタンをクリック後、「個人事業主」か「法人」のどちらかを選択 するダイアログが表示されますので、該当する方をクリックして、<利用者申請>画 面を表示します。

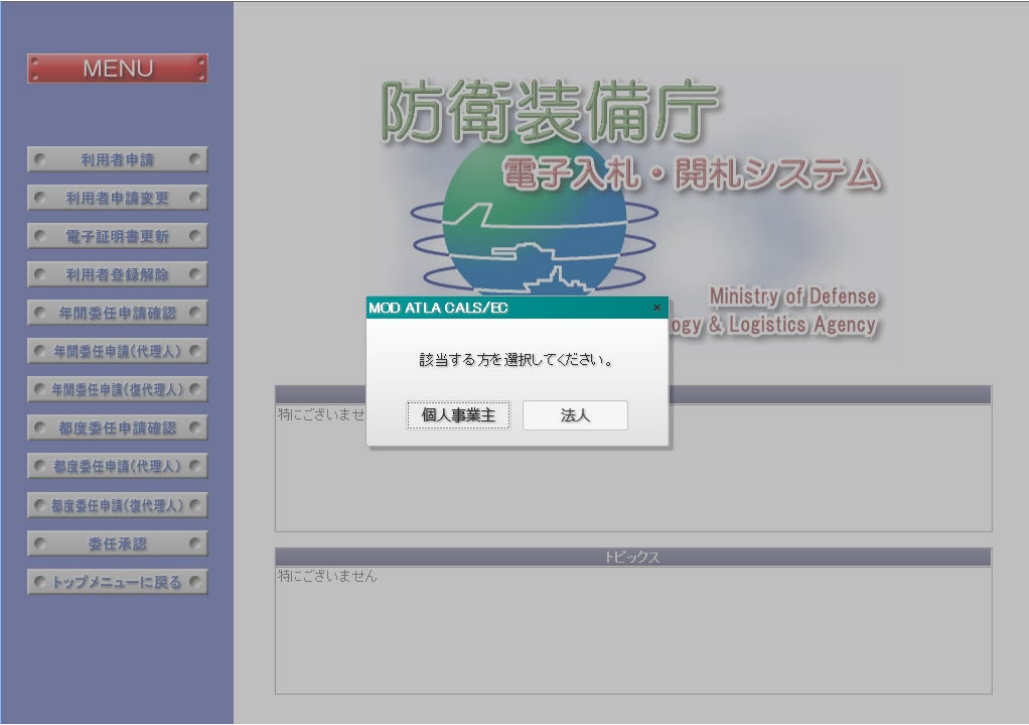

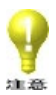

・「法人」での申請は、法務省商業登記認証局が発行する電子証明書でログイン している場合のみ可能です。

操作② <利用者申請>では、必要な項目を入力します。以下の入力項目に従って入力 後、「新規申請」ボタンをクリックして、<利用者申請内容確認>画面を表示します。

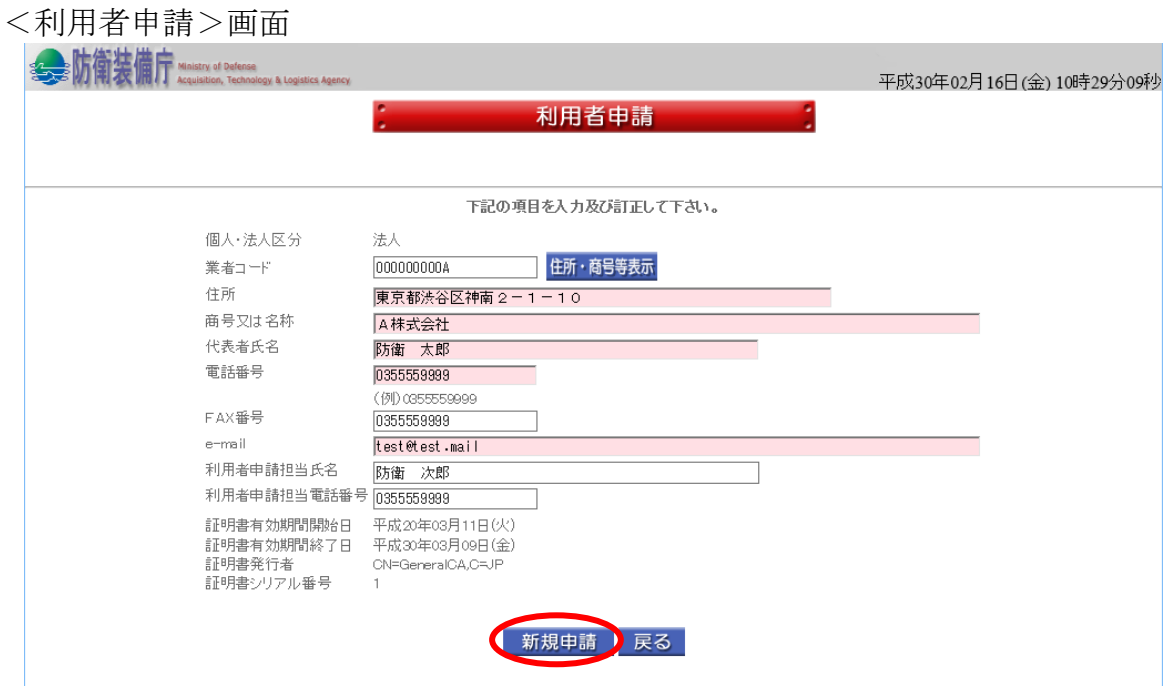

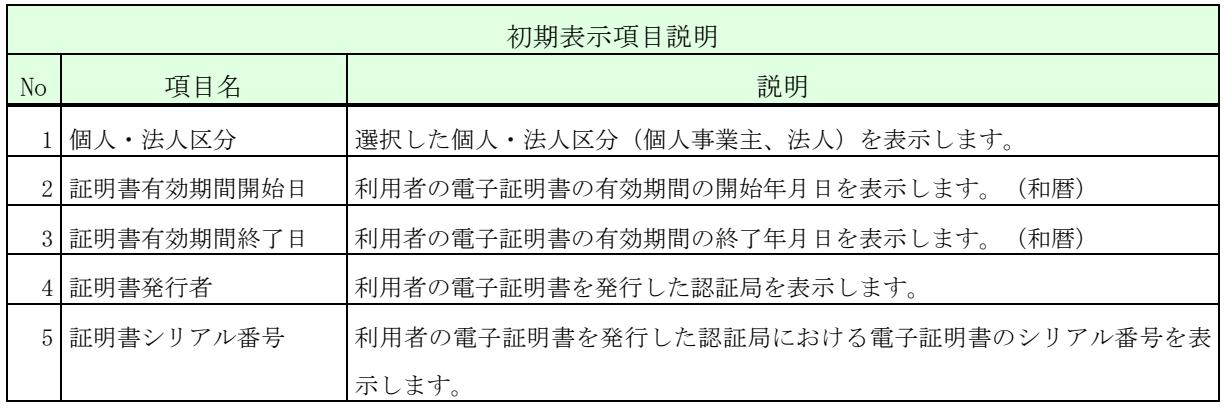

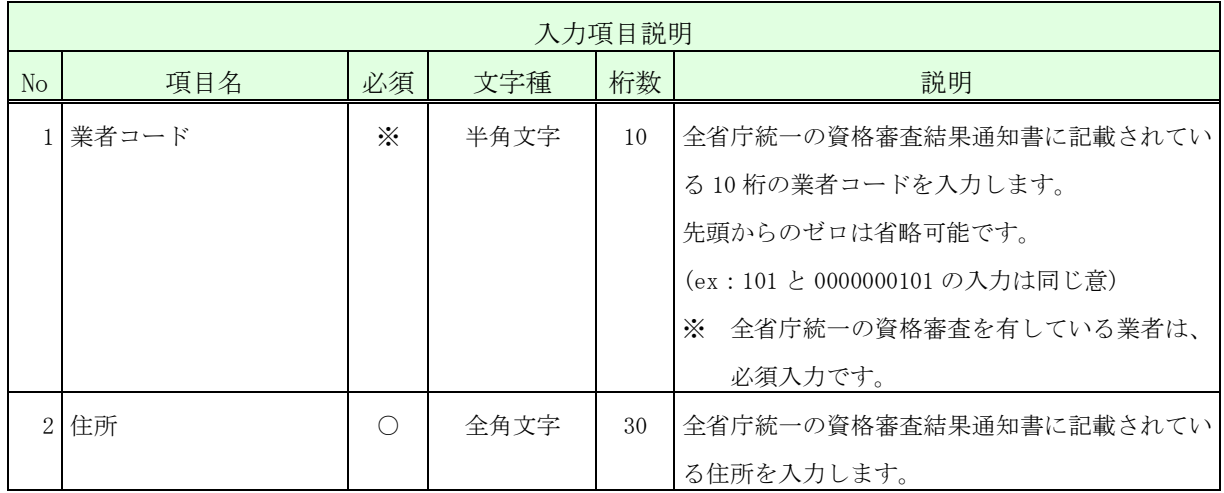

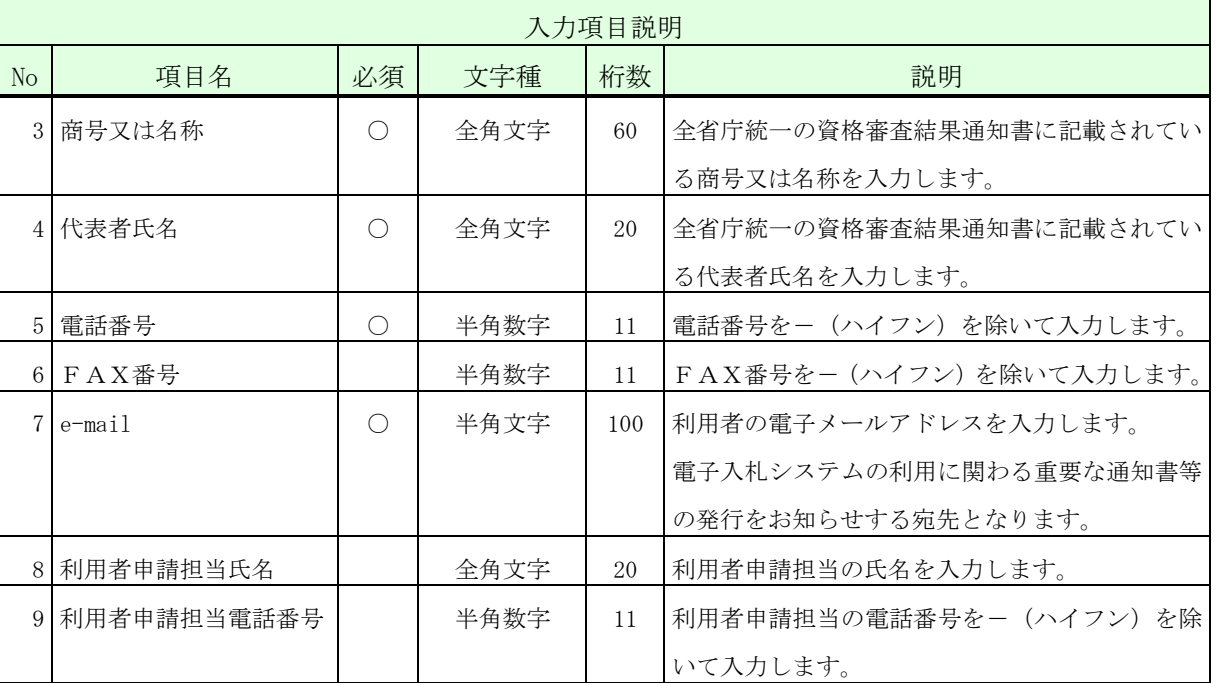

s防衛装備庁 Ministry of Defense

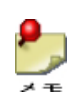

- ・住所・商号又は名称・代表者氏名・利用者申請担当氏名に登録可能な文字は Shift\_JIS で定義される文字に限られます。
- $\mathbf{P}_{\mathbf{p}}$ ・全省庁統一の資格審査結果通知書を有さない随契業者は、業者コードを空欄として「新 規申請」ボタンを押します。システムが自動採番した仮業者コード(Z999900001 から Z999999999)が<利用者申請内容確認>画面に表示されます。住所・商号又は名称・代 表者氏名には、適切な内容を入力します。

 ・上記業者が後日、全省統一の業者コードを取得した場合は、「2-4.利用者申請変更」 にて、業者コードを更新することができます。

- ・「住所・商号等表示」ボタンをクリックすると、入力した業者コードに該当する、住所、 商号又は名称、代表者氏名を全省庁統一の資格審査情報から表示します。
	- ※ 運用時間外に利用者申請することはできません。

操作③ 入力した内容が正しいことを確認し、「はい」ボタンをクリックして、<完了> 画面を表示します。

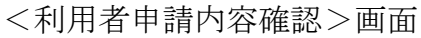

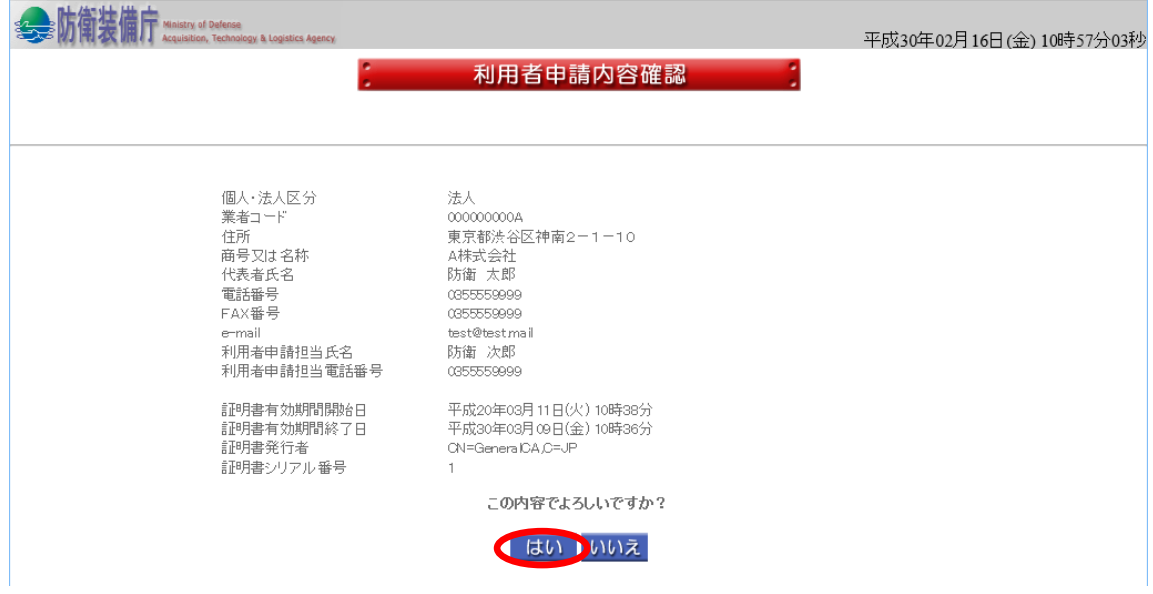

操作④ 「サブメニューに戻る」ボタンをクリックして、<利用者管理メニュー>画面に 戻ります。

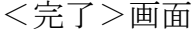

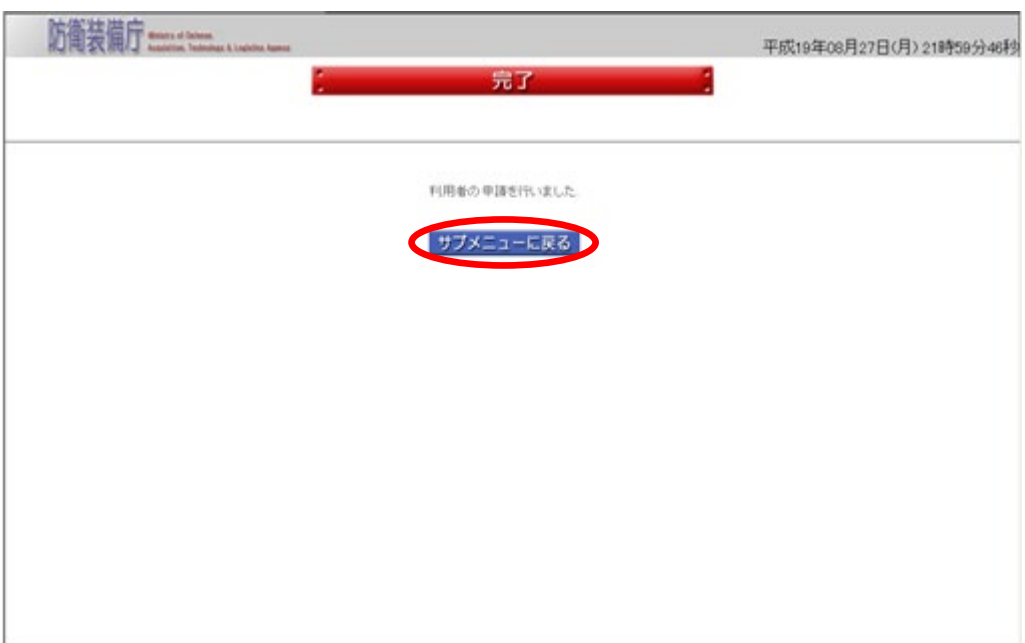

(2)利用者申請受付

電子入札・開札システムでは、利用者申請データを自動的に受け付けます。 システム管理者向けに承認依頼の電子メールが自動送信されます。

(3)利用者申請承認

電子入札・開札システムでは、調達機関は利用者申請データが正しいことを確認して、 利用者申請の承認を行います。

(4) 承認結果のメール送信

上記(3)利用者申請承認の結果を<利用者申請>画面で入力されたメールアドレスへ 電子メールで通知します。

また、承認結果のメールは、利用申請後10日程度で通知します。

(5)利用者申請の承認確認

上記(4)承認結果通知書発行において、承認となっている場合は、入札書等の提出権 限の登録が完了です。

また、否認となっている場合は、「2-4.利用者申請変更」を参照してください。

#### 2-4.利用者申請変更

利用者申請変更は、2-3 (3)利用者申請承認の結果、否認となり、利用者が利用者申 請データを修正する場合、又は、承認後に利用者が利用者申請データを変更する場合の操作で す。

なお、利用者申請変更の全体の流れは、以下のとおりです。

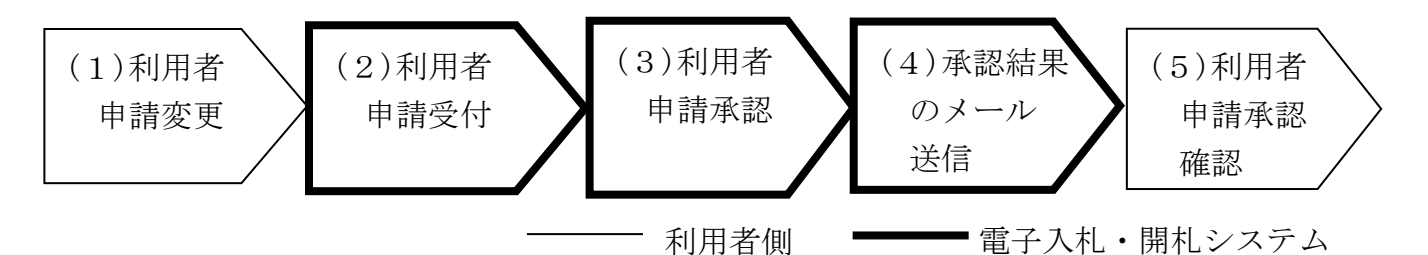

(1)利用者申請変更

利用者申請変更の操作の流れは、以下のとおりです。

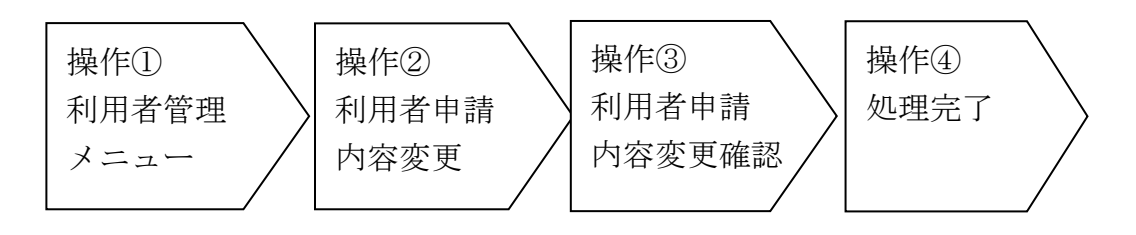

操作① <利用者管理メニュー>画面の「利用者申請変更」ボタンをクリックして、 <利用者申請内容変更>画面を表示します。

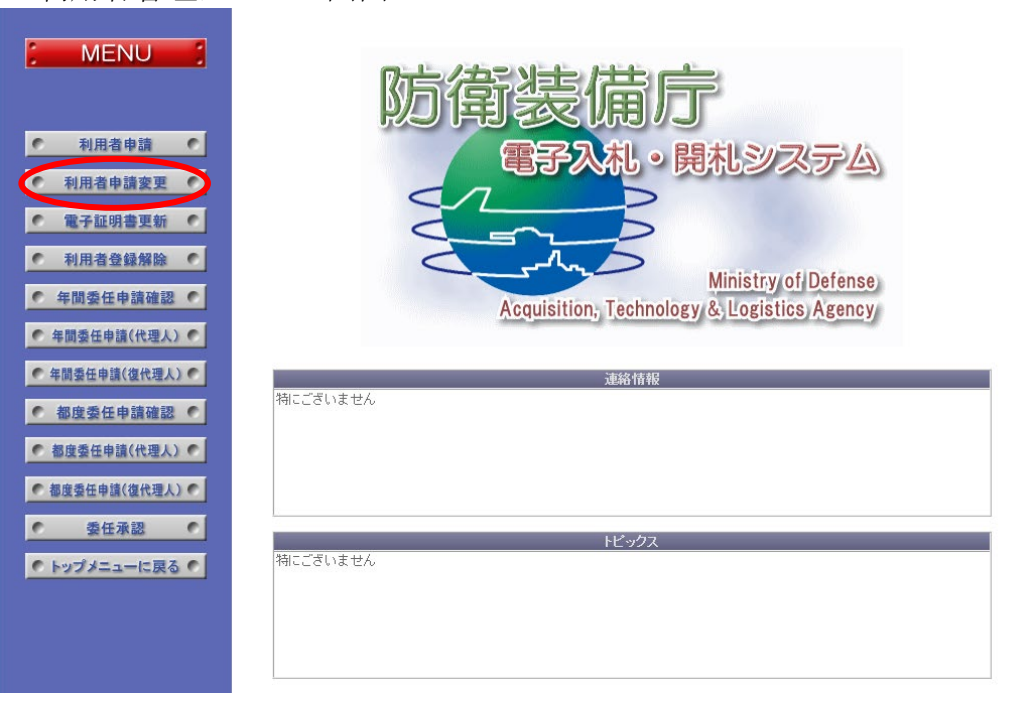

<利用者管理メニュー画面>

操作② <利用者申請内容変更>画面では、以前の利用者申請内容が表示されるので、 変更する項目のチェックボックスにチェックを入れて内容を変更します。以下の入力 項目に従って入力後、「変更」ボタンをクリックして、<利用者申請内容変更確認> 画面を表示します。

<利用者申請内容変更>画面

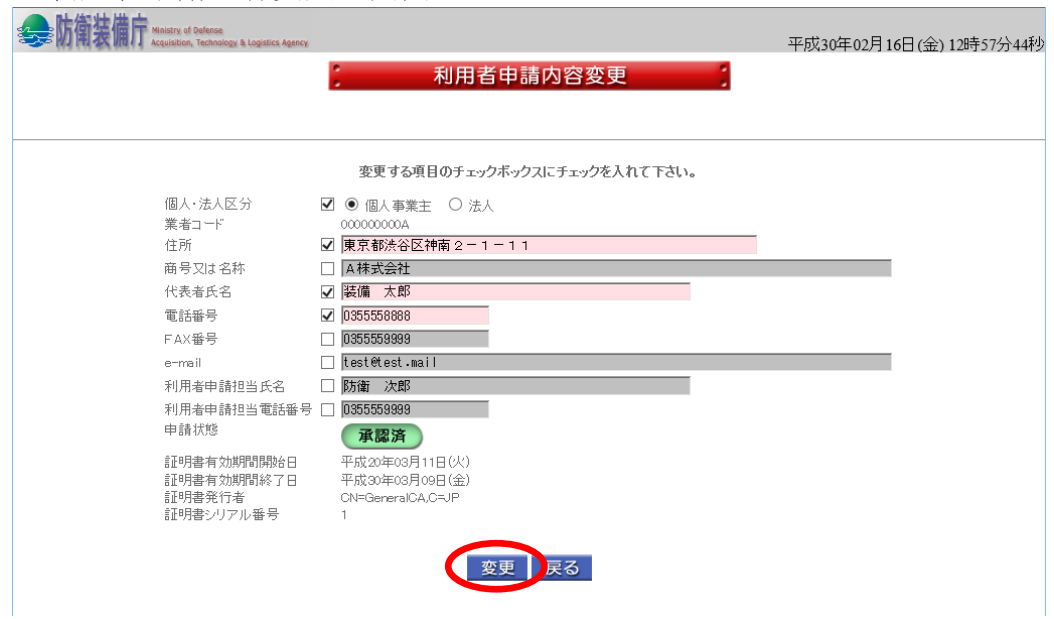

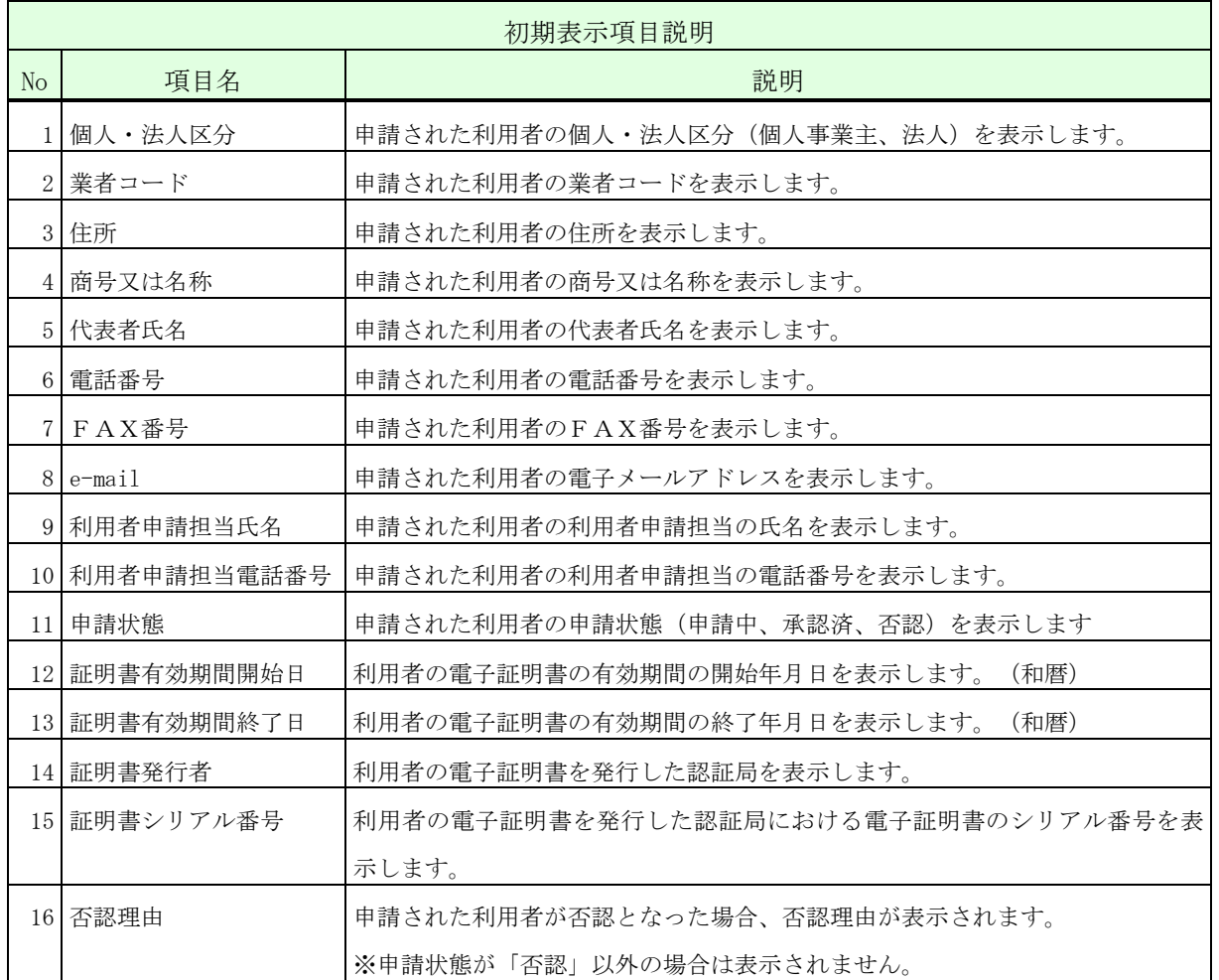
Г

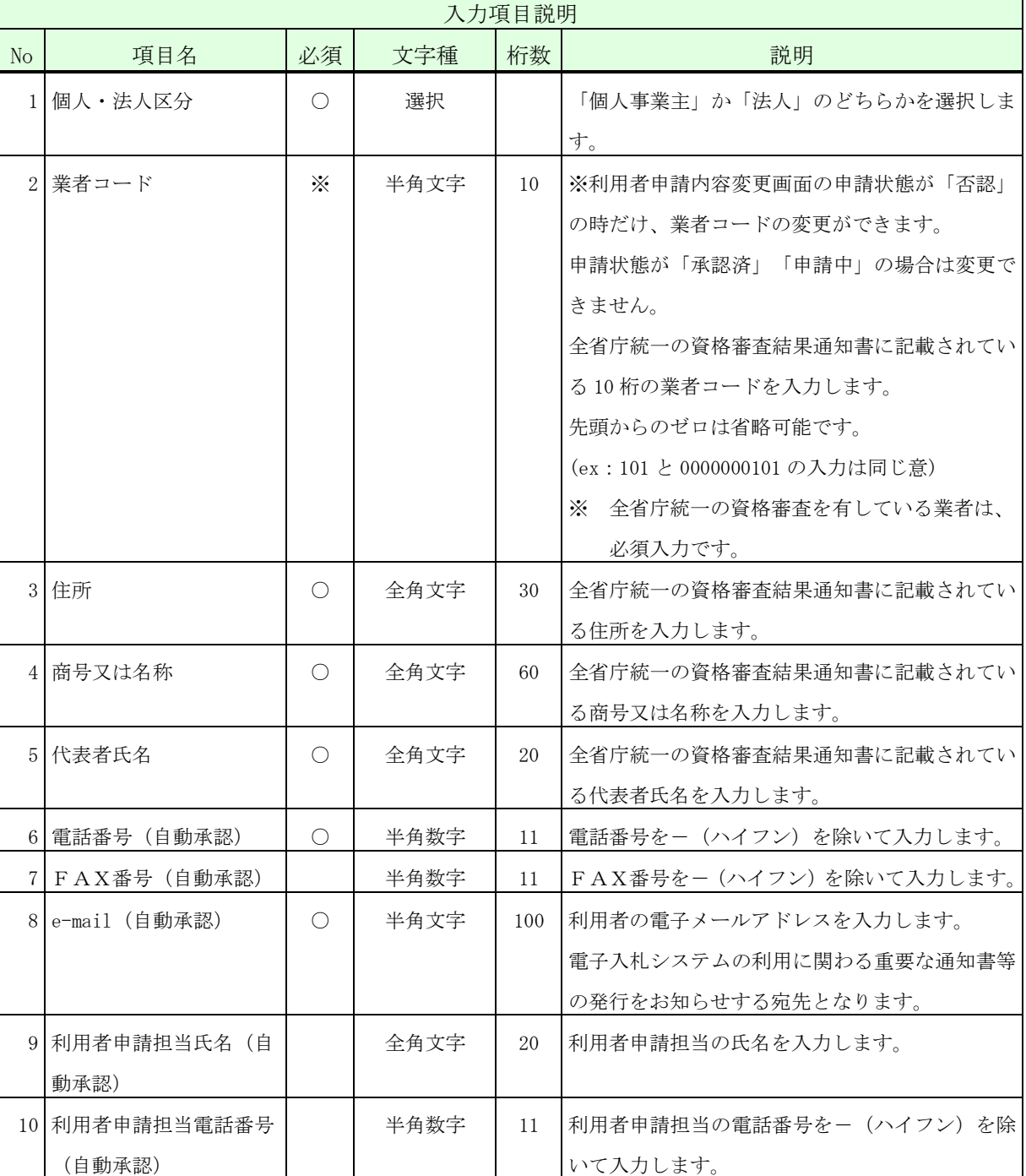

sin ex-

・ログインしている電子証明書が法務省商業登記認証局の発行する電子証明書の 場合のみ、個人・法人区分(個人は「個人事業主」、法人は「法人」を指します) を「法人」に変更することが可能です。

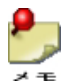

・住所・商号又は名称・代表者氏名・利用者申請担当氏名に登録可能な文字は Shift\_JIS で定義される文字に限られます。

**Example 15**<br>**Acquisition, Technology & Logistics Ag**<br>Acquisition, Technology & Logistics Ag

 $\mathbf{P}_{\mathbf{p}}$ 

・各項目のテキストボックスの横にあるチェックボックスにチェックしていない場合は、 対応する項目を変更することができません。また、チェックボックスにチェックしてい るにもかかわらず、項目の変更が行われていない場合は、エラーとなります。

 $\frac{1}{2}$ ・自動承認となっている項目のみの変更では、承認処理が自動化されているため即時に承 認結果メールの送信が行われます。

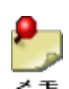

- ・全省庁統一の資格審査結果通知書を有さない随契業者が、業者コードを空欄として「新 規申請」ボタンをクリックすると、システムが自動採番した仮業者コード (Z999900001 から Z999999999) がく利用者申請内容変更確認>画面に表示されます。
	- ・全省統一の資格審査結果通知書を有さない随契業者は、住所・商号又は名称・代表者氏 名には適切な値を入力します。
- ・申請状態が「承認済」で、業者コードを変更したい業者は、ヘルプデスク運用担当者に 連絡し申請状態を一度「否認」としてもらう必要があります。
- ※ 運用時間外に利用者申請内容を変更することはできません。
- 操作③ 入力した内容が正しいことを確認し、「はい」ボタンをクリックして、<完了>画 面を表示します。
	- <利用者申請内容変更確認>画面

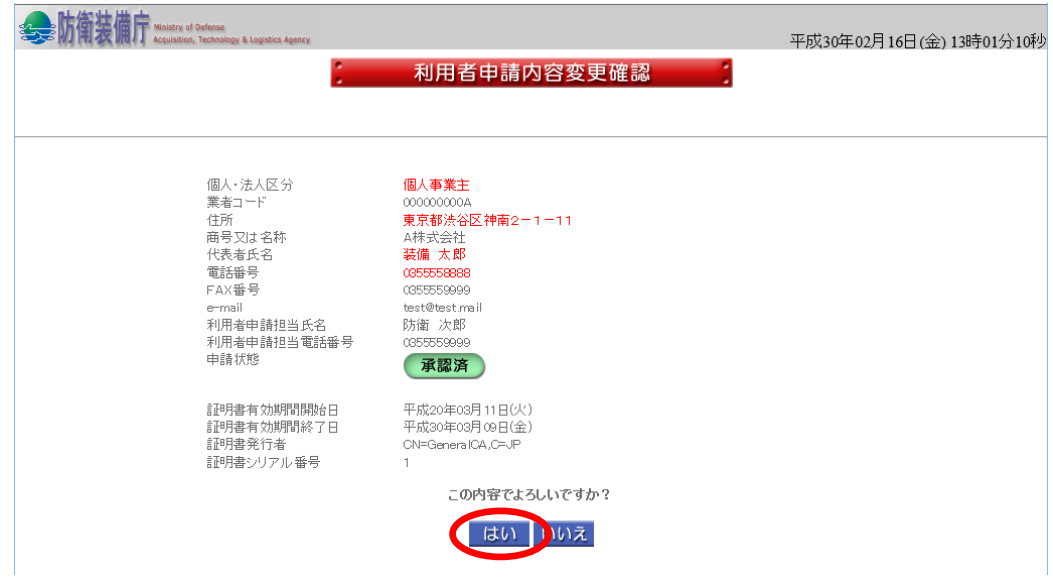

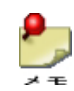

●<br>■ → → <利用者申請内容変更>画面で変更した項目の内容は赤字で表示されます。

<完了>画面

平成30年02月16日(金) 13時30分41秒

操作④ 「サブメニューに戻る」ボタンをクリックして、<利用者管理メニュー>画面 に戻ります。

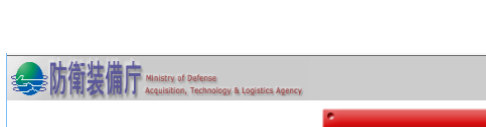

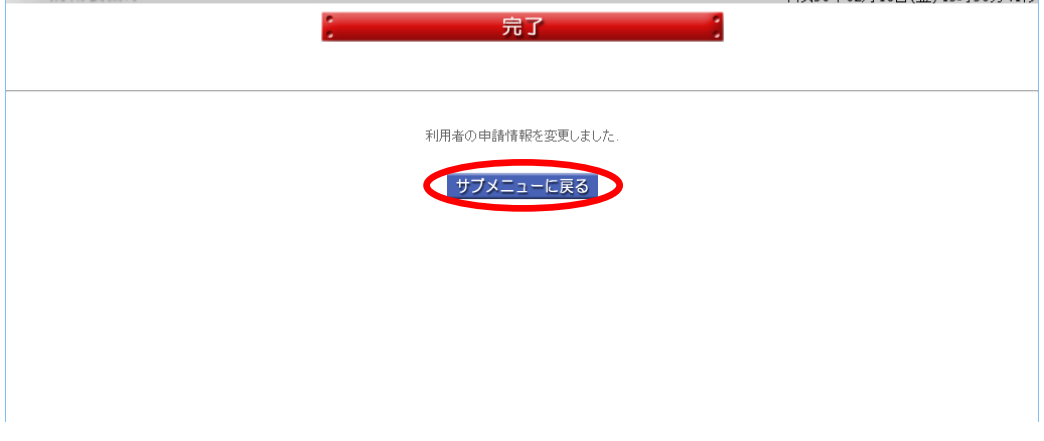

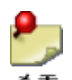

- ・利用者申請変更処理を行うと、申請状態は「申請中」になります。なお、自動承認と なっている項目のみの変更では、承認処理が自動化されているため申請状態は即時に 「承認済」になります。
- (2)利用者申請受付

電子入札システムでは、変更された利用者申請データを自動的に受け付けます。 システム管理者向けに、承認依頼の電子メールが送信されます。

自動承認項目のみの変更は、自動的に承認されるため、承認依頼メールの送信は行われ ません。

(3)利用者申請承認

電子入札システムでは、調達機関は変更された利用者申請データが正しいことを確認し て、利用者申請の承認を行います。

(4) 承認結果のメール送信

上記(3)利用者申請承認の結果を<利用者申請>画面で入力されたメールアドレスへ 電子メールで通知します。

また、自動承認項目以外を変更した際の、承認結果メールは、利用申請後10日程度で 通知します。

(5)利用者申請の承認確認

上記(4)承認結果通知書発行において、承認となっている場合は、入札書等の提出権 限の登録が完了です。

また、否認となっている場合は、再度、利用者申請変更を行います。

## 2-5.電子証明書更新

利用者登録済みの業者が、電子入札で使用している電子証明書を更新するための機能です。 すでに電子証明書の期限が切れている場合でも、電子証明書更新機能は使用することができま す。

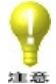

・利用者申請時に個人・法人区分(個人は「個人事業主」、法人は「法人」を指 します)を「法人」で申請している場合、新しい電子証明書は、法務省商業登記 認証局が発行する電子証明書のみ有効となります。

電子証明書更新の操作の流れは、以下のとおりです。

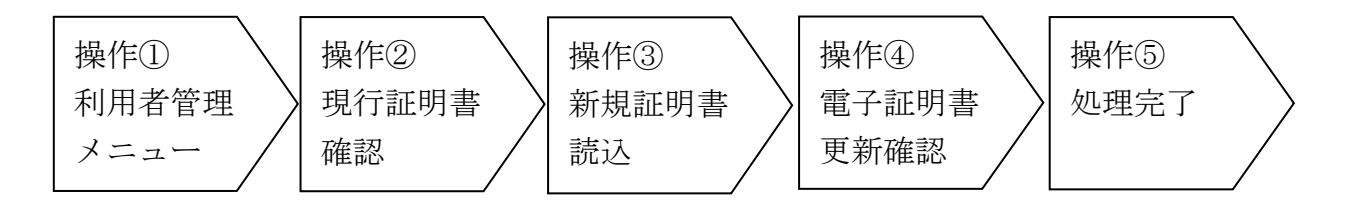

操作① <利用者管理メニュー>画面の「電子証明書更新」ボタンをクリックして、 <電子証明書更新>画面を表示します。

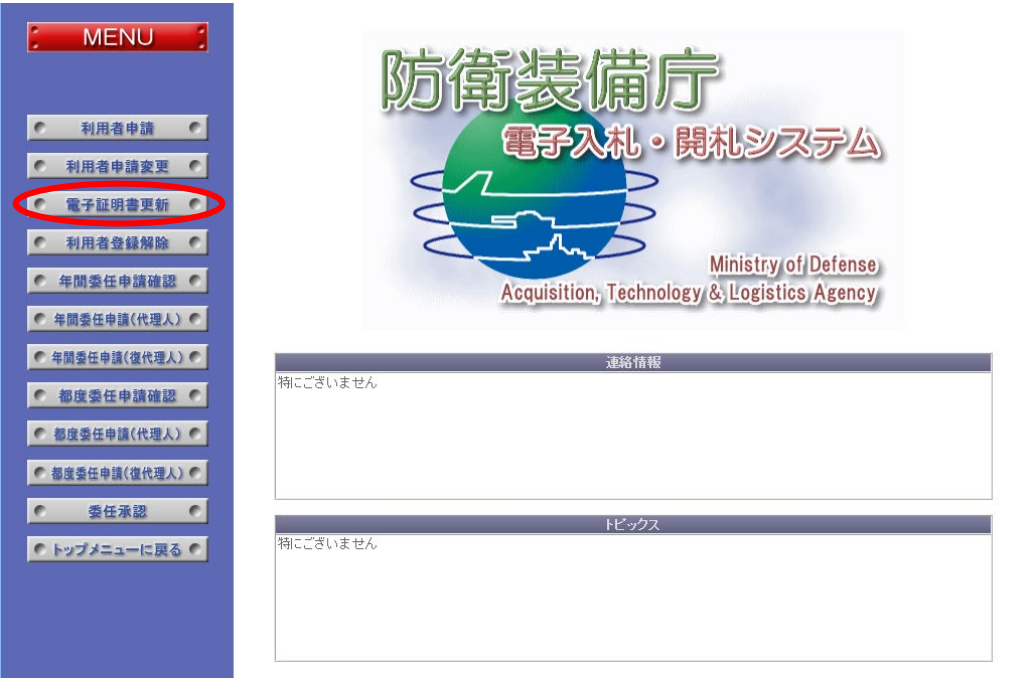

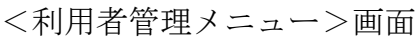

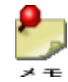

有効期限切れの電子証明書でログインした場合、左側のメニューには

- ・電子証明書更新 ボタン
- ・利用者登録解除 ボタン

のみが表示されます。

- 操作② <電子証明書更新>画面では、現在登録されている電子証明書の情報を表示しま す。「新規証明書読込」ボタンをクリックすると、新しい証明書を読み込むための ダイアログを表示します。
	- <電子証明書更新>画面

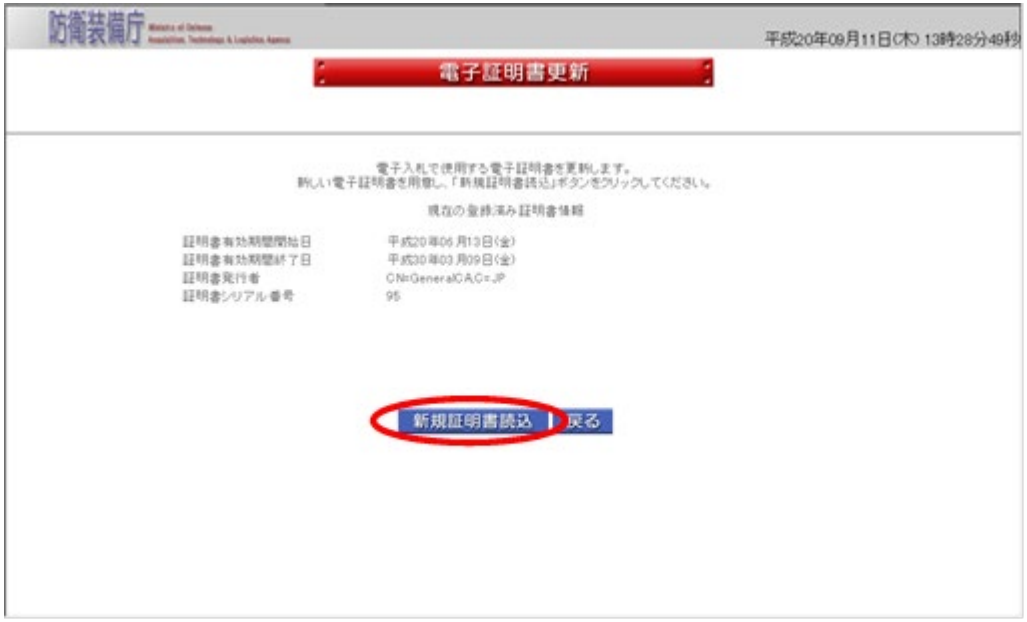

操作③ ログイン時と同様の手順で、新しい電子証明書を選択し、PIN番号を入力しま す。「認証」ボタンをクリックすると、電子証明書の有効性検証を行います。有効 期限が切れている場合や、GPKI に接続して検証を行った結果、不正な証明書と判断 された場合には、前画面に戻ってエラーを表示します。 有効な証明書と判断された場合には、<電子証明書更新確認>画面を表示します。

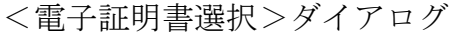

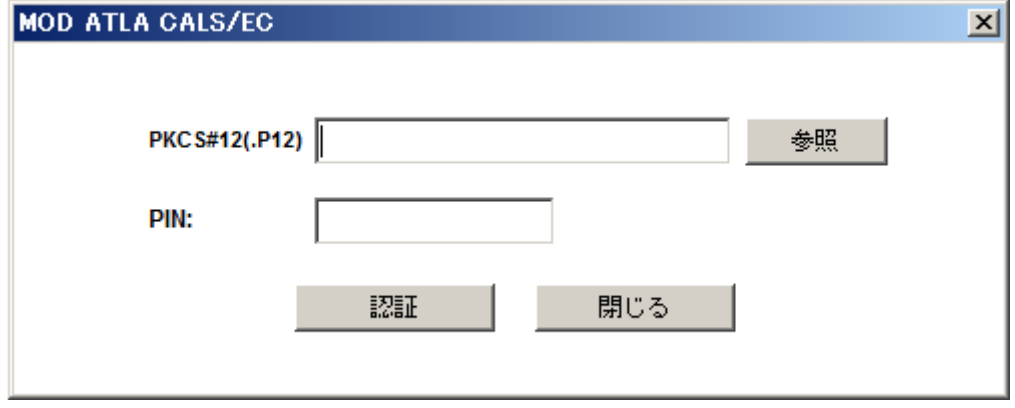

操作④ <電子証明書更新確認>画面では、新旧両方の証明書の情報を表示しますので、 誤りがないかどうかを確認します。「更新」ボタンをクリックすると、証明書の更 新処理を行い、<完了>画面を表示します。

<電子証明書更新確認>画面

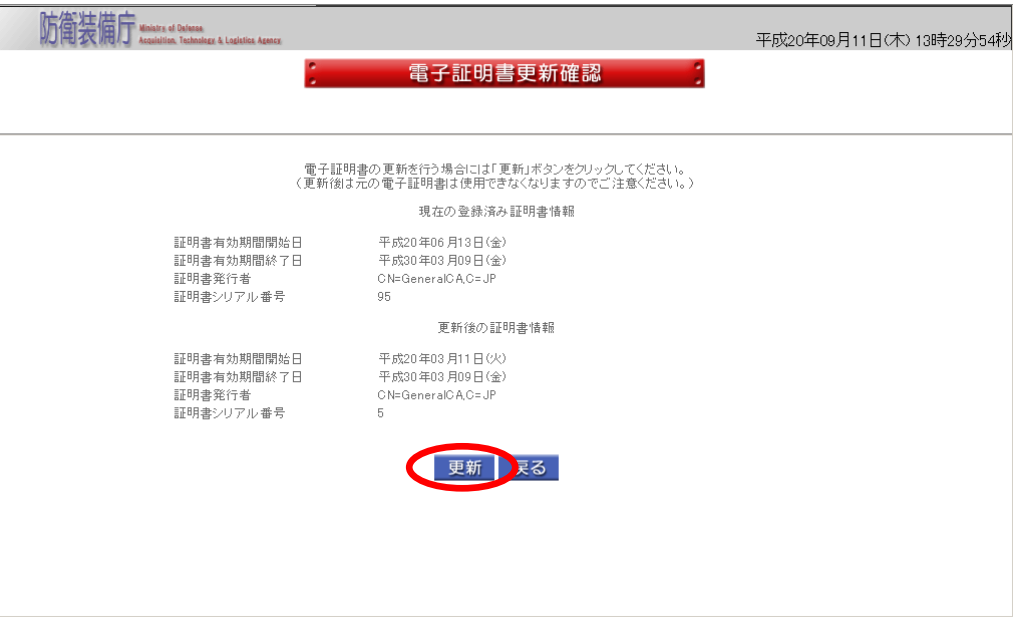

操作⑤ 更新完了のメッセージが表示されます。「戻る」ボタンをクリックして、<利用 者管理メニュー>画面に戻ります。

<完了>画面

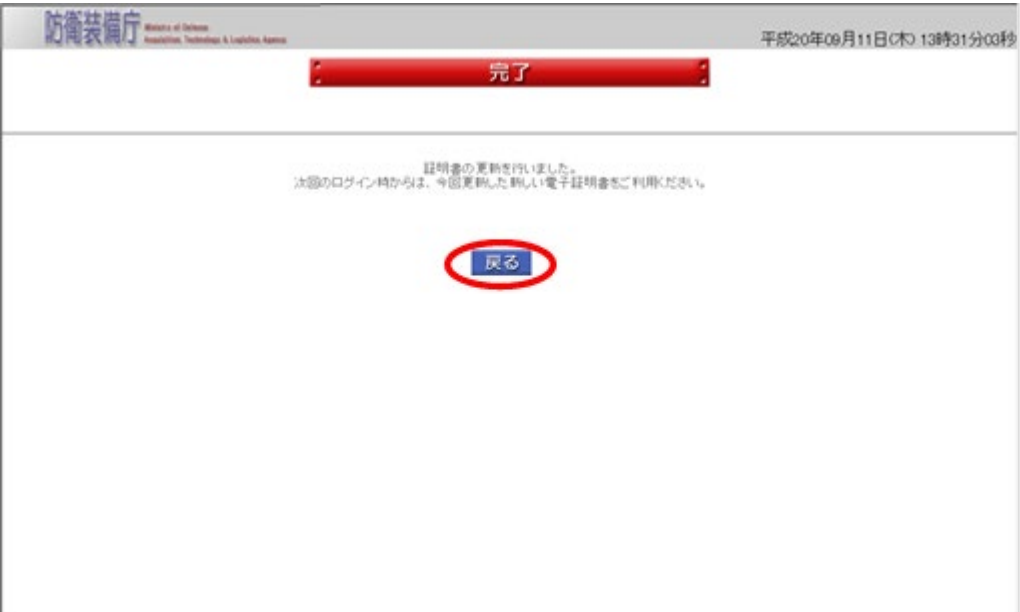

- $\frac{1}{\sqrt{2}}$
- ・本画面が表示された時点で、新しい電子証明書が登録され、古い電子証明書情報は破棄 されます。
- ・ログイン中の情報も新しい電子証明書の情報に置き換えるため、再ログインの必要はあ りません。

## 2-6.利用者登録解除

電子入札システムに対する利用者登録済みの業者が、利用者登録済みの状態を解除するため の機能です。

・利用者登録解除を行った場合、代理人や復代理人に対する委任状態も解除されます。

・解除が完了した場合には、再び利用者申請を行うまでは電子入札システムを使用するこ とはできません。

利用者登録解除の操作の流れは、以下のとおりです。

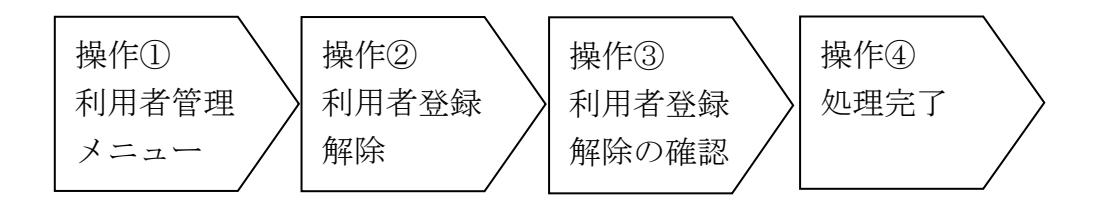

操作① <利用者管理メニュー>画面の「利用者登録解除」ボタンをクリックして、 <利用者登録解除>画面を表示します。

<利用者管理メニュー>画面

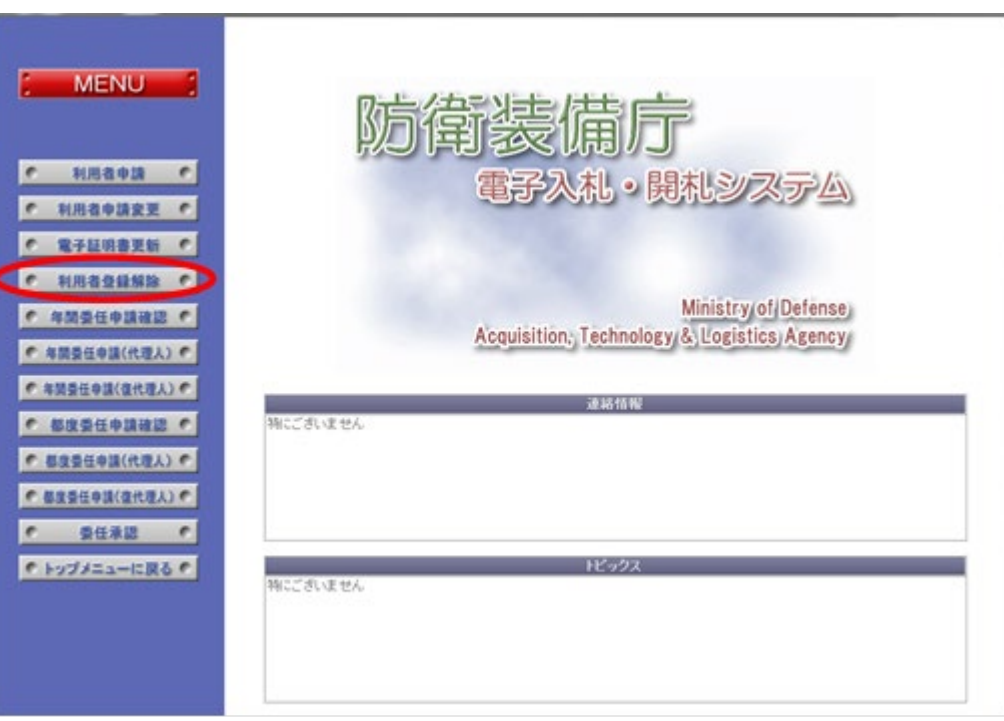

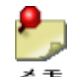

有効期限切れの電子証明書でログインした場合、左側のメニューには

・電子証明書更新 ボタン

・利用者登録解除 ボタン

のみが表示されます。

操作② <利用者登録解除>画面では、登録されている利用者の委任先の情報を表示しま す。「解除」ボタンをクリックすると、<利用者登録解除確認>画面を表示します。

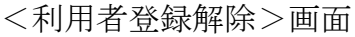

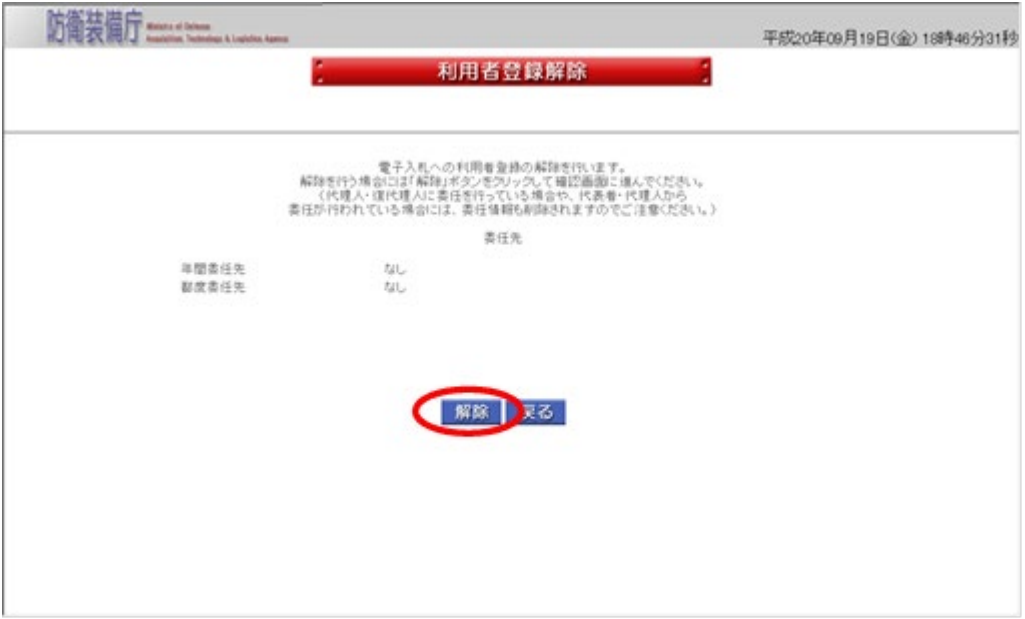

操作③ <利用者登録解除確認>画面では、前画面同様、利用者の委任先の情報を表示し ますので、委任状態も解除して良いかどうかを確認します。「解除」ボタンをクリ ックすると、利用者登録情報の解除処理を行い、<完了>画面を表示します。

<利用者登録解除確認>画面

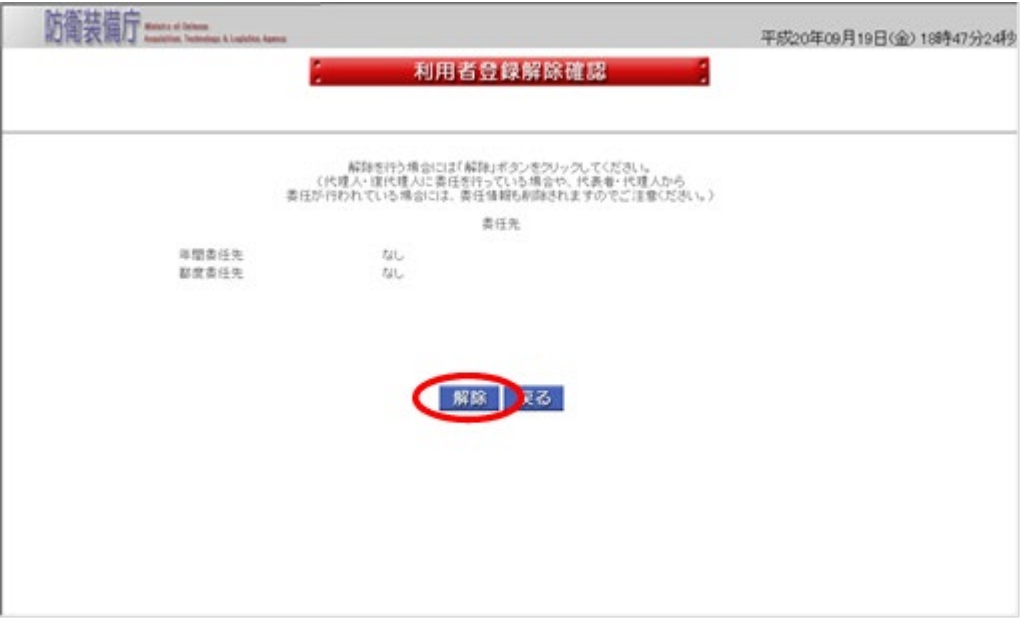

操作④ 解除完了のメッセージが表示されます。「戻る」ボタンをクリックして、<受注 者トップメニュー>画面に戻ります。

<完了>画面

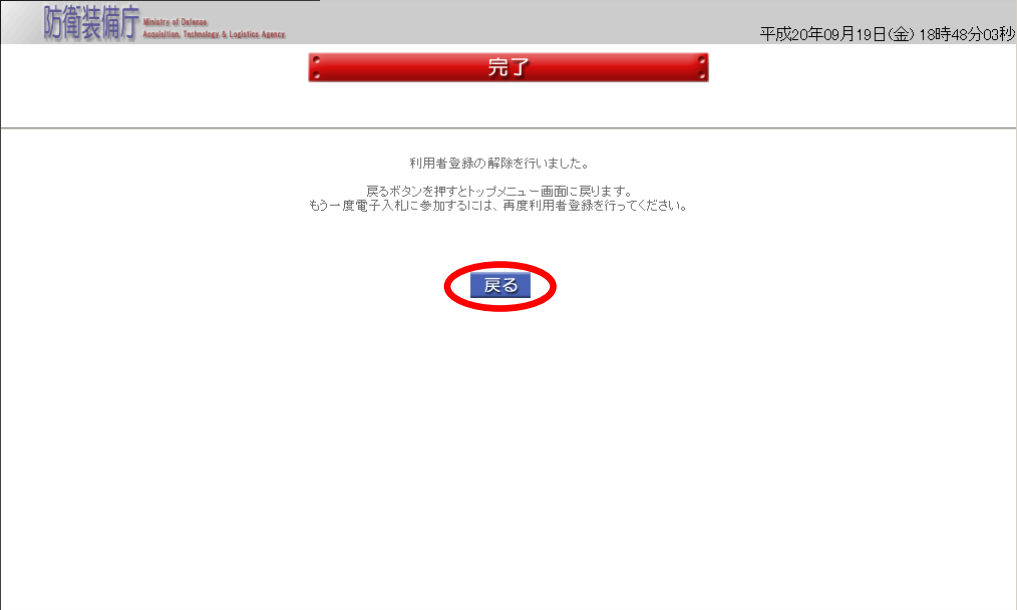

## 2-7.年間代理人登録

۷ł

年間代理人登録とは、利用者に代わり、入札書等を提出する権限を一定期間委任する代理人 を登録する操作です。代理人は調達機関ごとに提出する必要があります。また代理人は複数人 を登録できます。

なお、年間代理人登録の全体の流れは、以下のとおりです。

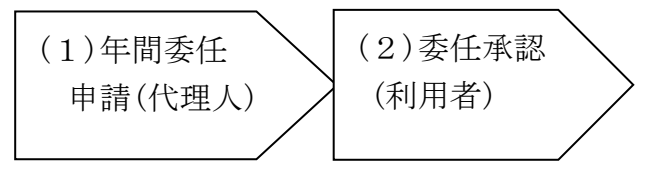

代理人に入札書の提出権限を委任すると、利用者自身はその委任期間中、提出権限を失い ます。

(1)年間委任申請(代理人) 年間委任申請(代理人)は、代理人となる者が行う操作です。 年間委任申請(代理人)の操作の流れは、以下のとおりです。

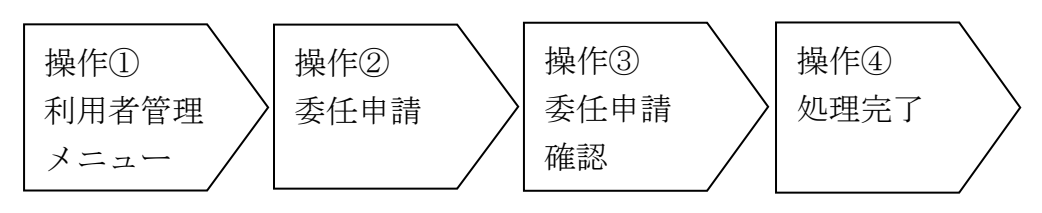

操作① <利用者管理メニュー>画面の「年間委任申請(代理人)」ボタンをクリック して、<委任申請>画面を表示します。

<利用者管理メニュー>画面

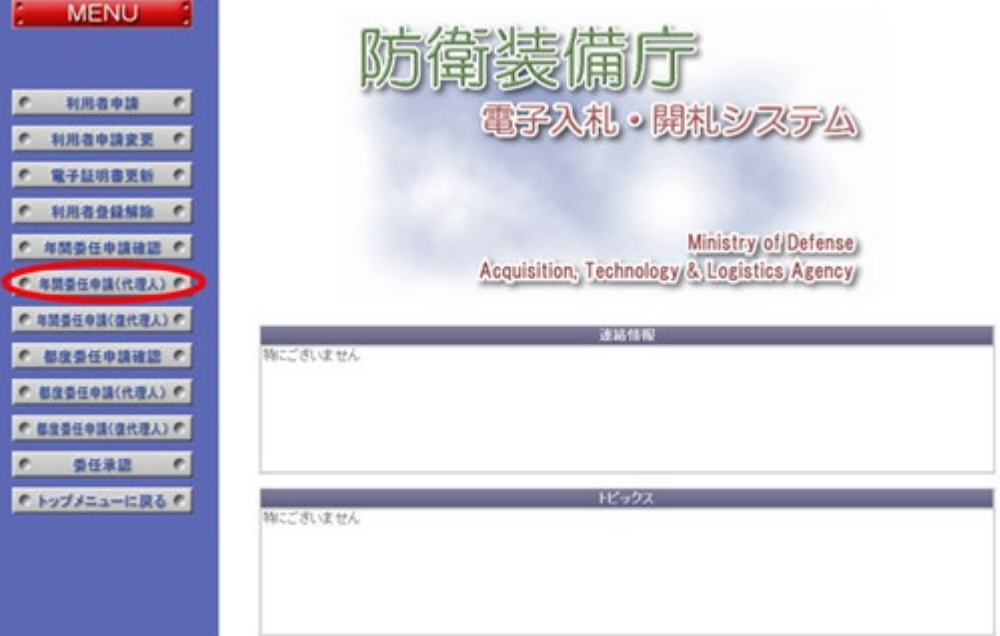

操作② <委任申請>画面では、必要項目を入力します。以下の入力項目に従って入力 後、「申請」ボタンをクリックして、<委任申請確認>画面を表示します。 <委任申請>画面

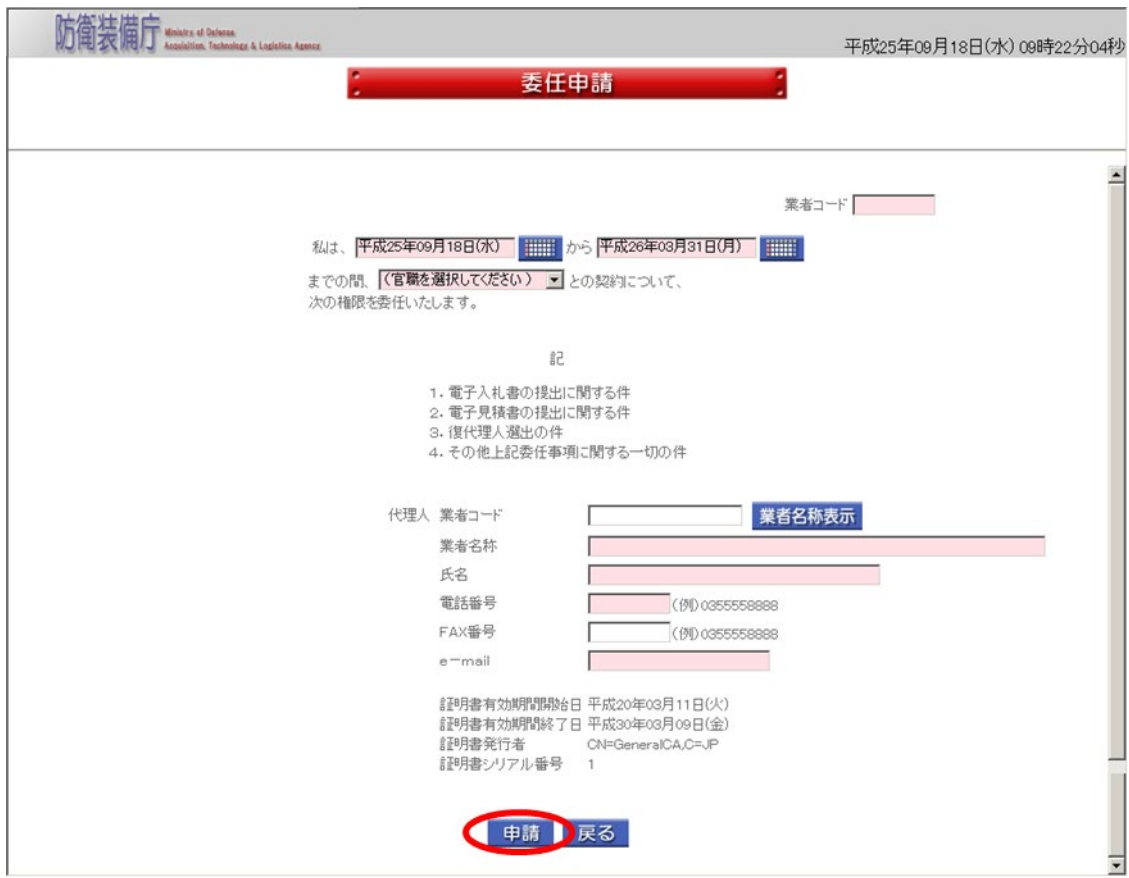

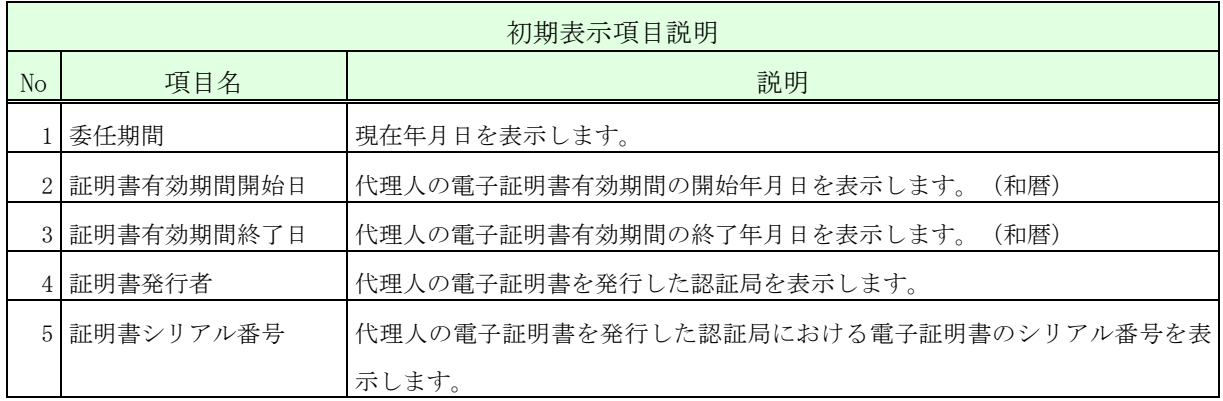

1 業者コード ○

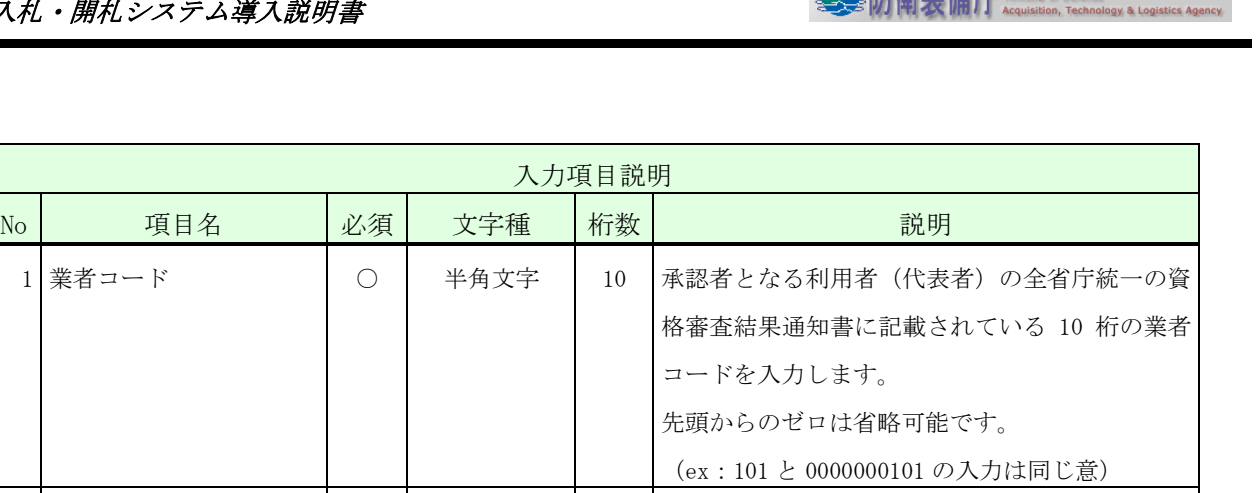

A. 陆街挂借中 Maistry of Date

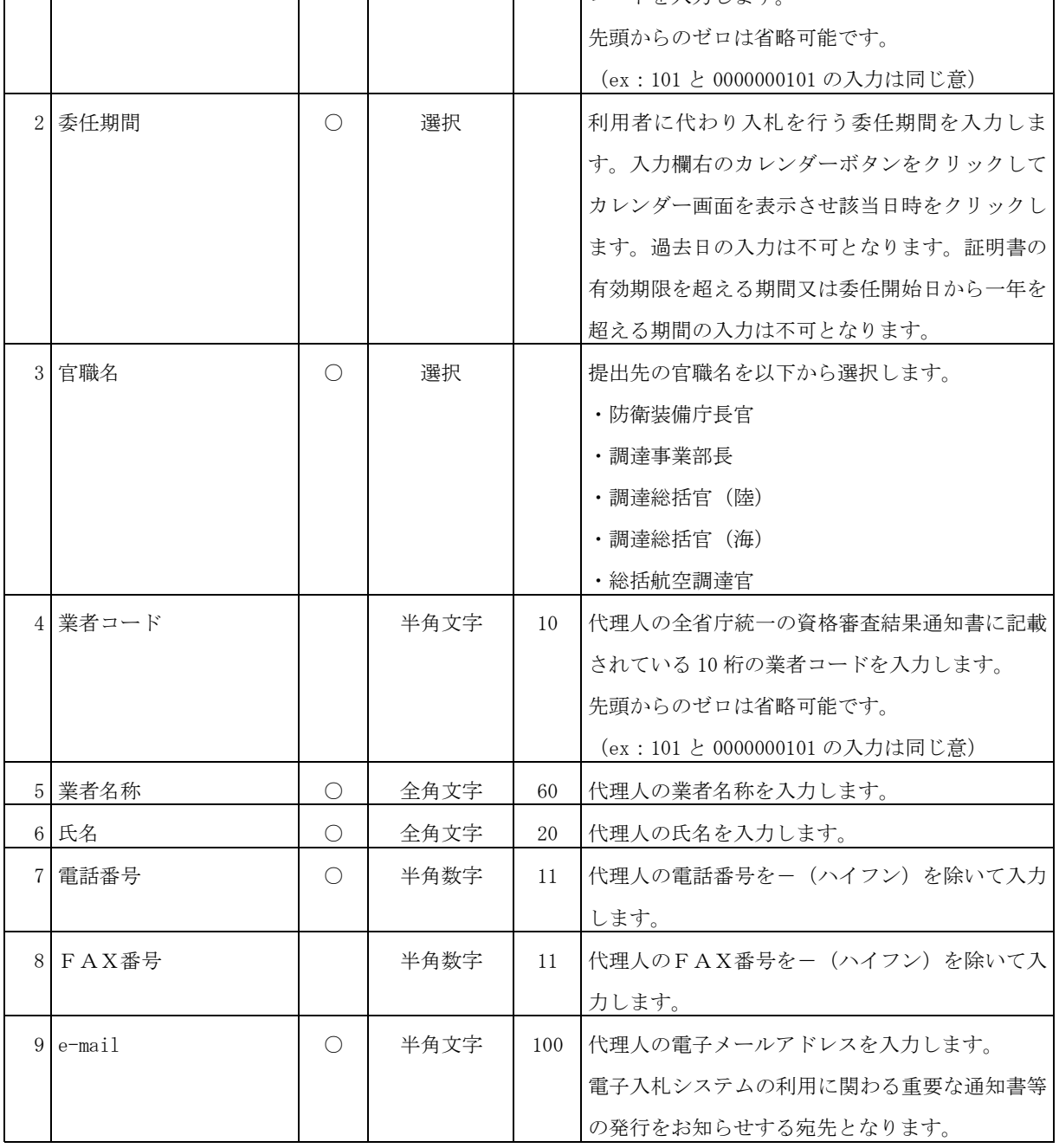

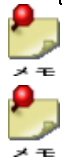

・業者名称・氏名に登録可能な文字は Shift\_JIS で定義される文字に限られます。

・「業者名称表示」ボタンをクリックすると、入力した業者コードに該当する、業者 名称、代表者氏名が表示されます。(代表者氏名は「氏名」欄が空の場合のみ表示 します。)

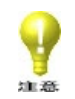

- ・選択項目の官職名は委任の提出先となります。代理人は指定した官職に対してのみ、 代表者に代わり電子入札システムの利用ができます。
	- ・年間委任を申請する代理人が、同じ官職の提出先に対して既に年間又は都度代理人(又 は復代理人)として登録されている場合は、委任を申請することはできません。例えば、 防衛装備庁長官との「コピー用紙 1500 束」に対する利用者Aの都度委任の権限を委任 申請者が既に持っていた場合、防衛装備庁長官・利用者Aの組み合せに対する年間委任 申請は承認できません。もし、代理人の委任形態を都度委任から年間委任に変更する場 合は、都度委任の解約を行った後、年間委任の申請を行います。
	- ・電子入札システムを利用停止となっている利用者(代表者)に対しては、利用停止期間 と重複する委任期間を申請することはできません。
- ※ 運用時間外は年間代理人登録することはできません。

操作③ 入力した内容が正しいことを確認し、「はい」ボタンをクリックして、 <完了>画面を表示します。

このとき利用者(代表者)あてに承認依頼の電子メールが送信されます。 <委任申請確認>画面

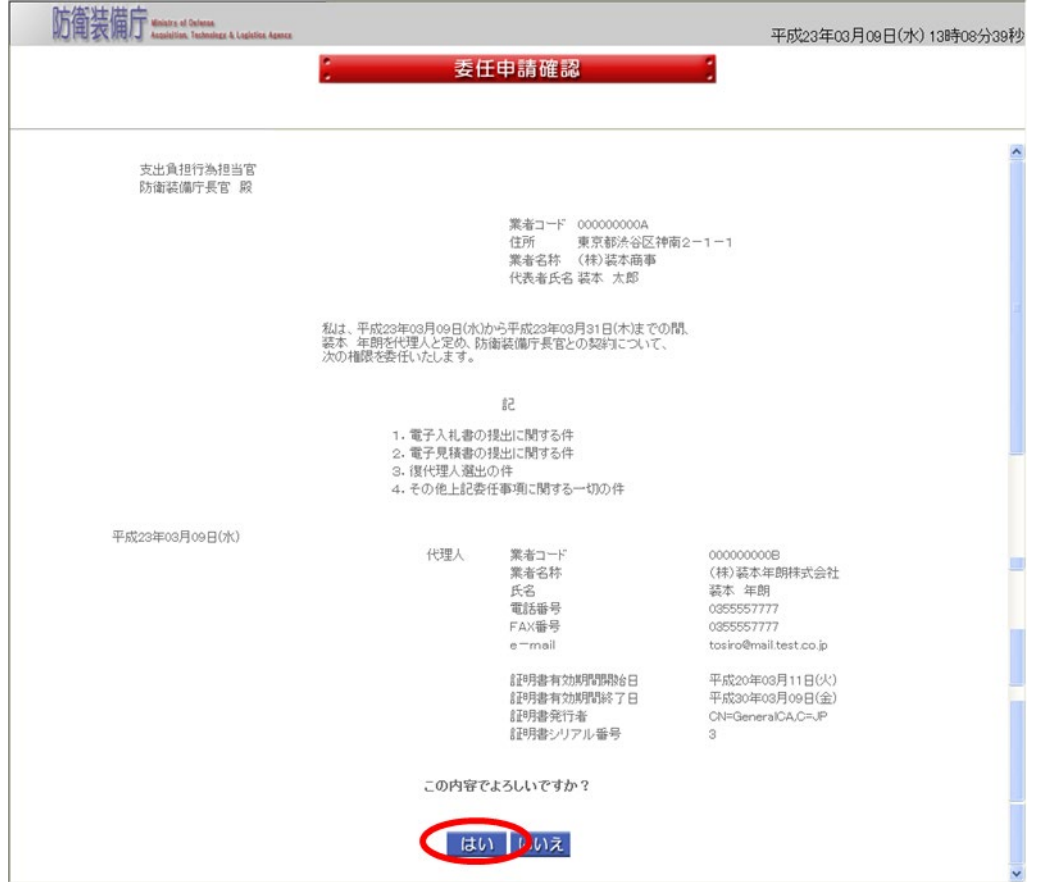

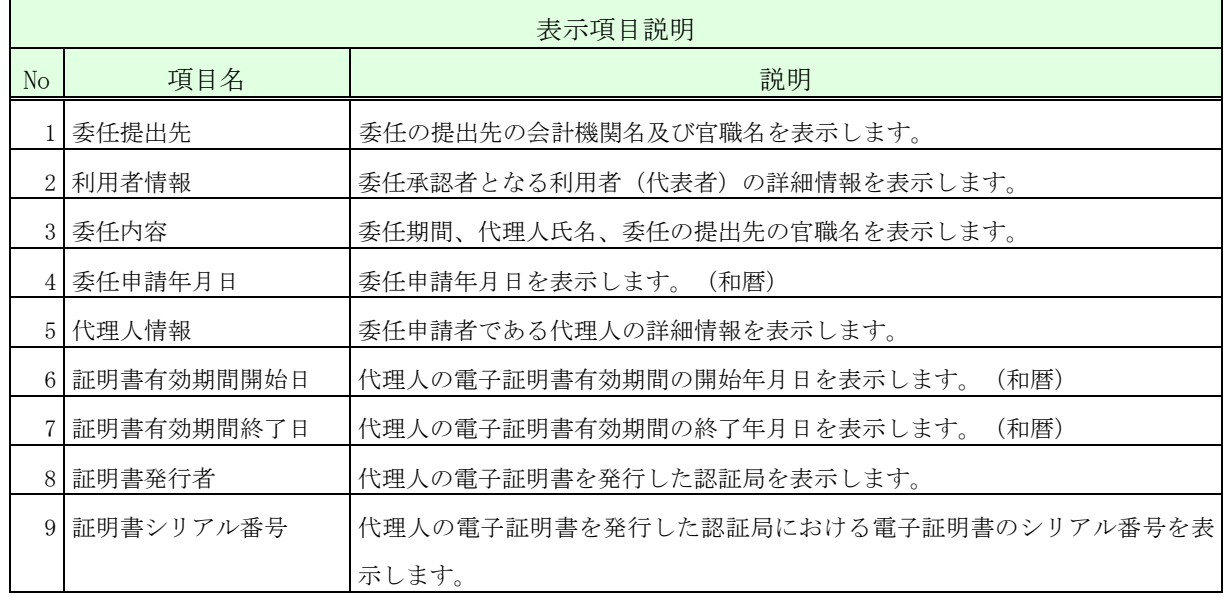

操作④ 「サブメニューに戻る」ボタンをクリックして、<利用者管理メニュー>画面 に戻ります。

<完了>画面

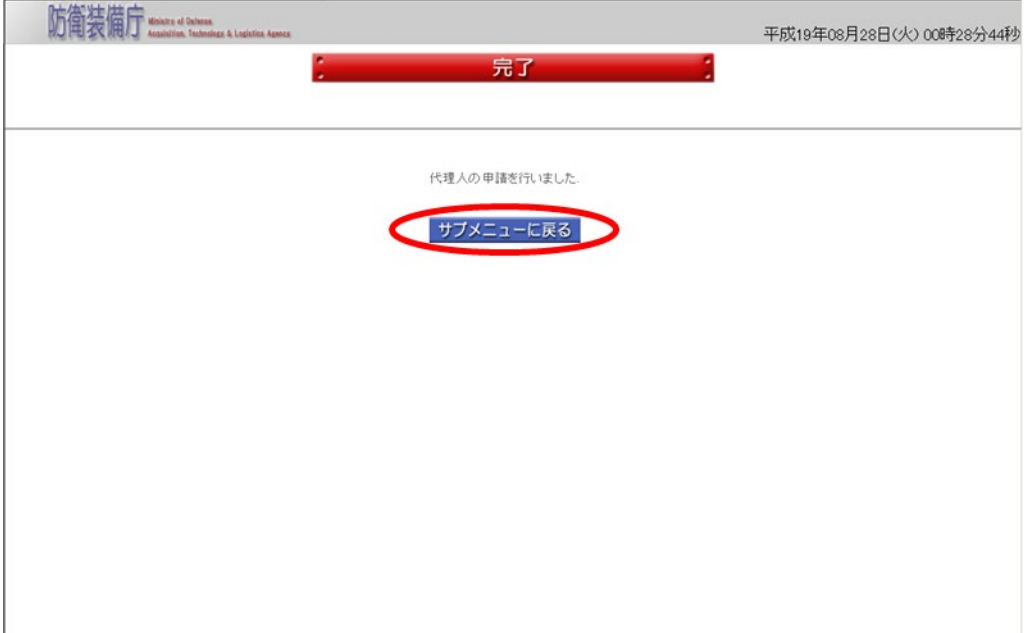

(2)委任承認(利用者)

委任承認(利用者)は、利用者が代理人の承認を行う操作です。 年間委任申請(代理人)が行われると利用者に承認依頼の電子メールが届きます。

委任承認(利用者)の操作の流れは、以下のとおりです。

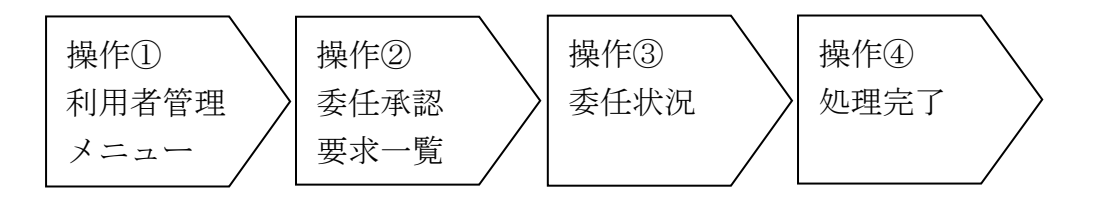

操作① <利用者管理メニュー>画面の「委任承認」ボタンをクリックして、<委任承 認要求一覧>画面を表示します。

<利用者管理メニュー>画面

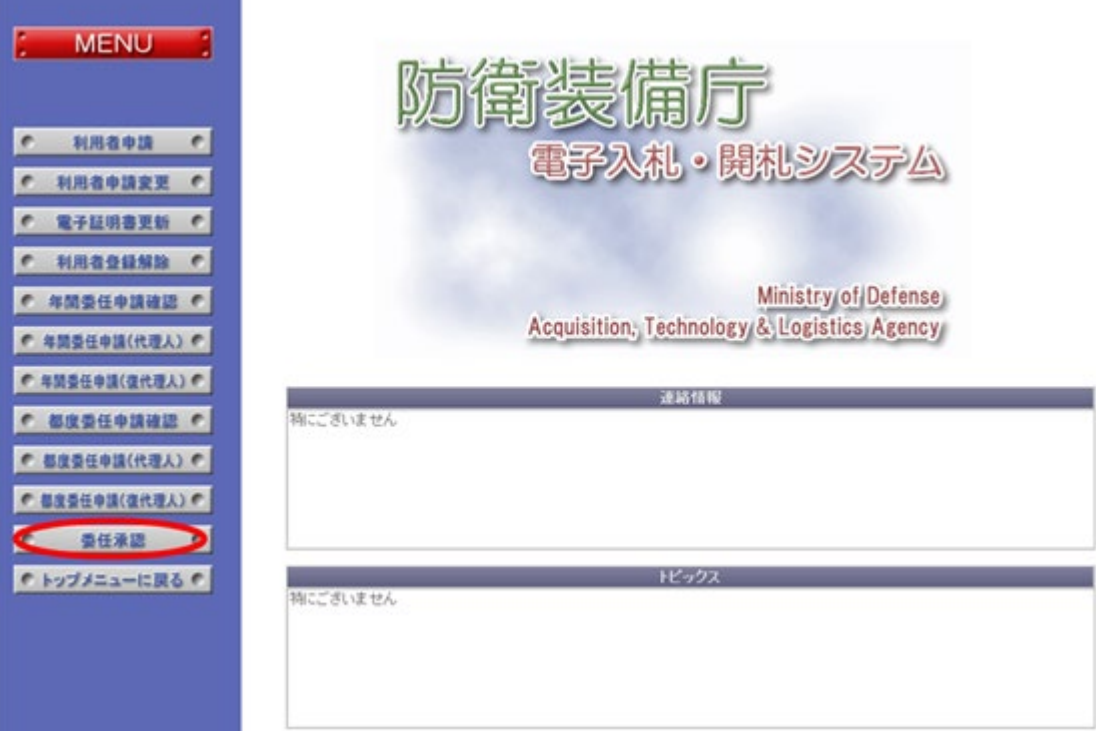

- 操作② <委任承認要求一覧>画面では、今回承認を行う委任申請案件を選択します。 以下の入力項目に従って検索後、表示された一覧の【委任区分】欄が「代理人」 で、【状態】欄が「申請中」となっている【委任状況】欄の「表示」ボタンをク リックして、選択の<委任状況>画面を表示します。
	- <委任承認要求一覧>画面

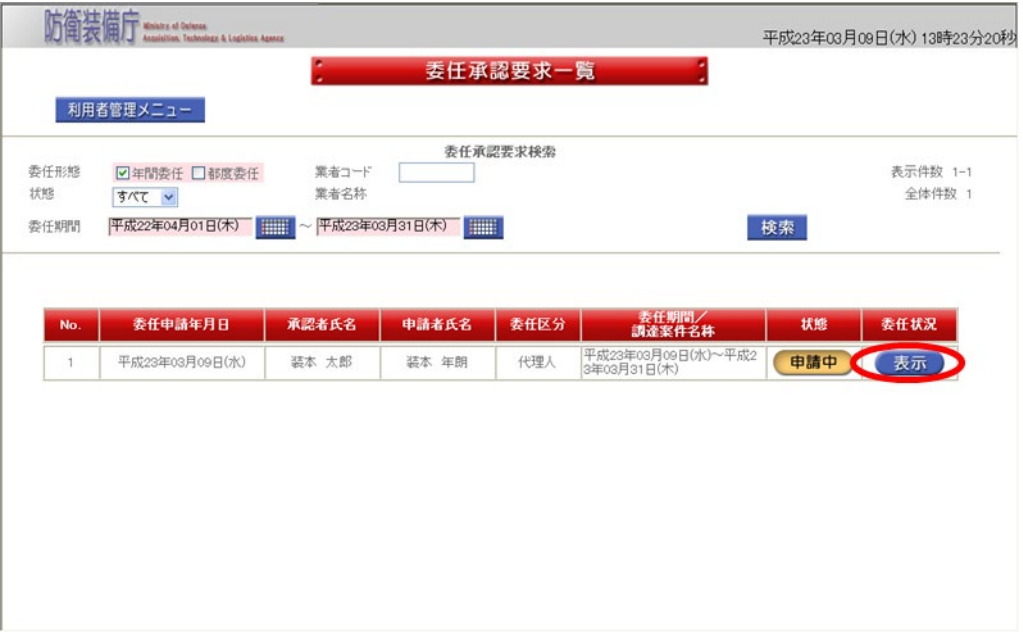

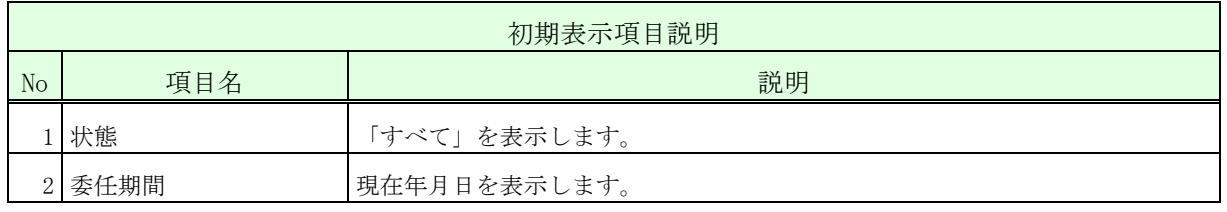

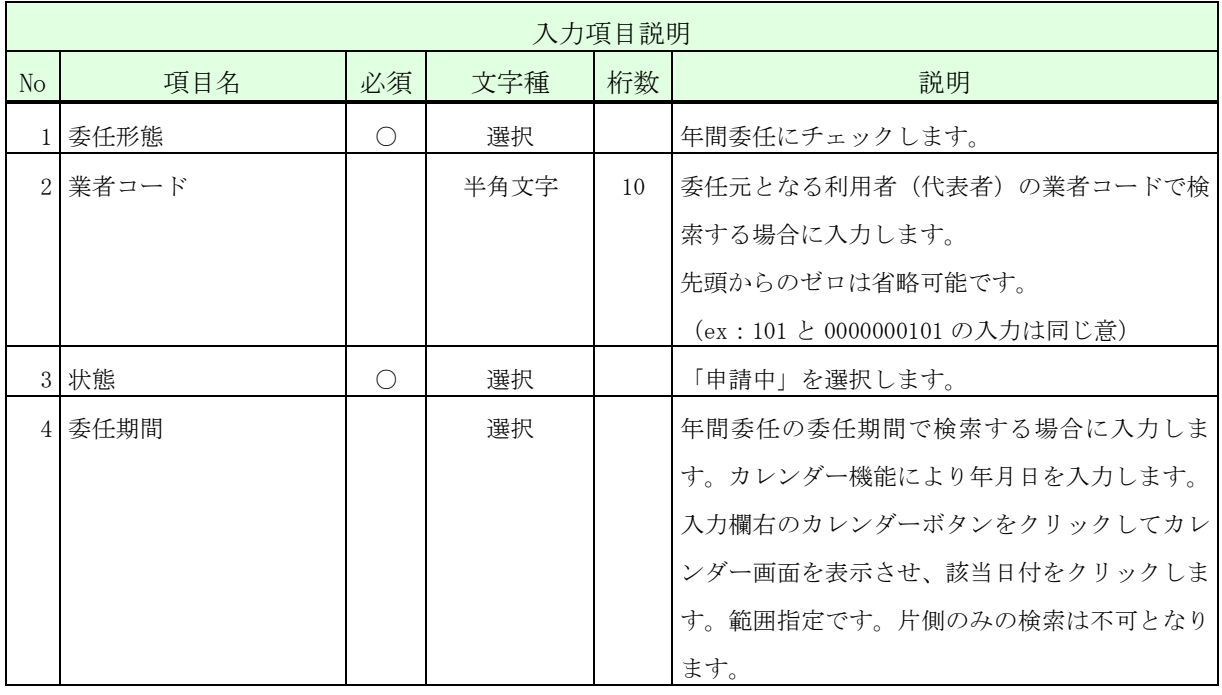

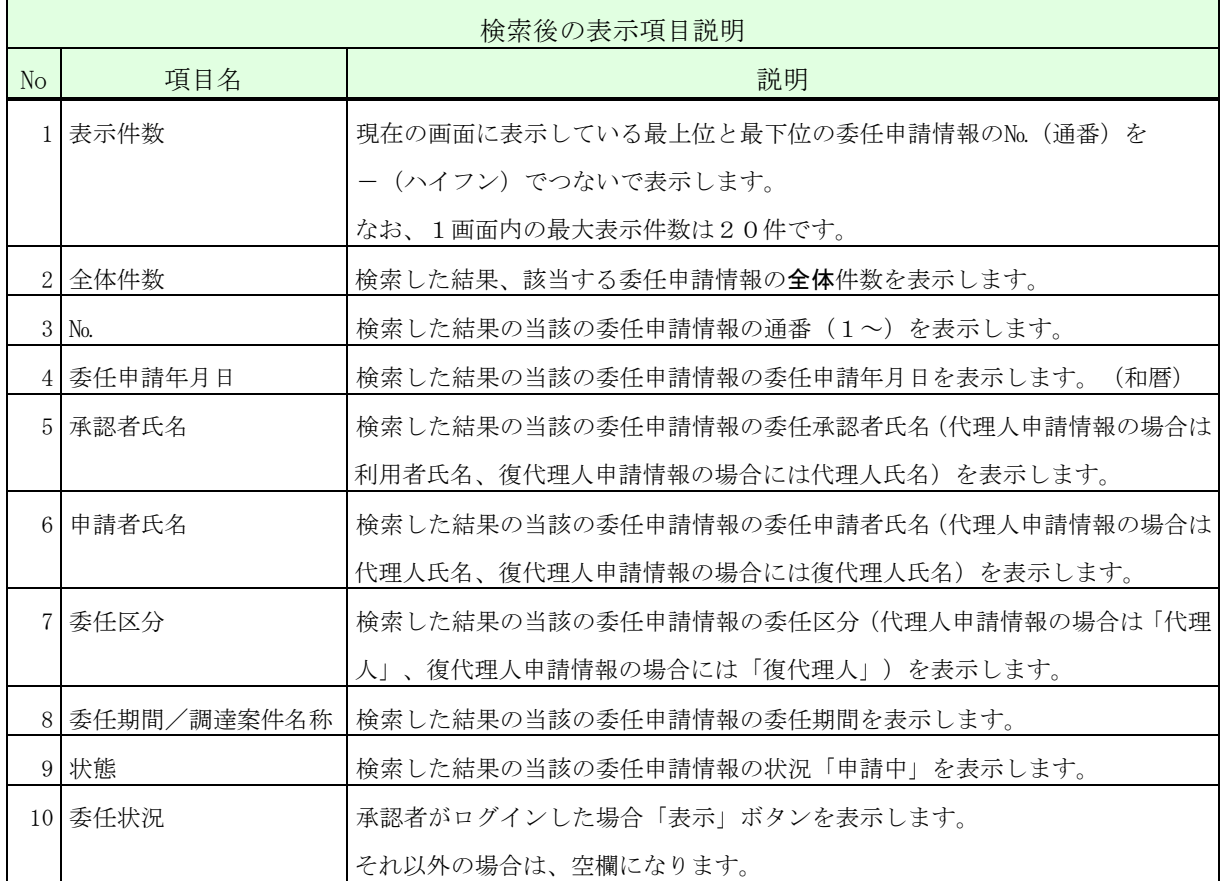

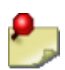

- ・一覧の検索対象となるのは、ログインした者及びその代理人に対する委任申請情報の みとなります。検索条件に「業者コード」を指定した場合、更に、その業者コードを 有する利用者(代表者)を委任元とする委任申請情報のみに絞って表示します。
	- ・状態が「申請中」又は「承認済」の委任案件のみが表示されます。
	- ・ログインした者の代理人に対する復代理人申請情報の【委任状況】欄には、「表示」 ボタンは表示されません。
	- ・委任期間が経過した委任申請情報の【委任状況】欄には「表示」ボタンは表示されま せん。
		- ※ 運用時間外には委任承認はできません。
- 操作③ 表示された内容が正しいこと(特に代理人の証明書発行者、証明書シリアル番 号)を確認し、代理人に入札書等を提出する権限を委任する場合は「はい」ボタ ンをクリックして、<完了>画面を表示します。このとき、代理人あてに承認(「は い」ボタンをクリックした場合)又は否認(「いいえ」ボタンをクリックした場 合)の結果を知らせる電子メールを送信します。
- <委任状況>画面

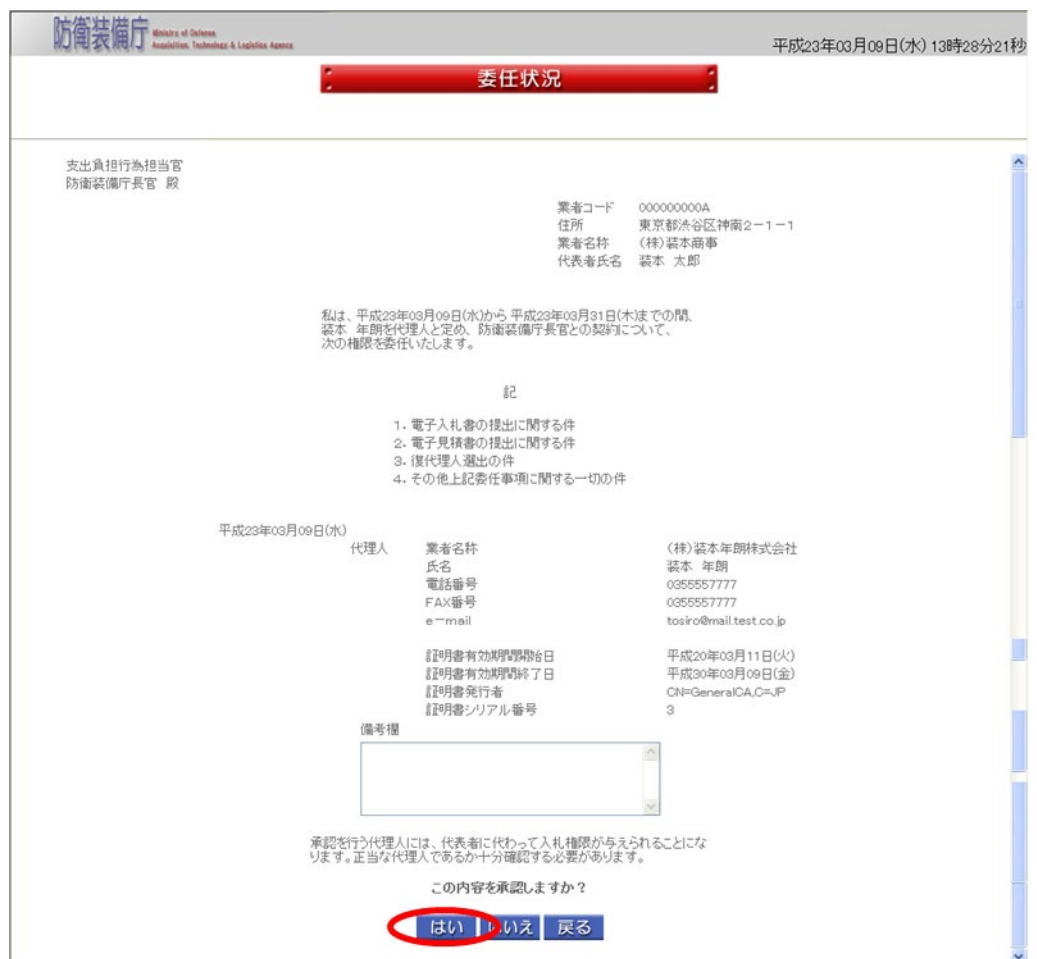

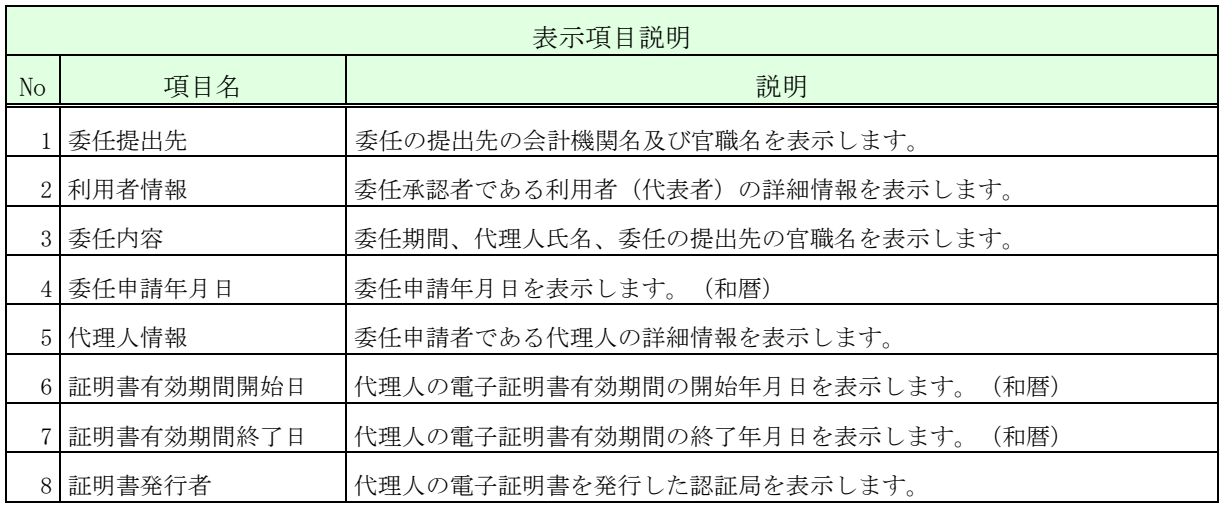

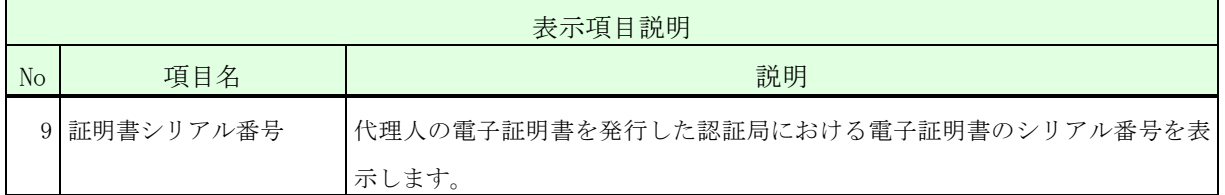

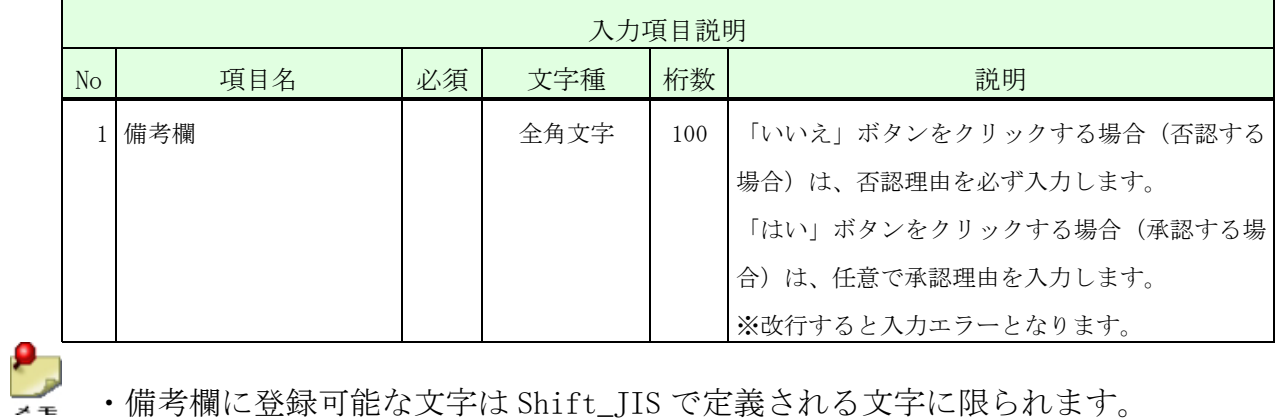

・備考欄に登録可能な文字は Shift\_JIS で定義される文字に限られます。

操作④ 「サブメニューに戻る」ボタンをクリックして、<利用者管理メニュー>画面 に戻ります。

<完了>画面

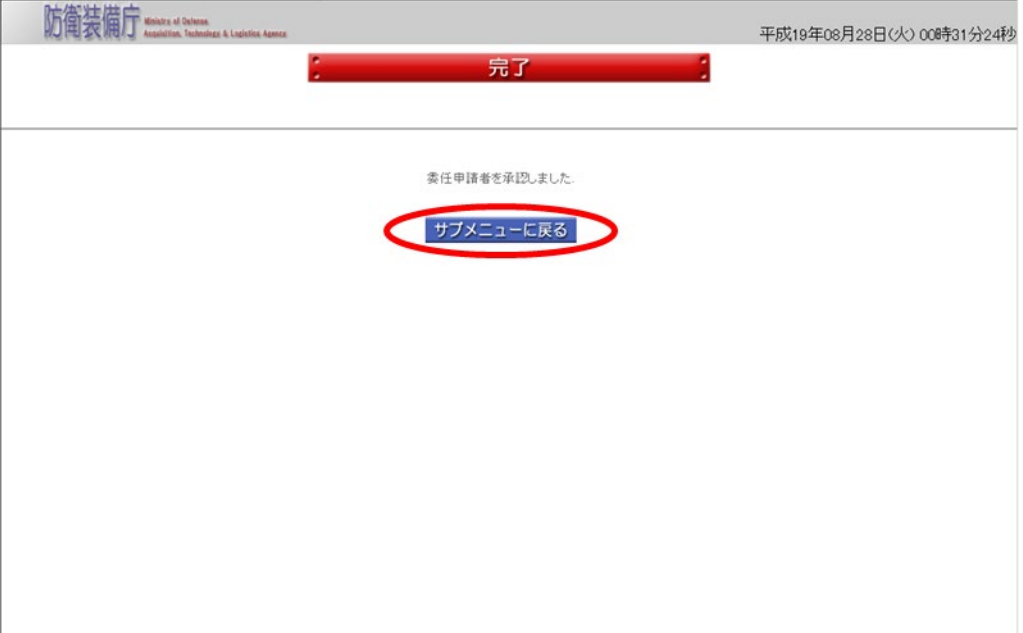

## 2-8.年間復代理人登録

W

年間復代理人登録とは、代理人に代わり、入札書等を提出する権限を一定期間委任する復代 理人を登録する操作です。また、復代理人は、複数人を登録できます。

なお、年間復代理人登録の全体の流れは、以下のとおりです。

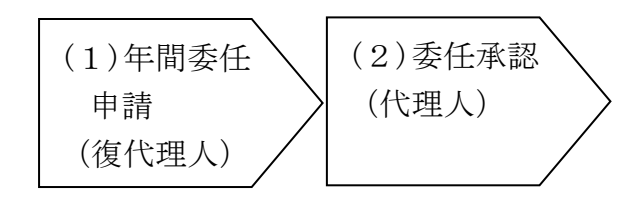

復代理人に入札書の提出権限を委任すると、代理人自身はその委任期間中、提出権限を失 います。

(1)年間委任申請(復代理人) 年間委任申請(復代理人)は、復代理人となる者が行う操作です。

年間委任申請(復代理人)の操作の流れは、以下のとおりです。

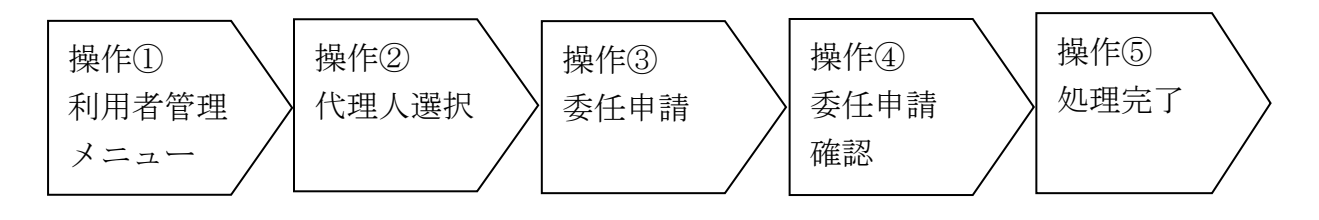

- 操作① <利用者管理メニュー>画面の「年間委任申請(復代理人)」ボタンをクリッ クして、<代理人選択>画面を表示します。
- <利用者管理メニュー>画面

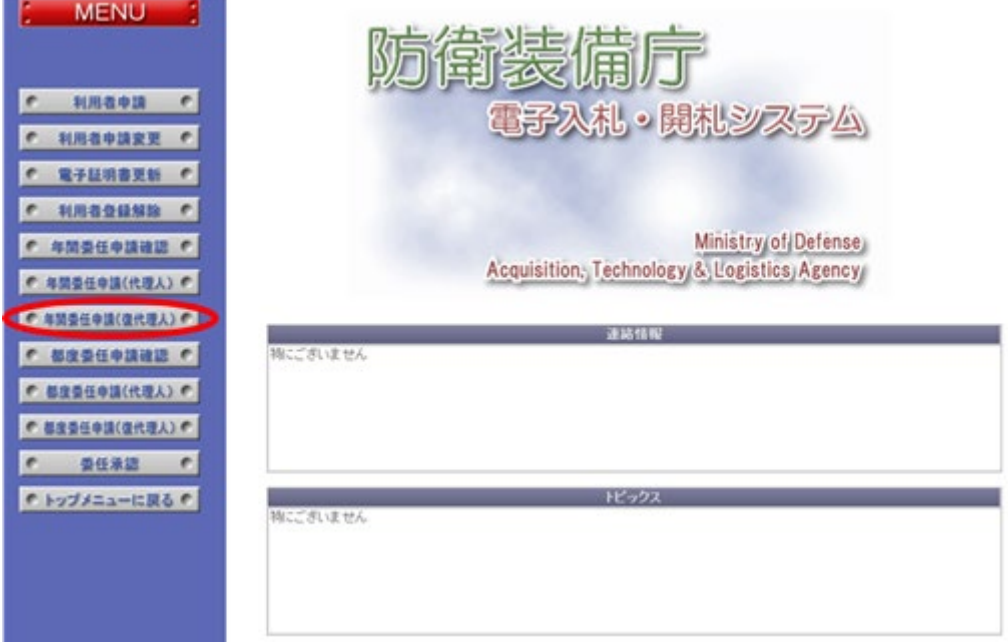

She **清装備庁** Ministry of Defense

<代理人選択>画面

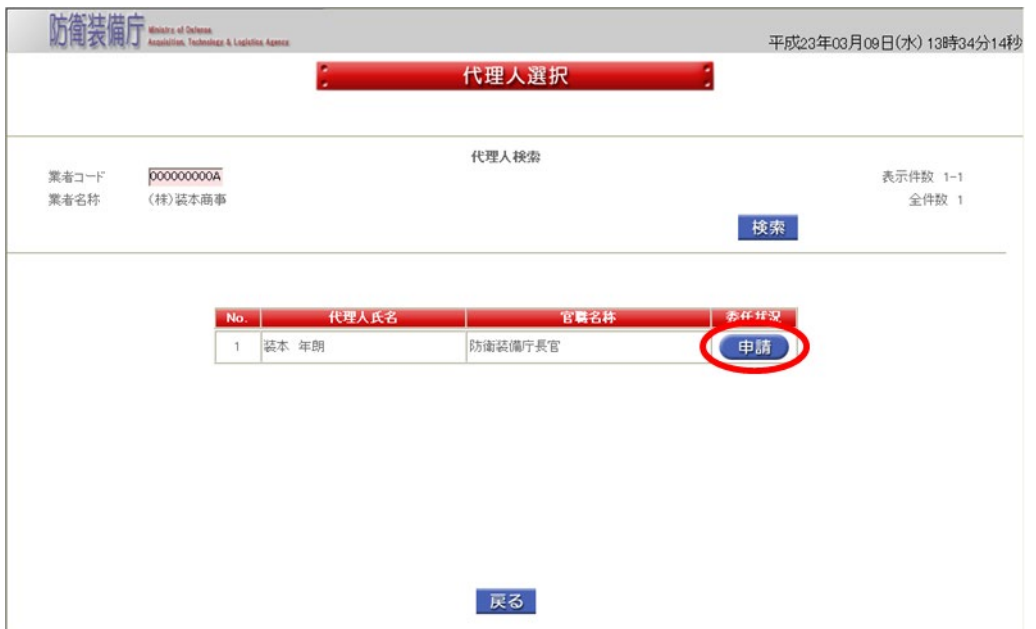

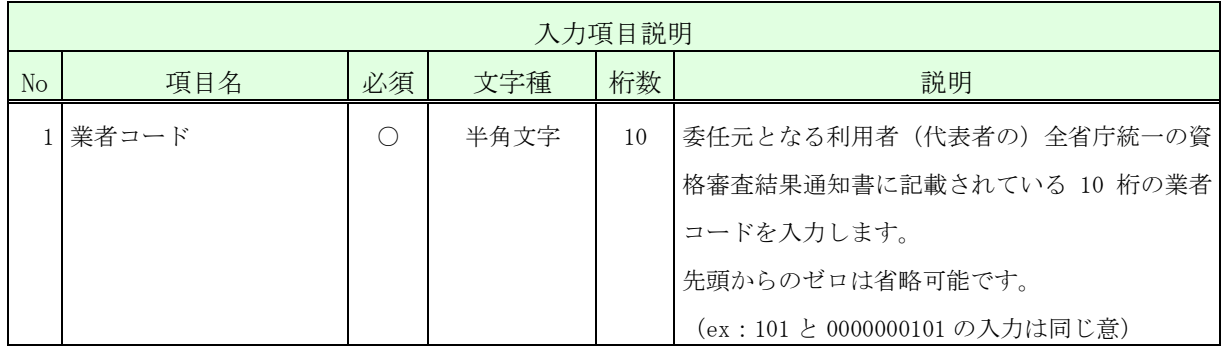

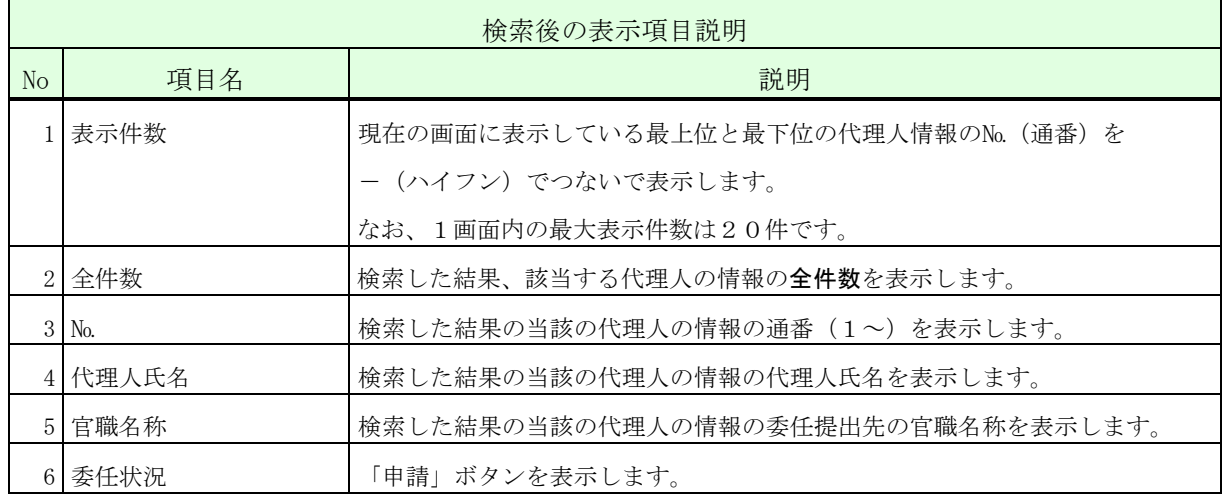

操作③ <委任申請>画面では、必要な情報を入力します。以下の入力項目に従って入 力後、「申請」ボタンをクリックして、<委任申請確認>画面を表示します。 <委任申請>画面

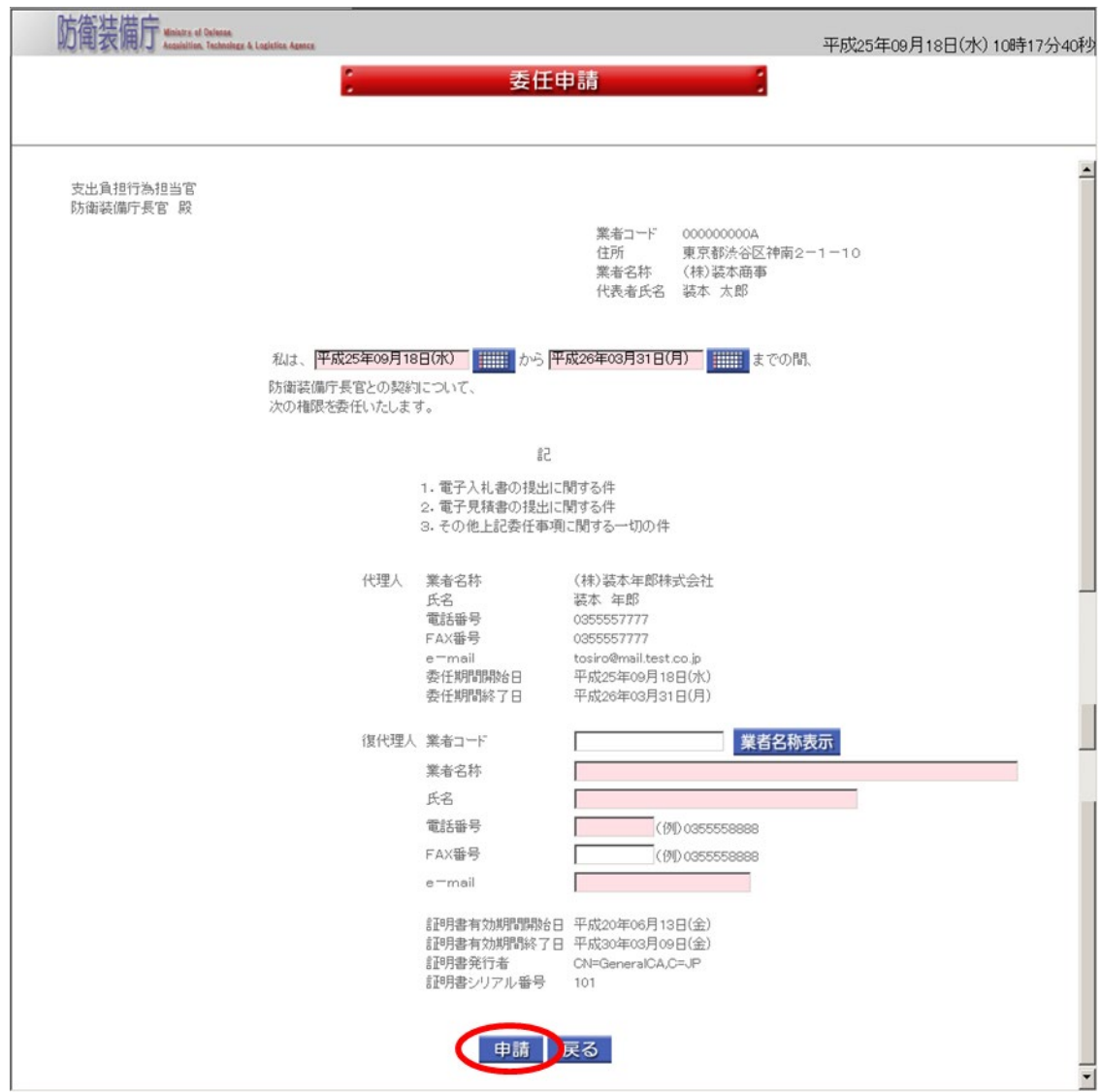

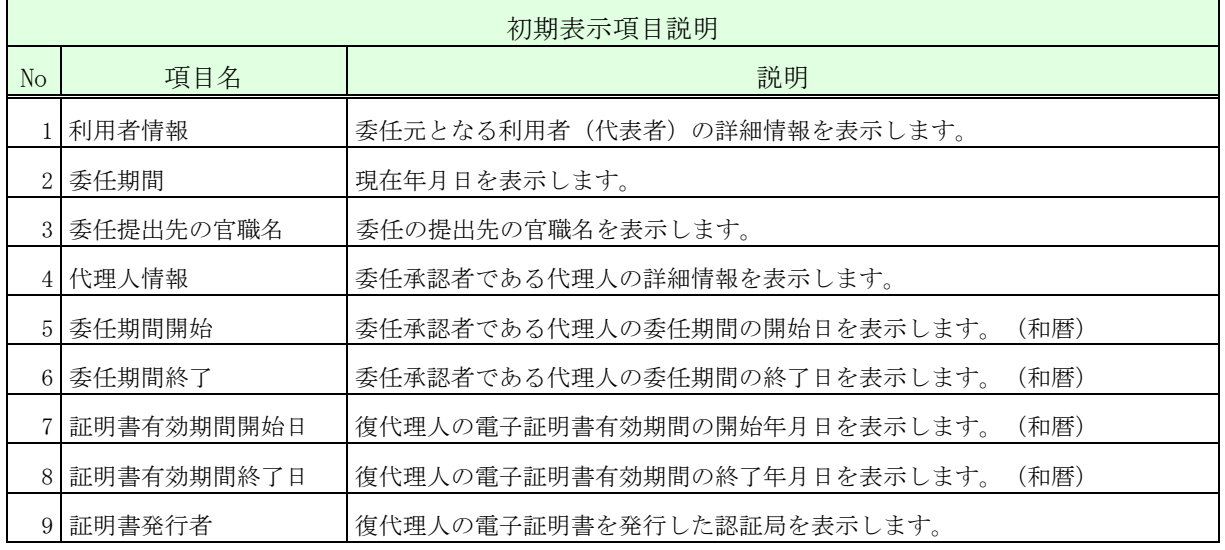

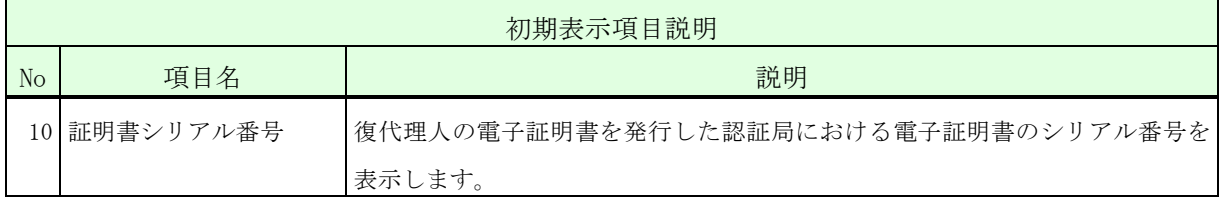

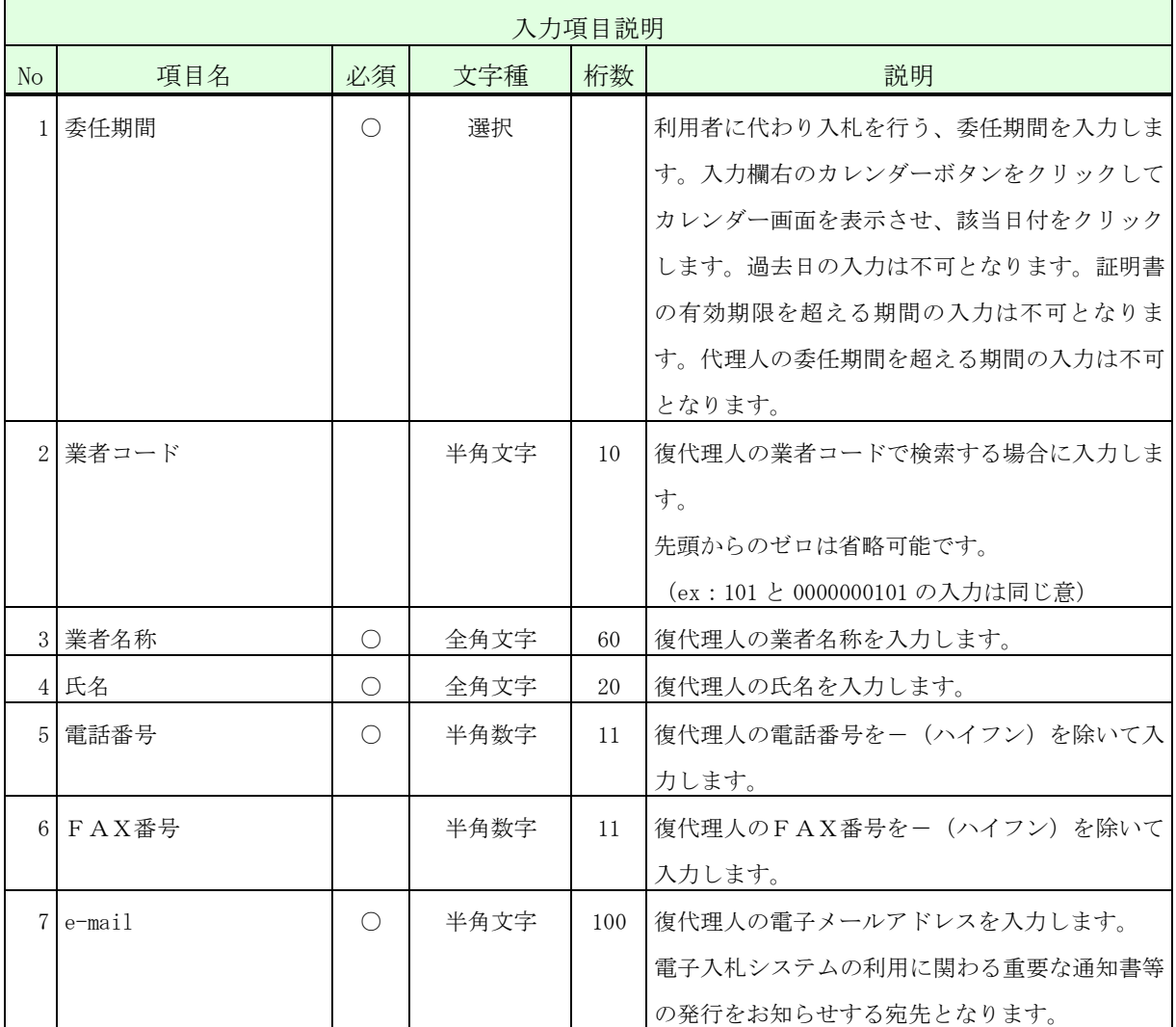

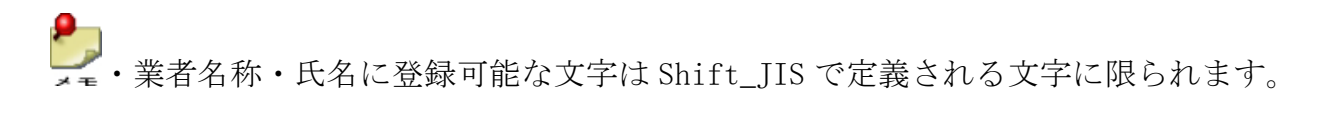

●<br>■ ■ ■ 「業者名称表示」ボタンをクリックすると、入力した業者コードに該当する、業 者名称、代表者氏名が表示されます。(代表者氏名は「氏名」欄が空の場合のみ表 示します。)

Ψ  $n \bar{x}$ 

> ・年間委任を申請する復代理人が、同じ官職の提出先に対して既に年間又は都度代理人 (又は復代理人)として登録されている場合は、委任を申請することはできません。 例えば、防衛装備庁長官との「コピー用紙 1500 束」に対する利用者Aの都度委任の権 限を委任申請者が既に持っていた場合、防衛装備庁長官・利用者Aの組み合せに対す る年間委任申請は承認できません。もし、復代理人の委任形態を都度委任から年間委 任に変更する場合は、都度委任の解約を行った後、年間委任の申請を行います。 ・電子入札システムを利用停止となっている利用者(代表者)に対しては、利用停止期 間と重複する委任期間を申請することはできません。

※ 運用時間外に年間復代理人登録することはできません。

操作④ 入力した内容が正しいことを確認し、「はい」ボタンをクリックして、<完了 >画面を表示します。

このとき代理人あてに承認依頼の電子メールが送信されます。

<委任申請確認>画面

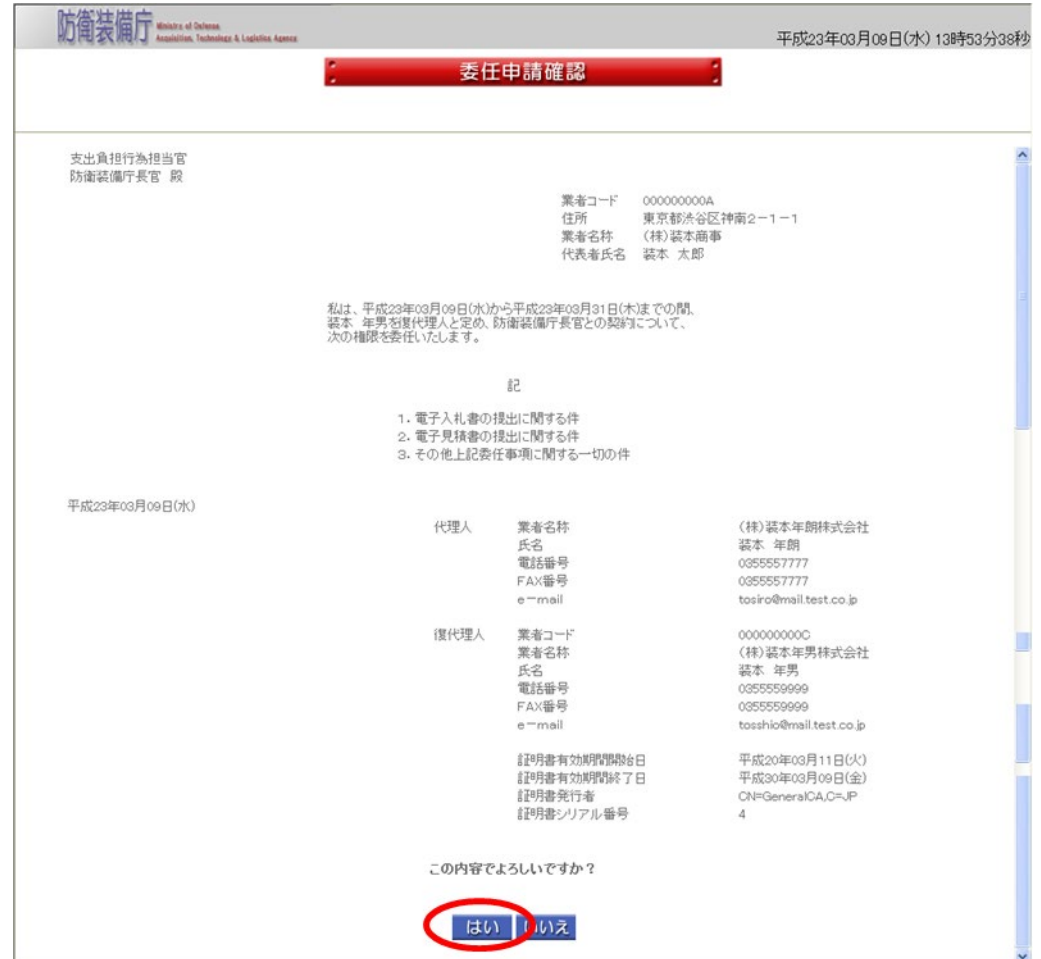

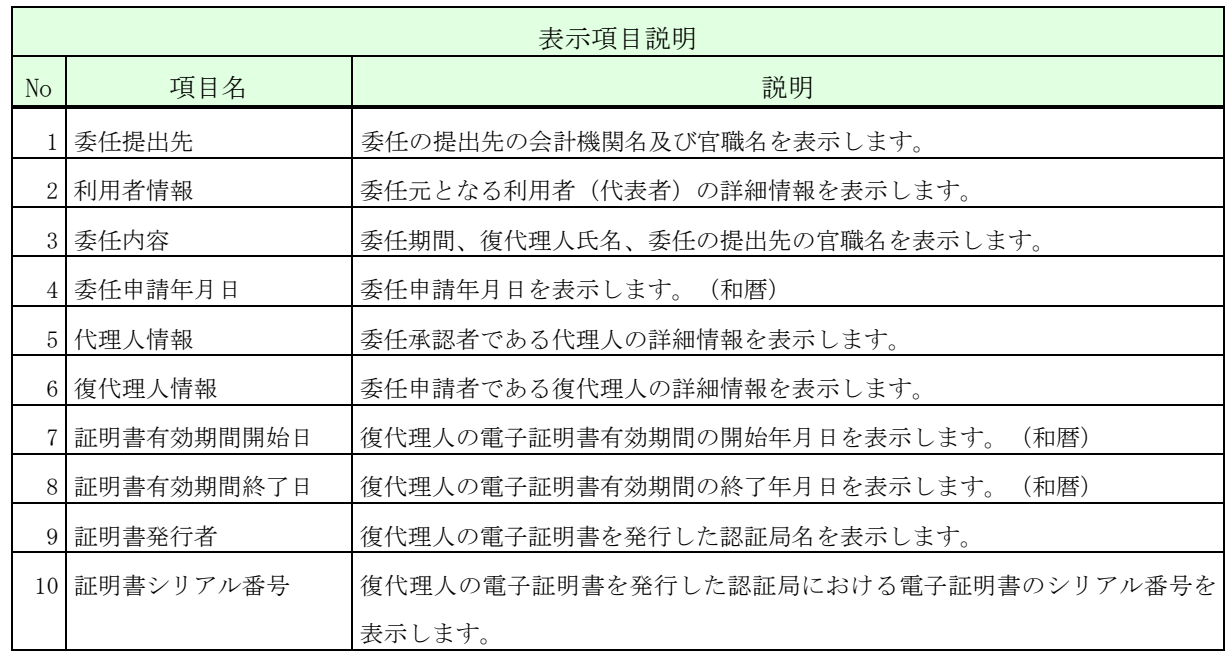

操作⑤ 「サブメニューに戻る」ボタンをクリックして、<利用者管理メニュー>画面 に戻ります。

<完了>画面

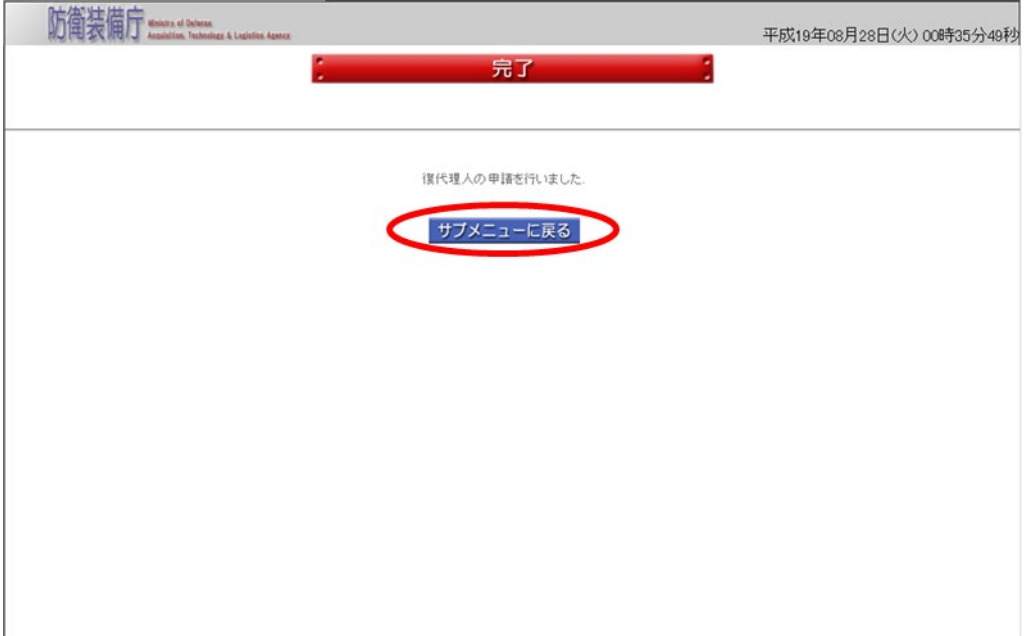

(2)委任承認(代理人)

委任承認(代理人)は、代理人が復代理人の承認を行う操作です。 年間委任申請(復代理人)が行われると代理人に承認依頼の電子メールが届きます。

委任承認(代理人)の操作の流れは、以下のとおりです。

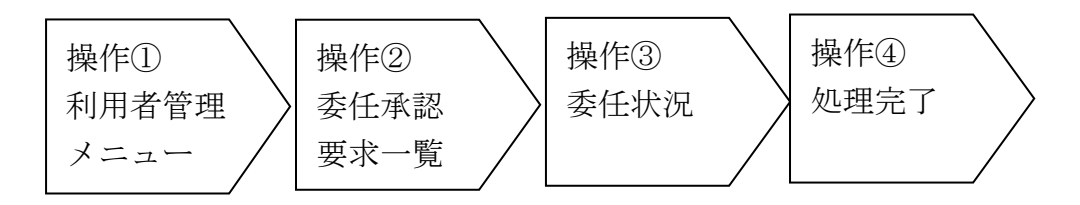

操作① <利用者管理メニュー>画面の「委任承認」ボタンをクリックして、<委任承 認要求一覧>画面を表示します。

<利用者管理メニュー>画面

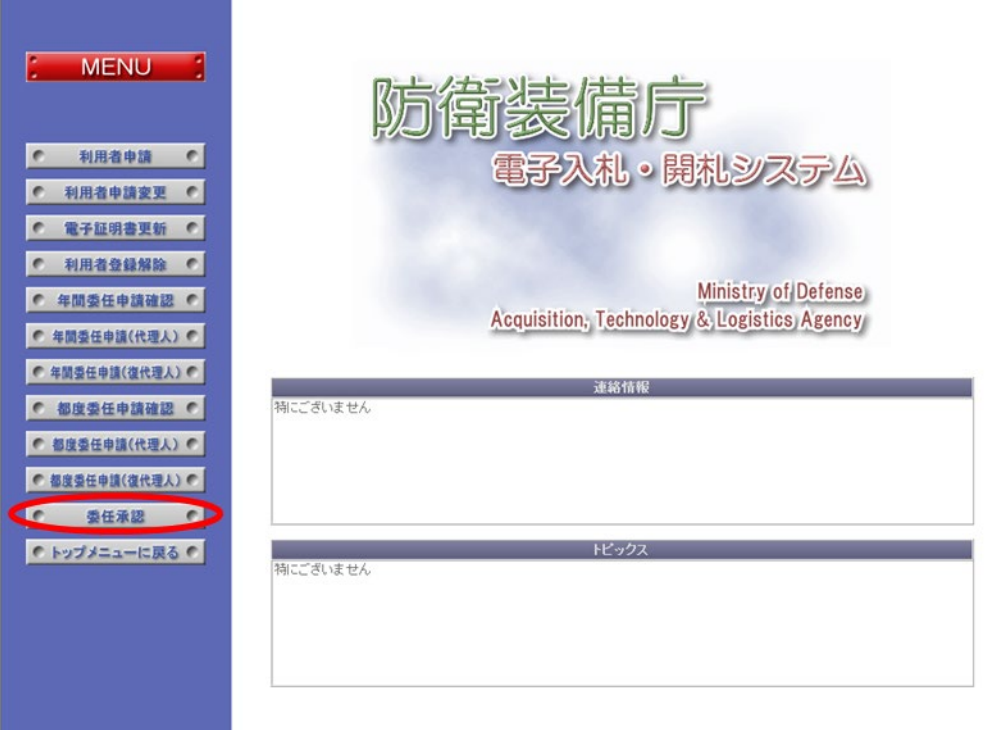

Signification, Technology & Logistics Agency

ンをクリックして、選択の<委任状況>画面を表示します。

<委任承認要求一覧>画面

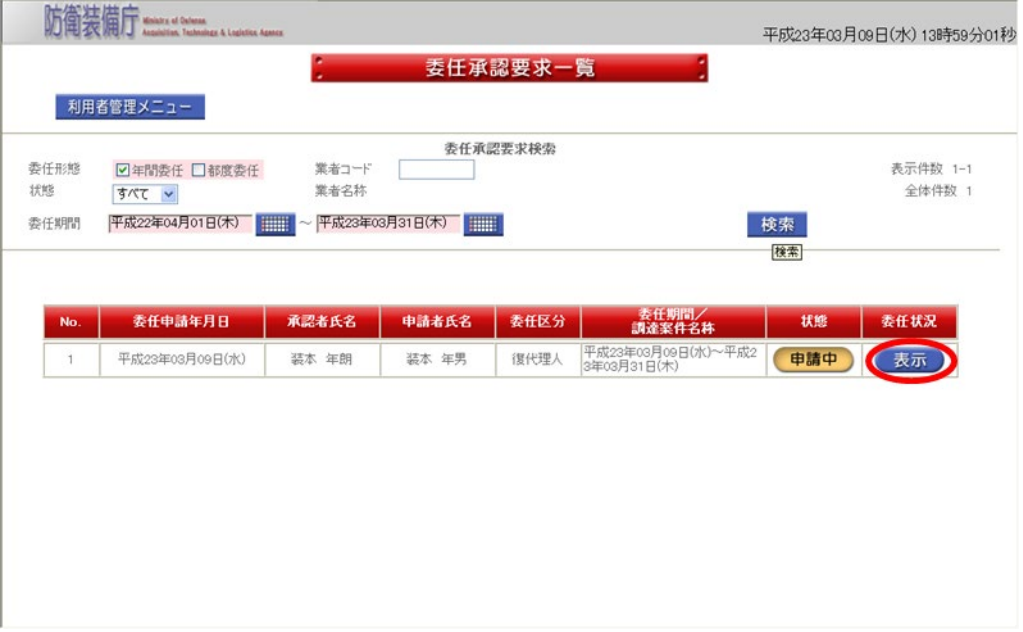

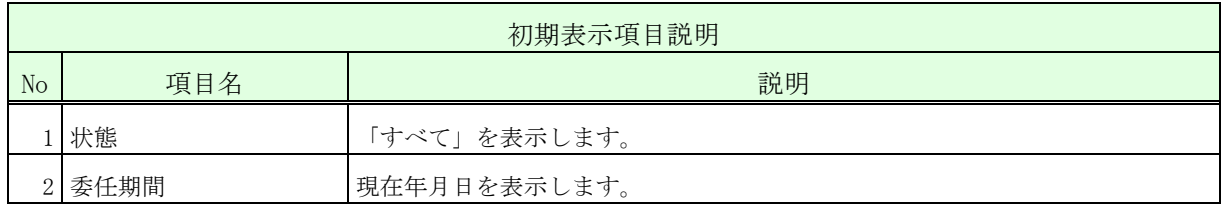

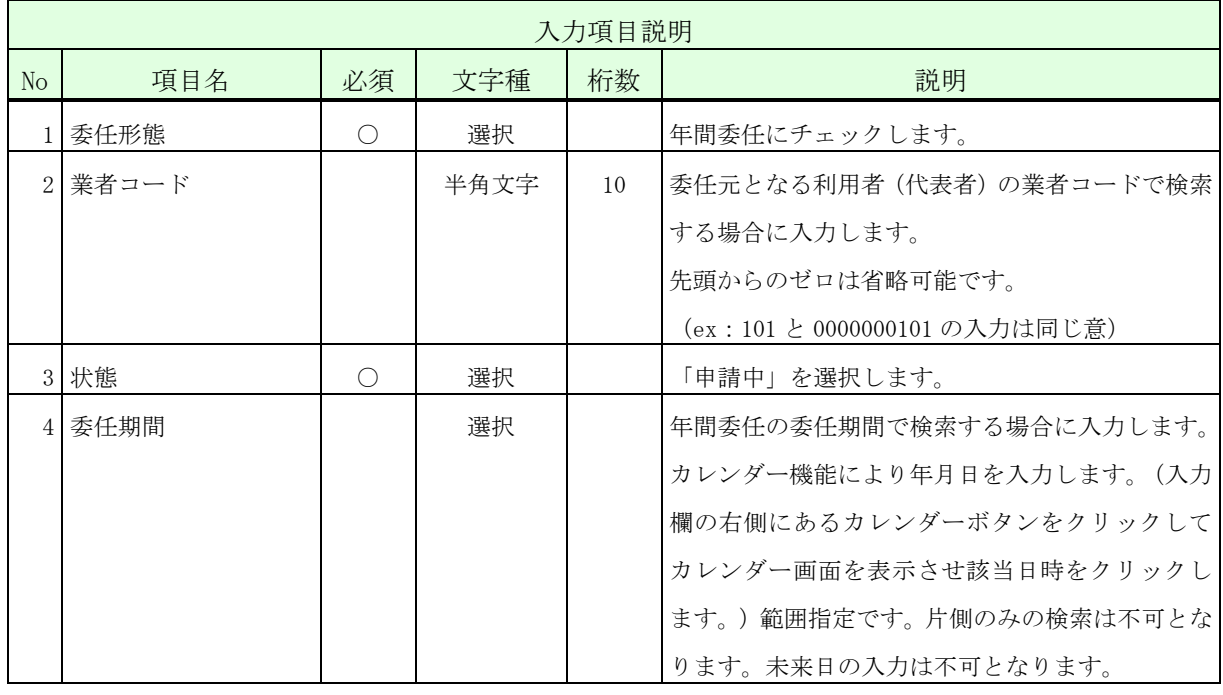

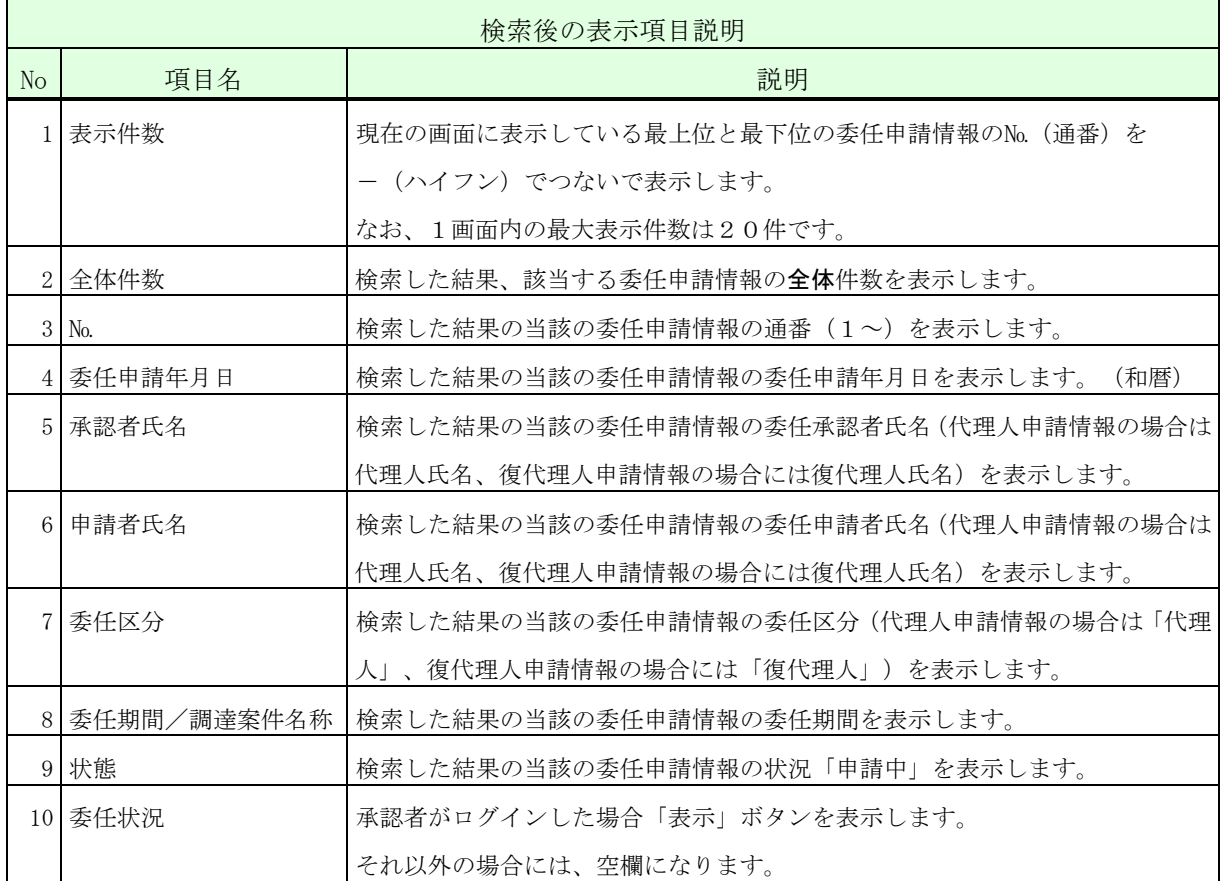

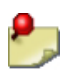

- ・一覧の検索対象となるのは、ログインした者及びその代理人に対する委任申請情報の みとなります。検索条件に「業者コード」を指定した場合、更に、その業者コードを 有する利用者(代表者)を委任元とする委任申請情報のみに絞って表示します。
	- ・状態が「申請中」又は「承認済」の委任案件のみが表示されます。
	- ・ログインした者の代理人に対する復代理人申請情報の【委任状況】欄には、「表示」 ボタンは表示されません。
	- ・委任期間が経過した委任申請情報の【委任状況】欄には「表示」ボタンは表示されま せん。
	- ※ 運用時間外には委任承認はできません。

操作③ 表示された内容が正しいこと(特に復代理人の証明書発行者と証明書シリアル 番号)を確認し、復代理人に入札書等を提出する権限を委任する場合は「はい」 ボタンをクリックして、<完了>画面を表示します。このとき、復代理人あてに 承認(「はい」ボタンをクリックした場合)又は否認(「いいえ」ボタンをクリ ックした場合)の結果を知らせる電子メールを送信します。 <委任状況>画面

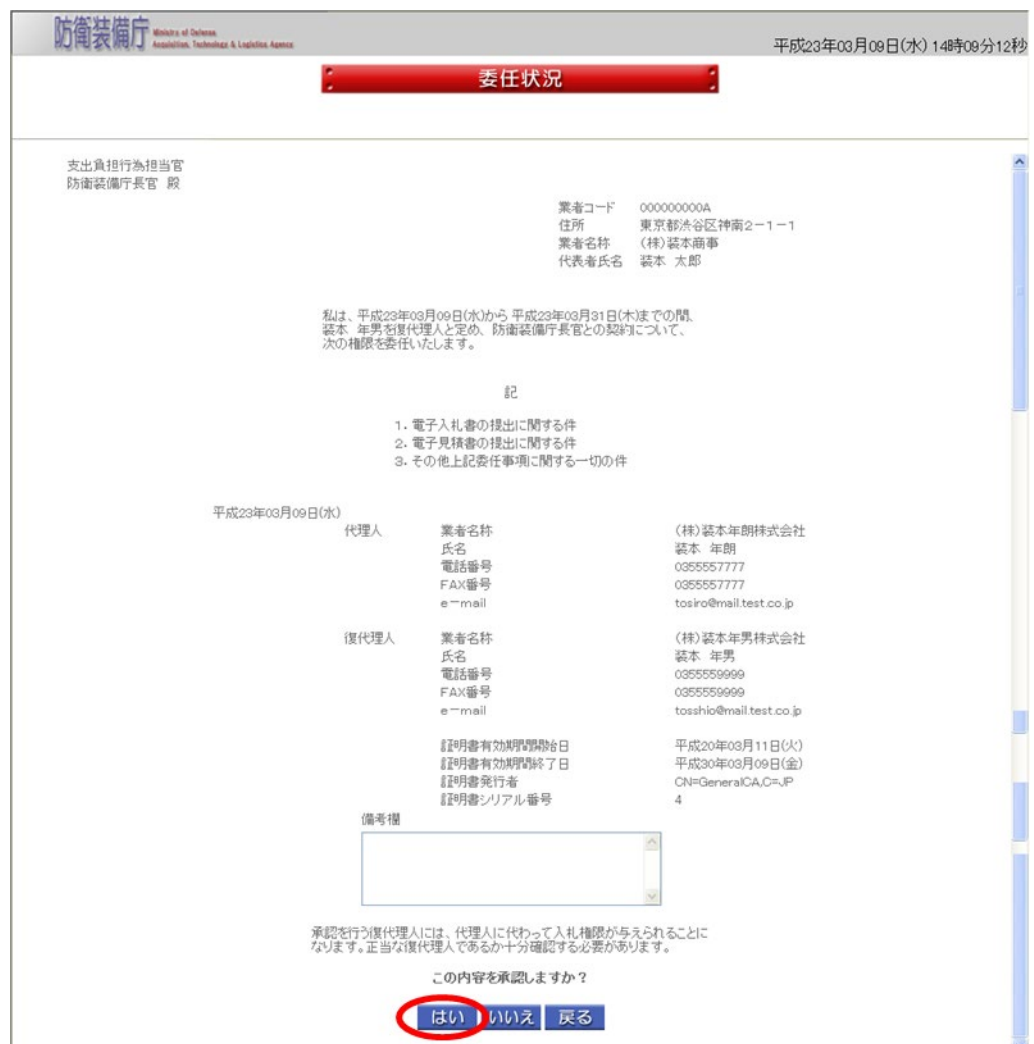
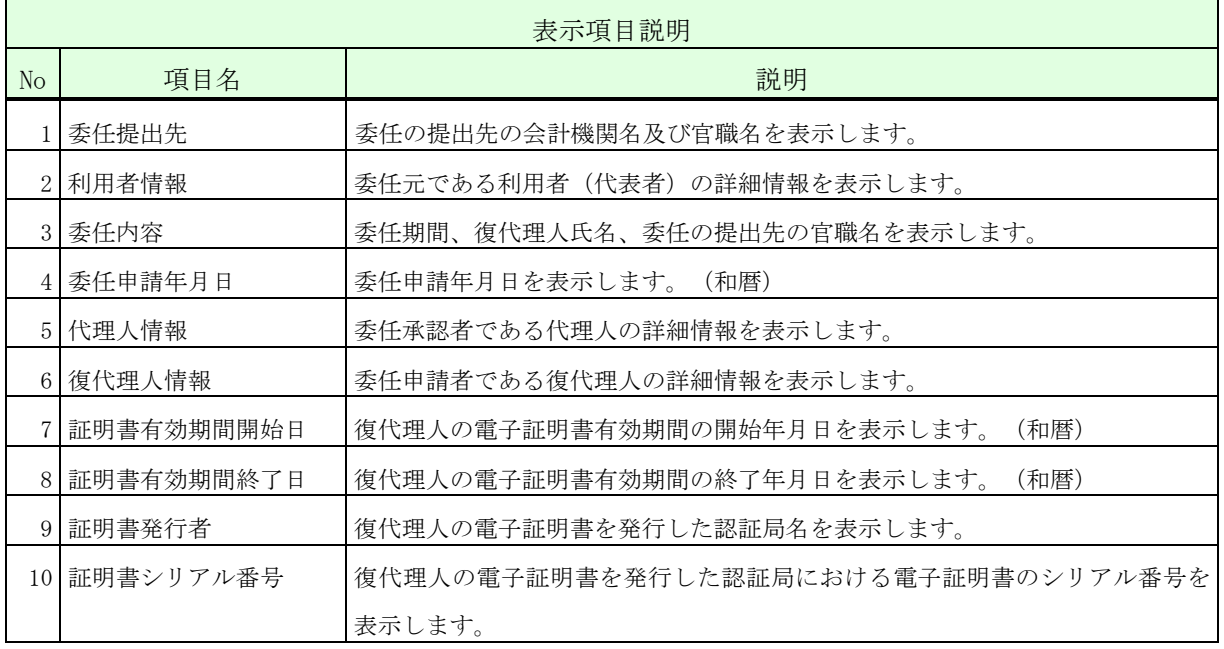

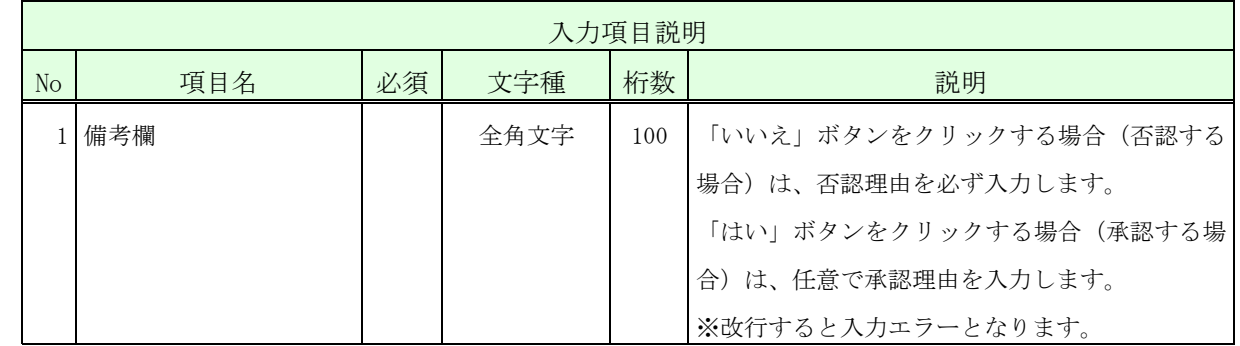

・備考欄に登録可能な文字は Shift\_JIS で定義される文字に限られます。

操作④ 「サブメニューに戻る」ボタンをクリックして、<利用者管理メニュー>画面に戻り ます。

<完了>画面

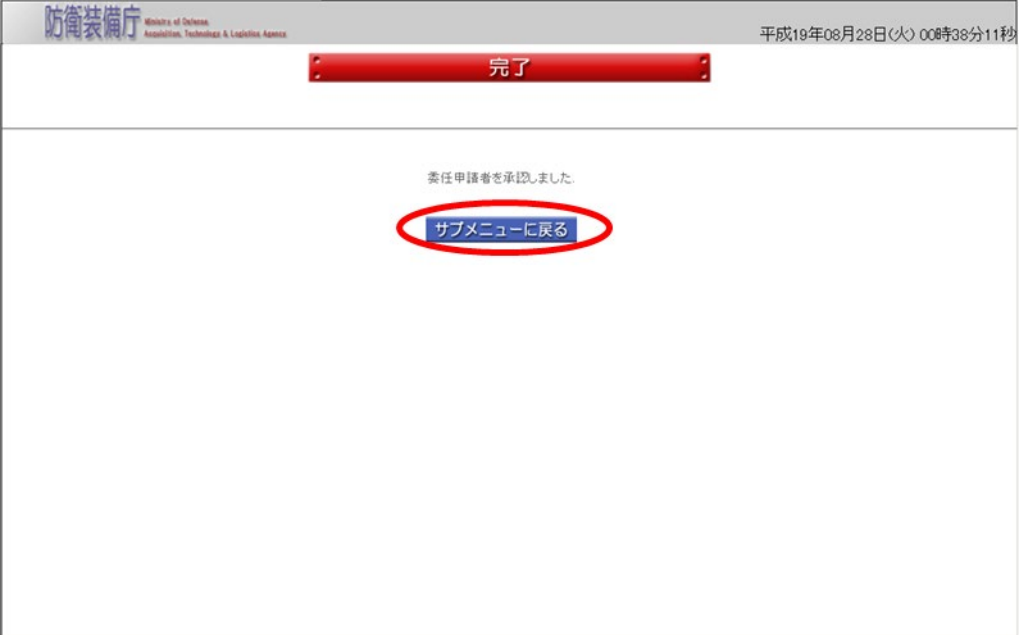

# 2-9.年間委任申請確認

代理人又は復代理人となる者が、自身が申請した年間委任申請が承認されていることを確認 する操作です。

年間委任申請確認の操作の流れは、以下のとおりです。

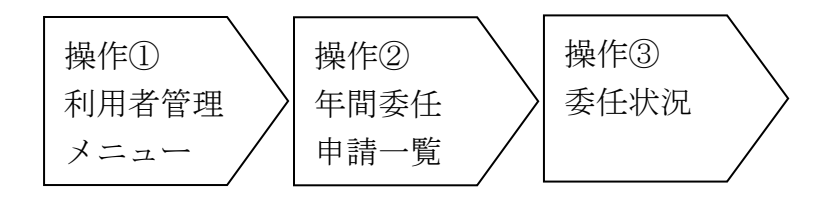

操作① <利用者管理メニュー>画面の「年間委任申請確認」ボタンをクリックして、 <年間委任申請一覧>画面を表示します。

<利用者管理メニュー>画面

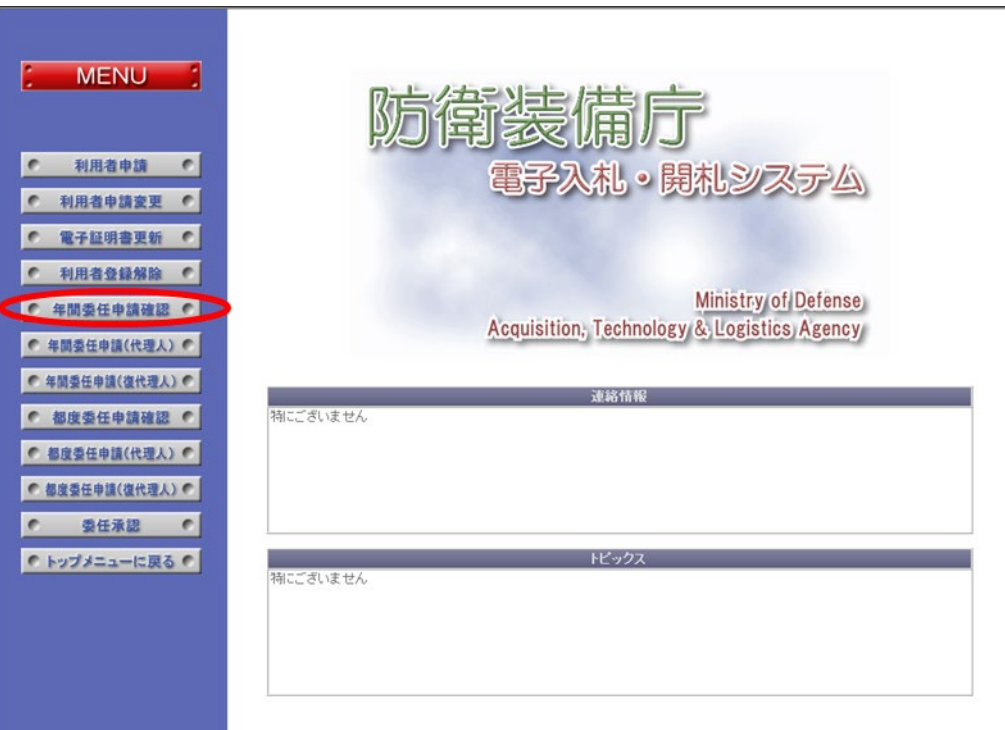

v 准意

操作② <年間委任申請一覧>画面では、確認したい委任申請情報を選択します。 以下の入力項目に従って検索後、一覧から表示させたい【委任状況】欄の「表示」 ボタンをクリックして、<委任状況>画面を表示します。

<年間委任申請一覧>画面

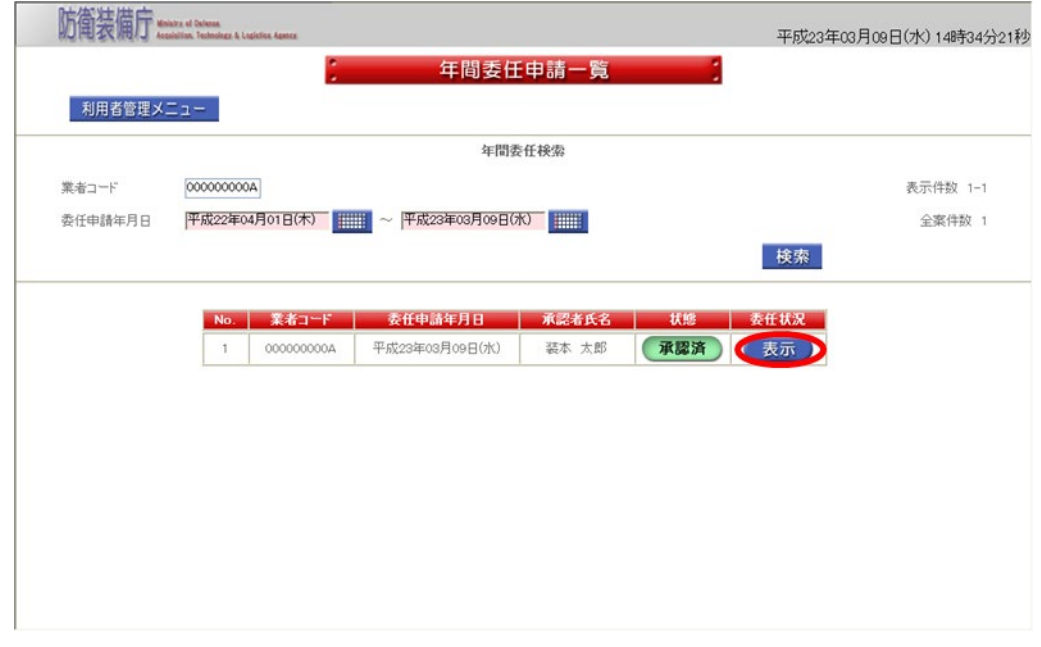

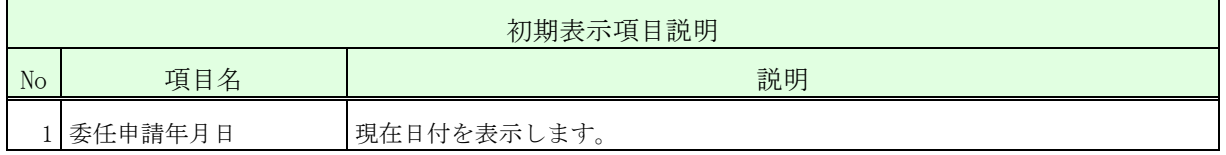

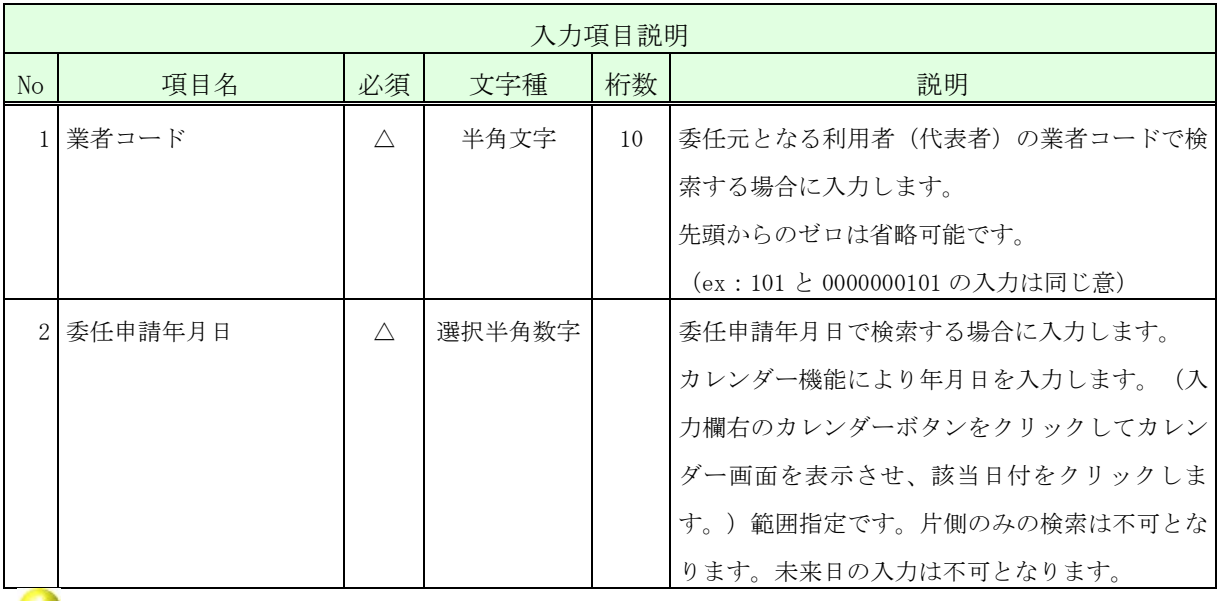

入力項目説明の必須欄に「△」が表示されている項目については、「△」の入力項目 が全て未入力の場合はエラーとなります。

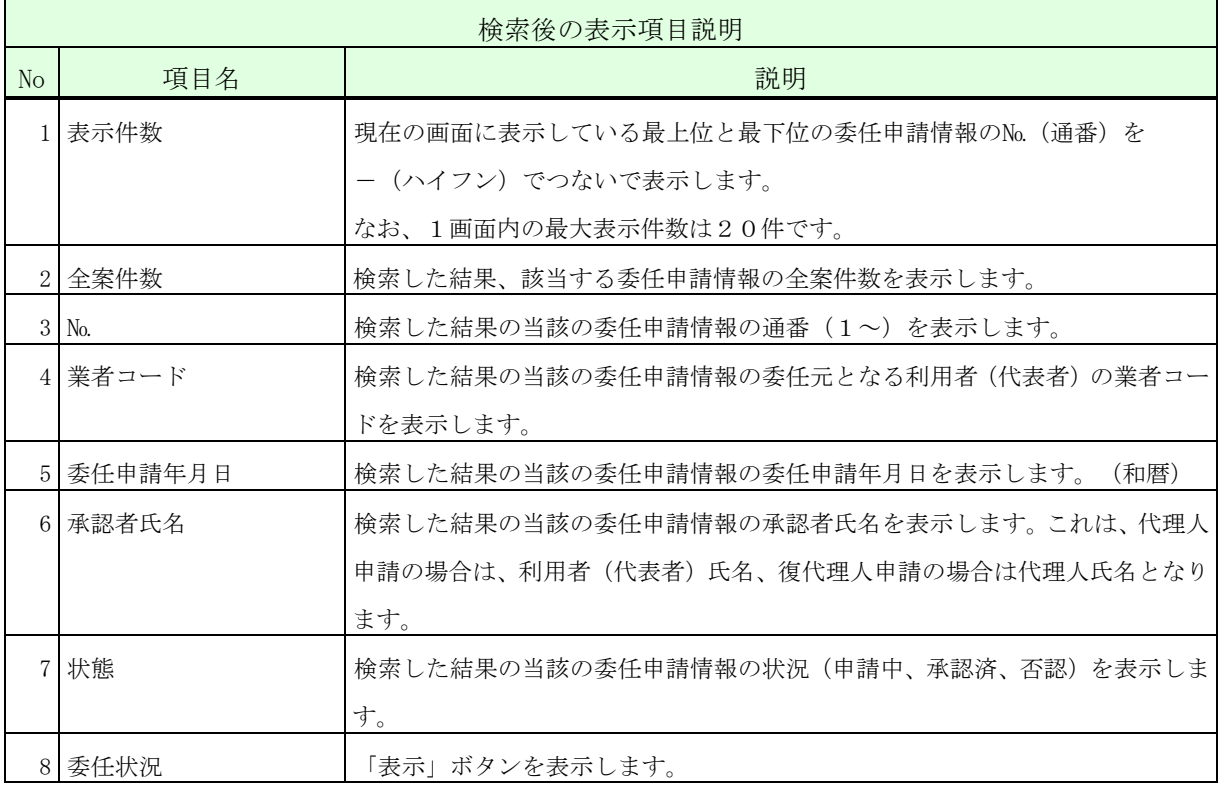

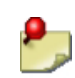

・一覧の検索・表示対象となるのは、ログインした代理人又は復代理人が申請した委任情 報のみとなります。

操作③ 表示された内容を確認し、「戻る」ボタンをクリックして、<年間委任申請 一覧>画面に戻ります。

<委任状況>画面(代理人の場合)

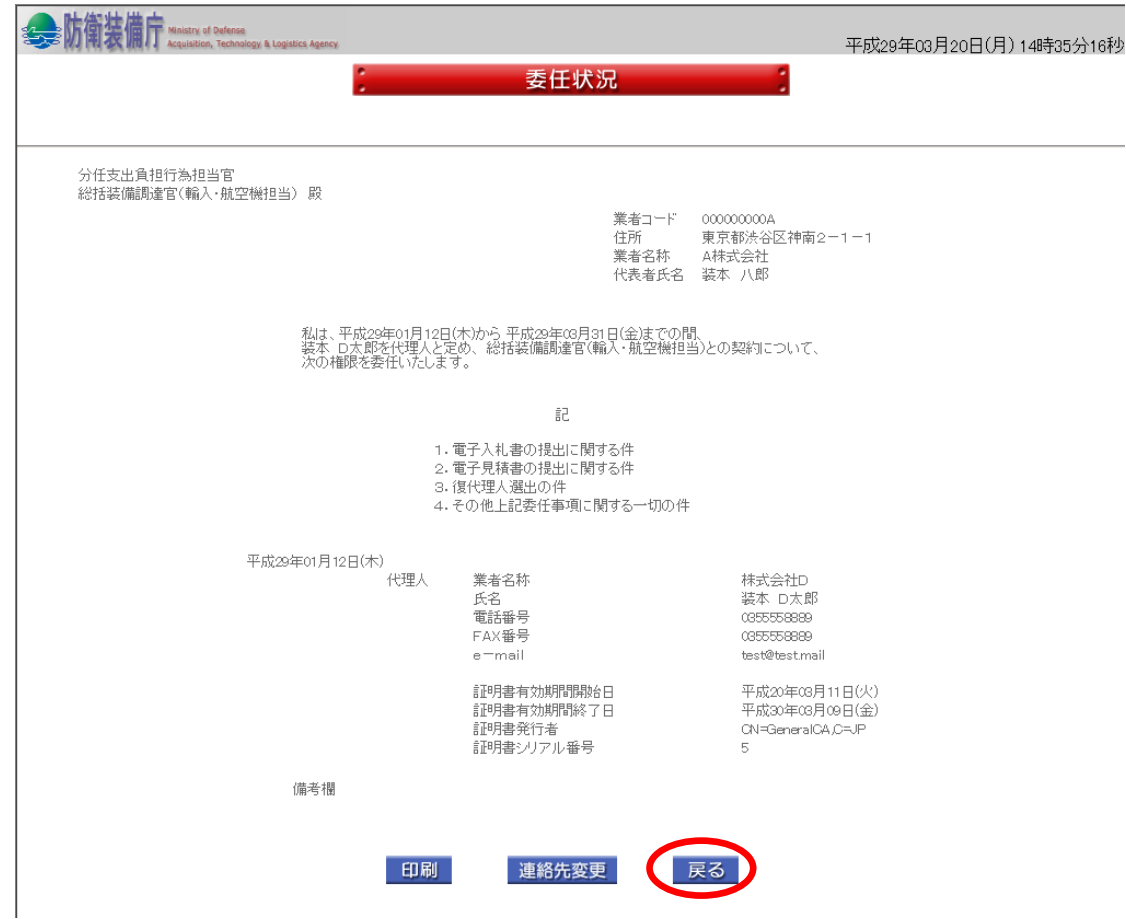

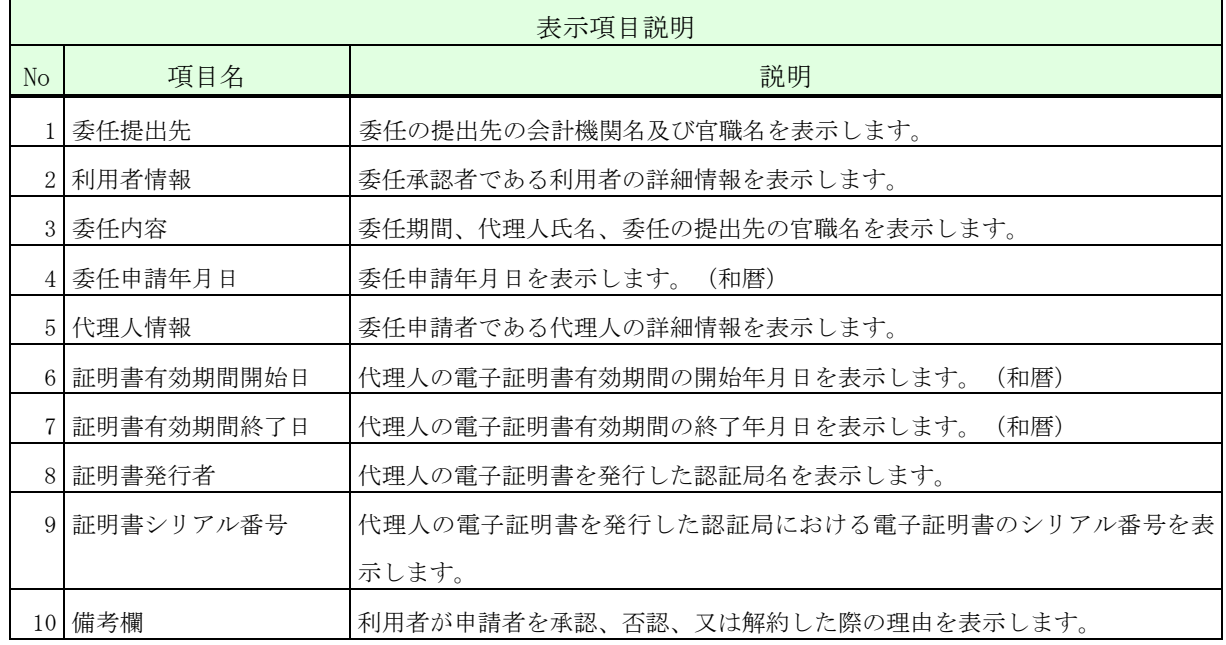

 $\mathbf{P}_{\mathbf{p}}$ 

・<年間委任申請一覧>画面で選択した案件が代理人の場合は代理人の<委任状況> 画面が、復代理人の場合は復代理人の<委任状況>画面が表示されます。

۶,

・「印刷」ボタンをクリックすると、PDF形式の委任状況が表示されます。(状態 が「承認済」の場合のみ、「印刷」ボタンは表示されます。)

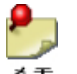

・「連絡先変更」ボタンをクリックすると、既に承認済みの申請内容(電話番号、F AX番号、e-mail)の変更が可能です。(状態が「承認済」の場合のみ、「連 絡先変更」ボタンは表示されます。)操作の流れは、「2-10.年間委任申請連絡 先変更」を参照ください。

# 2-10.年間委任申請連絡先変更

代理人又は復代理人となる者が、自身が申請した年間委任申請における連絡先(電話番号、 FAX番号、e-mail)を変更する操作です。

年間委任申請連絡先変更の操作の流れは、以下のとおりです。

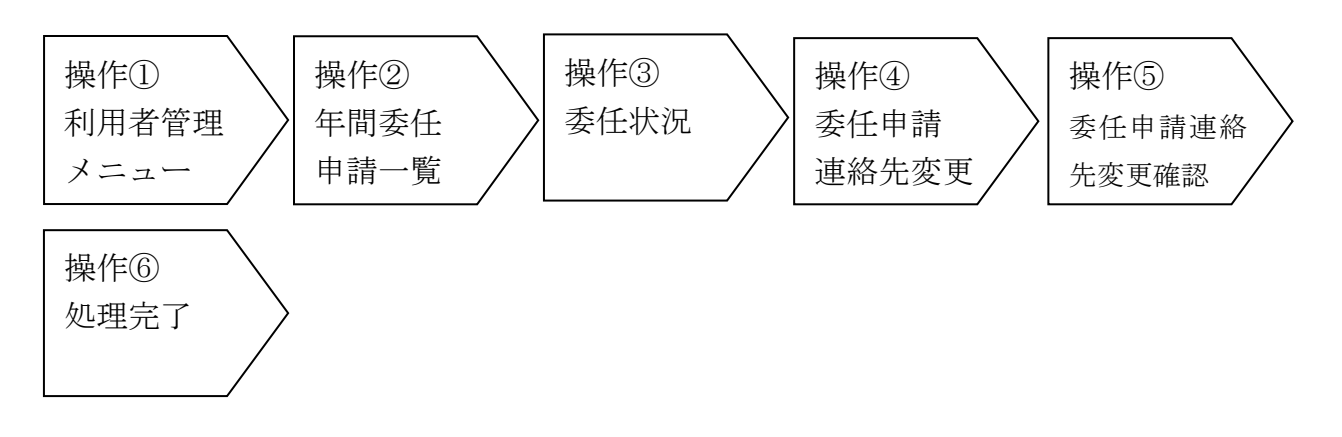

操作①~③は、「2-9.年間委任申請確認」の操作①~③を参照ください。

操作④ <委任申請連絡先変更>画面では、必要項目を入力します。以下の入力項目に 従って入力後、「変更」ボタンをクリックして、<委任申請連絡先変更確認>画面を表示 します。

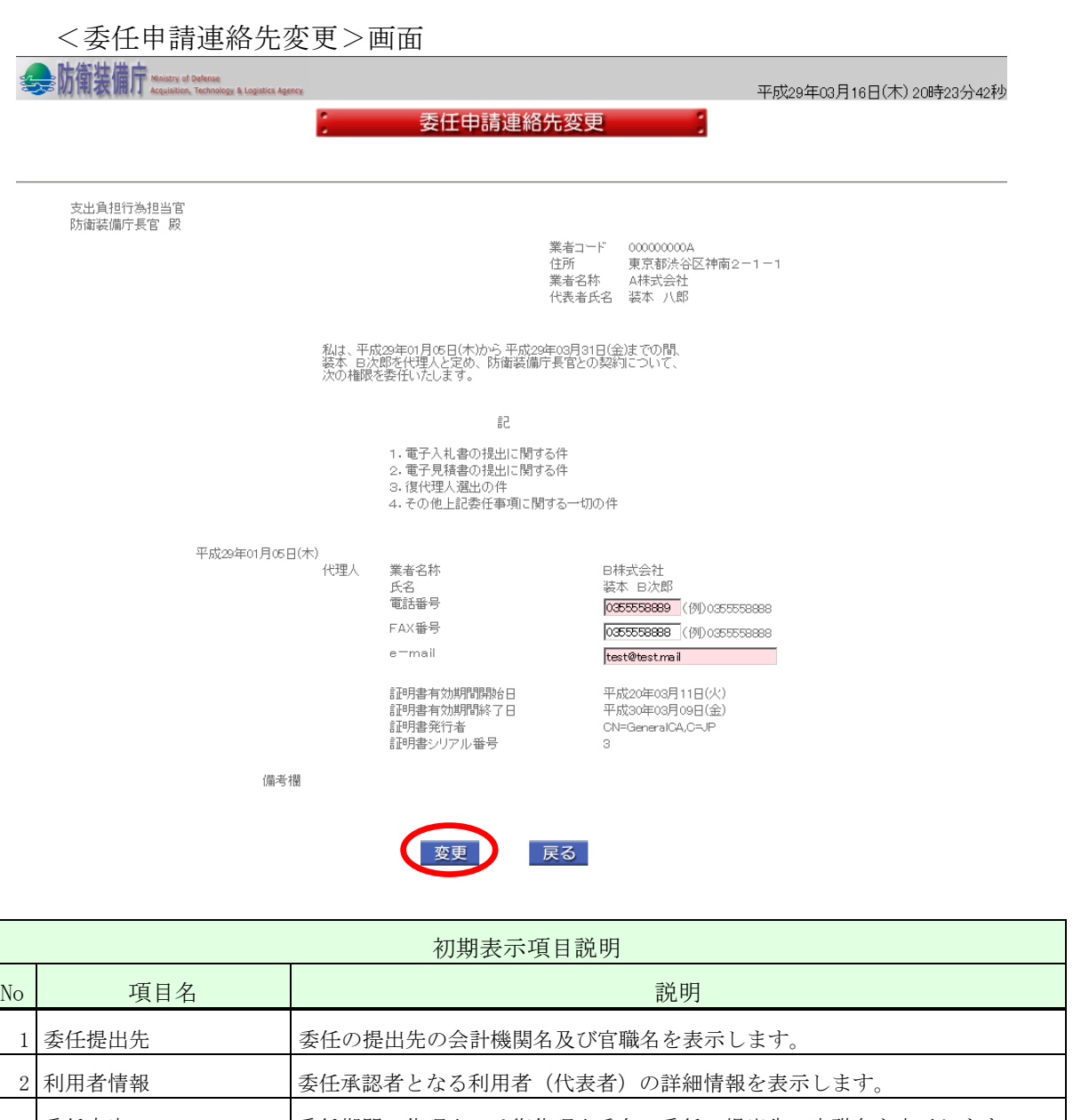

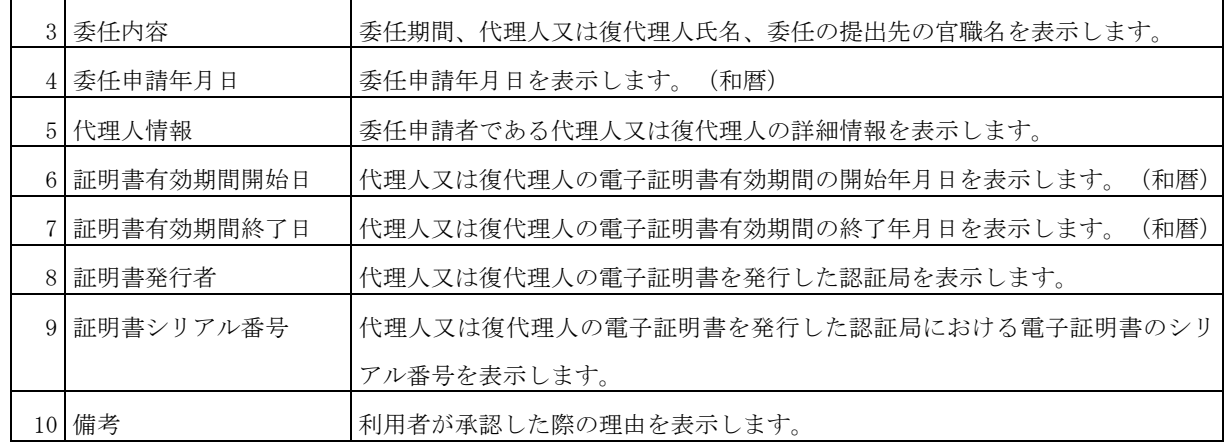

Ξ

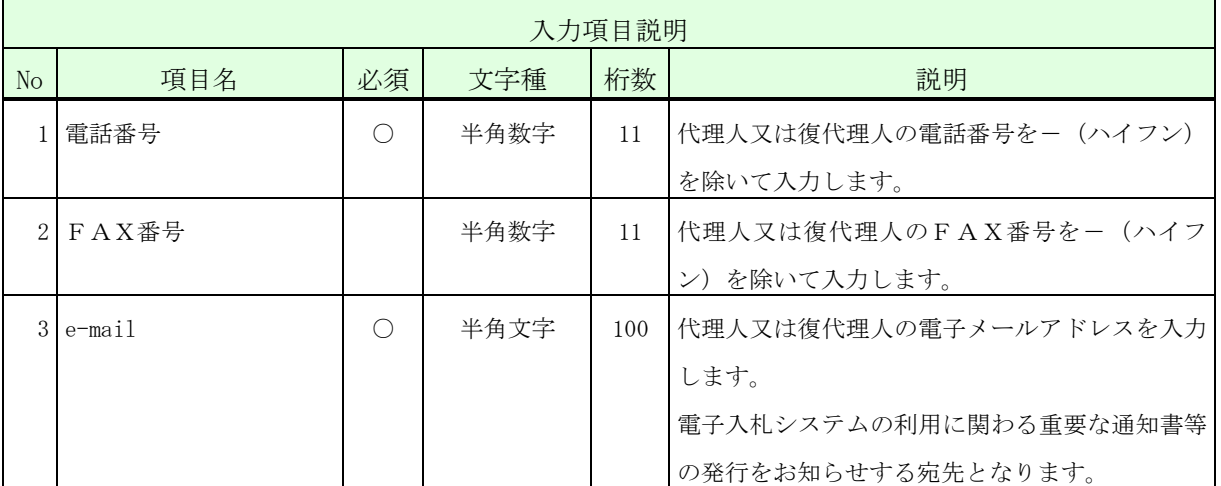

操作⑤ 入力した内容が正しいことを確認し、「はい」ボタンをクリックして、 <完了>画面を表示します。

このとき代表者(復代理人の場合は代理人)あてに変更内容を通知する電子メー ルが送信されます。本操作による変更については代表者(復代理人の場合は代理 人)の承認は不要です。

<委任申請連絡先変更確認>画面

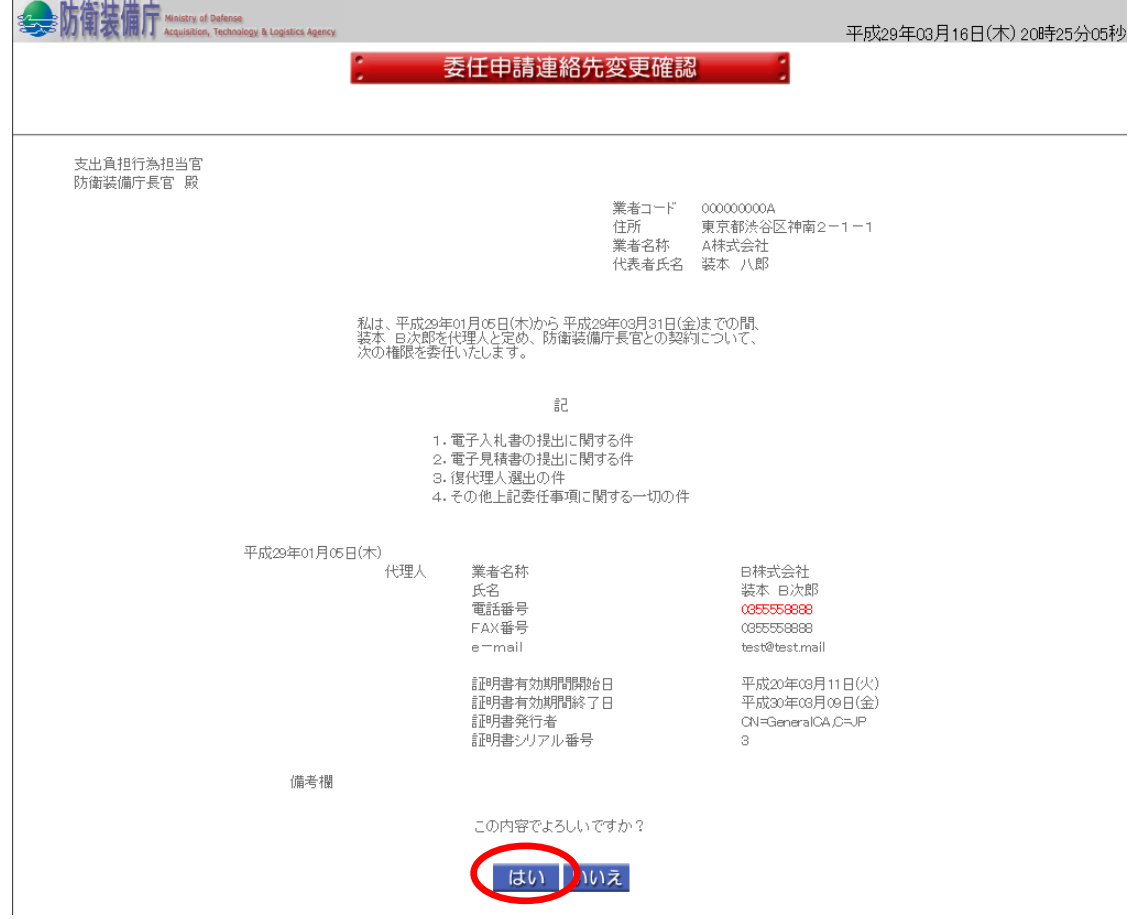

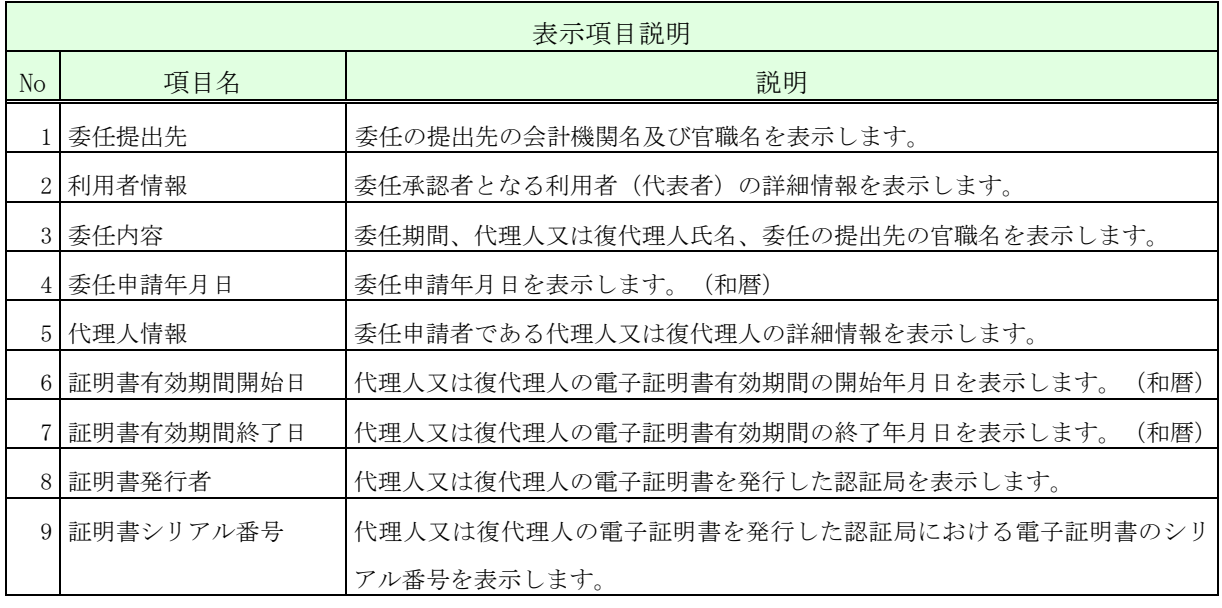

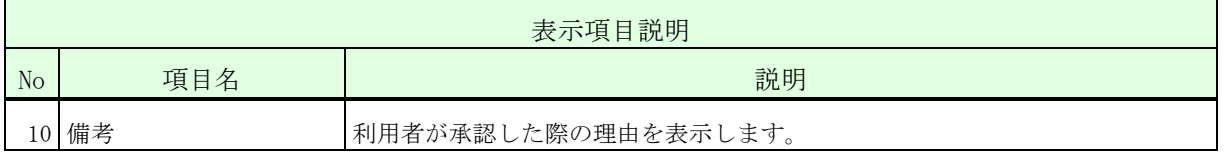

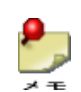

<del>●</del><br><sub>メモ</sub> ・<委任申請連絡先変更>画面で変更した項目の内容は赤字で表示されます。

操作⑥ 「戻る」ボタンをクリックして、<年間委任申請一覧>画面に戻ります。

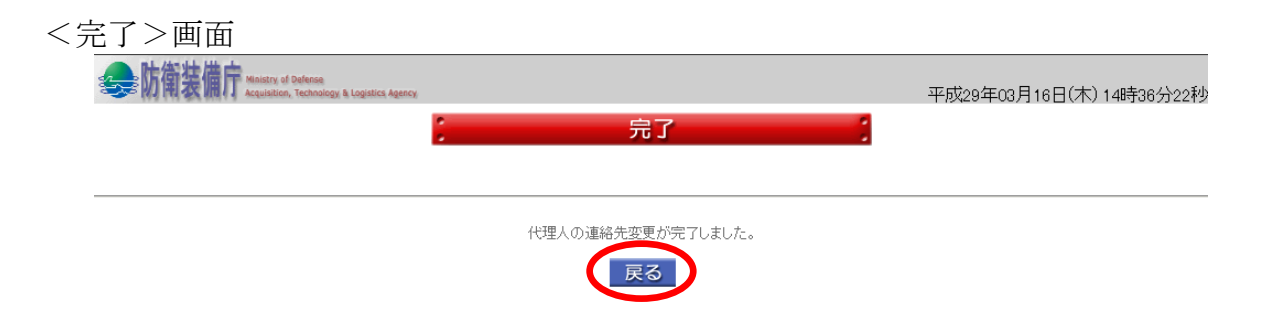

## 2-11.都度代理人登録

都度代理人登録とは、利用者に代わり、入札書等を提出する権限を特定の調達案件に限り委 任する代理人を登録する操作です。

- ・都度委任申請(代理人)の場合は、申請する代理人の電子証明書で、ログイン認証の画 面から操作を行います。
	- ・委任承認(利用者)の場合は、承認する利用者の電子証明書で、ログイン認証の画面か ら操作を行います。

なお、都度代理人登録の全体の流れは以下のとおりです。

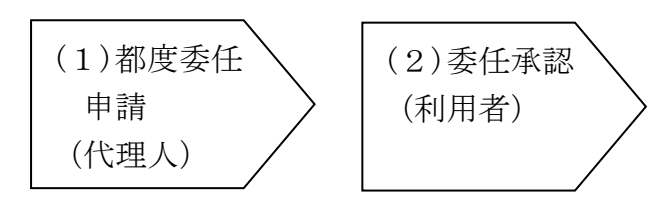

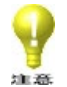

- ・代理人に入札書等の提出権限を委任すると、利用者自身はその調達案件に関し提出権限 を失います。
- ・都度委任申請(代理人)できる都度委任申請対象案件の進捗状況は「証明書受付中」「入 札書等受付中」となります。
- ※ 運用時間外に都度委任申請(代理人)は行えません。

(1)都度委任申請(代理人)

都度委任申請(代理人)は、代理人となる者が行う操作です。 都度委任申請(代理人)の操作の流れは、以下のとおりです。

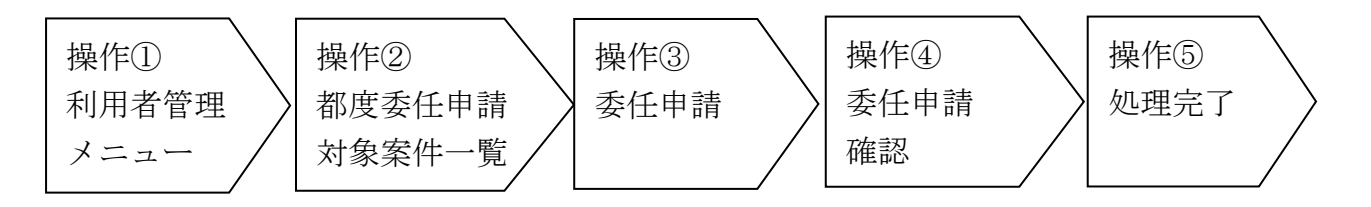

操作① <利用者管理メニュー>画面の「都度委任申請(代理人)」ボタンをクリック して、<都度委任申請対象案件一覧>画面を表示します。

<利用者管理メニュー>画面

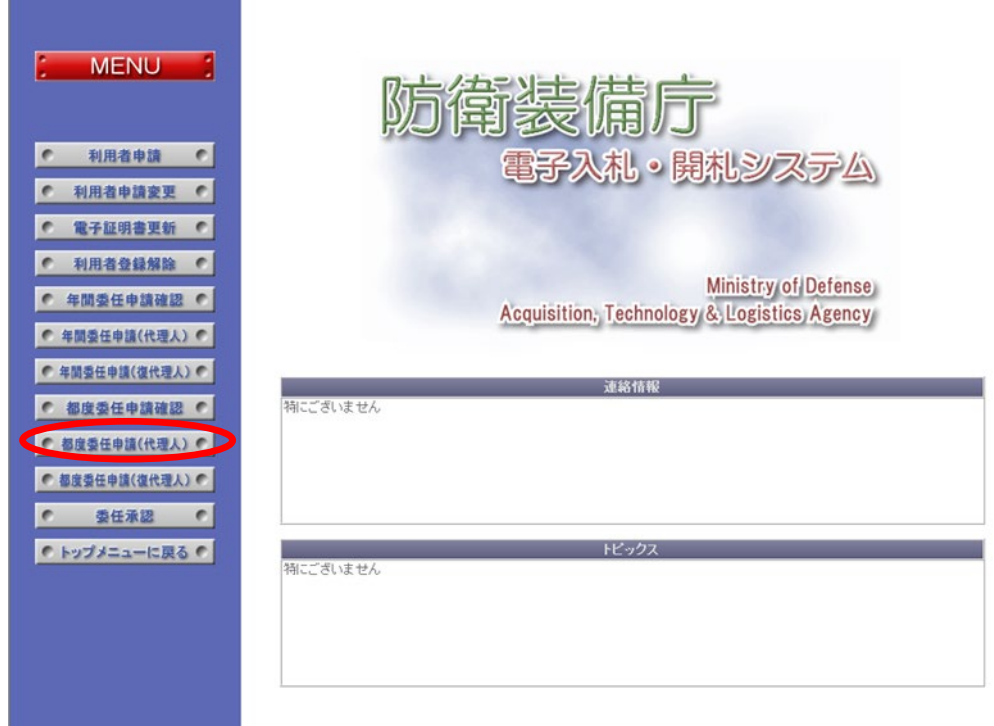

操作② <都度委任申請対象案件一覧>画面では、都度委任申請の対象となる調達案件を 選択します。以下の入力項目に従って検索後、表示された一覧の【委任状況】 欄の「申請」ボタンをクリックして、選択した調達案件の<委任申請>画面を 表示します。

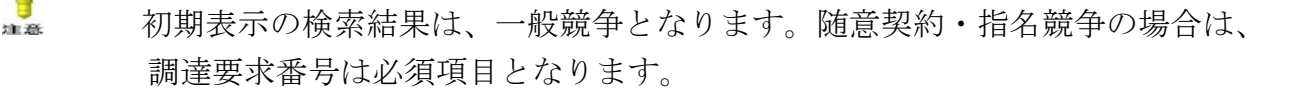

#### <都度委任申請対象案件一覧>画面

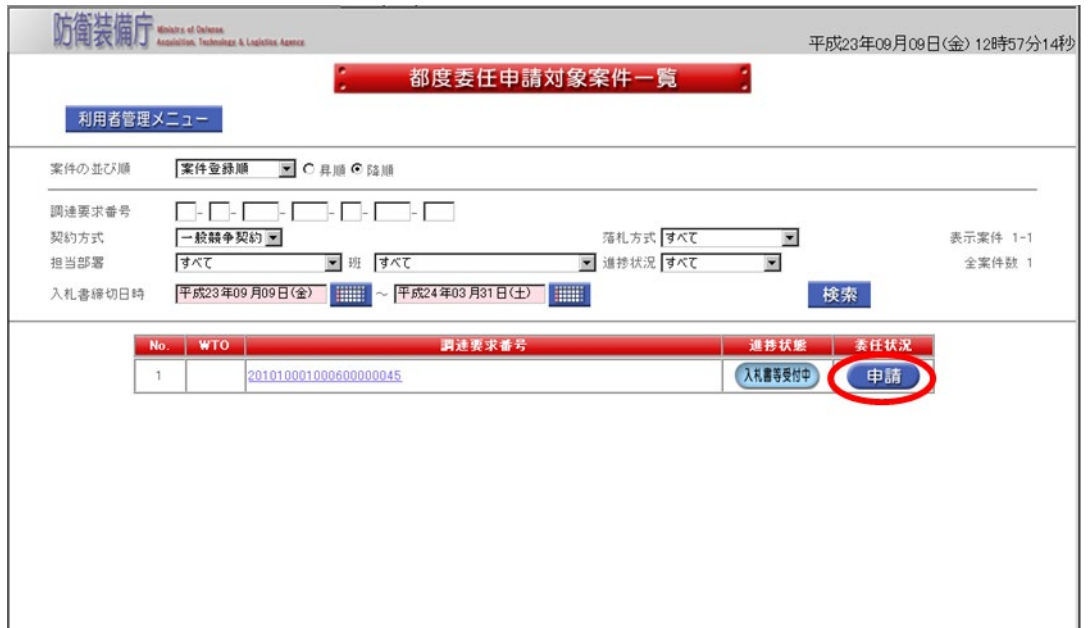

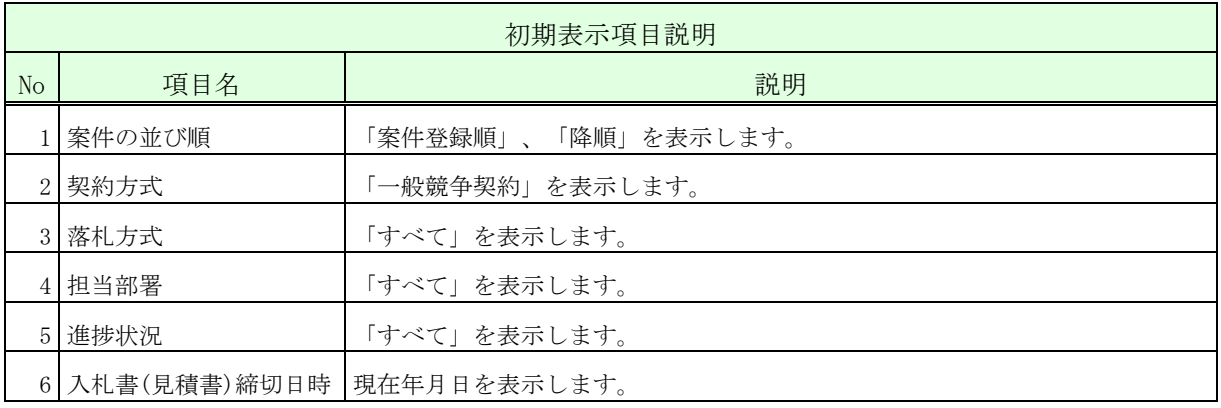

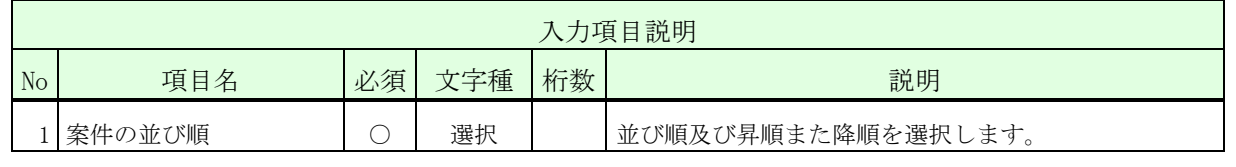

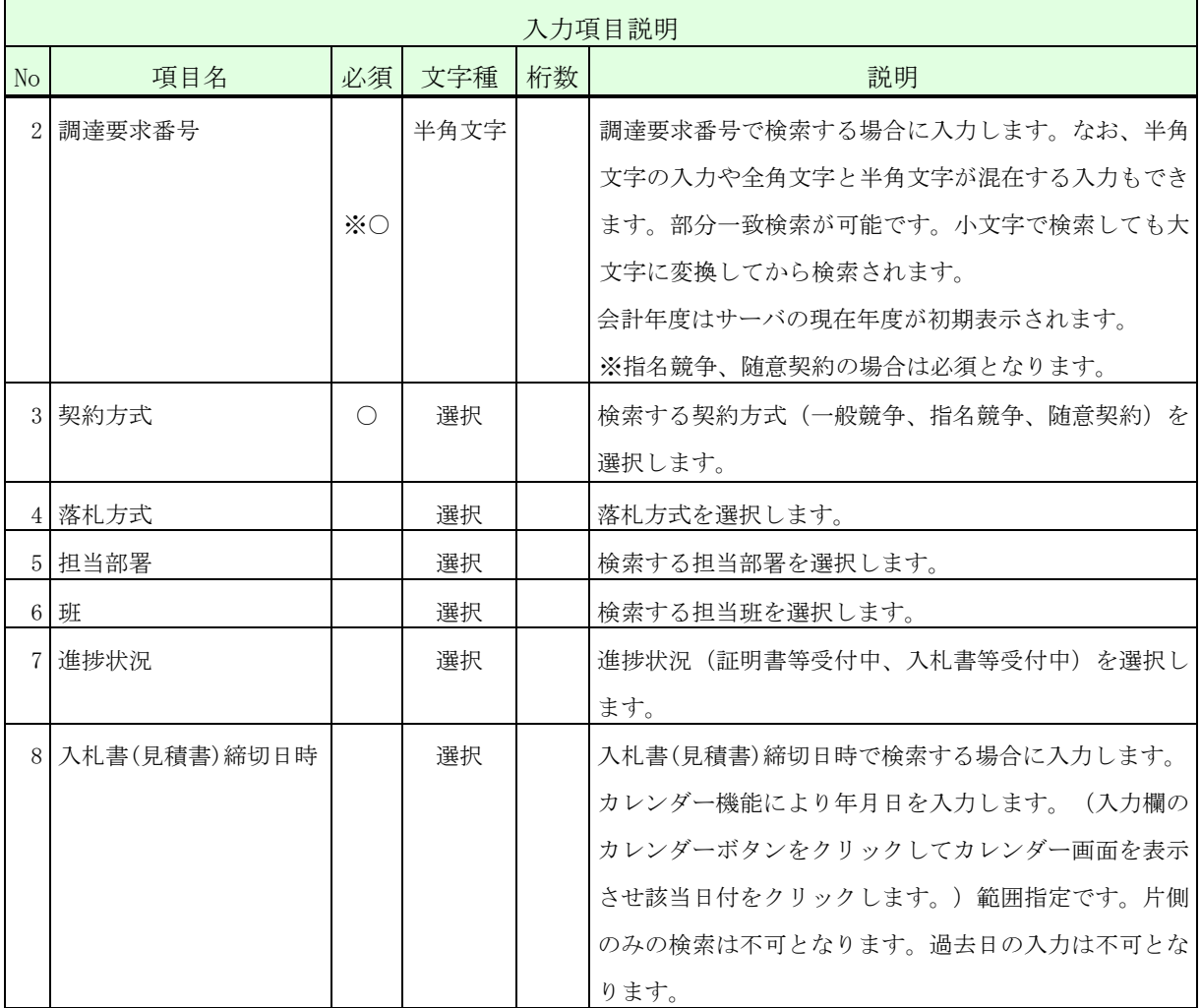

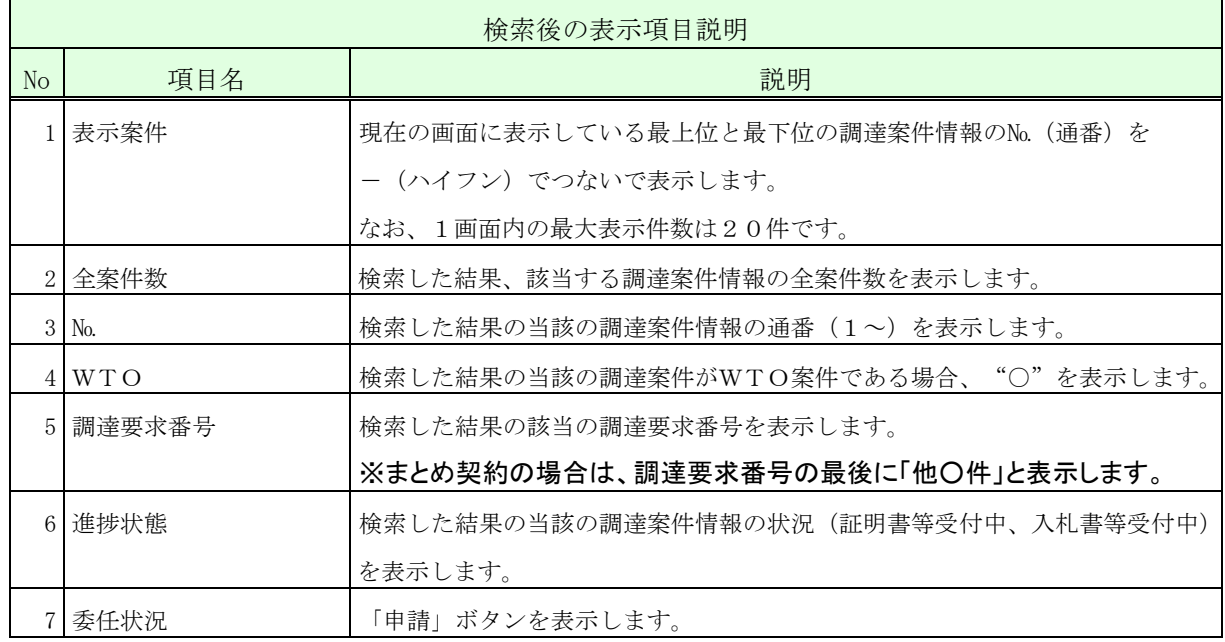

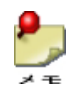

・入札書(見積書)締切日時を過ぎた案件は、一覧の検索・表示対象外となります。

操作③ <委任申請>画面では、必要項目を入力します。以下の入力項目に従って入力 後、「申請」ボタンをクリックして、<委任申請確認>画面を表示します。 <委任申請>画面

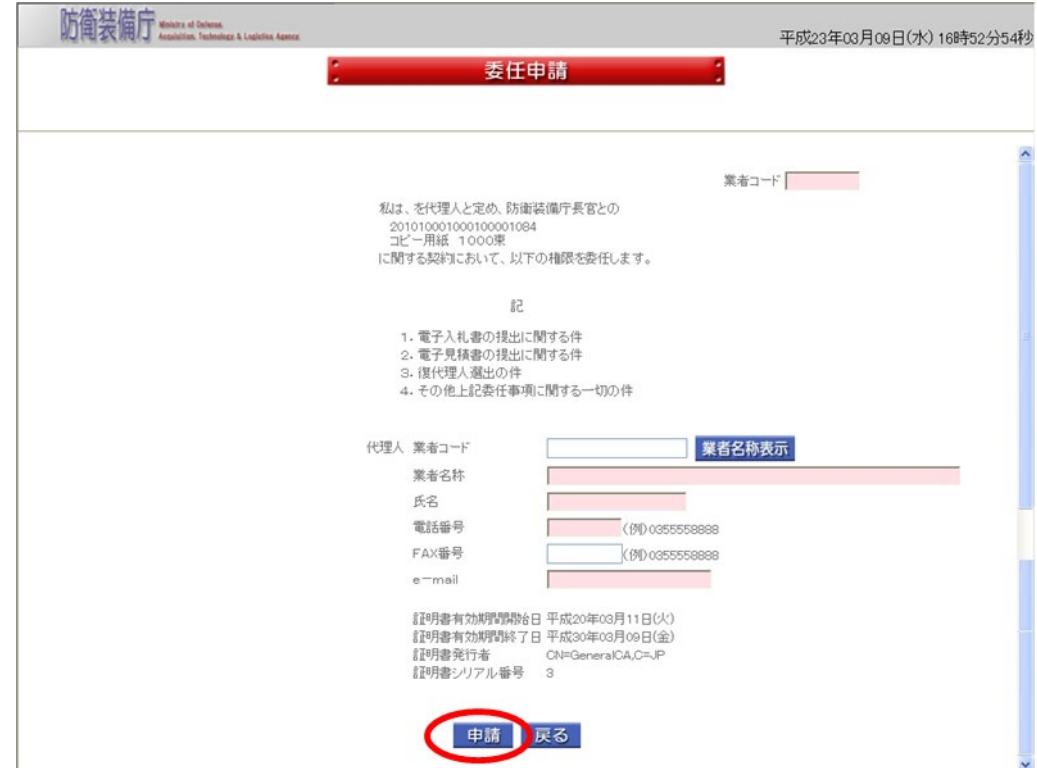

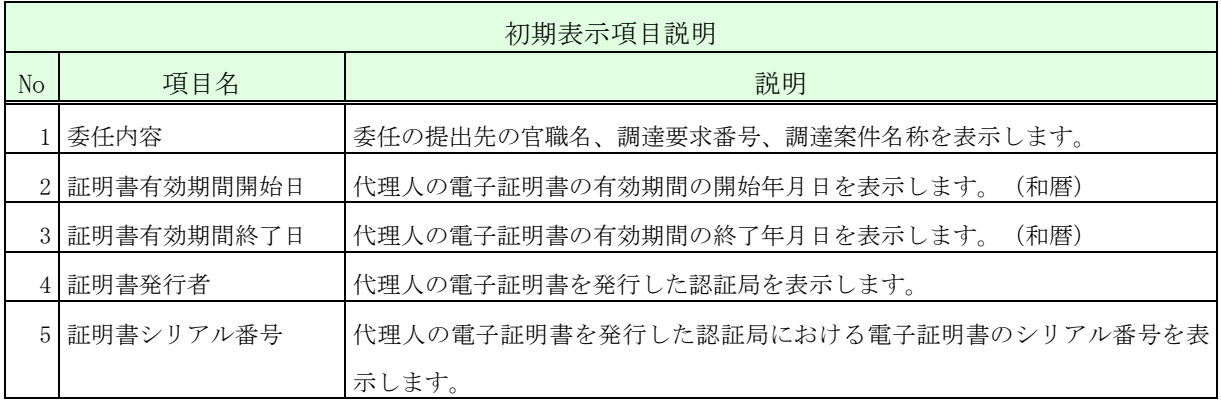

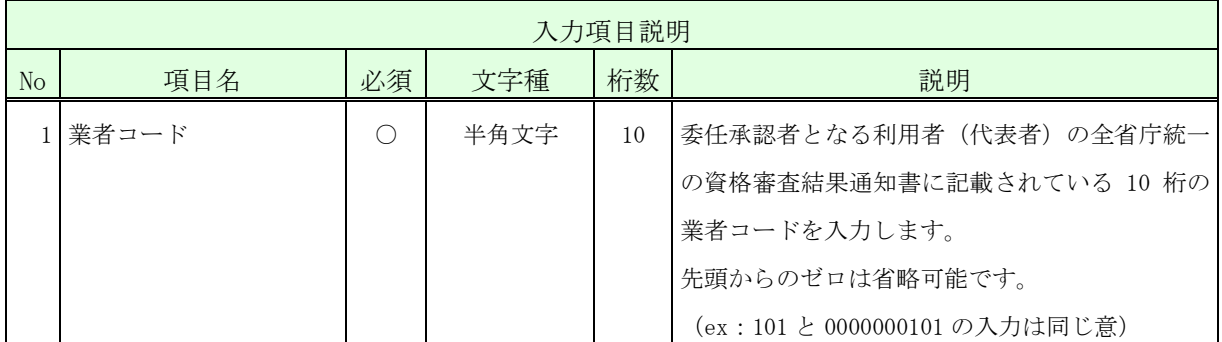

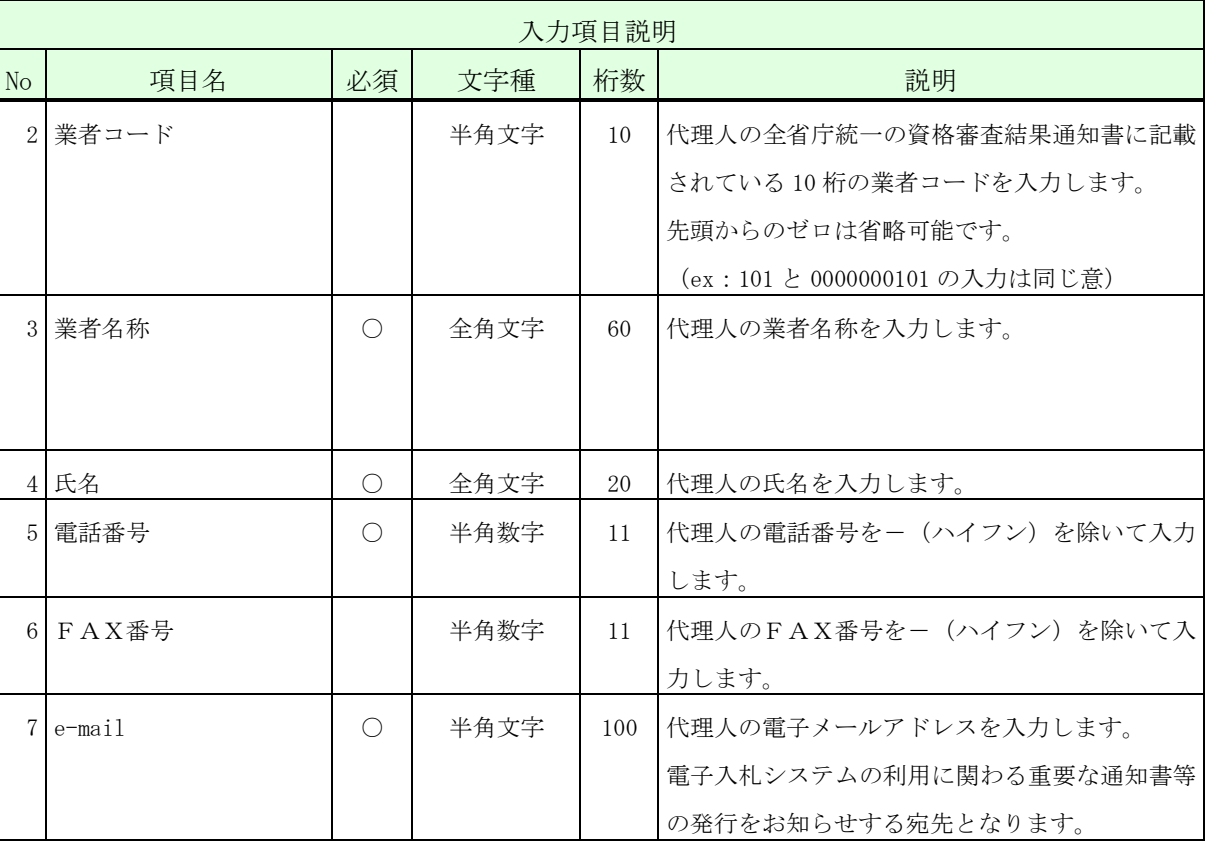

※ 運用時間外に都度代理人登録することはできません。

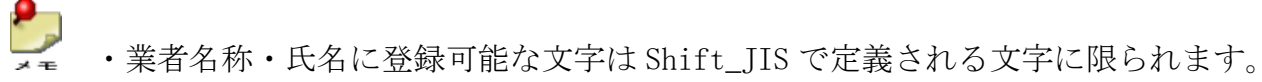

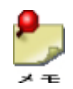

・「業者名称表示」ボタンをクリックすると、入力した業者コードに該当する、業者 名称、代表者氏名が表示されます。(代表者氏名は「氏名」欄が空の場合のみ表示 します。)

**Here**<br>**Here** Ministry of Defense<br>Acquisition, Technology & Logistics Ag

操作④ 入力した内容が正しいことを確認し、「はい」ボタンをクリックして、< 完 了>画面を表示します。

このとき利用者あてに承認依頼の電子メールが送信されます。

<委任申請確認>画面

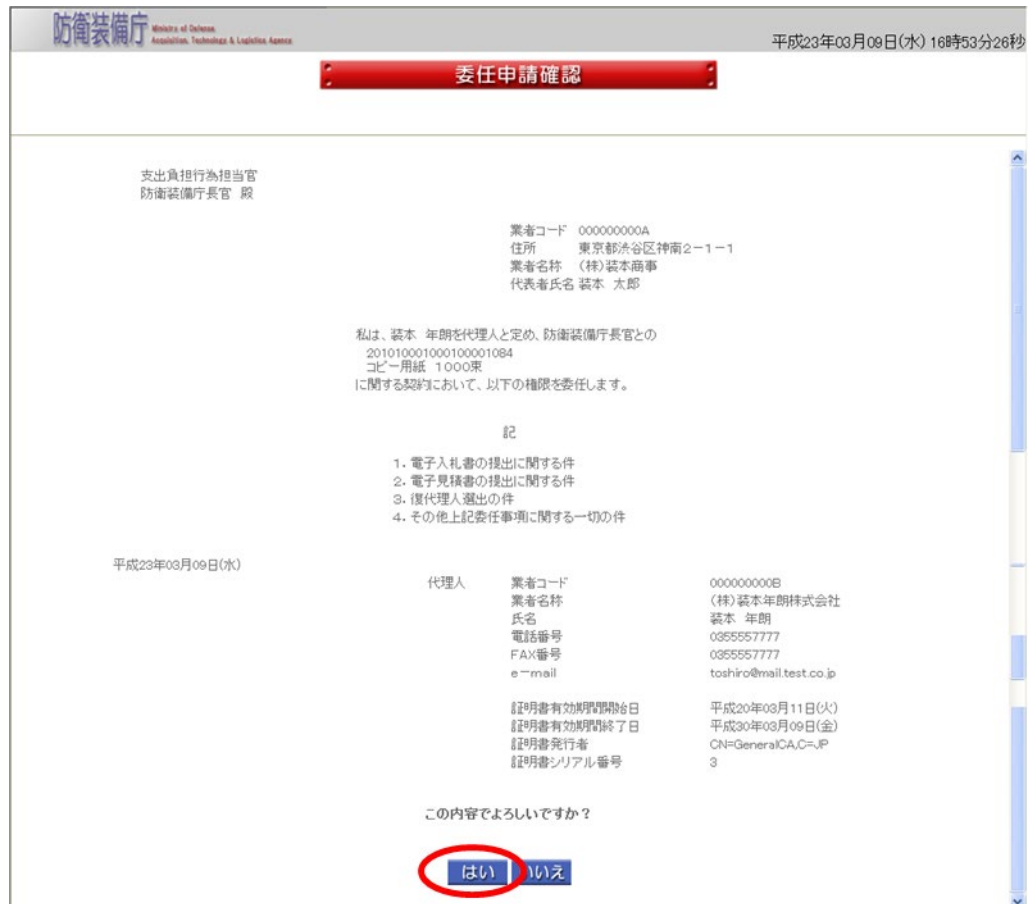

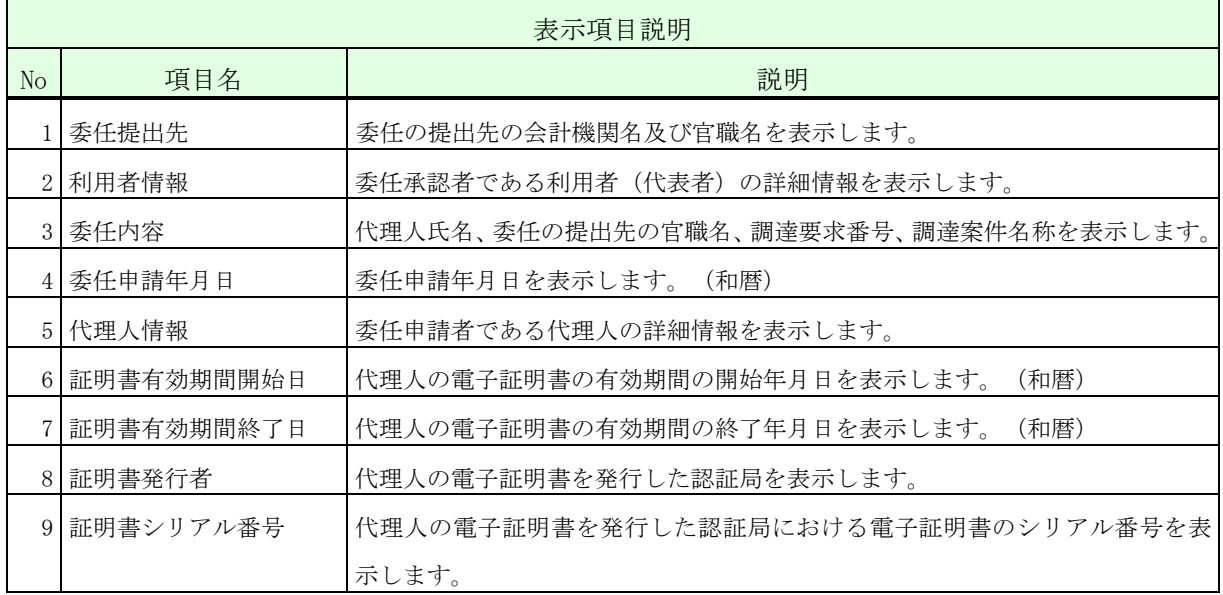

操作⑤ 「一覧に戻る」ボタンをクリックして、<都度委任申請対象案件一覧>画面に戻 ります。

<完了>画面

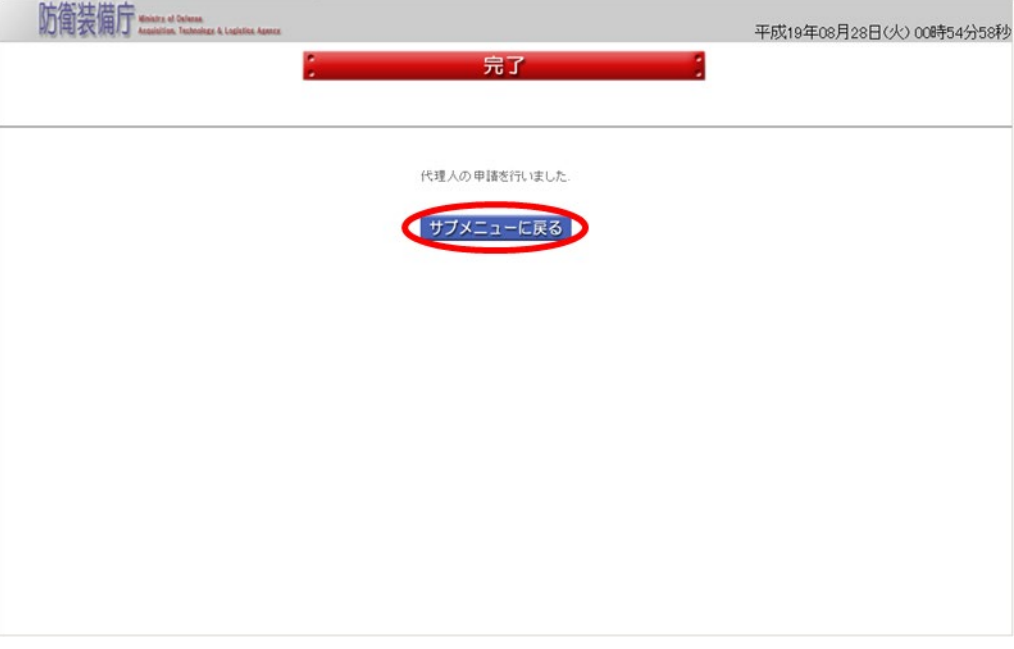

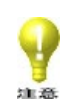

 都度委任を申請する代理人が、同じ官職の提出先・委任元たる利用者(代表者)の 組み合わせに対して既に年間代理人(又は復代理人)登録されている場合は、委任を 申請することはできません。例えば、防衛装備庁長官・利用者Aの組み合わせの年間 委任の権限を委任申請者が既に持っていた場合、防衛装備庁長官とのコピー用紙 1000 束に対する利用者Aへの都度委任申請は申請できません。もし、代理人の委任形 態を年間委任から都度委任に変更する場合は、年間委任の解約を行った後、都度委任 の承認を行います。

(2)委任承認(利用者)

ų

委任承認(利用者)は、利用者が代理人の承認を行う操作です。 都度委任申請(代理人)が行われると利用者に承認依頼の電子メールが届きます。

承認行為を行う代表者の電子証明書で、ログイン認証の画面から操作を行います。

委任承認(利用者)の操作の流れは、以下のとおりです。

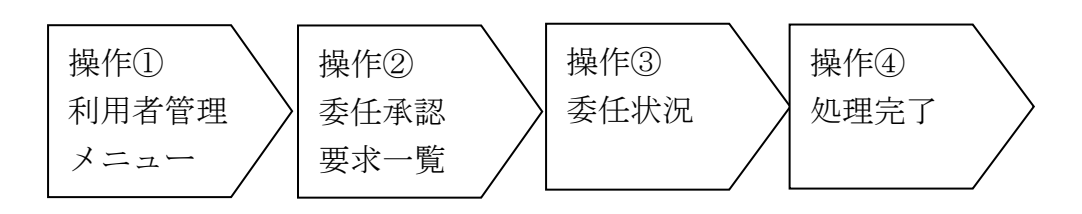

操作① <利用者管理メニュー>画面の「委任承認」ボタンをクリックして、<委任承 認要求一覧>画面を表示します。

<利用者管理メニュー>画面

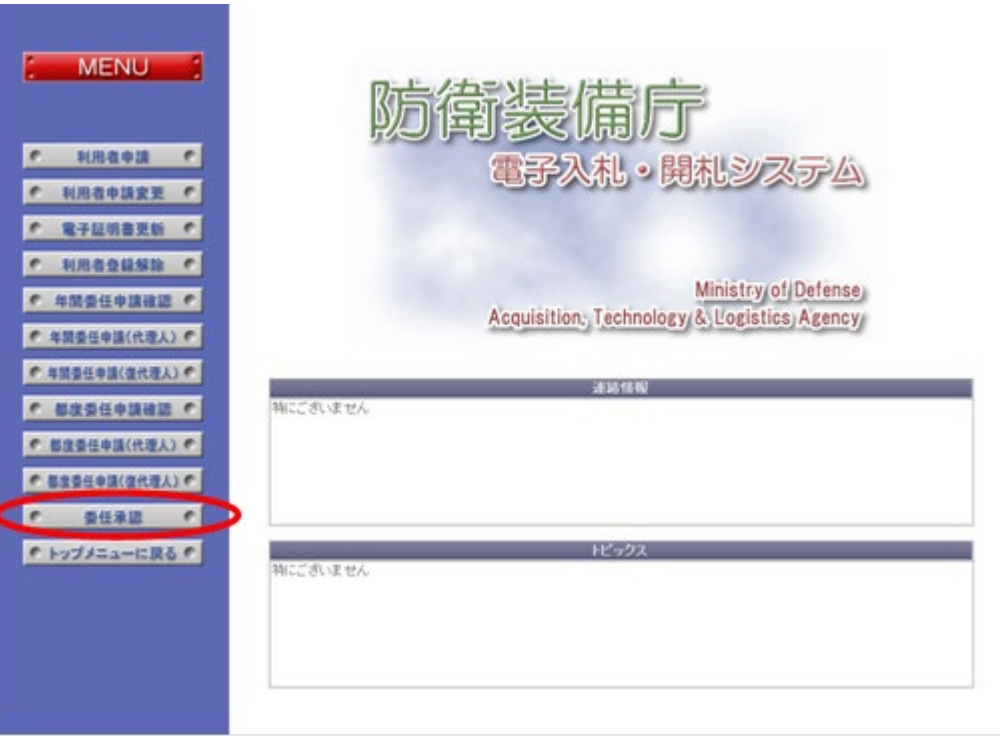

- 操作② <委任承認要求一覧>画面では、今回承認を行う委任申請案件を選択します。 以下の入力項目に従って検索後、表示された一覧の【委任区分】欄が「代理人」 で、【状態】欄が「申請中」となっている【委任状況】欄の「表示」ボタンを クリックして、選択の<委任状況>画面を表示します。
	- <委任承認要求一覧>画面

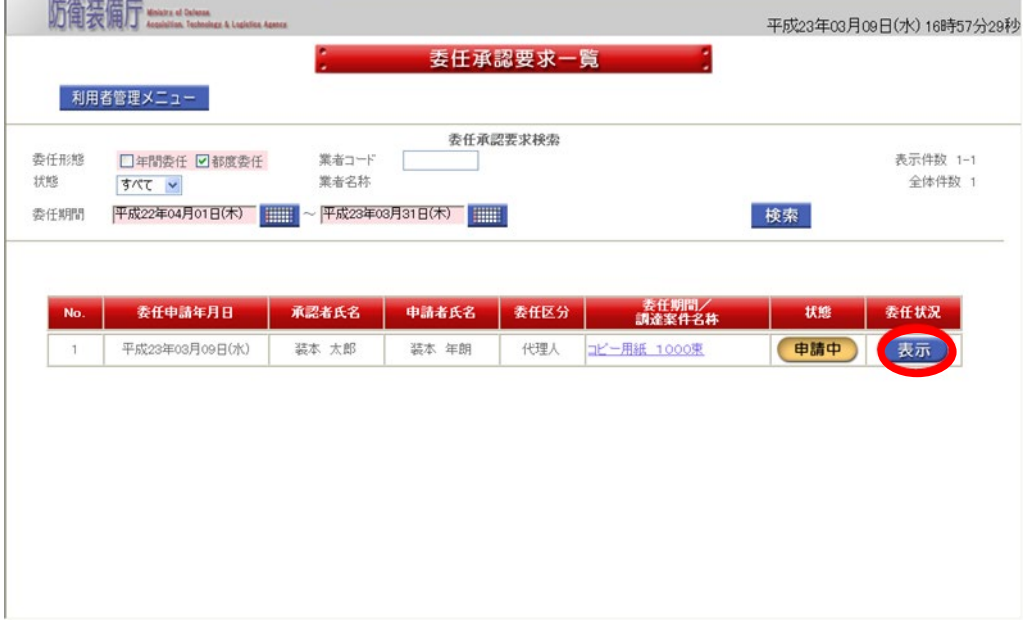

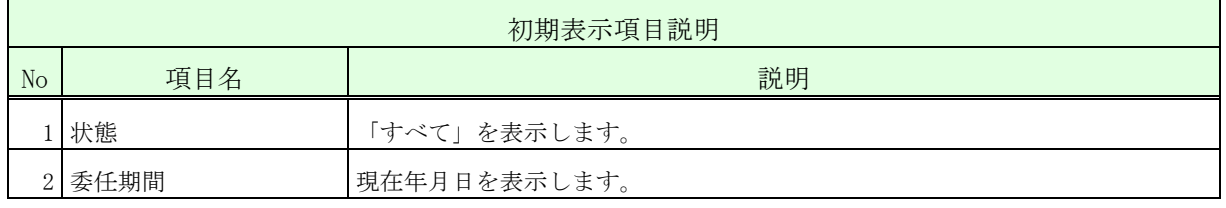

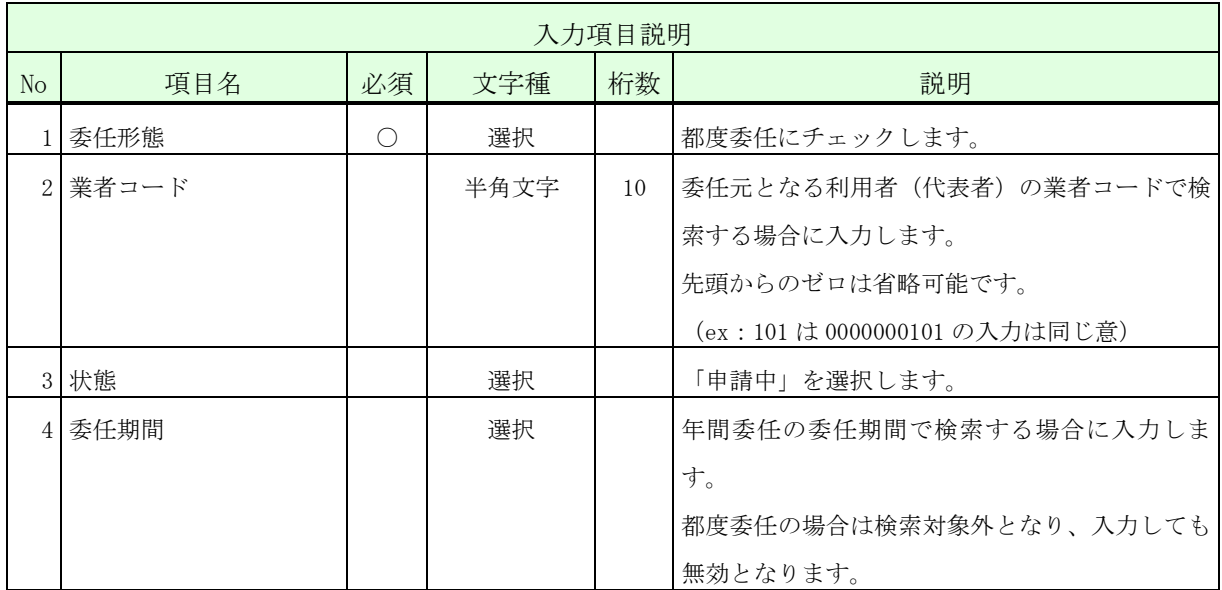

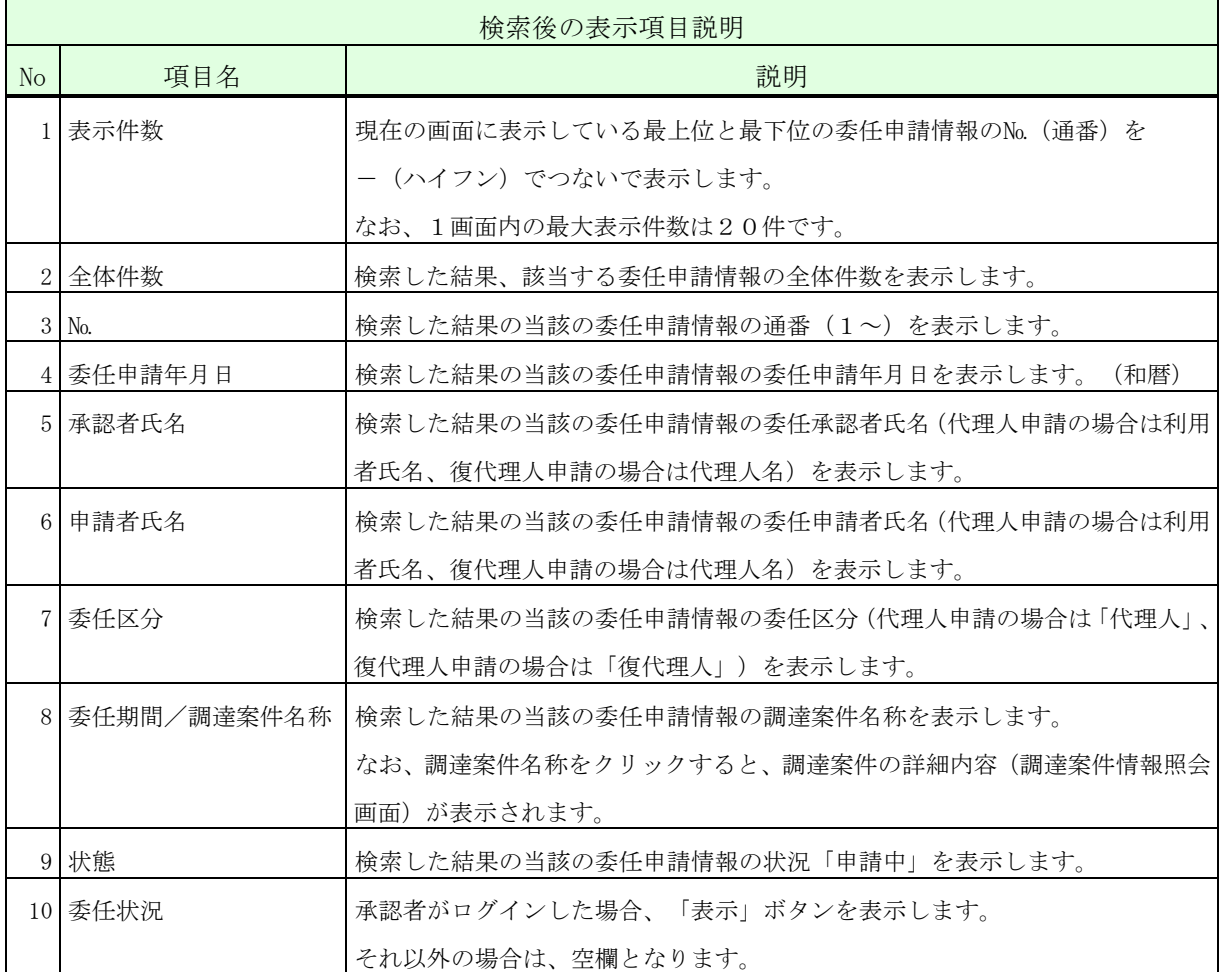

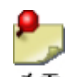

- ・一覧の検索対象となるのは、ログインした者及びその代理人に対する委任申請情報の みとなります。検索条件に「業者コード」を指定した場合、更に、その業者コードを 有する利用者(代表者)を委任元とする委任申請情報のみに絞って表示します。
	- ・状態が「申請中」又は「承認済」の委任案件のみが表示されます。
	- ・ログインした者の代理人に対する復代理人申請情報の【委任状況】欄には、「表示」 ボタンは表示されません。
	- ・委任期間が経過した委任申請情報の【委任状況】欄には「表示」ボタンは表示されま せん。
		- ※ 運用時間外には委任承認はできません。

操作③ 表示された内容が正しいこと(特に代理人の証明書発行者、証明書シリアル番 号)を確認し、代理人に入札書等を提出する権限を委任する場合は「はい」ボ タンをクリックして、<完了>画面を表示します。このとき、代理人あてに承 認(「はい」ボタンをクリックした場合)又は否認(「いいえ」ボタンをクリ ックした場合)の結果を知らせる電子メールを送信します。

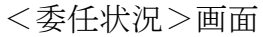

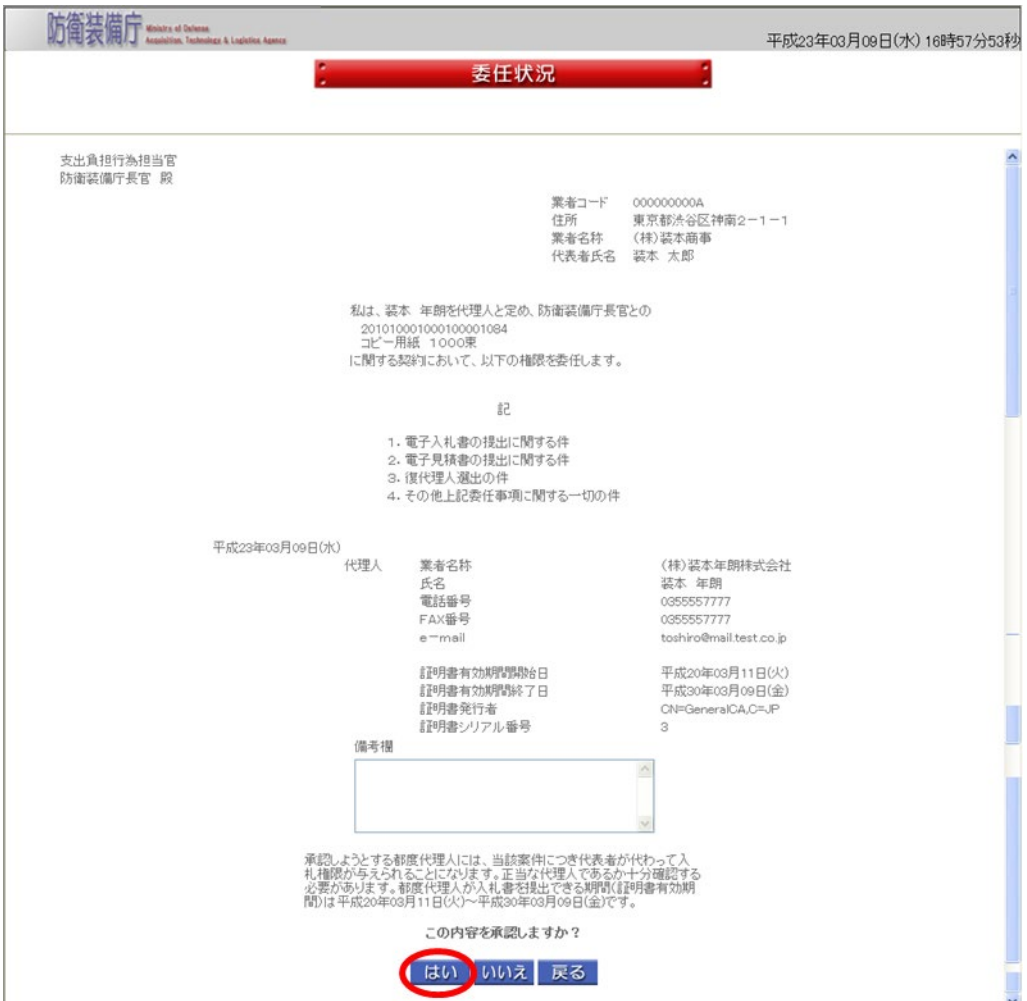

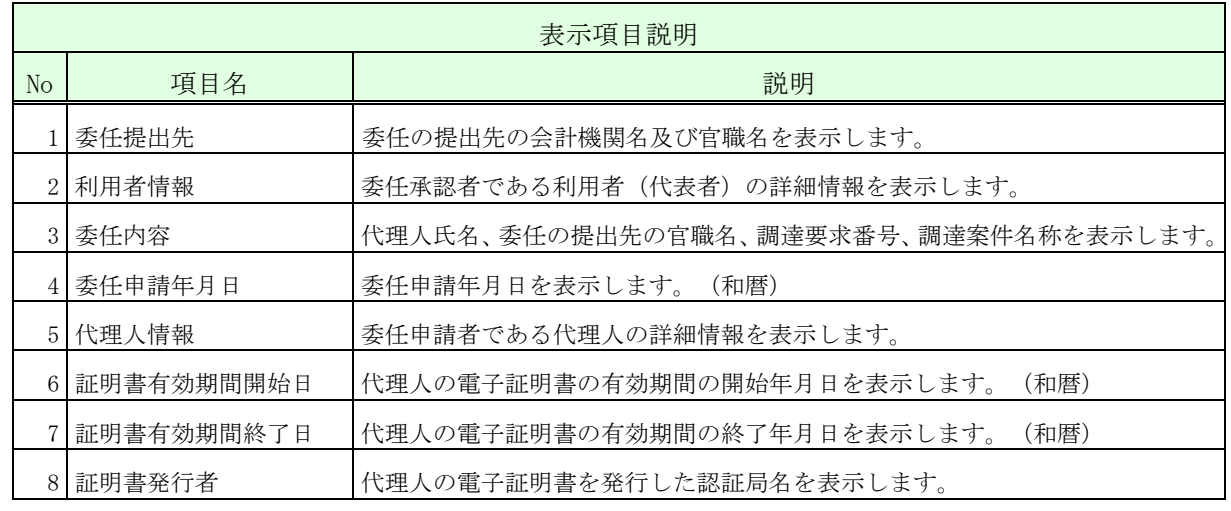

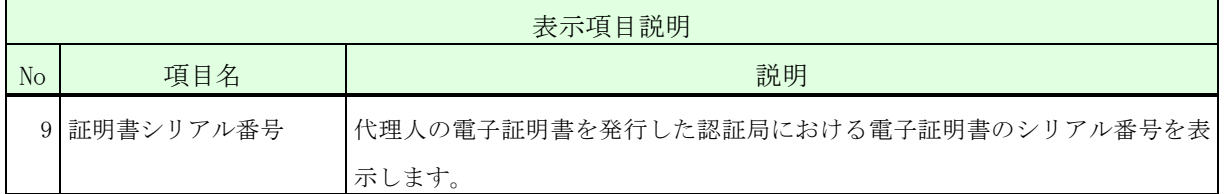

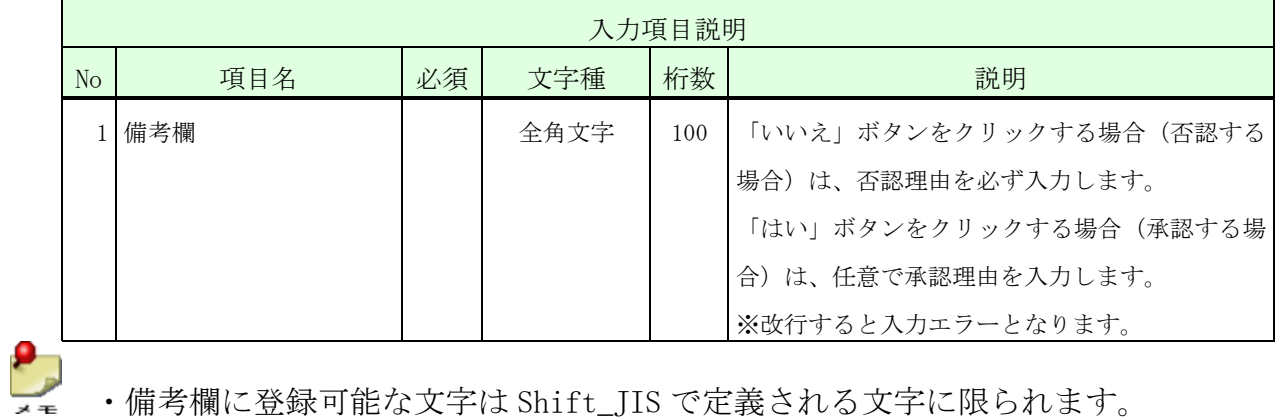

・備考欄に登録可能な文字は Shift\_JIS で定義される文字に限られます。

操作④ 「サブメニューに戻る」ボタンをクリックして、<利用者管理メニュー>画面 に戻ります。

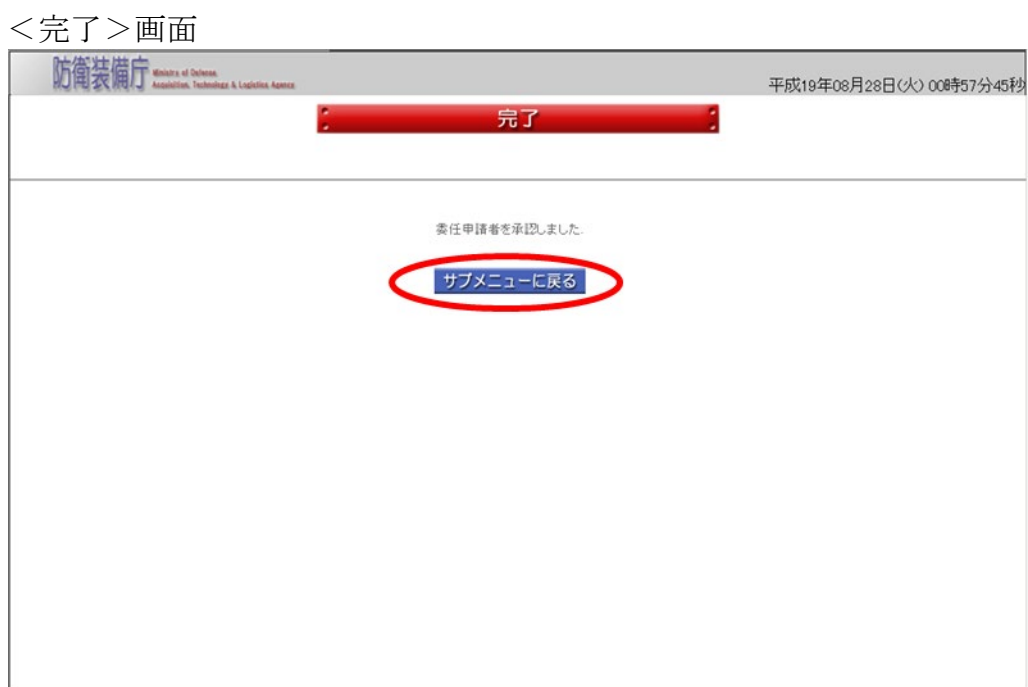

# 2-12.都度復代理人登録

都度復代理人登録とは、代理人に代わり、入札書等を提出する権限を特定の調達案件に限り 委任する復代理人を登録する操作です。

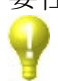

地震

 ・都度委任申請(復代理人)の場合は、申請する復代理人の電子証明書で、ログイン認証 の画面から操作を行います。

 ・委任承認(代理人)の場合は、承認する代理人の電子証明書で、ログイン認証の画面か ら操作を行います。

なお、都度復代理人登録の全体の流れは、以下のとおりです。

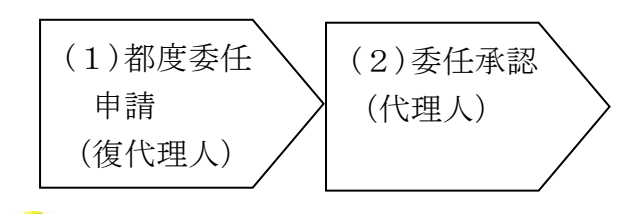

復代理人に入札書等の提出権限を委任すると、代理人自身はその調達案件に関し提出権限 を失います。

(1)都度委任申請(復代理人)

都度委任申請(復代理人)は、復代理人となる者が行う操作です。 都度委任申請(復代理人)の操作の流れは、以下のとおりです。

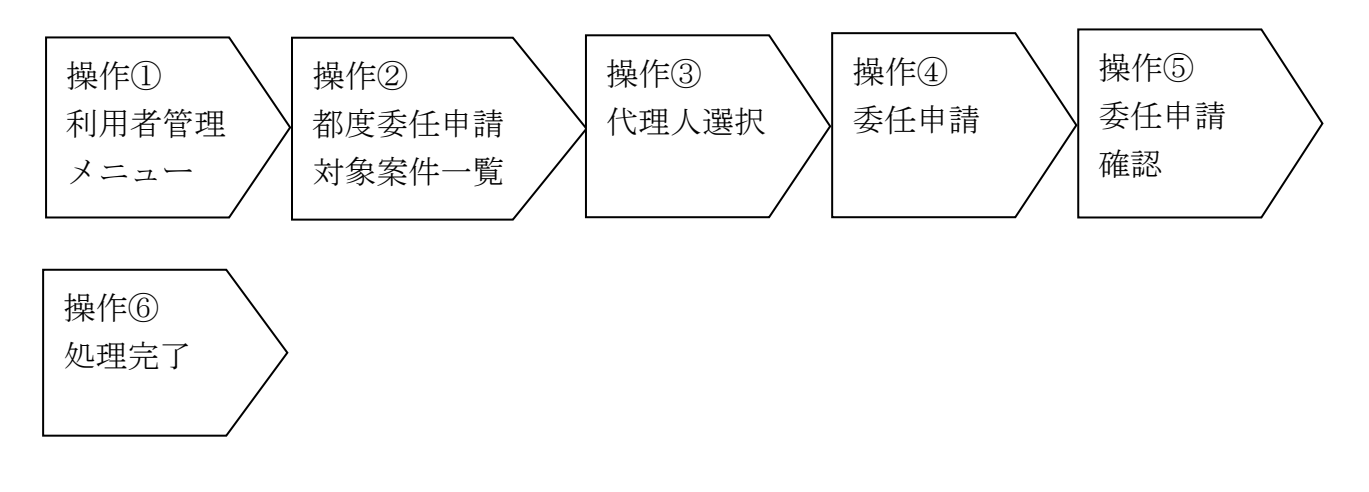

操作① <利用者管理メニュー>画面の「都度委任申請(復代理人)」ボタンをクリッ クして、<都度委任申請対象案件一覧>画面を表示します。

<利用者管理メニュー>画面

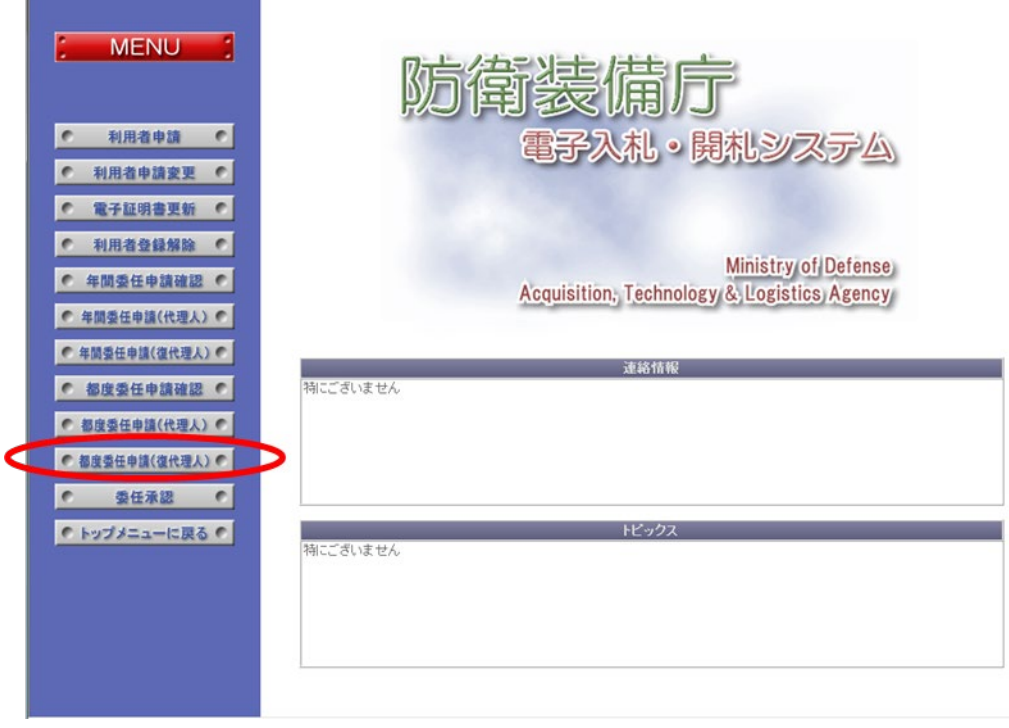

操作② <都度委任申請対象案件一覧>画面では、都度委任申請の対象とする調達案件 を選択します。以下の入力項目に従って検索後、表示された一覧の【委任状況】 欄の「申請」ボタンをクリックして、<代理人選択>画面を表示します。

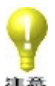

 初期表示の検索結果は、一般競争となります。随意契約・指名競争の場合は、調 達要求番号は必須項目となります。

<都度委任申請対象案件一覧>画面

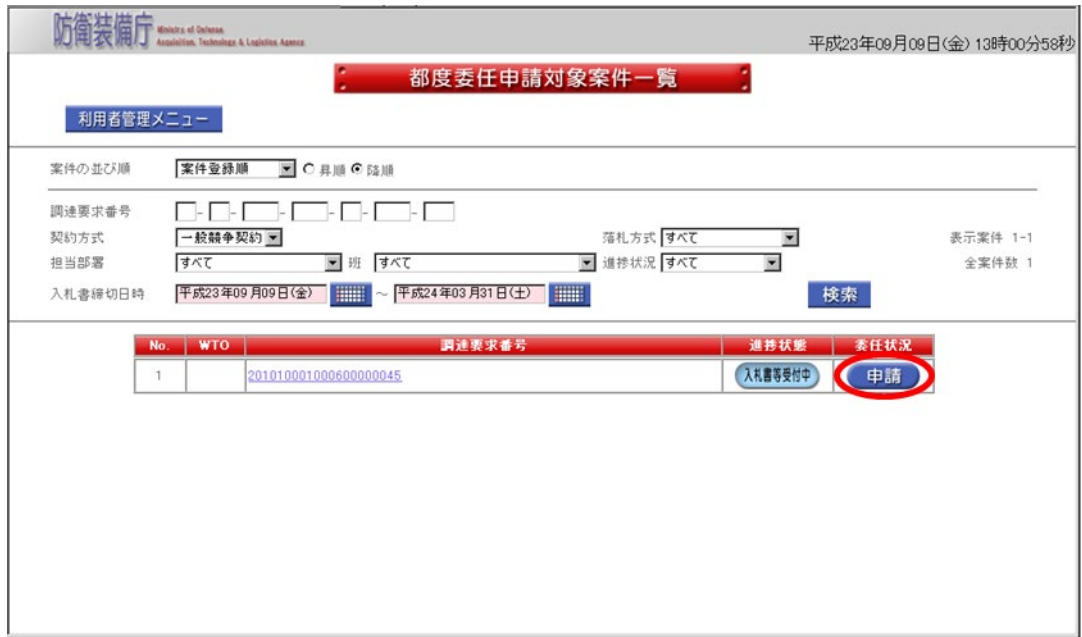

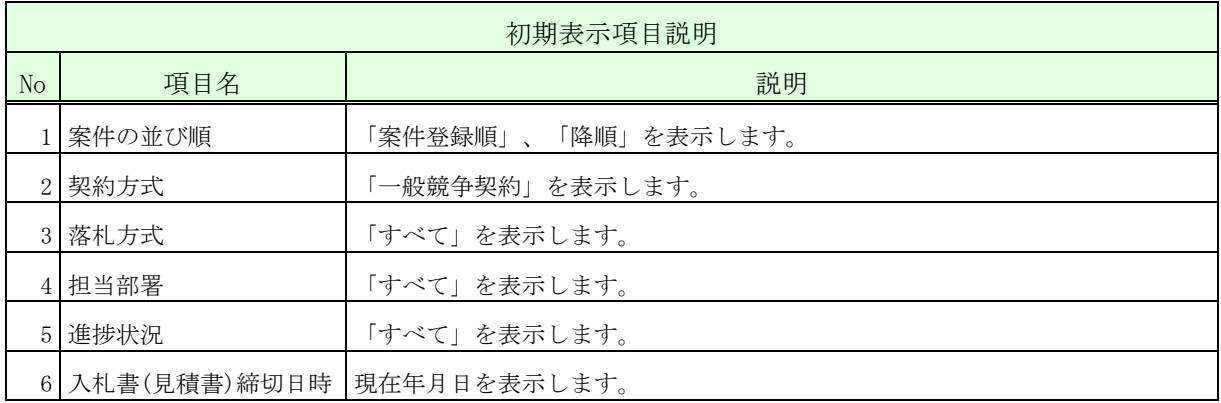

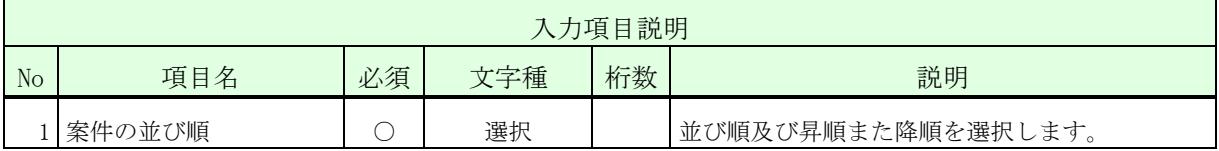

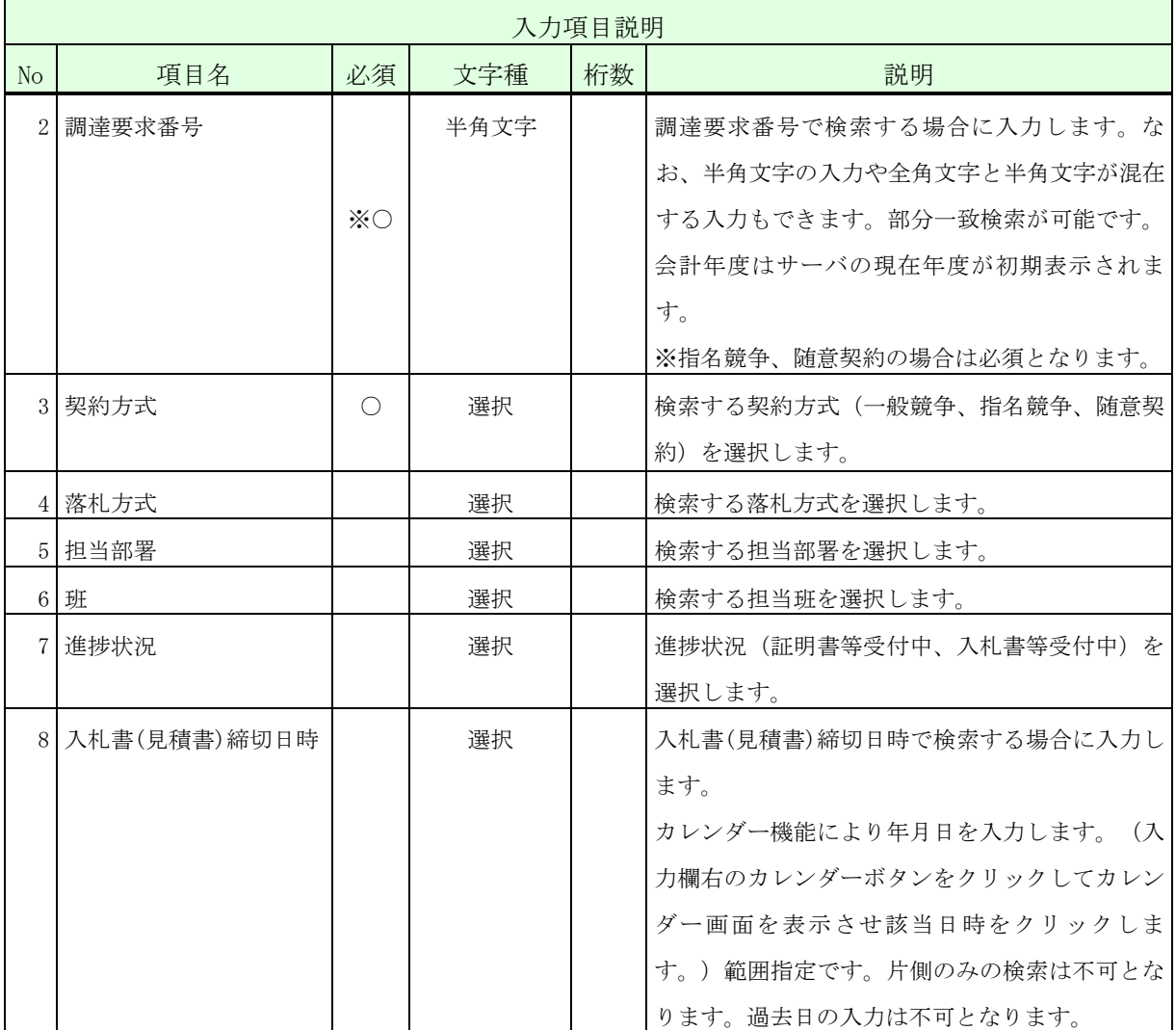

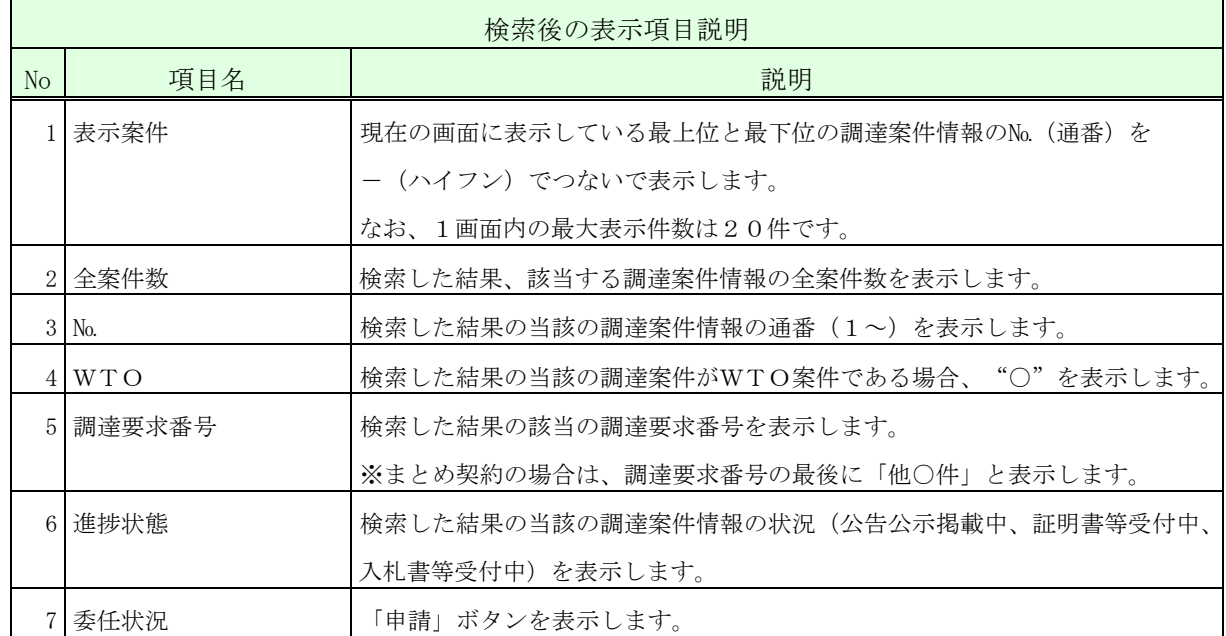

・入札書(見積書)締切日時を過ぎた案件は、一覧の検索・表示対象外となります。

操作③ <代理人選択>画面では、今回の申請の委任元とする利用者(代表者)に承認 された代理人を検索し、その中から委任申請対象とする代理人を選択します。 以下の入力項目に従って検索後、表示された一覧から、選択する代理人名の【委 任状況】欄の「申請」ボタンをクリックして、選択の<委任申請>画面を表示 します。

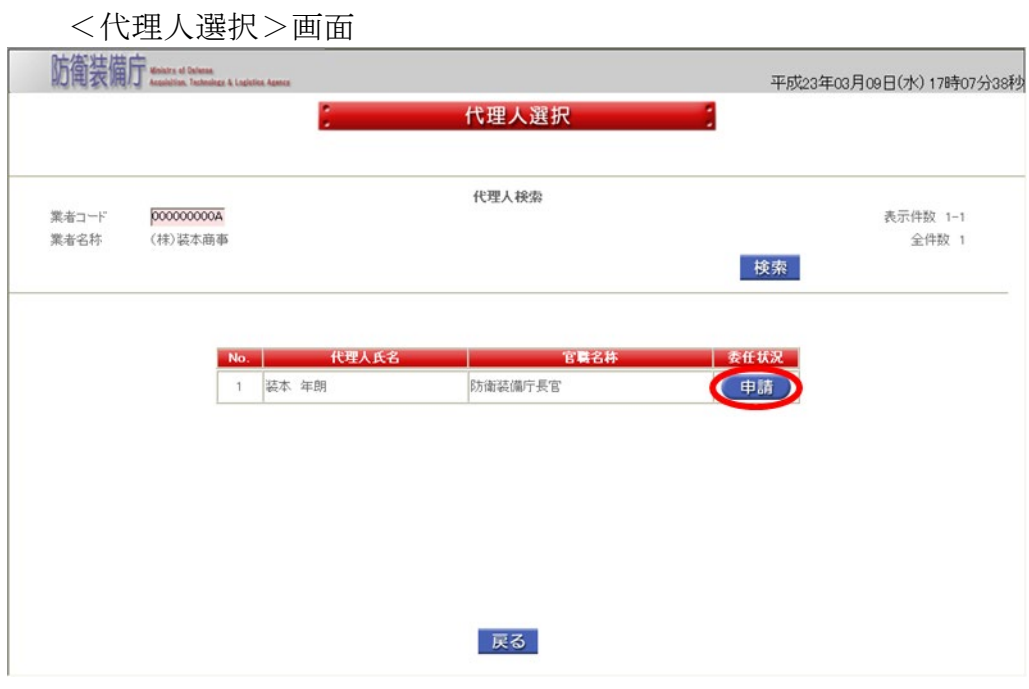

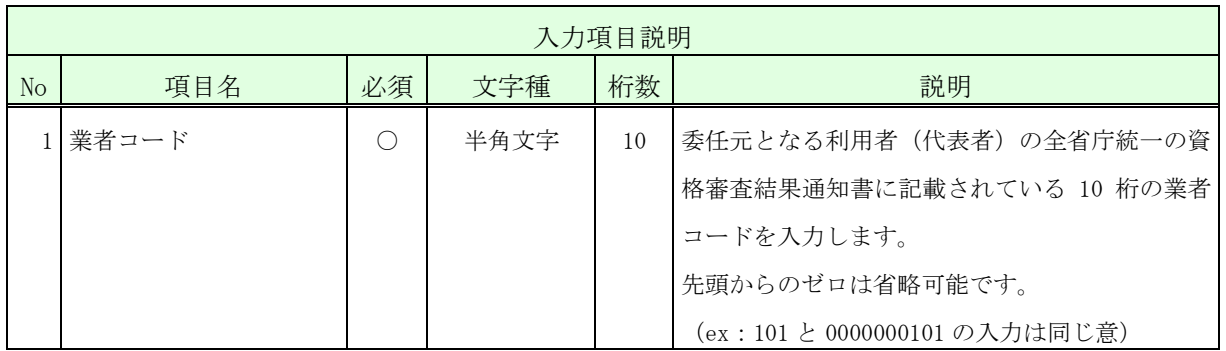

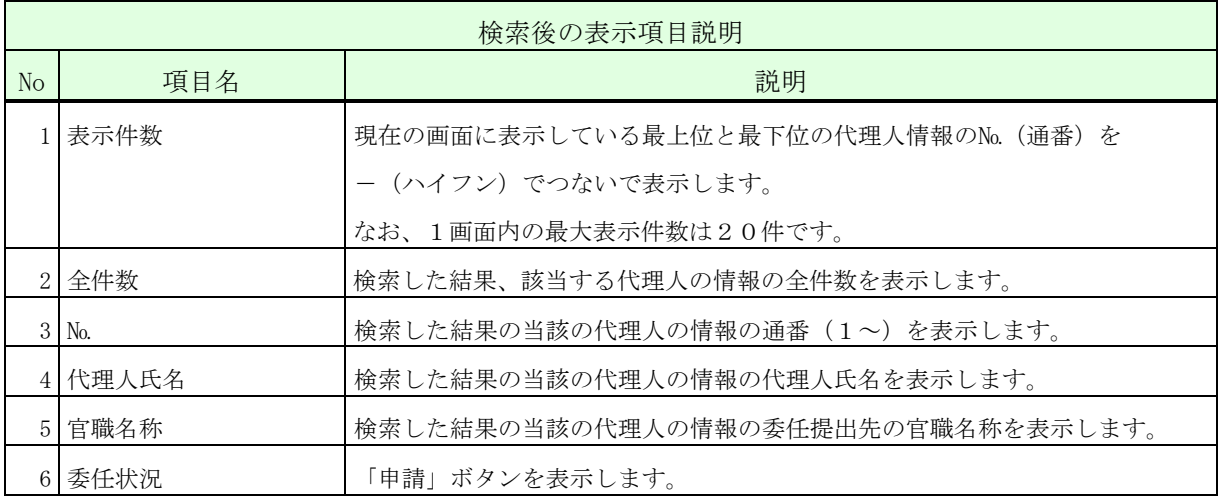

操作④ <委任申請>画面では、必要項目を入力します。以下の入力項目に従って入力 後、「申請」ボタンをクリックして、<委任申請確認>画面を表示します。

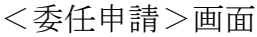

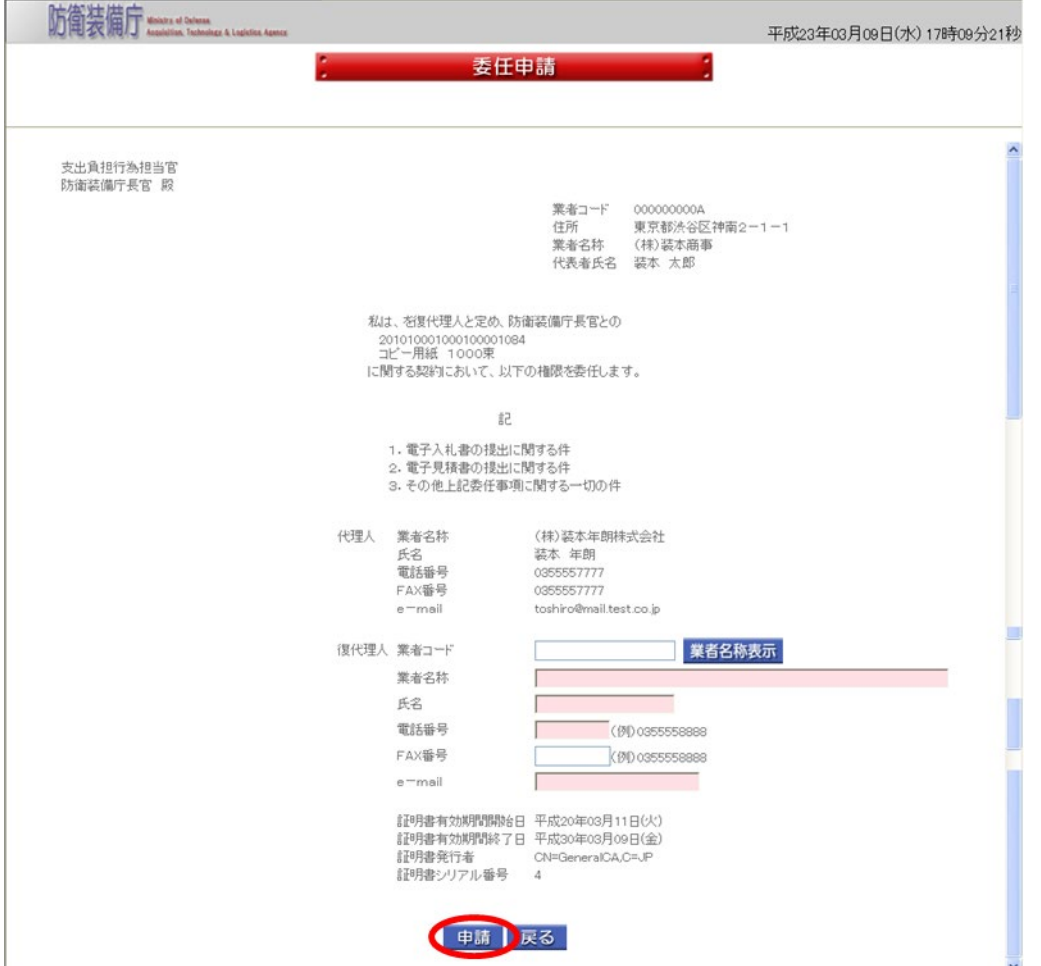

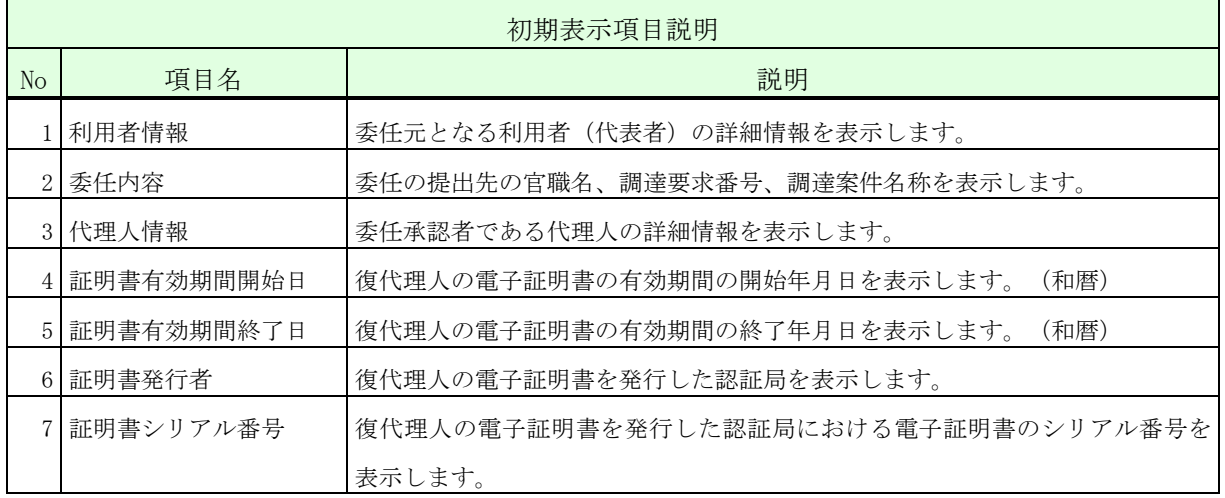

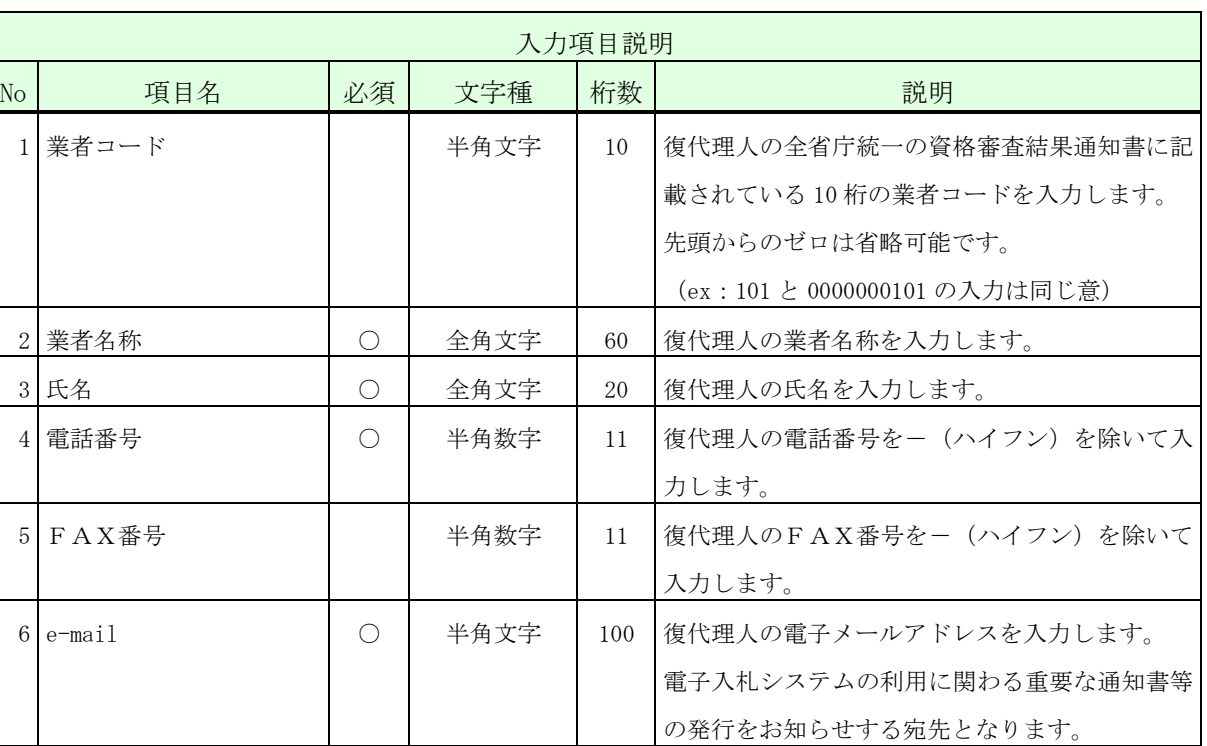

 $\frac{1}{\sqrt{2}}$ 

※ 運用時間外に都度復代理人登録することはできません。

・業者名称・氏名に登録可能な文字は Shift\_JIS で定義される文字に限られます。

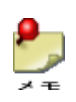

・「業者名称表示」ボタンをクリックすると、入力した業者コードに該当する、業者 名称、代表者氏名が表示されます。(代表者氏名は「氏名」欄が空の場合のみ表示 します。)

**Here**<br>**Here** Ministry of Defense<br>Acquisition, Technology & Logistics Age

操作⑤ 入力した内容が正しいことを確認し、「はい」ボタンをクリックして、< 完 了>画面を表示します。

このとき代理人あてに承認依頼の電子メールが送信されます。

<委任申請確認>画面

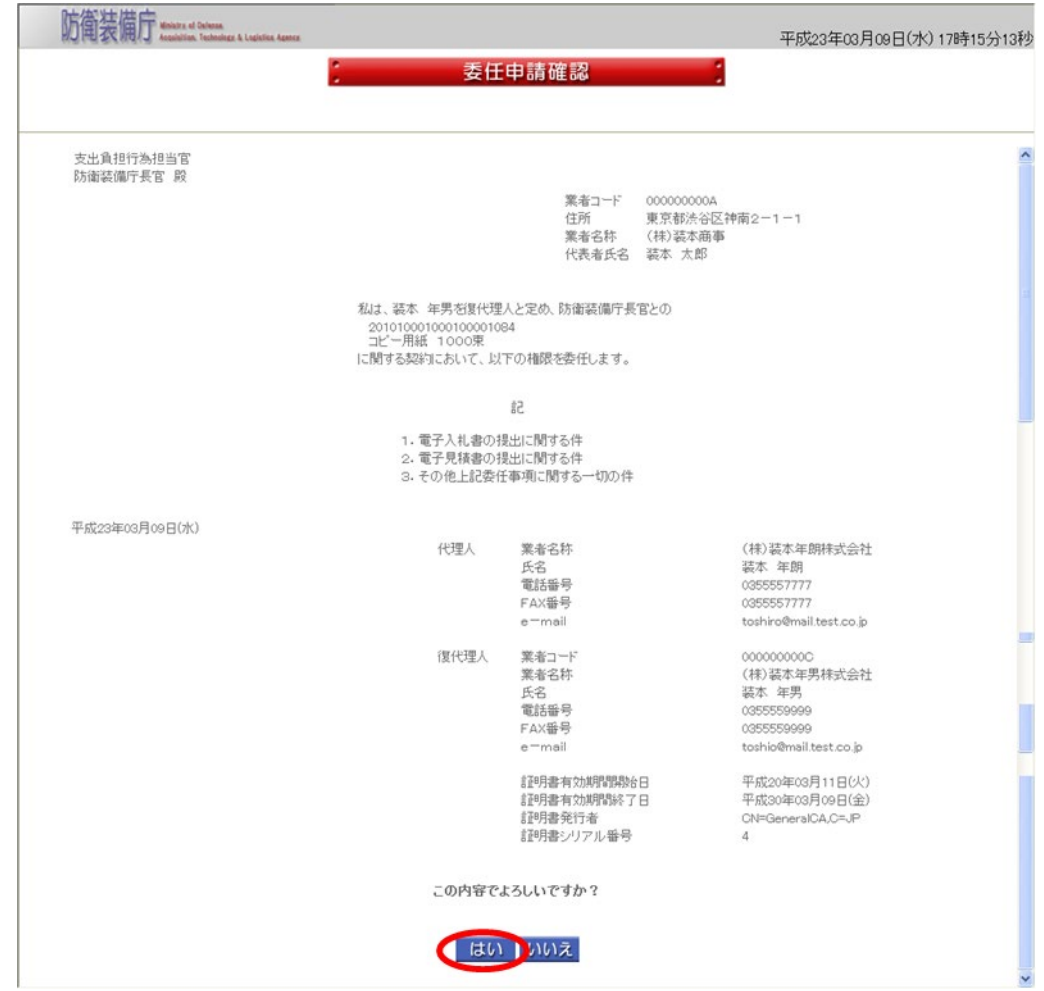

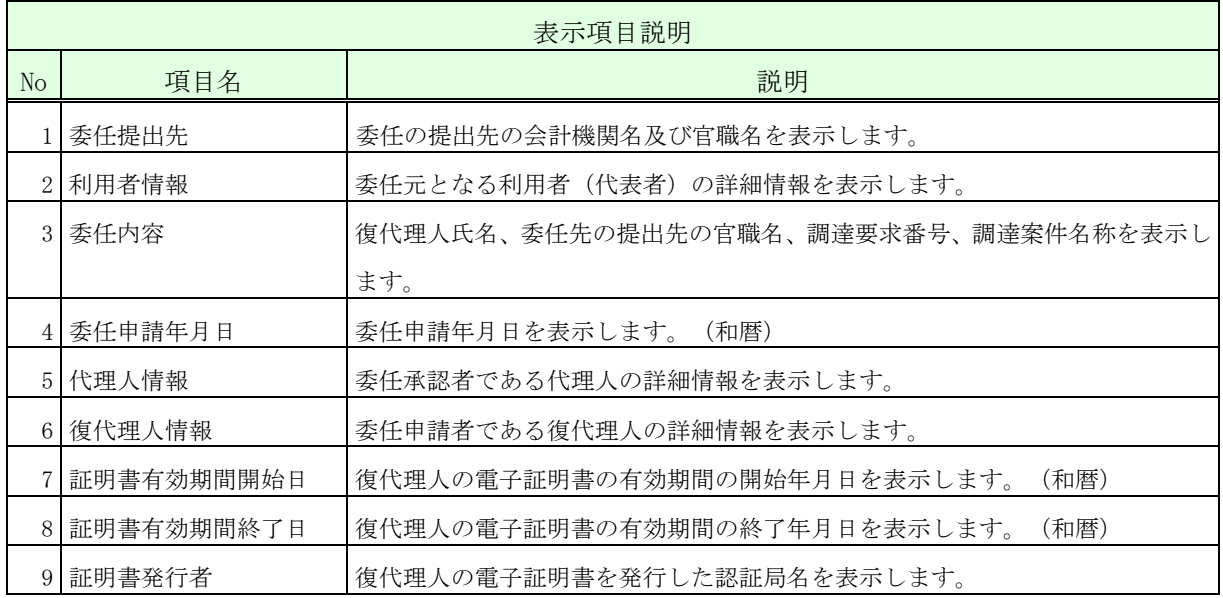

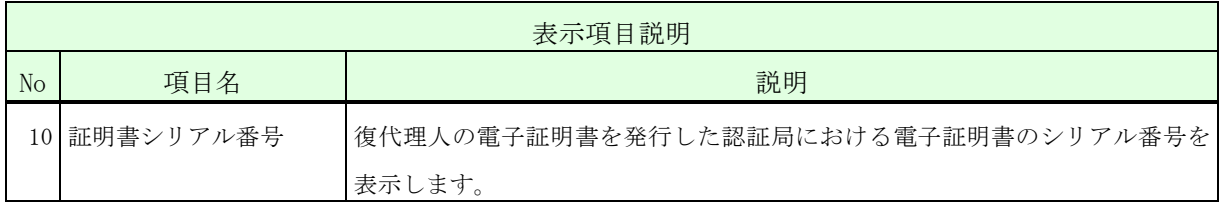

操作⑥ 「一覧に戻る」ボタンをクリックして、<都度委任申請対象案件一覧>画面に 戻ります。

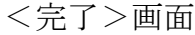

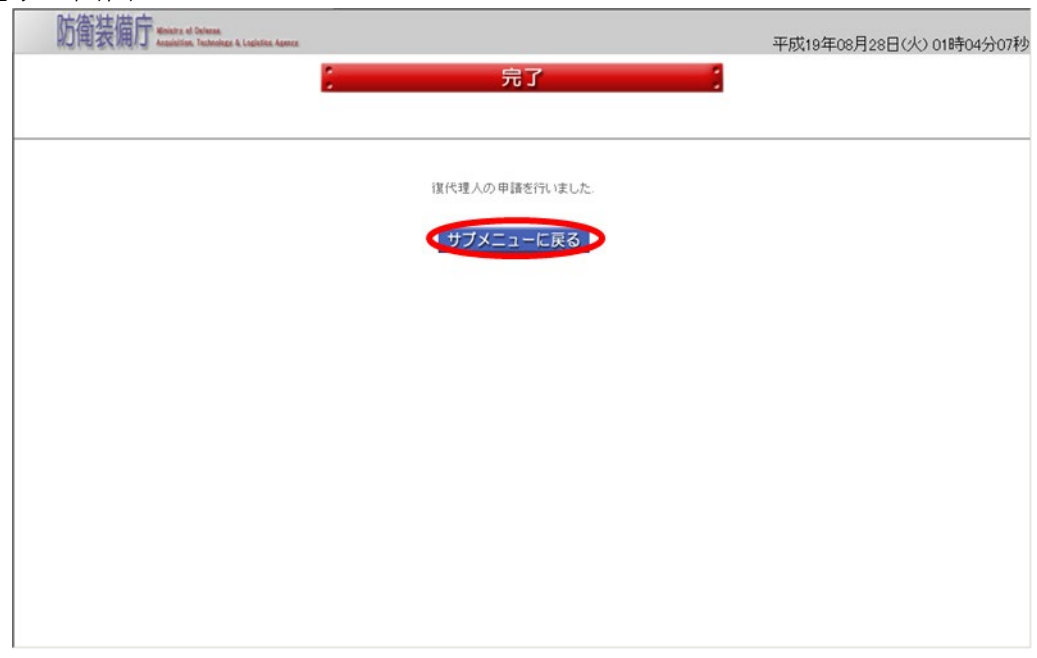

维密

 都度委任を申請する復代理人が、同じ官職の提出先・委任元たる利用者(代表者) の組み合わせに対して既に年間代理人(又は復代理人)登録されている場合は、委任 を申請することはできません。例えば、防衛装備庁長官・利用者Aの組み合わせの年 間委任の権限を委任申請者が既に持っていた場合、防衛装備庁長官とのコピー用紙 1500 束に対する利用者Aへの都度委任申請は申請できません。もし、復代理人の委任 形態を年間委任から都度委任に変更する場合は、年間委任の解約を行った後、都度委 任の承認を行います。
(2)委任承認(代理人)

ų

委任承認(代理人)は、代理人が復代理人の承認を行う操作です。 都度委任申請(復代理人)が行われると代理人に承認依頼の電子メールが届きます。

承認行為を行う代理人の電子証明書で、ログイン認証の画面から操作を行います。

委任承認(代理人)の操作の流れは、以下のとおりです。

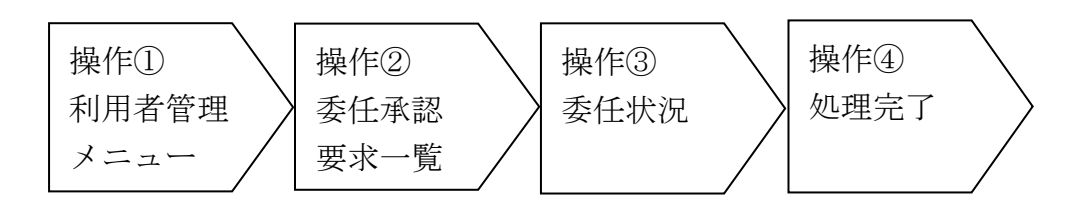

操作① <利用者管理メニュー>画面の「委任承認」ボタンをクリックして、<委任承 認要求一覧>画面を表示します。

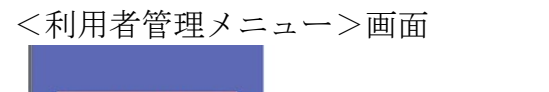

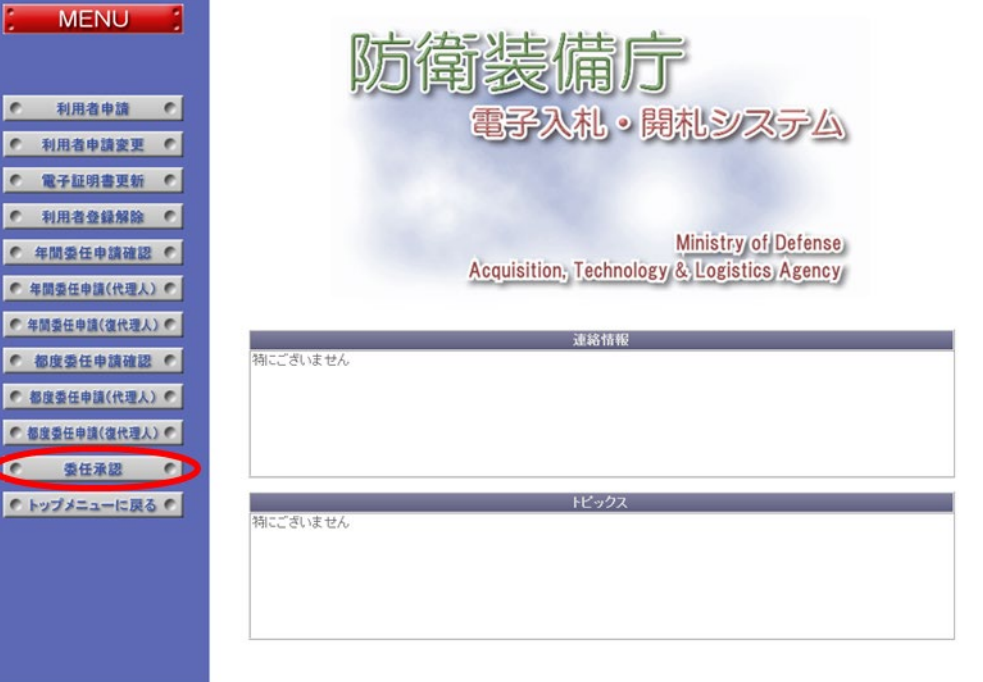

She 5 德装備庁 Ministry of Defense

<委任承認要求一覧>画面

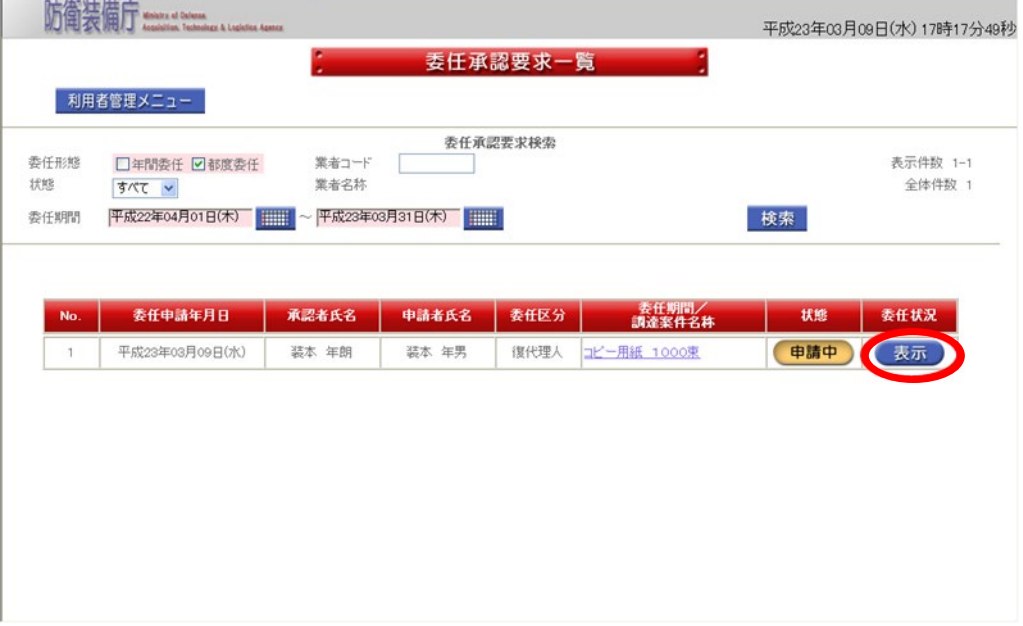

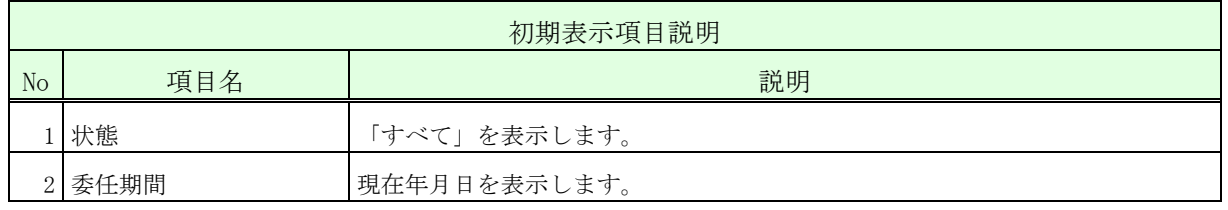

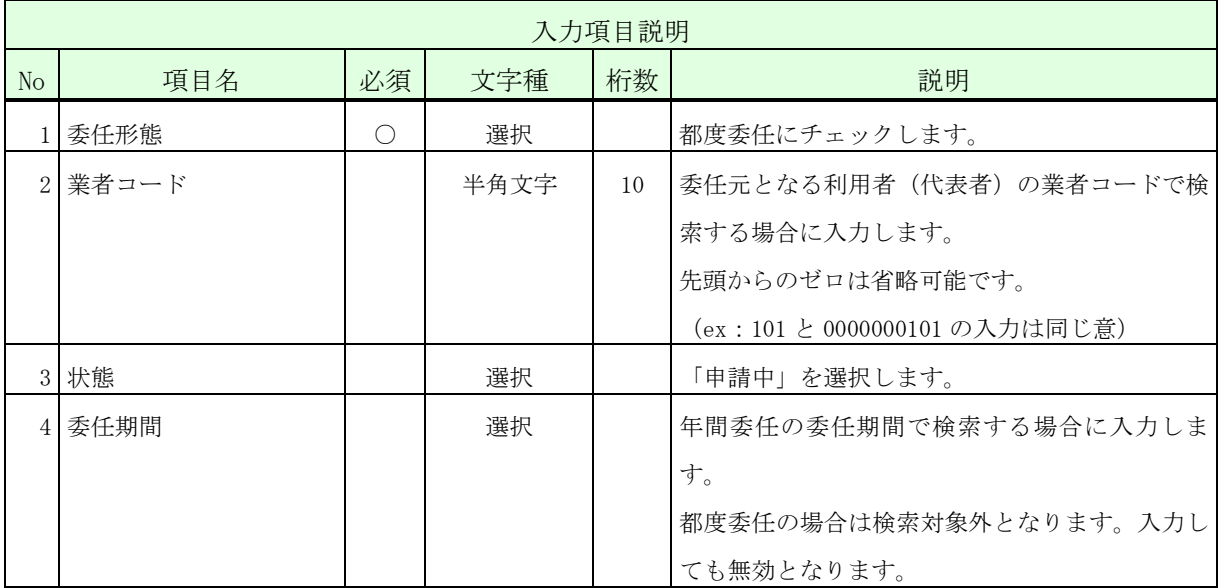

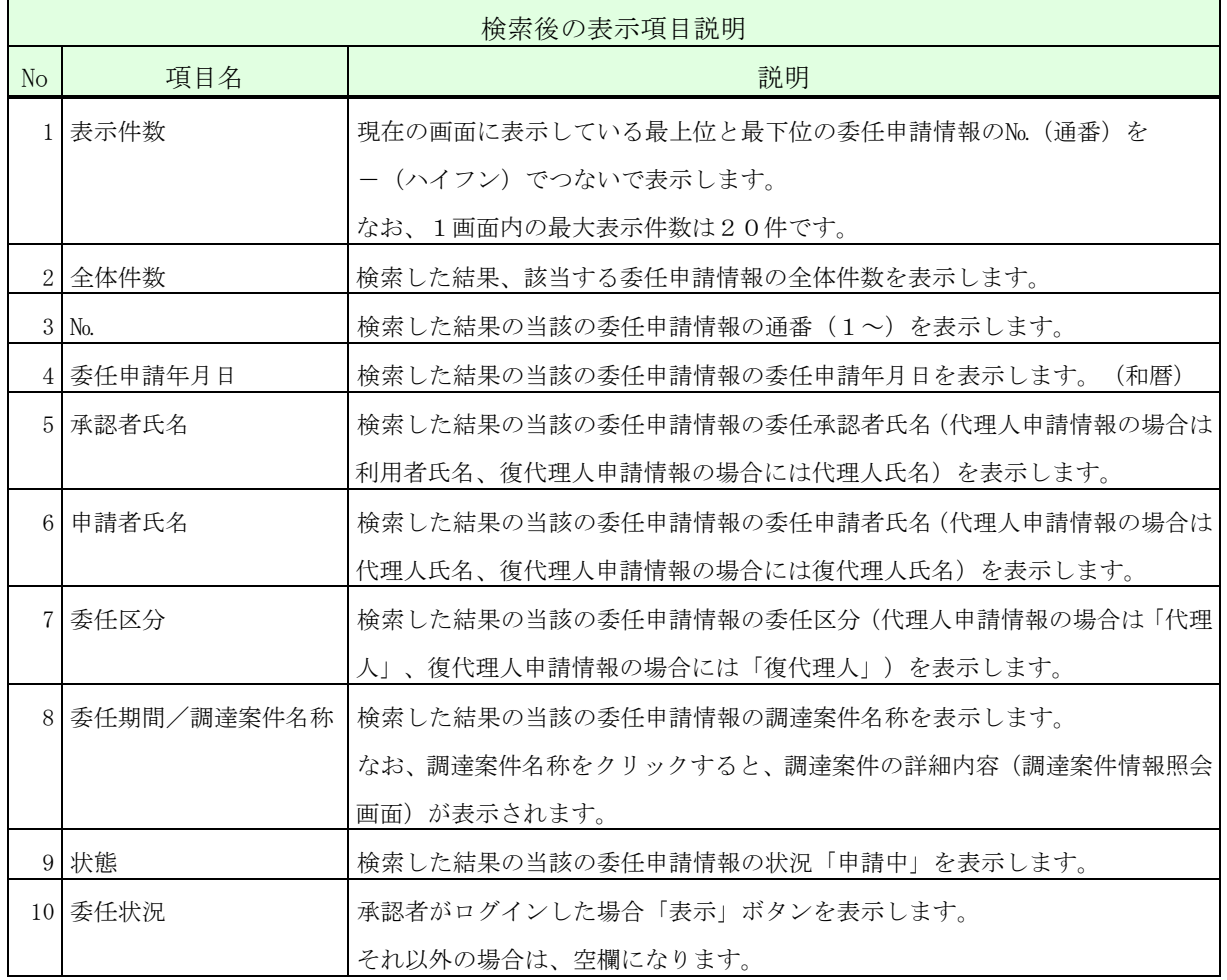

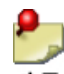

- ・一覧の検索対象となるのは、ログインした者及びその代理人に対する委任申請情報の みとなります。検索条件に「業者コード」を指定した場合、更に、その業者コードを 有する利用者(代表者)を委任元とする委任申請情報のみに絞って表示します。
	- ・状態が「申請中」又は「承認済」の委任案件のみが表示されます。
	- ・ログインした者の代理人に対する復代理人申請情報の【委任状況】欄には、「表示」 ボタンは表示されません。
	- ・委任期間が経過した委任申請情報の【委任状況】欄には「表示」ボタンは表示されま せん。
	- ※ 運用時間外には委任承認はできません。

操作③ 表示された内容が正しいこと(特に復代理人の証明書発行者、証明書シリアル 番号)を確認し、復代理人に入札書等を提出する権限を委任する場合は「はい」 ボタンをクリックして、<完了>画面を表示します。このとき、復代理人あて に承認(「はい」ボタンをクリックした場合)又は否認(「いいえ」ボタンを クリックした場合)の結果を知らせる電子メールを送信します。

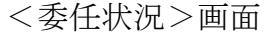

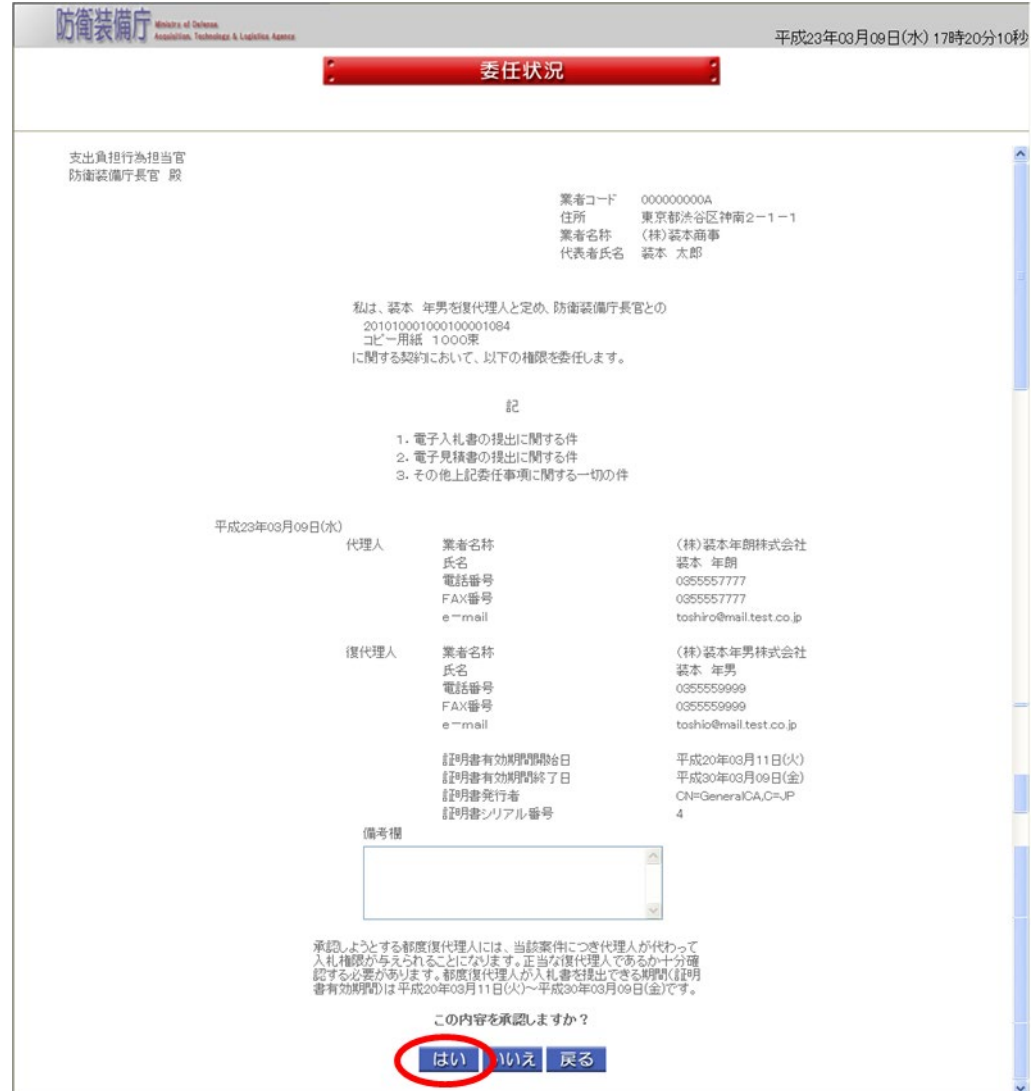

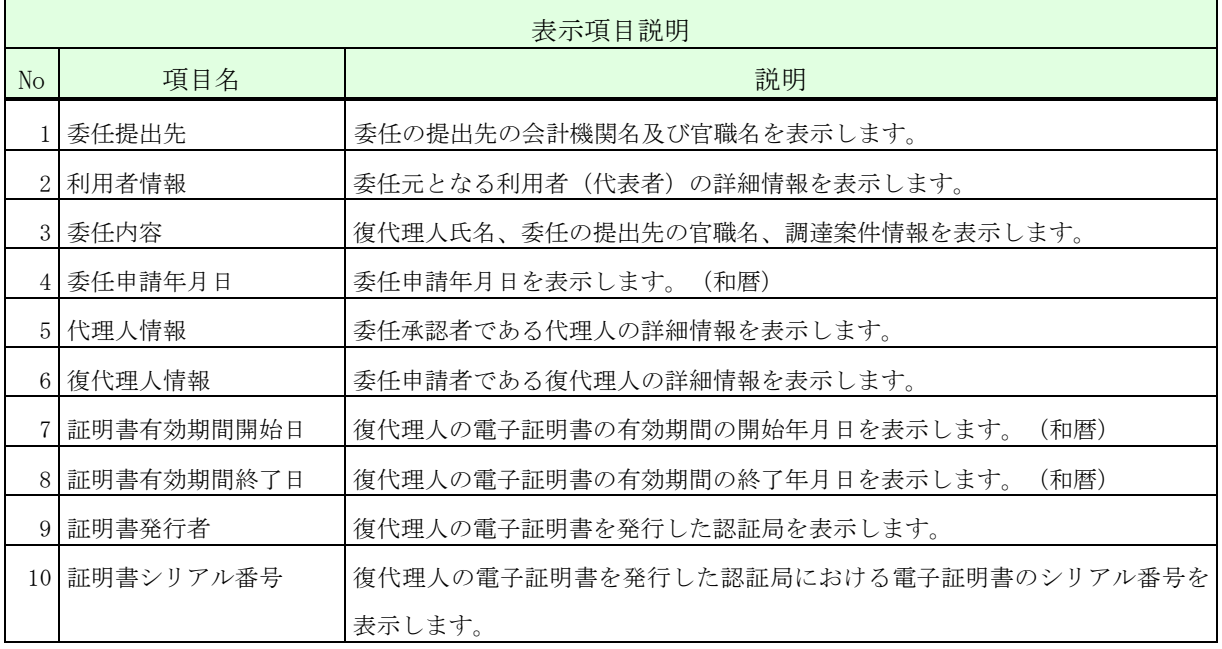

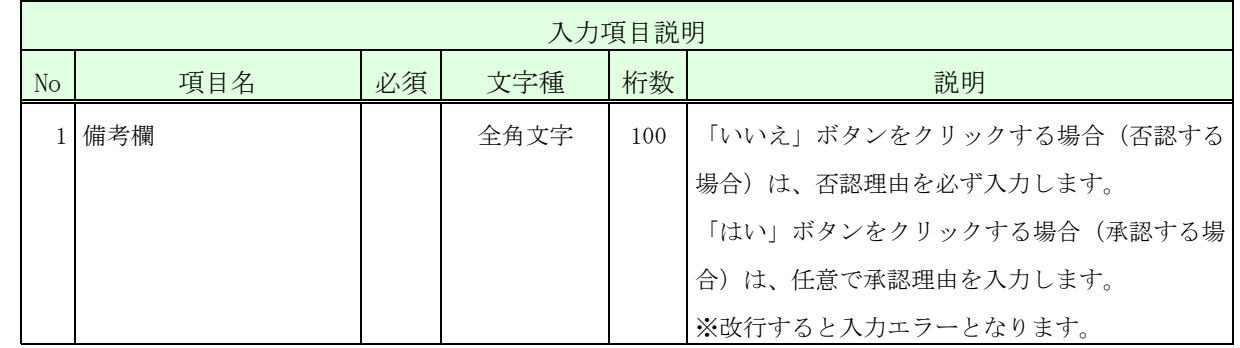

・備考欄に登録可能な文字は Shift\_JIS で定義される文字に限られます。

操作④ 「サブメニューに戻る」ボタンをクリックして、<利用者管理メニュー>画面 に戻ります。

# <完了>画面

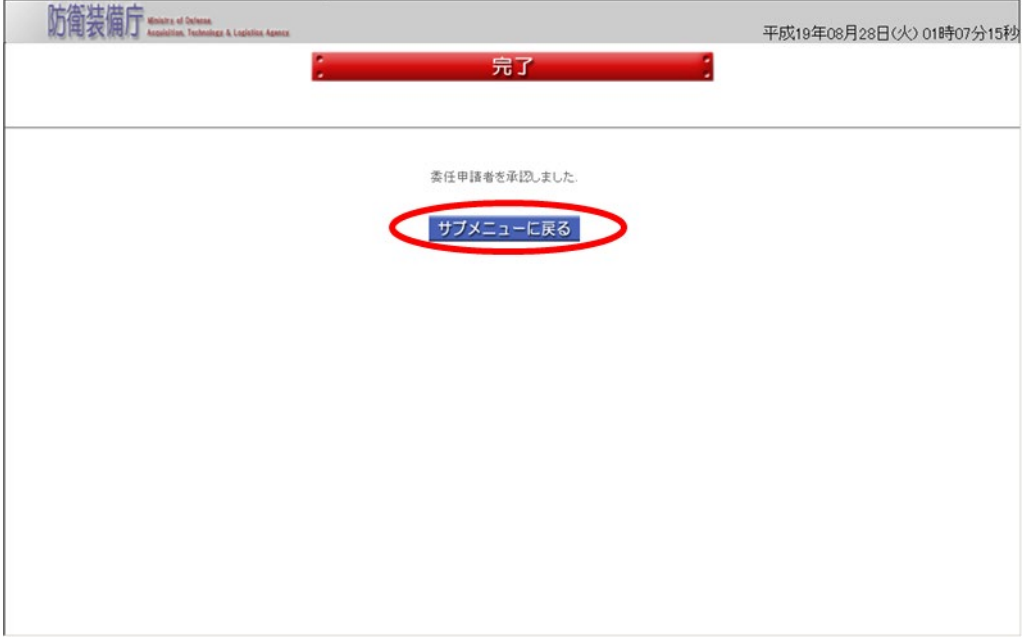

# 2-13.都度委任申請確認

代理人又は復代理人となる者自身が申請した都度委任申請が承認されていることを確認す る操作です。

U 申請した代理人又は復代理人の電子証明書で、ログイン認証の画面から操作を行います。

都度委任申請確認の操作の流れは、以下のとおりです。

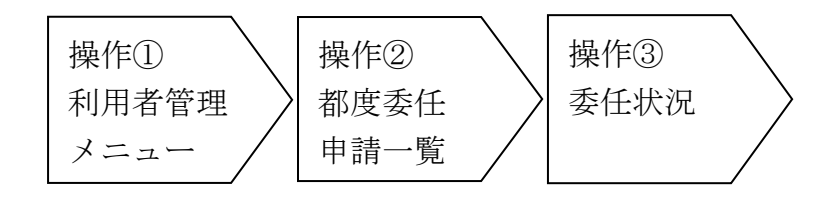

操作① <利用者管理メニュー>画面の「都度委任申請確認」ボタンをクリックして、 <都度委任申請一覧>画面を表示します。

<利用者管理メニュー>画面

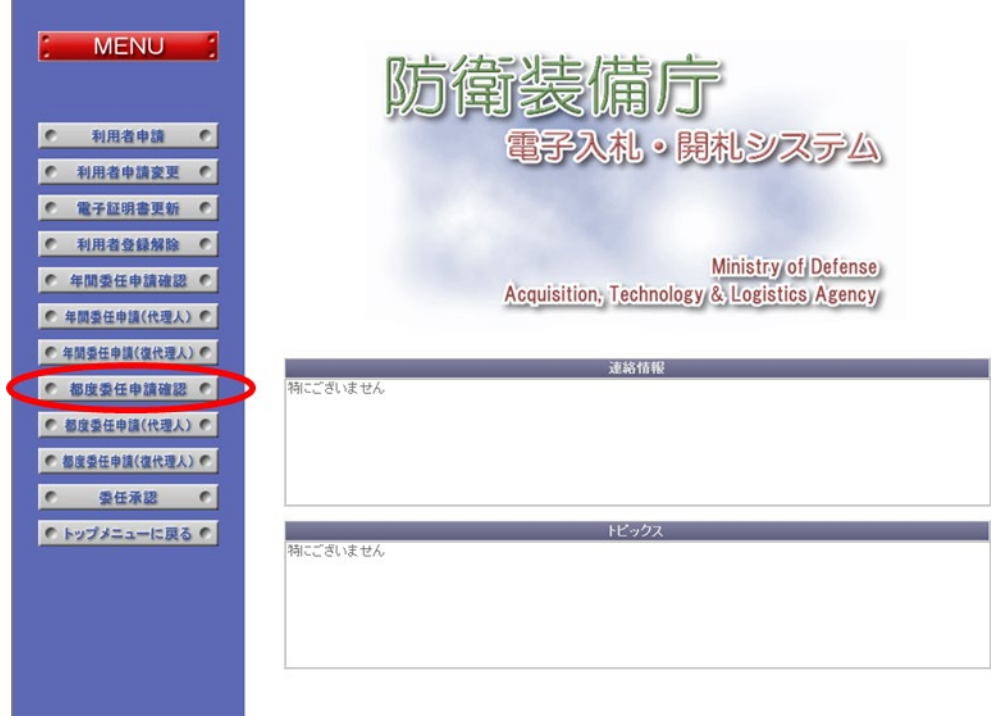

- 操作② <都度委任申請一覧>画面では、確認したい委任申請情報を選択します。以下 の入力項目に従って検索後、一覧から表示させたい【委任状況】欄の「表示」 ボタンをクリックして、<委任状況>画面を表示します。
	- <都度委任申請一覧>画面

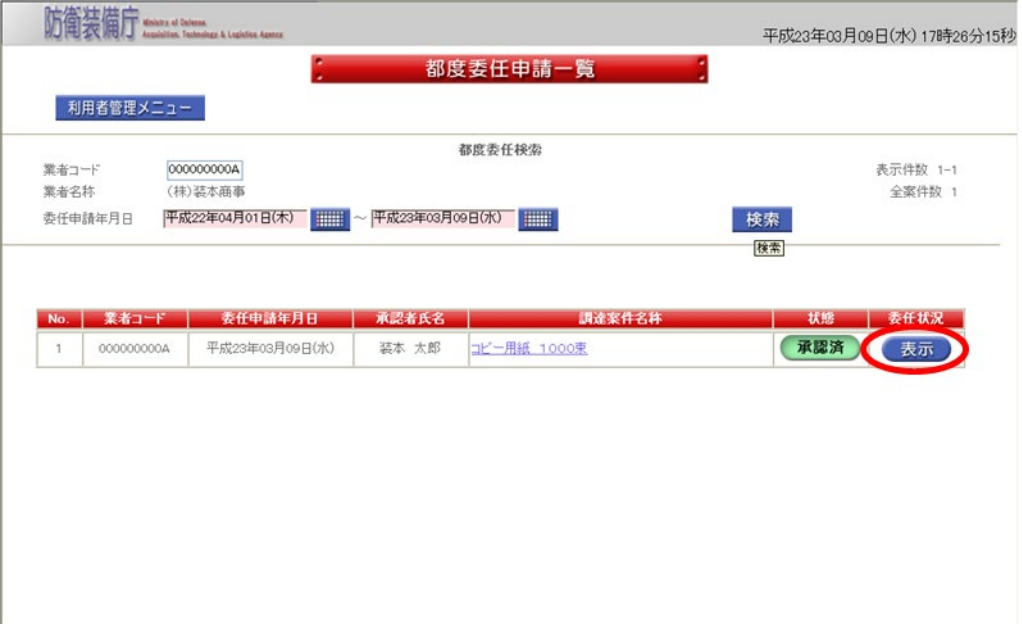

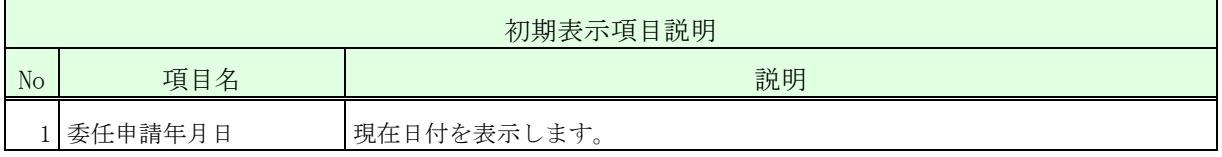

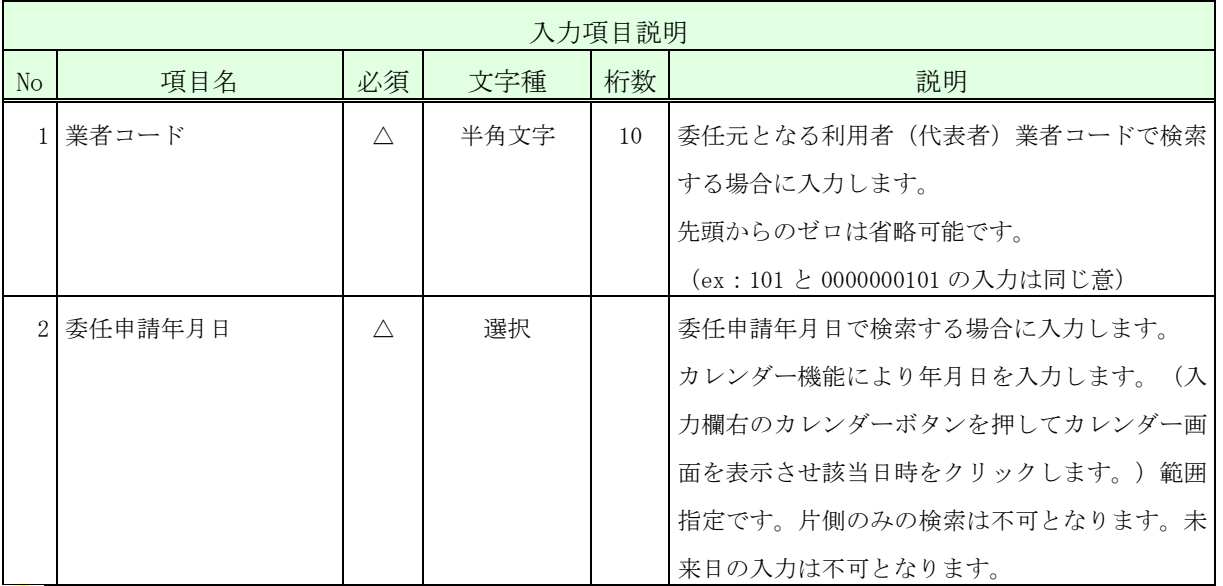

地意

入力項目説明の必須欄に「△」が表示されている項目については、「△」の入力項 目が全て未入力の場合はエラーとなります。

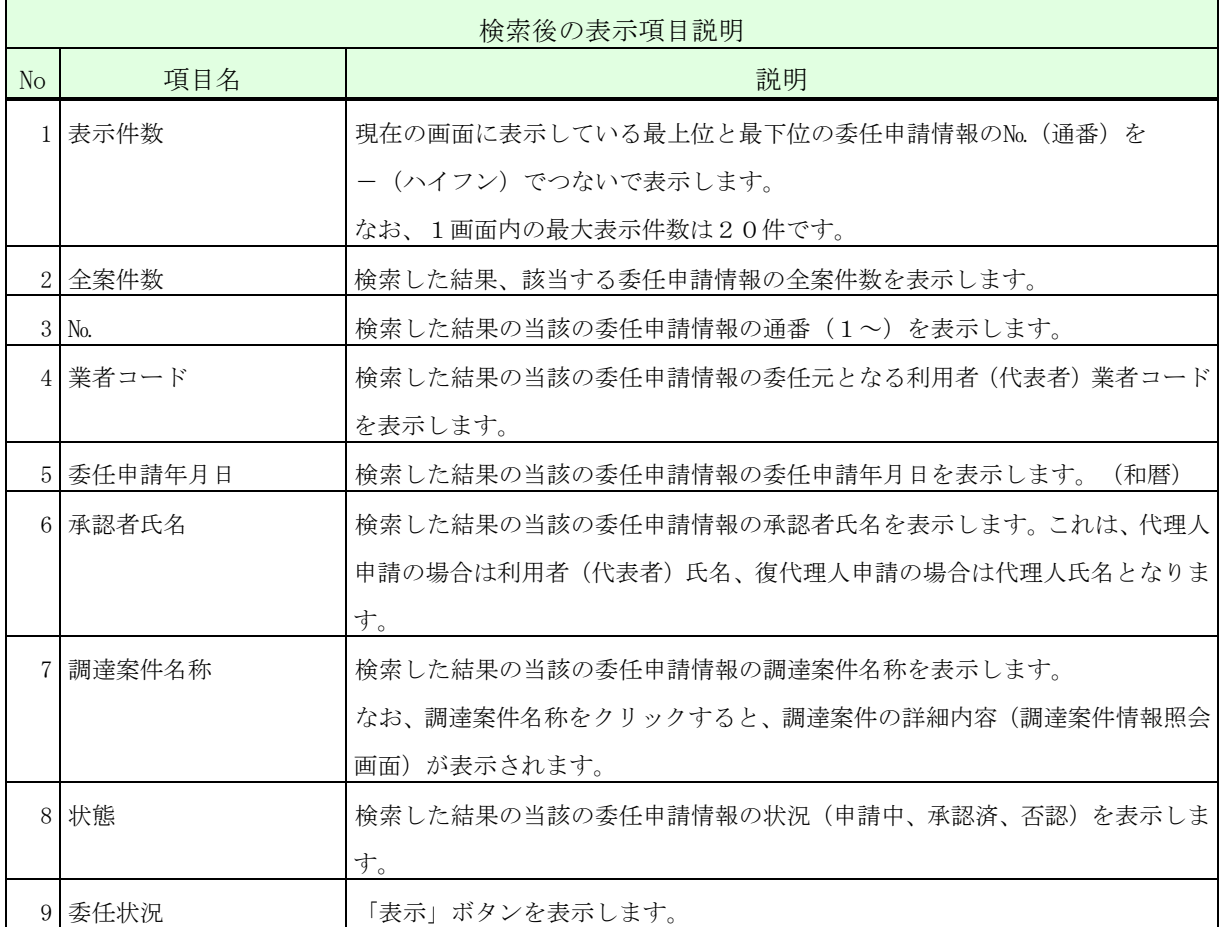

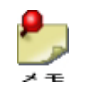

・一覧の検索・表示対象となるのは、ログインした代理人又は復代理人が申請した委任 情報のみとなります。

操作③ 表示された内容を確認し、「戻る」ボタンをクリックして、<都度委任申請 一覧>画面に戻ります。

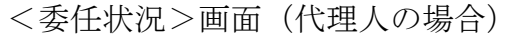

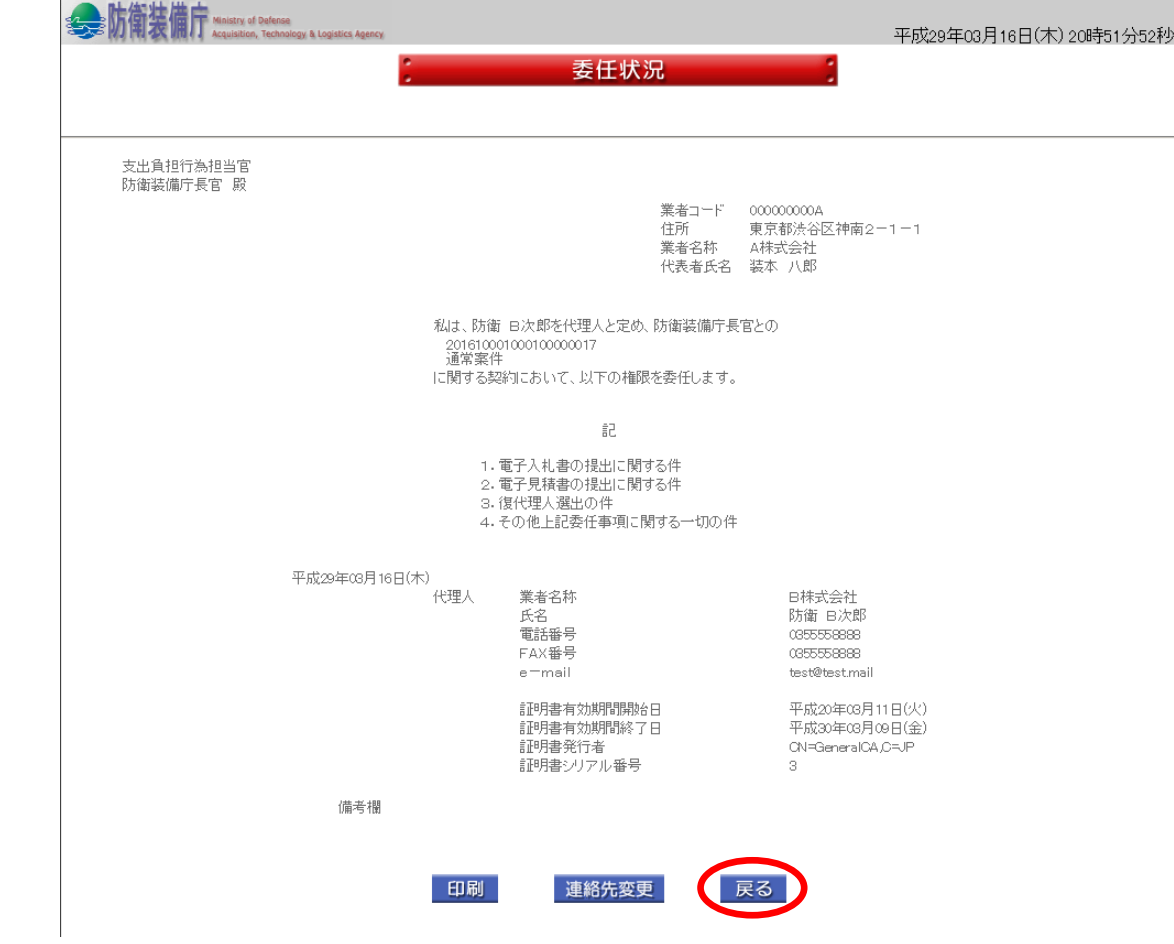

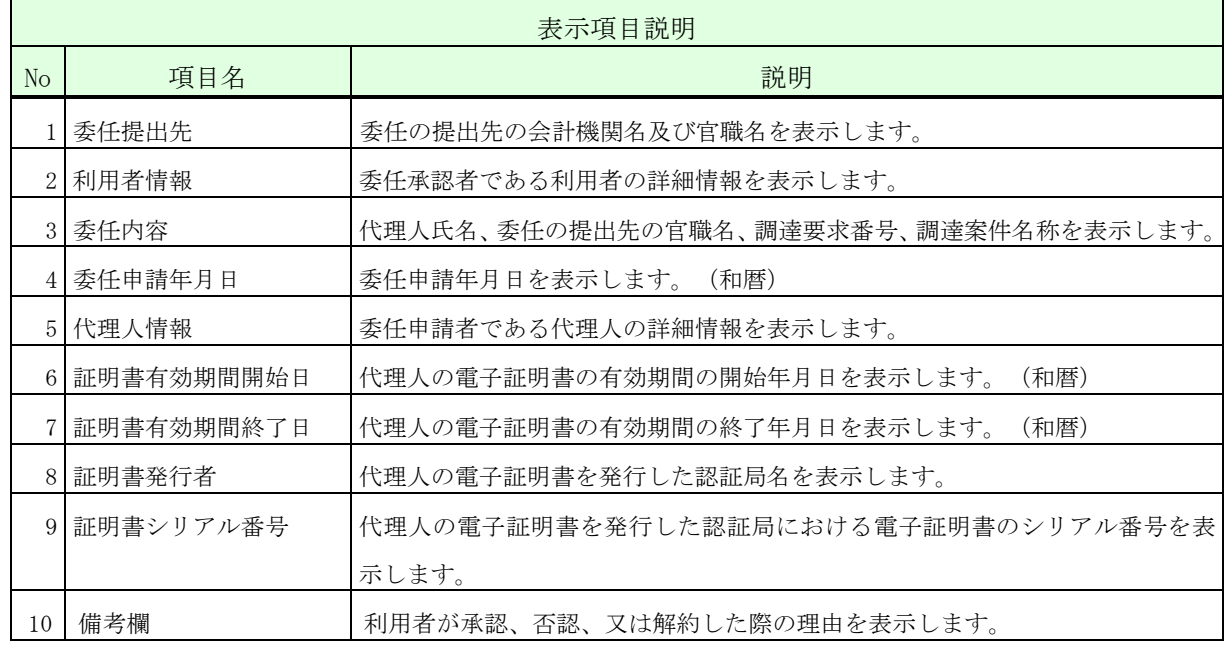

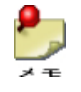

<都度委任申請一覧>画面で選択した案件が代理人の場合は代理人の<委任状況>画面

が、復代理人の場合は復代理人の<委任状況>画面が表示されます。

 $\frac{1}{\sqrt{2}}$ 

「印刷」ボタンをクリックすると、PDF形式の委任状況が表示されます。(状態が「承 認済」の場合のみ、「印刷」ボタンは表示されます。)

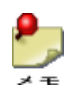

「連絡先変更」ボタンをクリックすると、既に承認済みの申請内容(電話番号、FAX 番号、e-mail)の変更が可能です。(状態が「承認済」の場合のみ、「連絡先変 更」ボタンは表示されます。)操作の流れは、「2-14.都度委任申請連絡先変更」 をご参照ください。

# 2-14.都度委任申請連絡先変更

代理人又は復代理人となる者が、自身が申請した都度委任申請における連絡先(電話番号、 FAX番号、e-mail)を変更する操作です。

都度委任申請連絡先変更の操作の流れは、以下のとおりです。

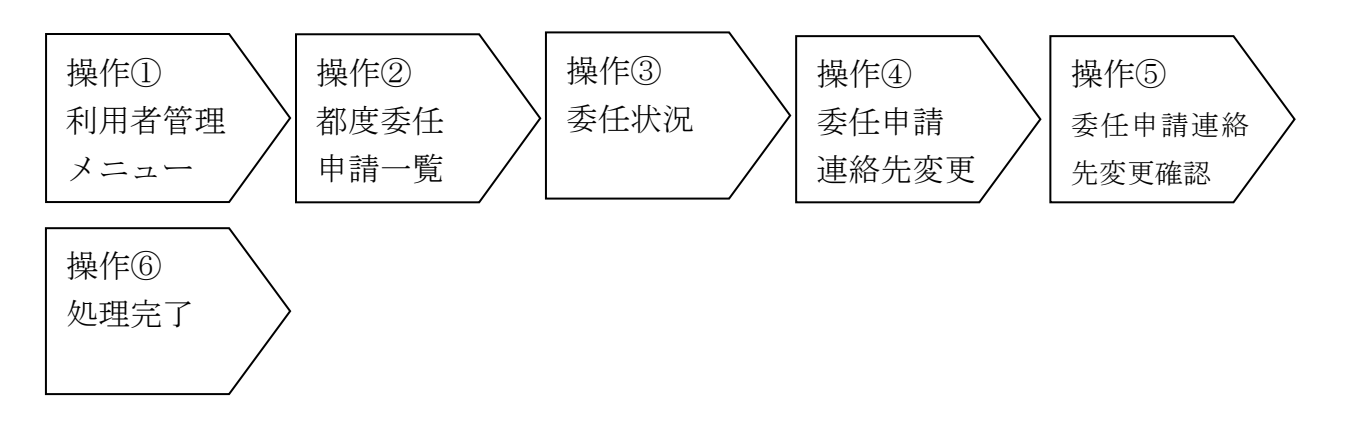

操作①~③は、「2-13.都度委任申請確認」の操作①~③を参照ください。

操作④ <委任申請連絡先変更>画面では、必要項目を入力します。以下の入力項目に 従って入力後、「変更」ボタンをクリックして、<委任申請連絡先変更確認>画面を表示 します。

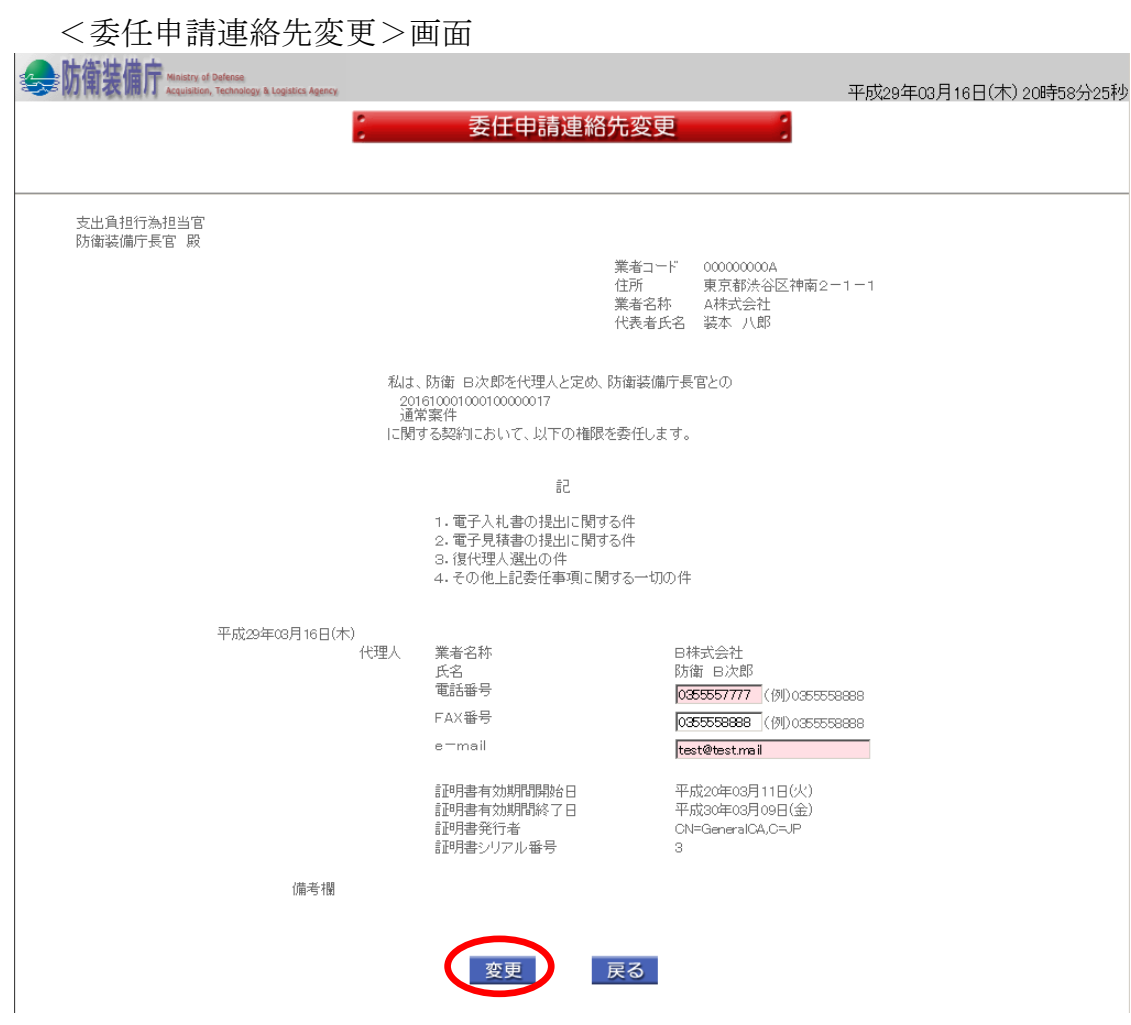

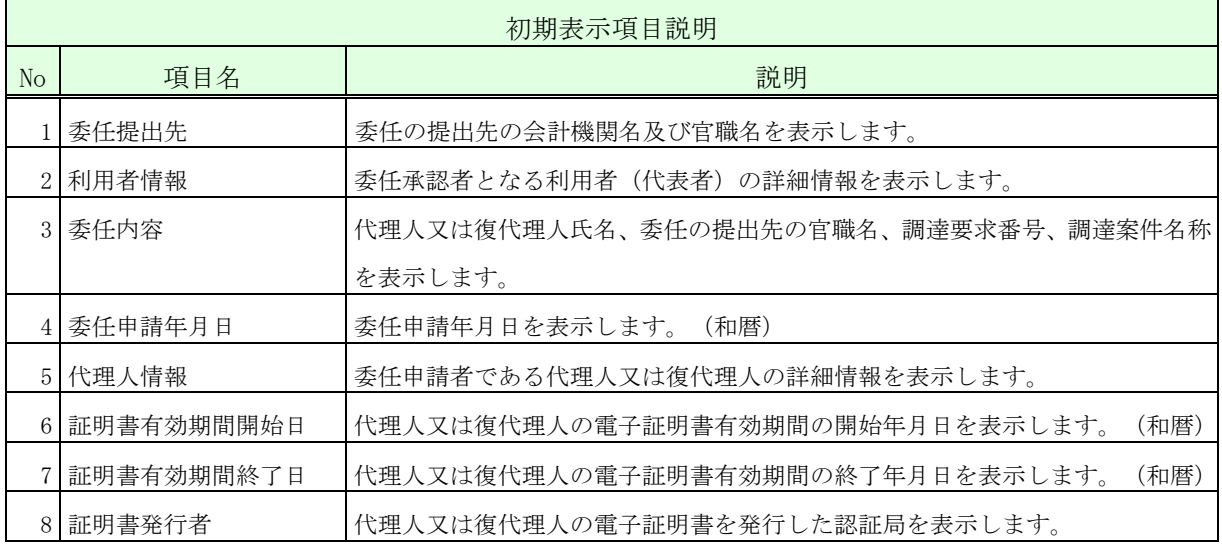

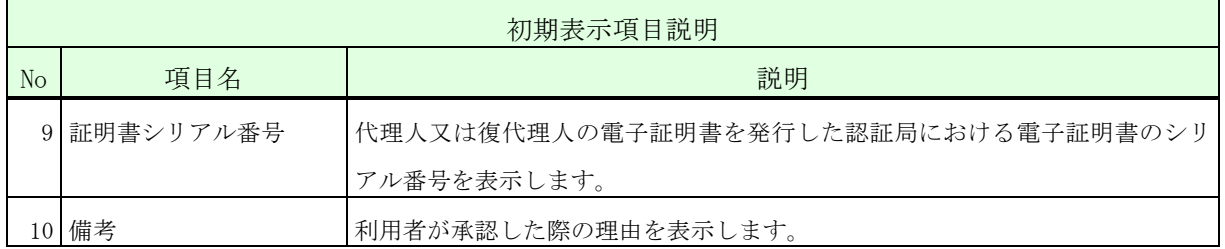

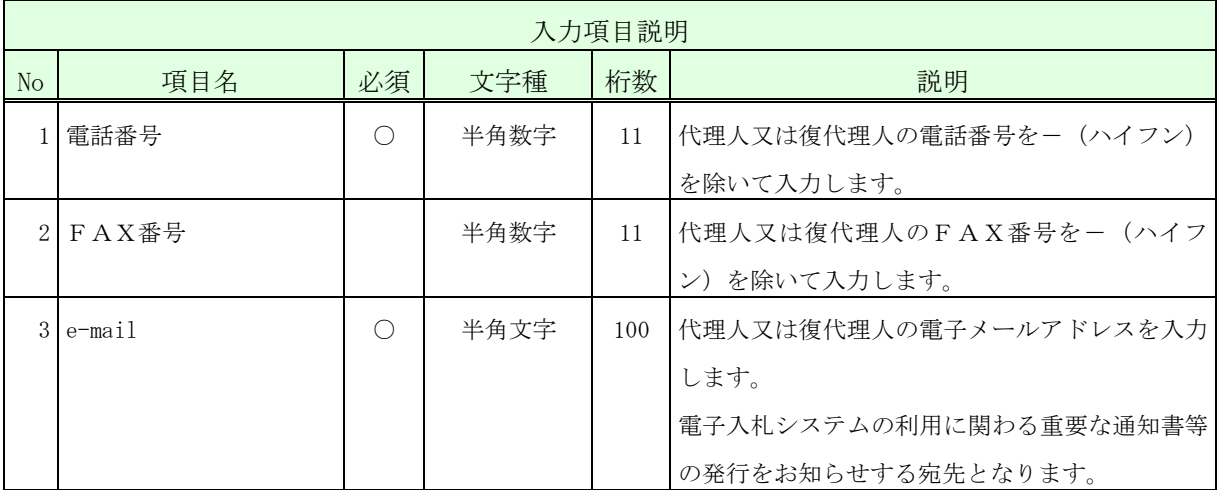

操作⑤ 入力した内容が正しいことを確認し、「はい」ボタンをクリックして、 <完了>画面を表示します。

このとき代表者(復代理人の場合は代理人)あてに変更内容を通知する電子メー ルが送信されます。本操作による変更については代表者(復代理人の場合は代理 人)の承認は不要です。

<委任申請連絡先変更確認>画面

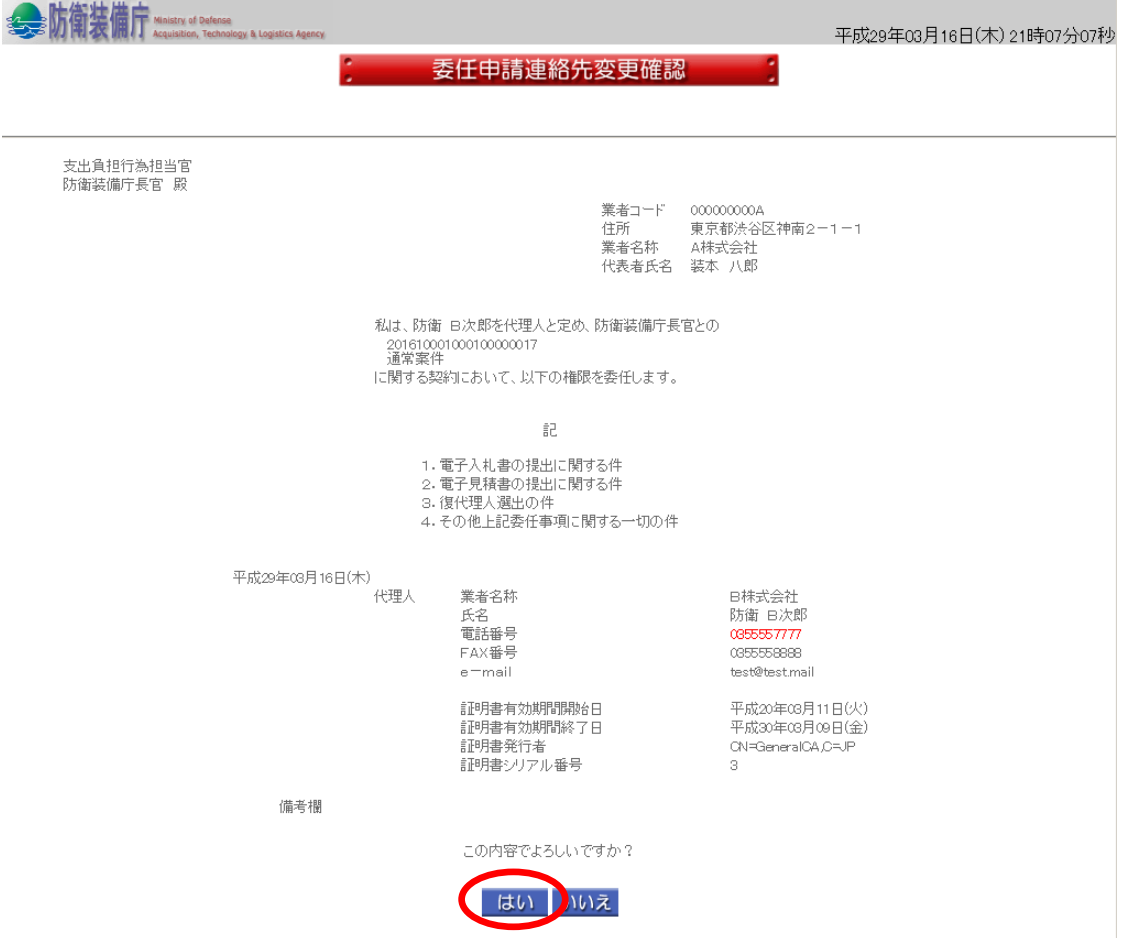

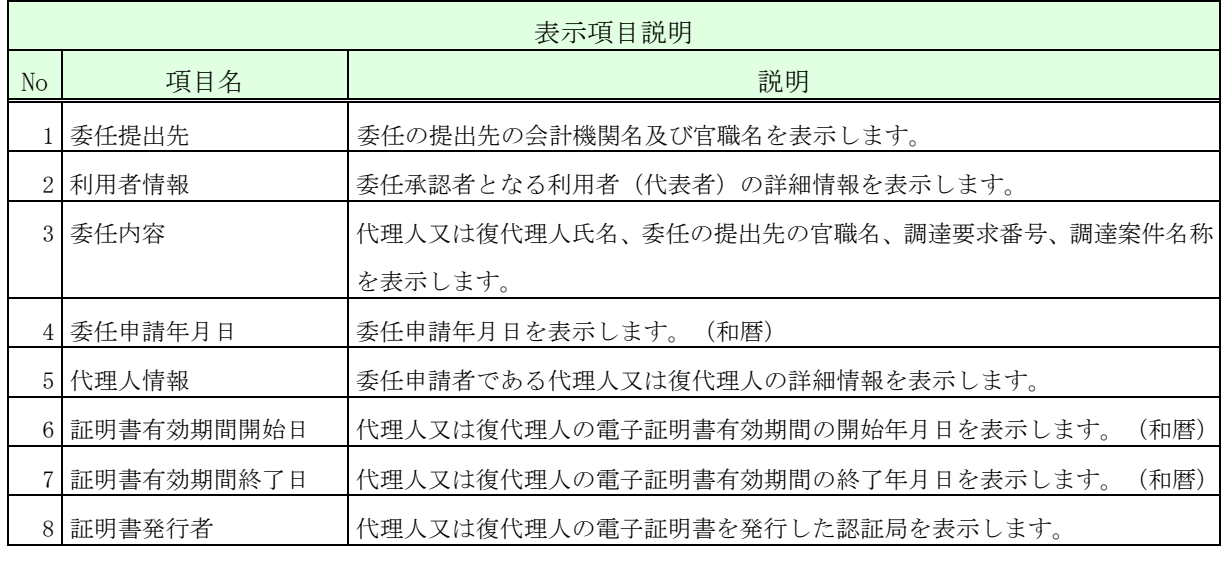

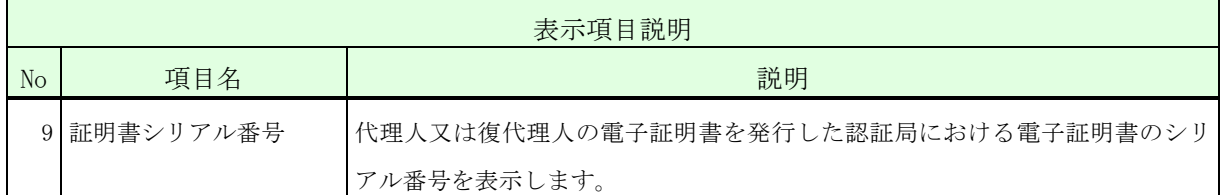

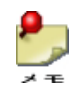

<del>♪</del><br><sub>メモ</sub> ・<委任申請連絡先変更>画面で変更した項目の内容は赤字で表示されます。

操作⑥ 「戻る」ボタンをクリックして、<都度委任申請一覧>画面に戻ります。

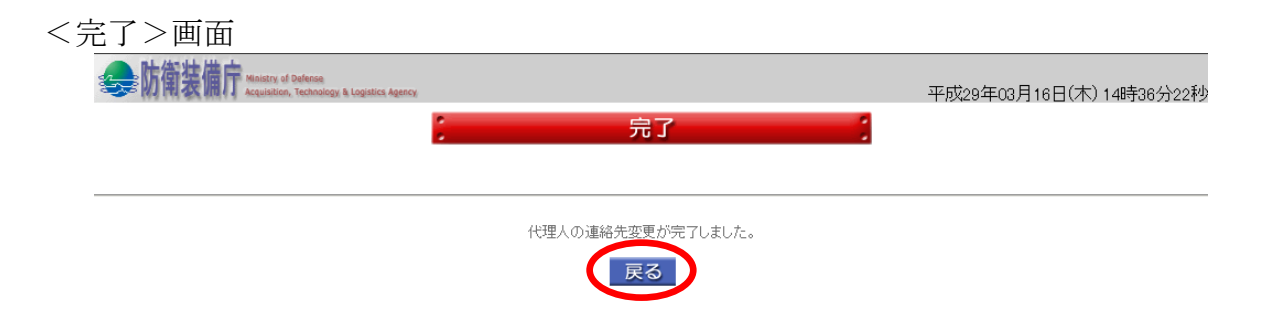

#### $2-15.$  年間代理人解約

年間代理人解約とは利用者が、自身が既に承認している年間代理人の入札書等を提出する権 限の解約をする操作です。

 解約行為を行う代表者の電子証明書で、ログイン認証の画面から操作を行います。 運用時間外は、年間代理人の解約は行えません。 年間代理人解約の操作の流れは、以下のとおりです。

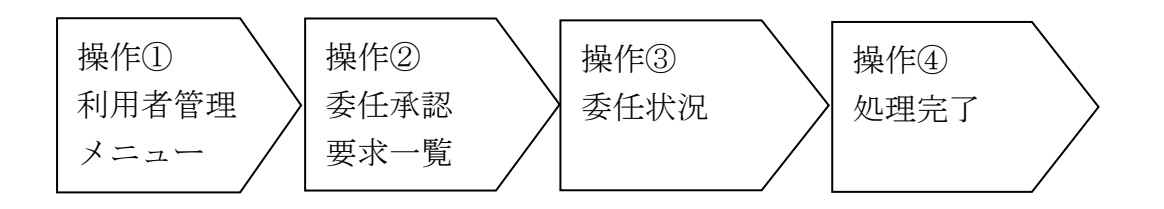

操作① <利用者管理メニュー>画面の「委任承認」ボタンをクリックして、<委任承 認要求一覧>画面を表示します。

<利用者管理メニュー>画面

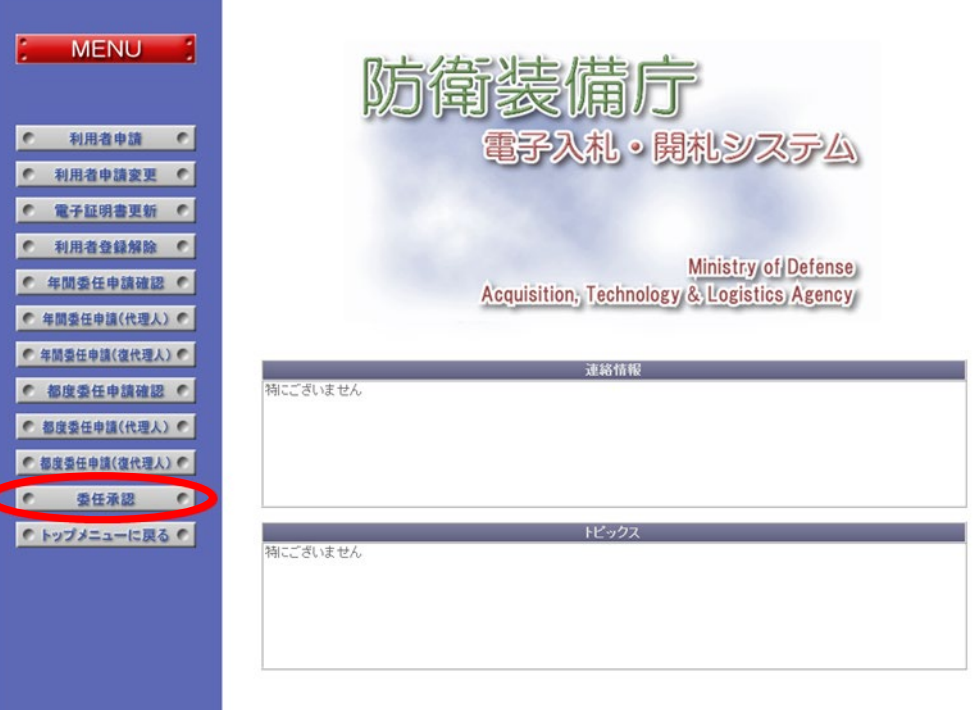

She 防衛装備庁 Ministry of Defense

ックして、選択した<委任状況>画面を表示します。

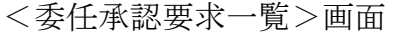

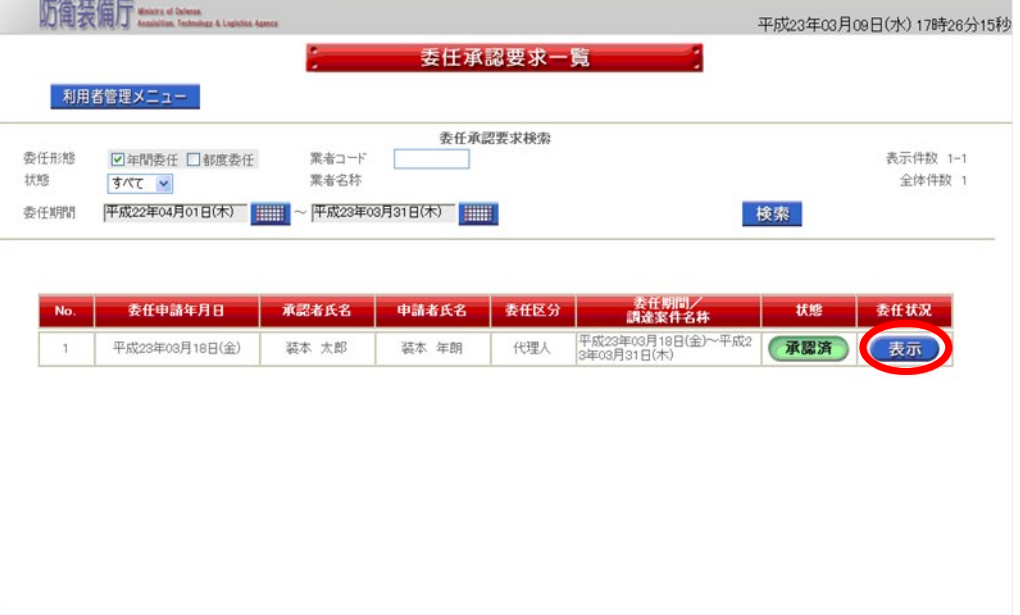

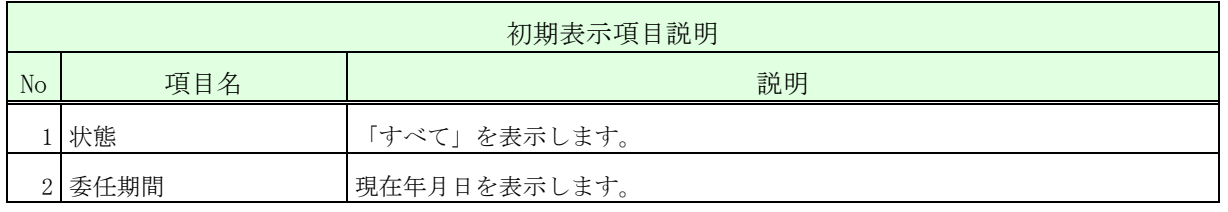

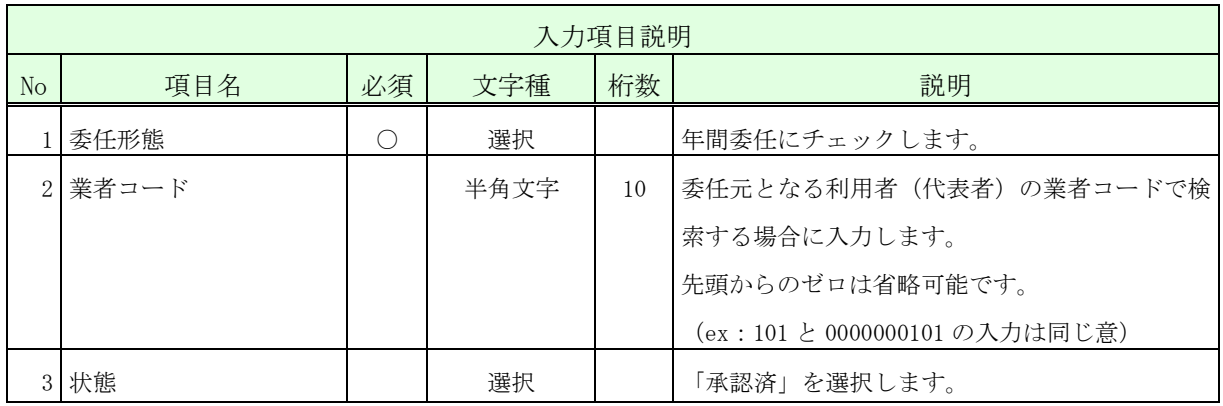

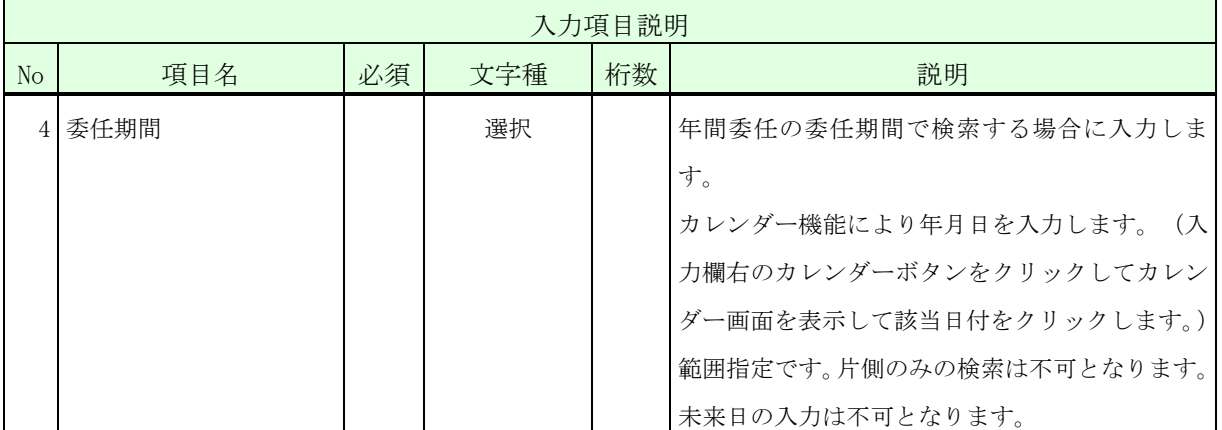

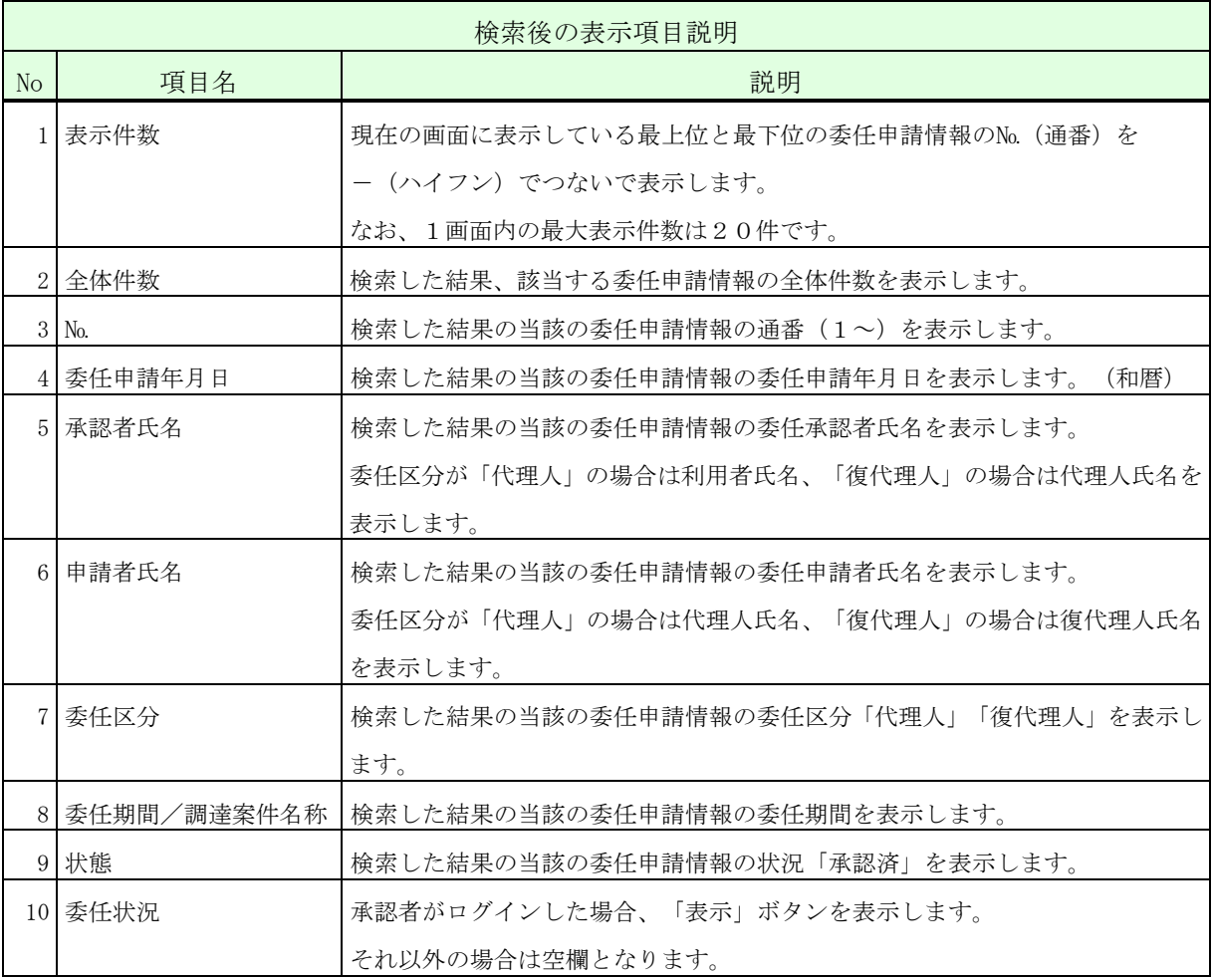

- ●<br>■■ ・一覧の検索対象となるのは、ログインした者及びその代理人に対する委任申請情報のみ となります。検索条件に「業者コード」を指定した場合、更に、その業者コードを有す る利用者(代表者)を委任元とする委任申請情報のみに絞って表示します。
	- ・一覧には代理人に対して申請されている委任申請情報も併せて表示されます。ただし、【委 任状況】欄は空欄となります。これにより、代理人に対する復代理人の委任状況を確認す ることができます。
	- ・状態が「申請中」又は「承認済」の委任案件のみが表示されます。
	- ・委任期間が経過した委任申請情報の【委任状況】欄には「表示」ボタンは表示されません。
- 操作③ 表示された内容が正しいこと(特に代理人の証明書発行者、証明書シリアル番 号)を確認し、代理人の入札書等を提出する権限を解約する場合は「はい」ボタ ンをクリックして、<完了>画面を表示します。
- <委任状況>画面

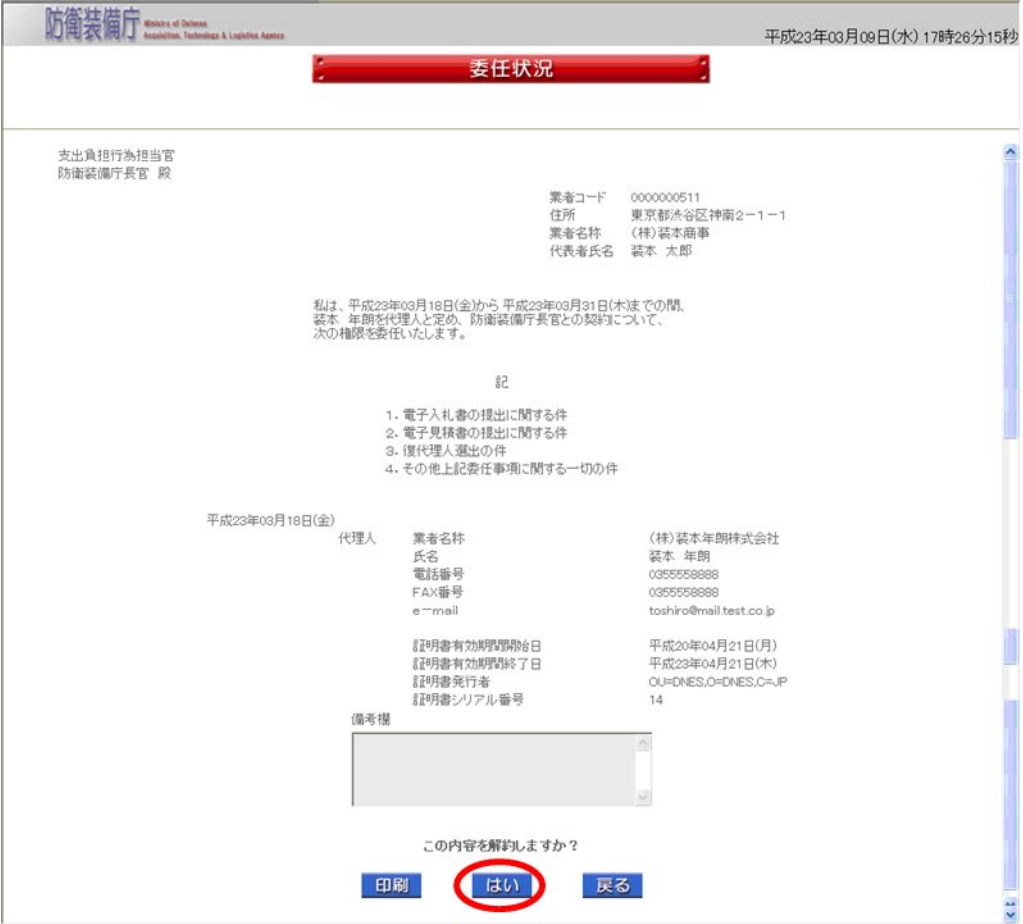

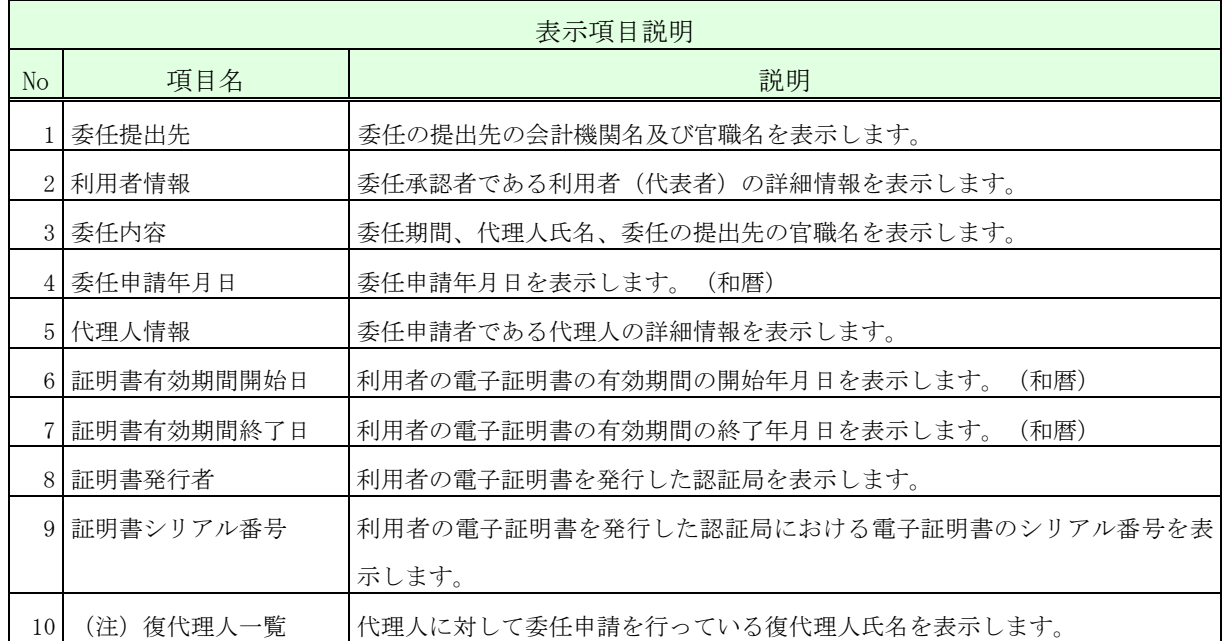

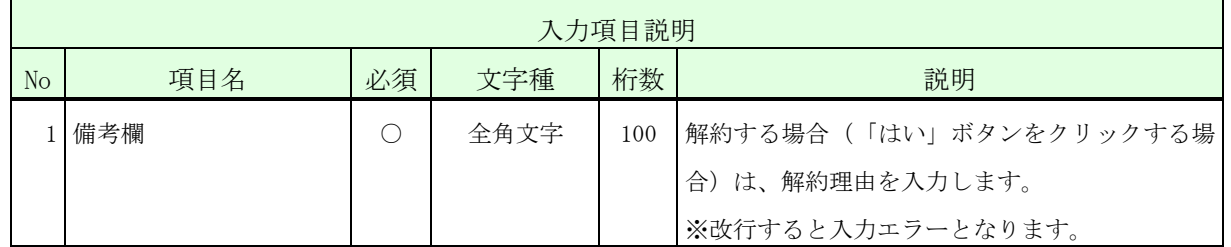

 $\frac{1}{\sqrt{2}}$ 

・備考欄に登録可能な文字は Shift\_JIS で定義される文字に限られます。

- ・「印刷」ボタンをクリックすると、PDF形式の委任状況が表示されます。(状態が「承 認済」の場合のみ、「印刷」ボタンは表示されます。)
- ・代理人を解約する場合、その代理人に委任申請を行っている復代理人も併せて解約され ます。なお、同じ代理人を再び承認しても、その復代理人との委任関係は復活しません。 (復代理人は解約されたままとなります。)
	- ※ 運用時間外は年間代理人の解約をすることはできません。

操作④ 「サブメニューに戻る」ボタンをクリックして、<利用者管理メニュー>画面 に戻ります。

# <完了>画面

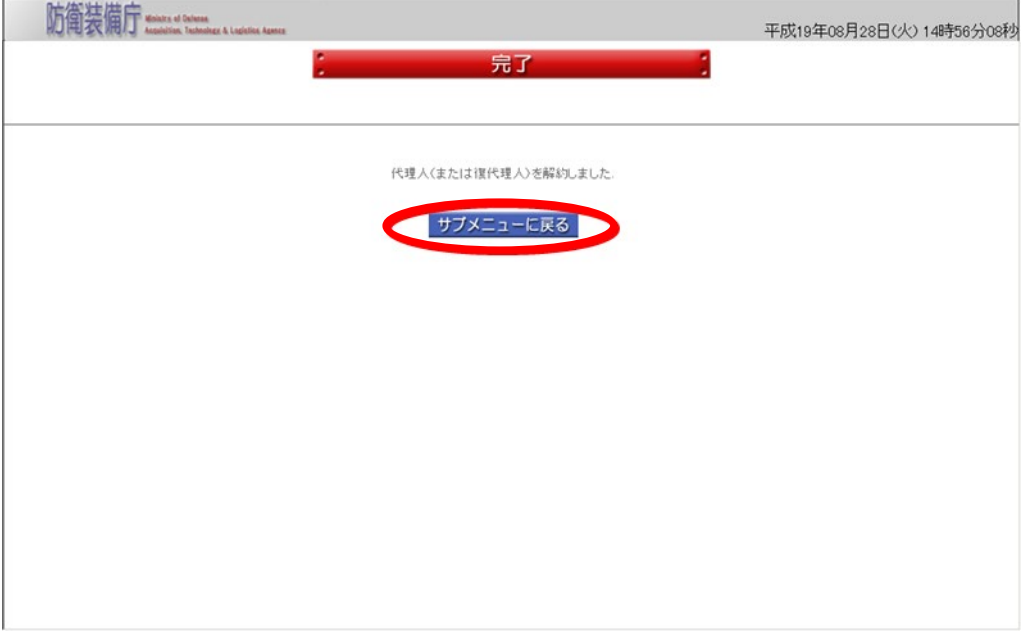

# $2-16.$  年間復代理人解約

年間復代理人解約とは代理人が、自身が既に承認している年間復代理人の入札書等を提出す る権限の解約をする操作です。

v

 解約行為を行う代理人の電子証明書で、ログイン認証の画面から操作を行います。 運用時間外は年間複代理人の解約は行えません。 年間復代理人解約の操作の流れは、以下のとおりです。

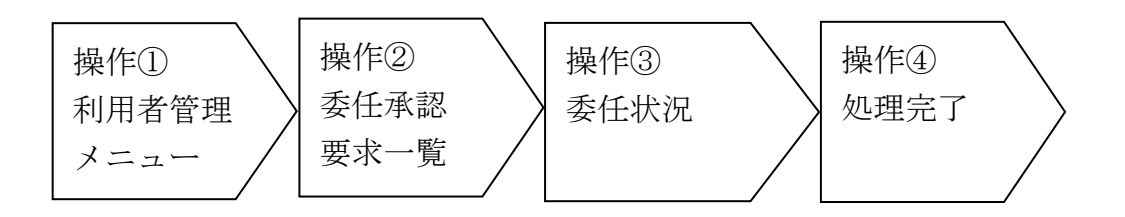

操作① <利用者管理メニュー>画面の「委任承認」ボタンをクリックして、<委任承 認要求一覧>画面を表示します。

<利用者管理メニュー>画面

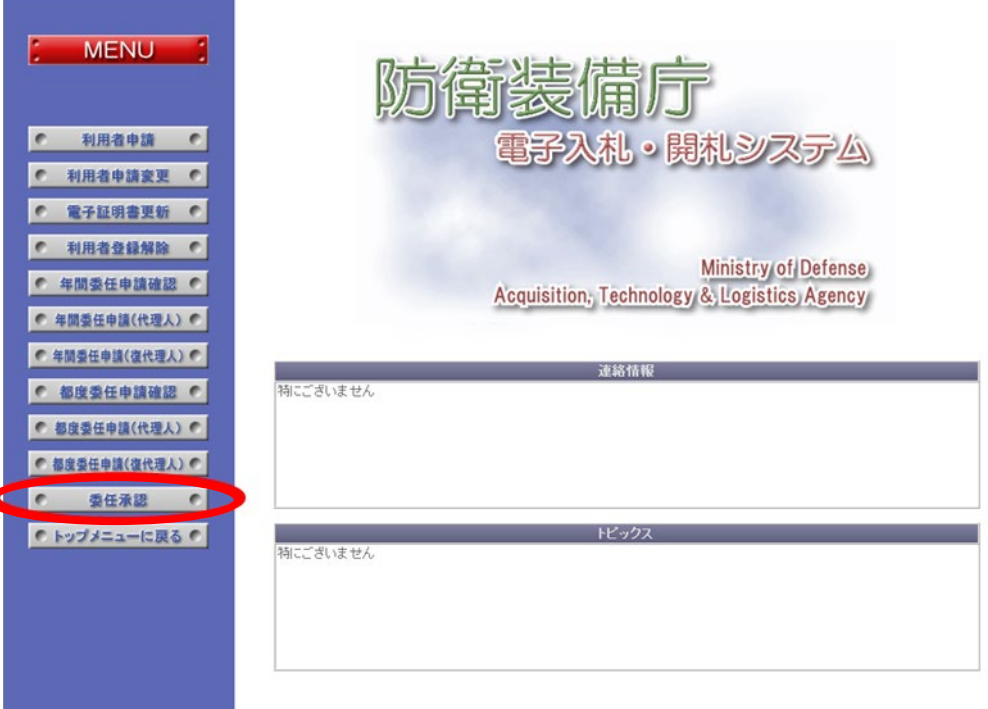

操作② <委任承認要求一覧>画面では、今回解約を行う委任申請案件を選択します。 以下の入力項目に従って検索後、表示された一覧の【委任区分】欄が復代理人 で、【状態】欄が「承認済」となっている【委任状況】欄の「表示」ボタンを クリックして、選択した<委任状況>画面を表示します。

<委任承認要求一覧>画面

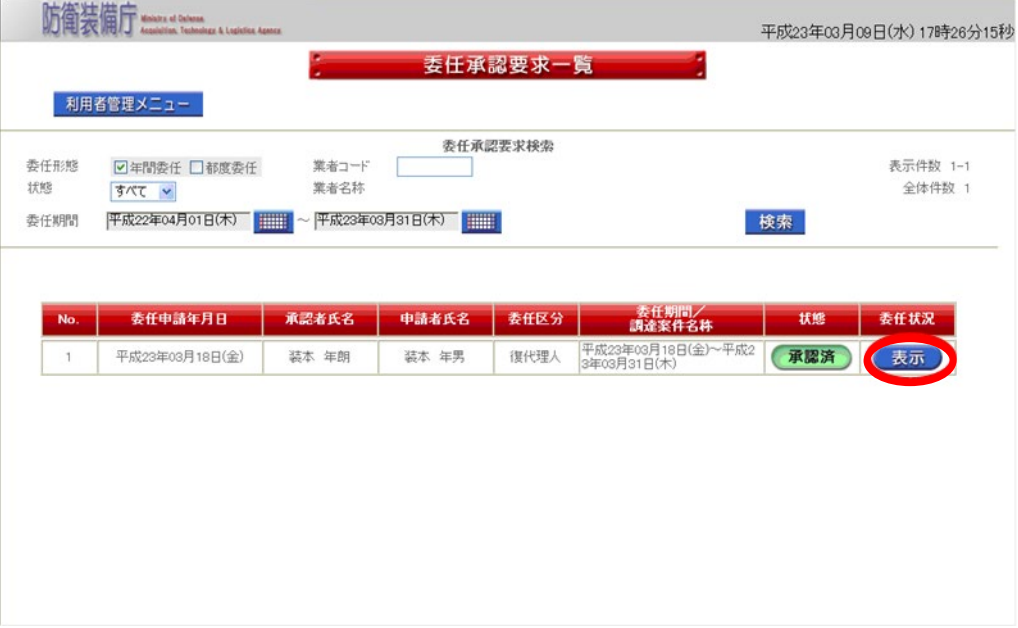

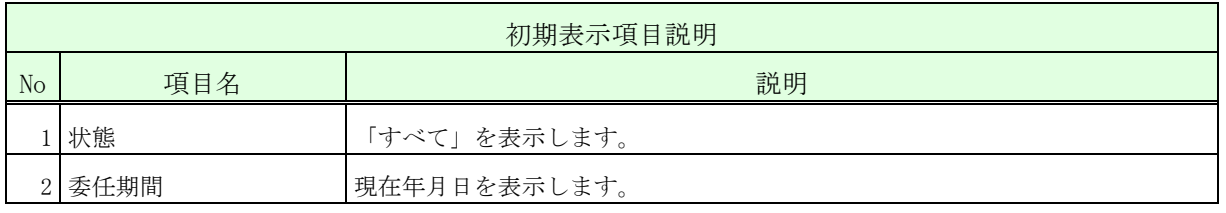

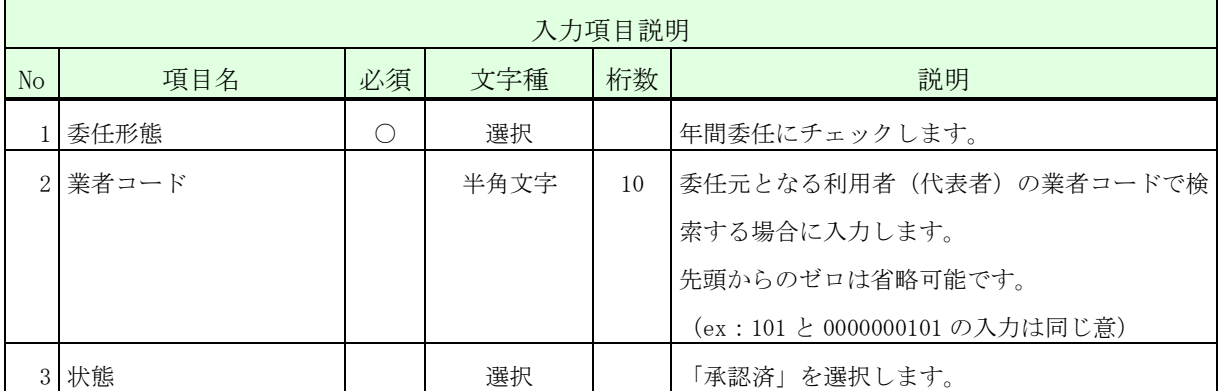

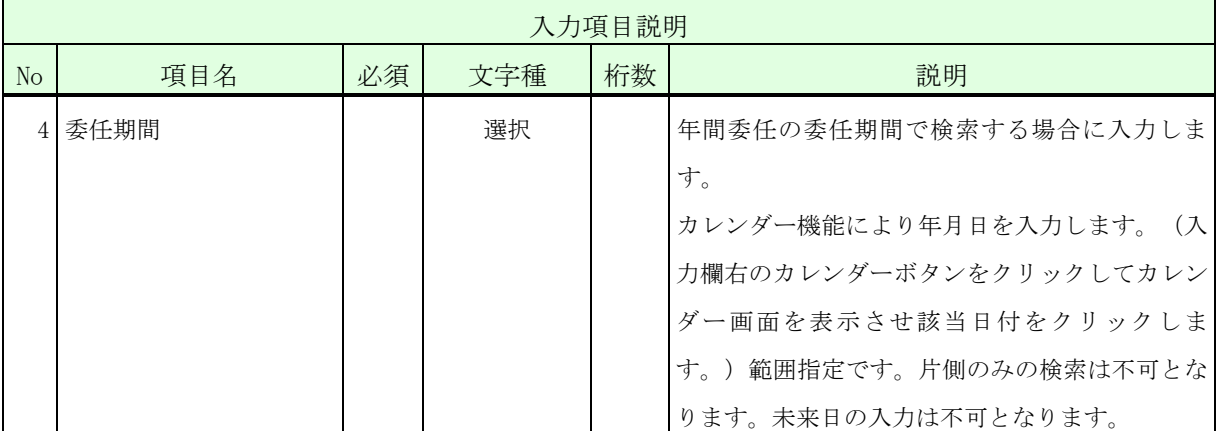

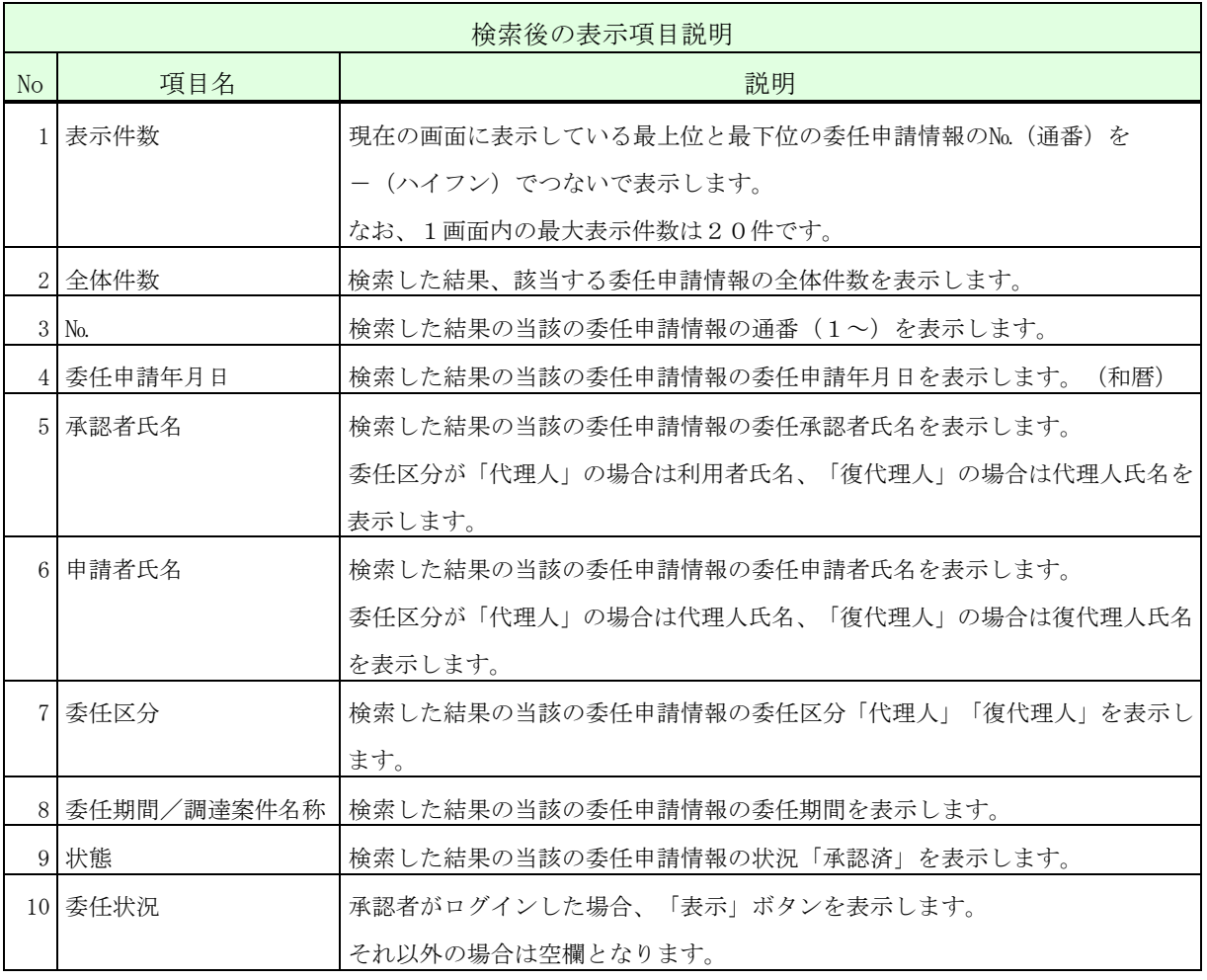

- ・一覧の検索対象となるのは、ログインした者及びその代理人に対する委任申請情報のみ となります。検索条件に「業者コード」を指定した場合、更に、その業者コードを有す る利用者(代表者)を委任元とする委任申請情報のみに絞って表示します。
	- ・一覧には代理人に対して申請されている委任申請情報も併せて表示されます。ただし、【委 任状況】欄は空欄となります。これにより、代理人に対する復代理人の委任状況を確認す ることができます。
	- ・状態が「申請中」又は「承認済」の委任案件のみが表示されます。
	- ・委任期間が経過した委任申請情報の【委任状況】欄には「表示」ボタンは表示されません。
- 操作③ 表示された内容が正しいこと(特に復代理人の証明書発行者、証明書シリアル 番号)を確認し、復代理人の入札書等を提出する権限を解約する場合は「はい」 ボタンをクリックして、<完了>画面を表示します。
- <委任状況>画面

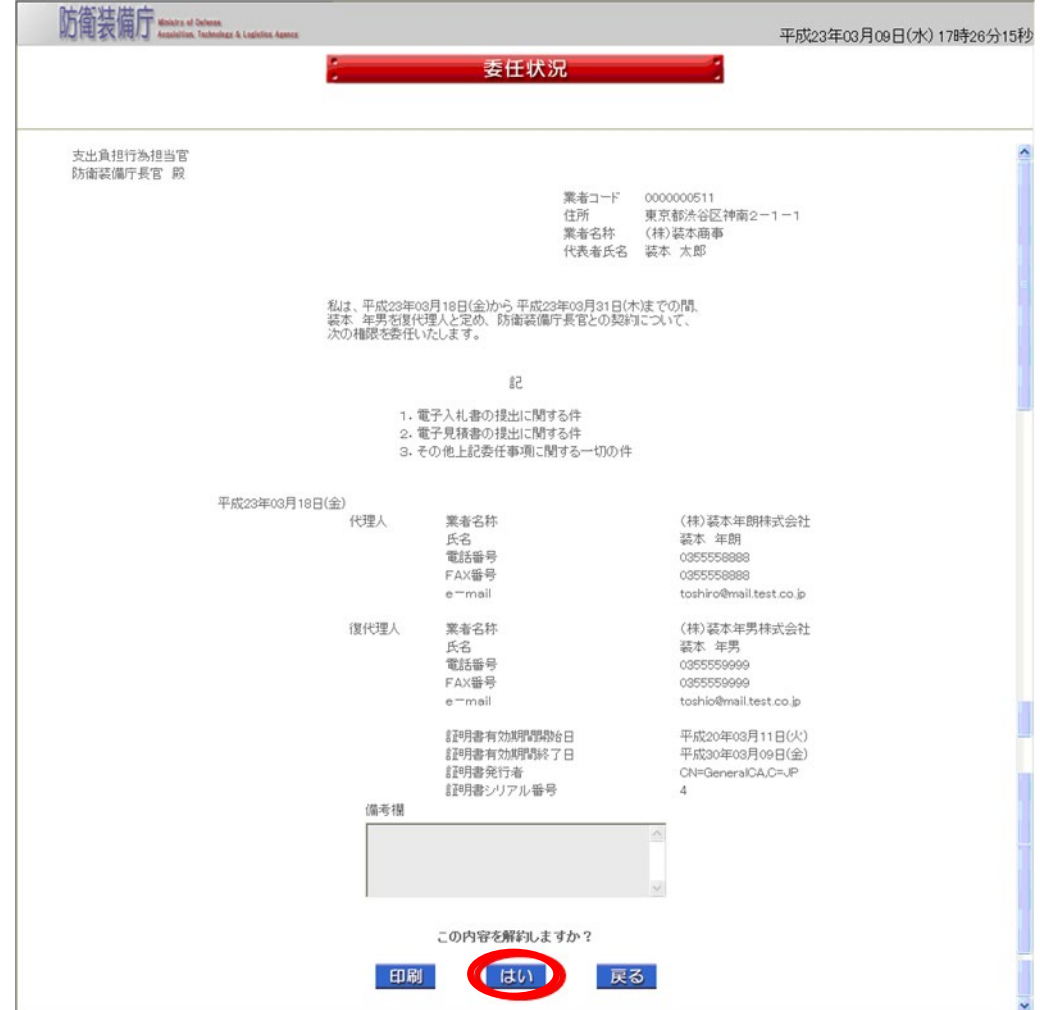

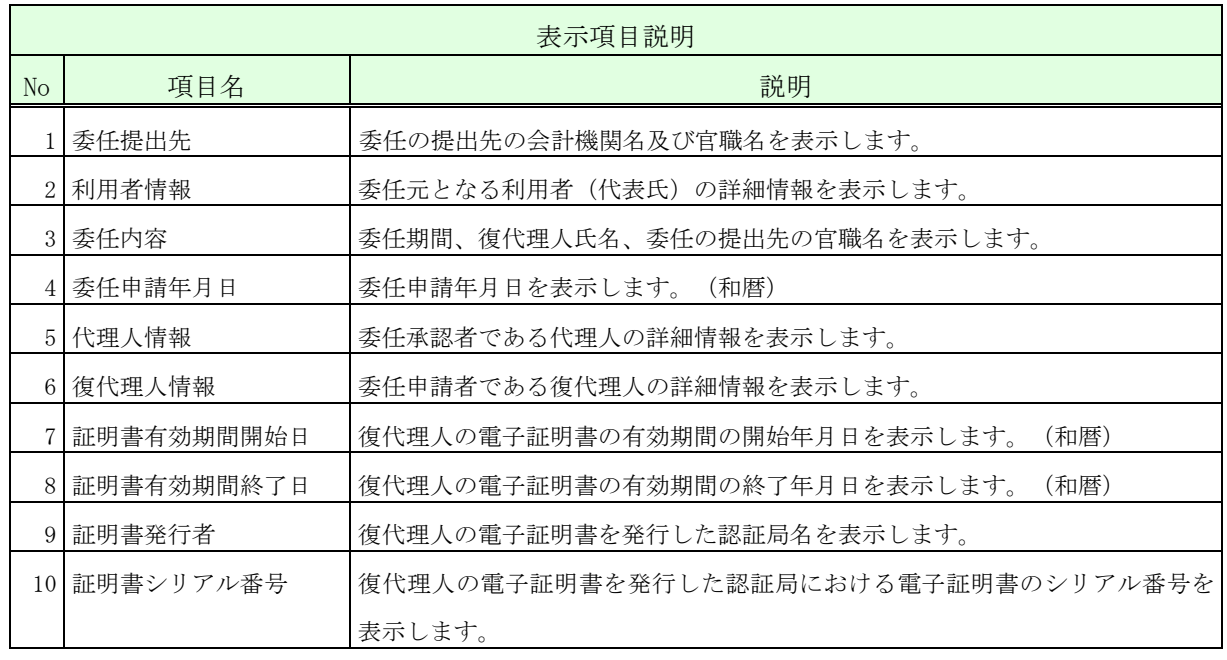

 $\frac{1}{\sqrt{2}}$ 

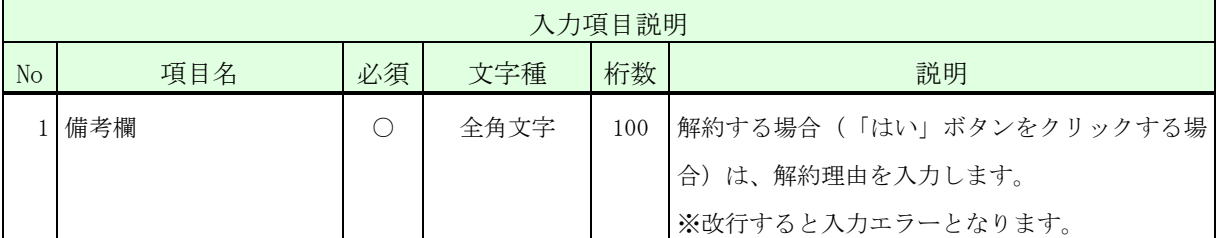

※ 運用時間外は年間復代理人を解約することはできません。

・備考欄に登録可能な文字は Shift\_JIS で定義される文字に限られます。

・「印刷」ボタンをクリックすると、PDF形式の委任状況が表示されます。(状態が 「承認済」の場合のみ、「印刷」ボタンは表示されます。)

操作④ 「サブメニューに戻る」ボタンをクリックして、<利用者管理メニュー>画面に 戻ります。

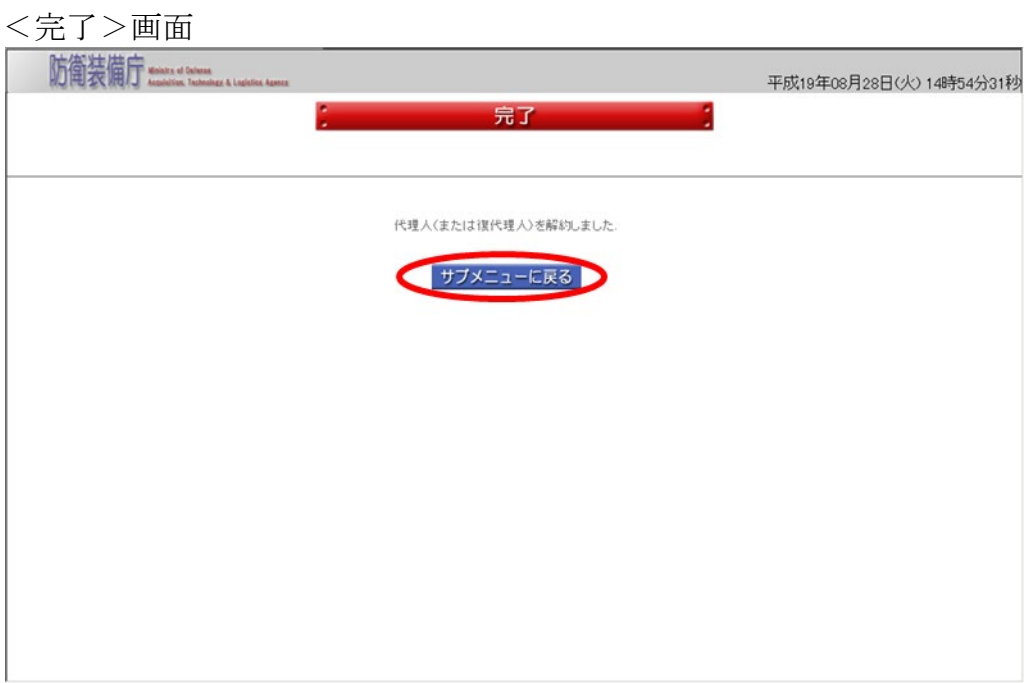

# $2-17.$ 都度代理人解約

都度代理人解約とは、利用者が既に承認している都度代理人の入札書等を提出する権限の解 約をする操作です。

 解約行為を行う代表者の電子証明書で、ログイン認証の画面から操作を行います。 運用時間外は、都度代理人の解約は行えません。 都度代理人解約の操作の流れは、以下のとおりです。

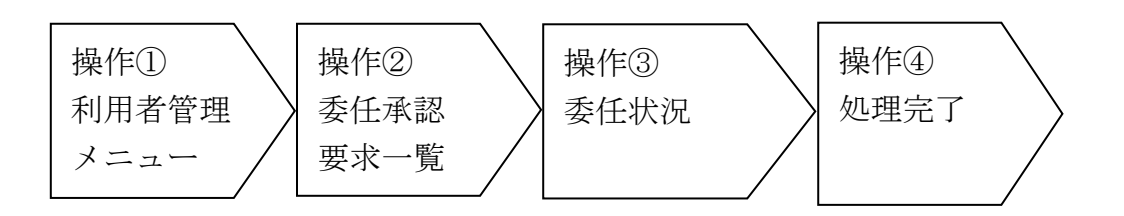

操作① <利用者管理メニュー>画面の「委任承認」ボタンをクリックして、<委任承 認要求一覧>画面を表示します。

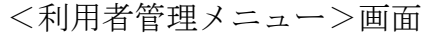

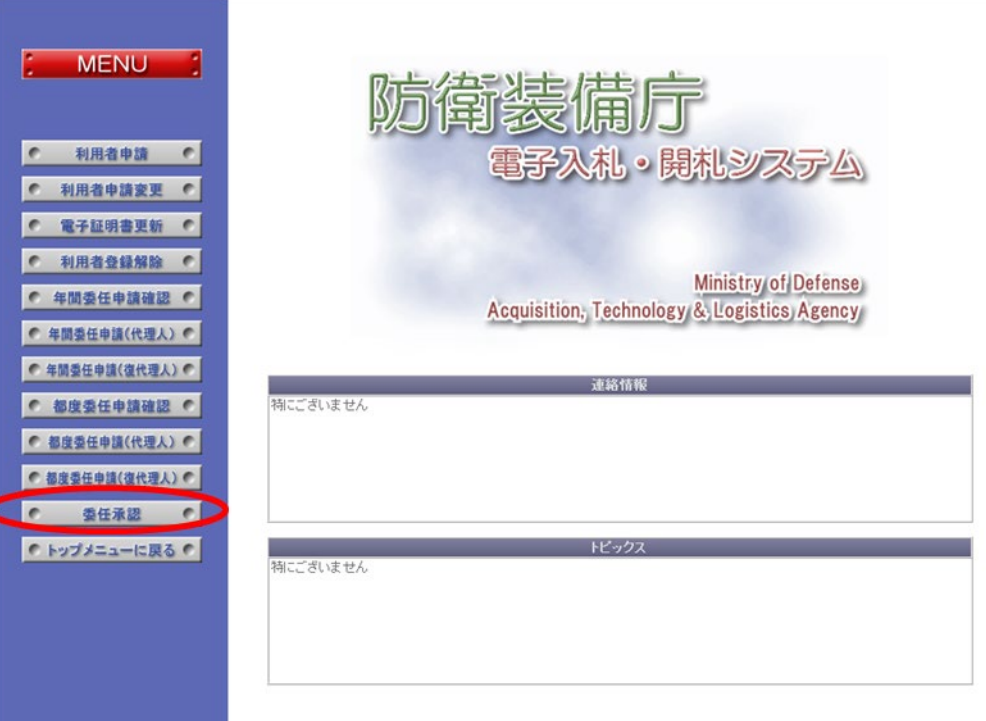

- 操作② <委任承認要求一覧>では、今回解約を行う各委任申請案件を選択します。以 下の入力項目に従って検索後、表示された一覧の【委任区分】欄が代理人で、 【状態】欄が「承認済」となっている【委任状況】欄の「表示」ボタンをクリ ックして、選択した<委任状況>画面を表示します。
	- <委任承認要求一覧>画面

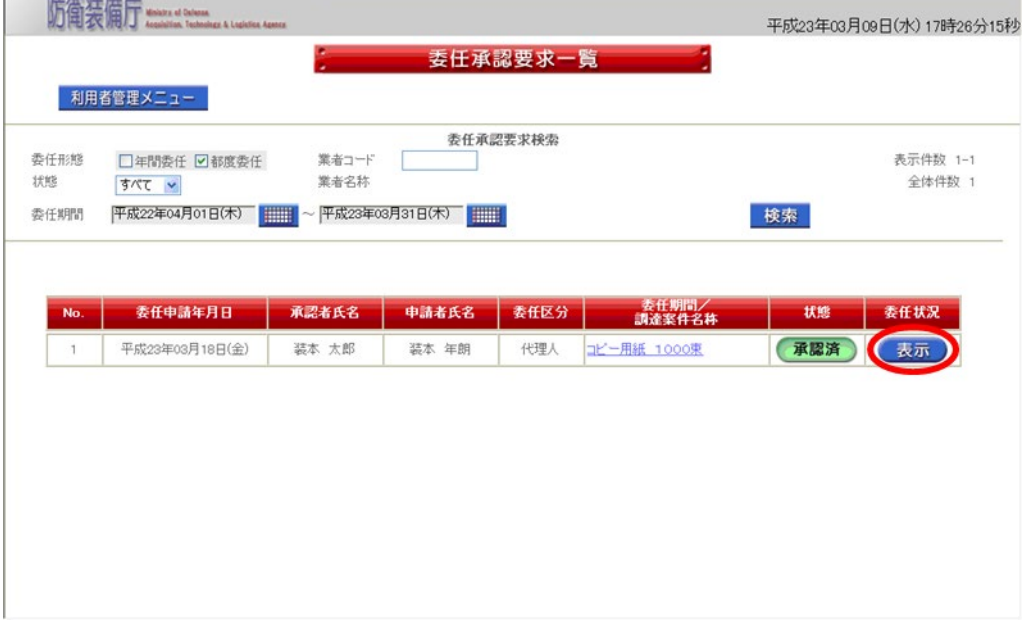

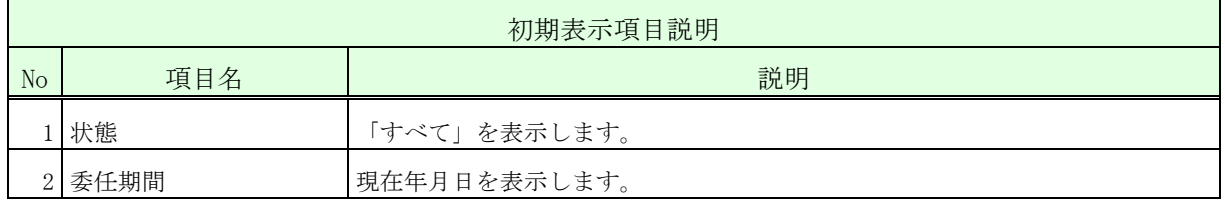

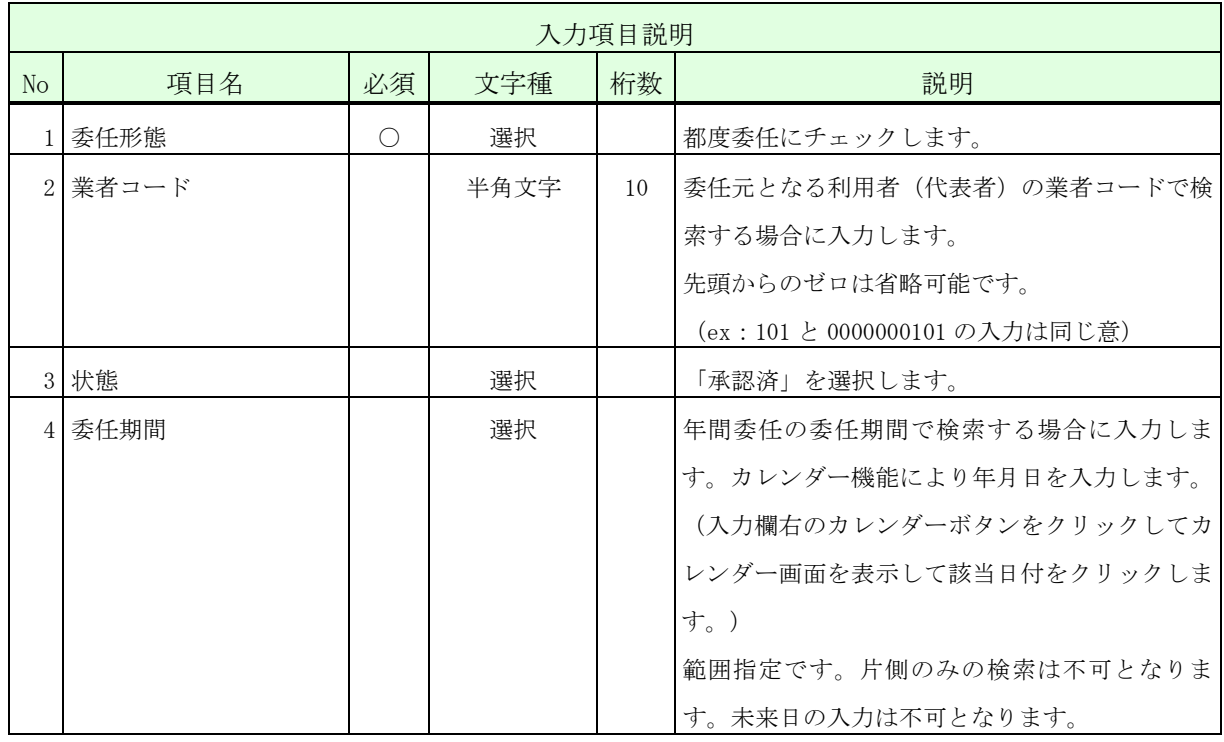

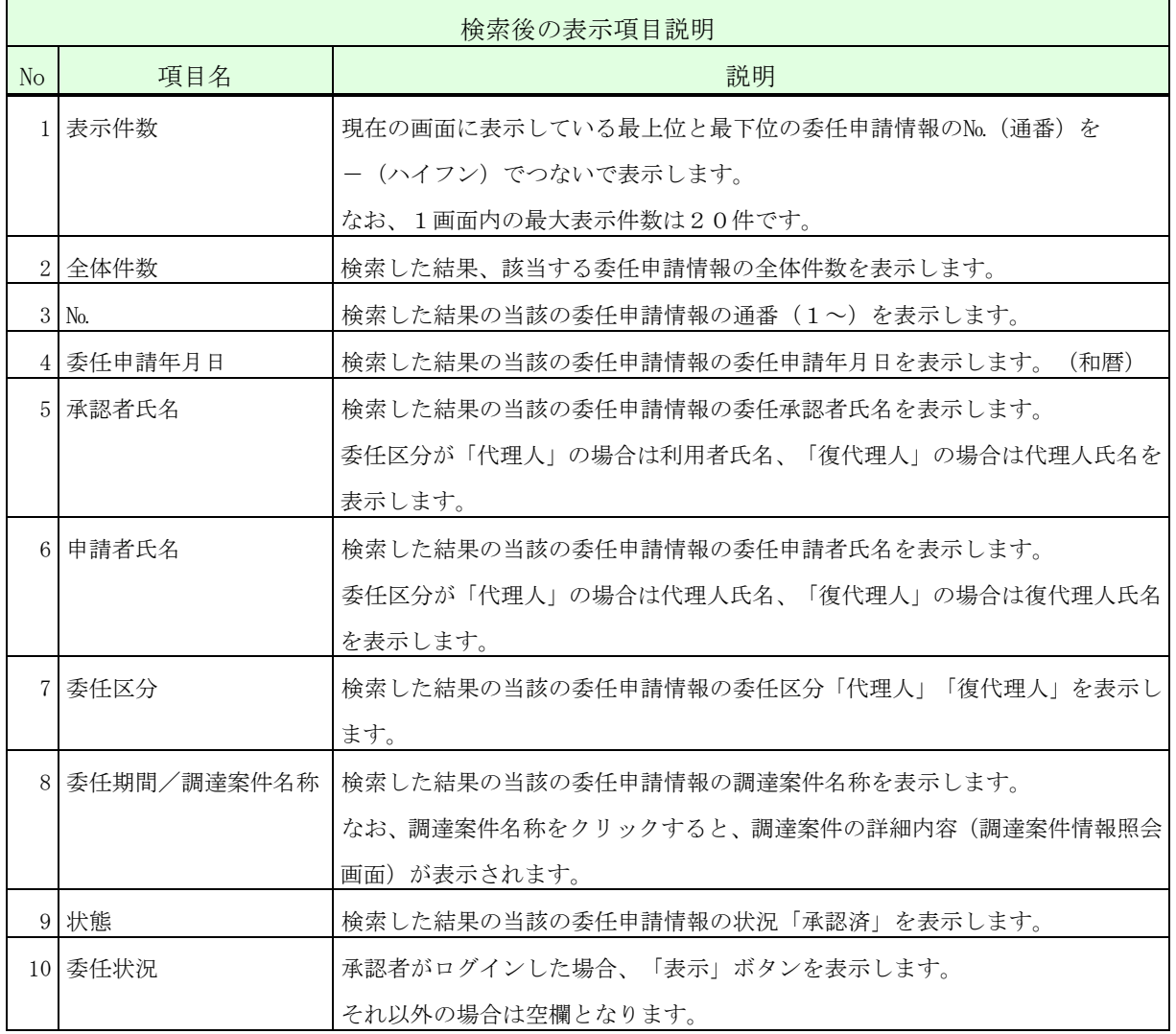

- ●<br>■■ ・一覧の検索対象となるのは、ログインした者及びその代理人に対する委任申請情報のみ となります。検索条件に「業者コード」を指定した場合、更に、その業者コードを有す る利用者(代表者)を委任元とする委任申請情報のみに絞って表示します。
	- ・一覧には代理人に対して申請されている委任申請情報も併せて表示されます。ただし、【委 任状況】欄は空欄となります。これにより、代理人に対する復代理人の委任状況を確認す ることができます。
	- ・状態が「申請中」又は「承認済」の委任案件のみが表示されます。
	- ・委任期間が経過した委任申請情報の【委任状況】欄には「表示」ボタンは表示されません。
- 操作③ 表示された内容が正しいこと(特に代理人の証明書発行者、証明書シリアル番 号)を確認し、代理人の入札書等を提出する権限を解約する場合は「はい」ボタ ンをクリックして、<完了>画面を表示します。
- <委任状況>画面

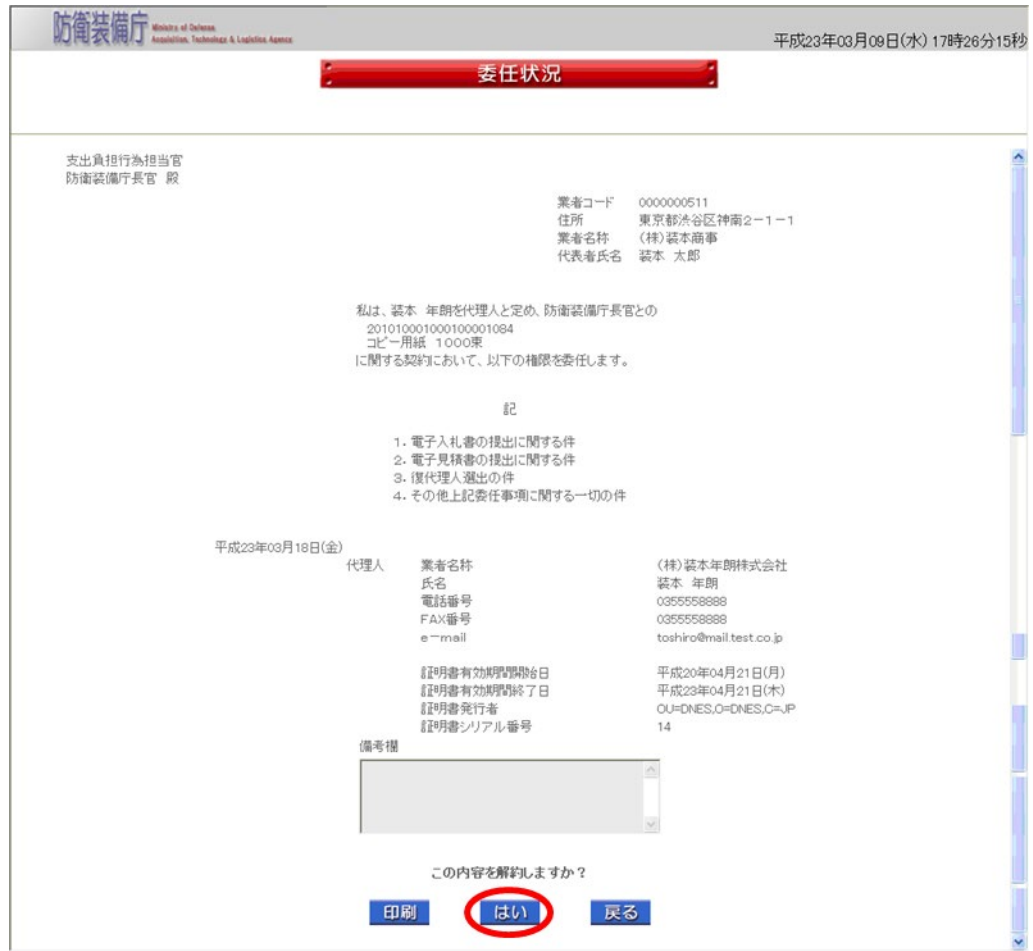

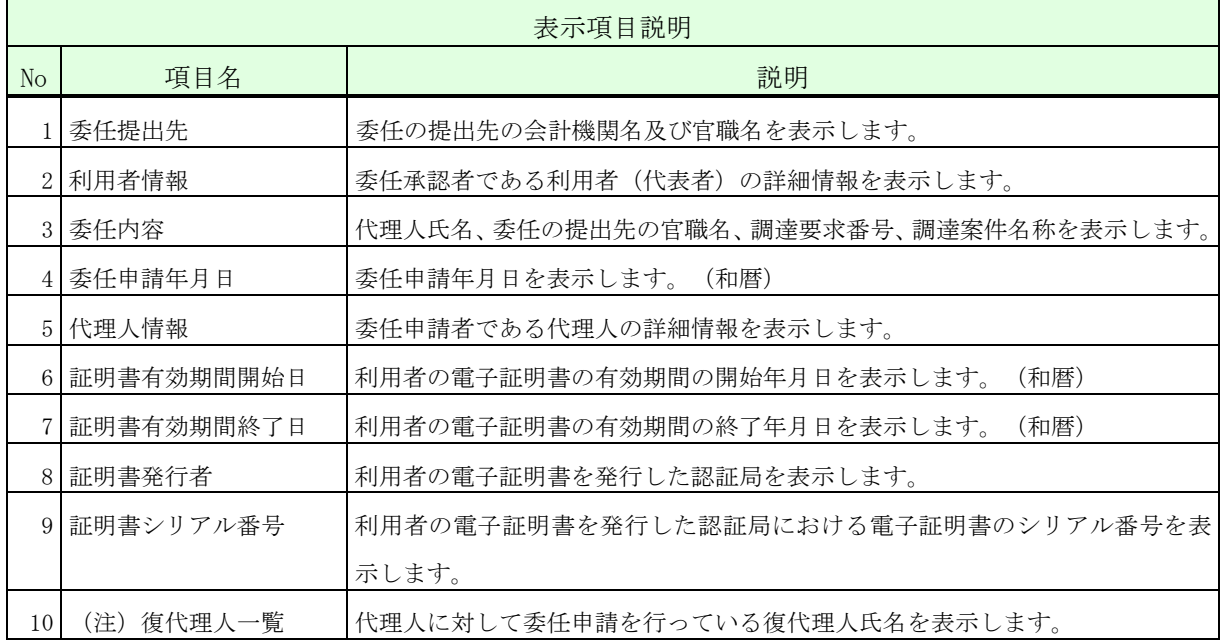

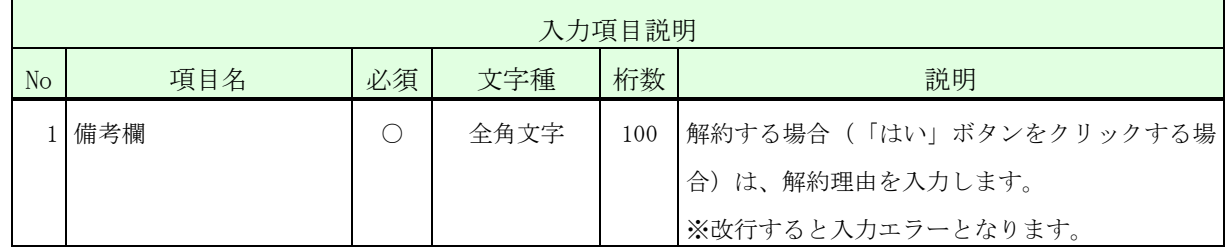

・備考欄に登録可能な文字は Shift\_JIS で定義される文字に限られます。

・「印刷」ボタンをクリックすると、PDF形式の委任状況が表示されます。(状態が「承 認済」の場合のみ、「印刷」ボタンは表示されます。)

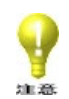

・代理人を解約する場合、その代理人に委任申請を行っている復代理人も併せて解約され ます。なお、同じ代理人を再び承認しても、その復代理人との委任関係は復活しません。 (復代理人は解約されたままとなります。)

※ 運用時間外に都度代理人を解約することはできません。
操作④ 「サブメニューに戻る」ボタンをクリックして、<利用者管理メニュー>画面 に戻ります。

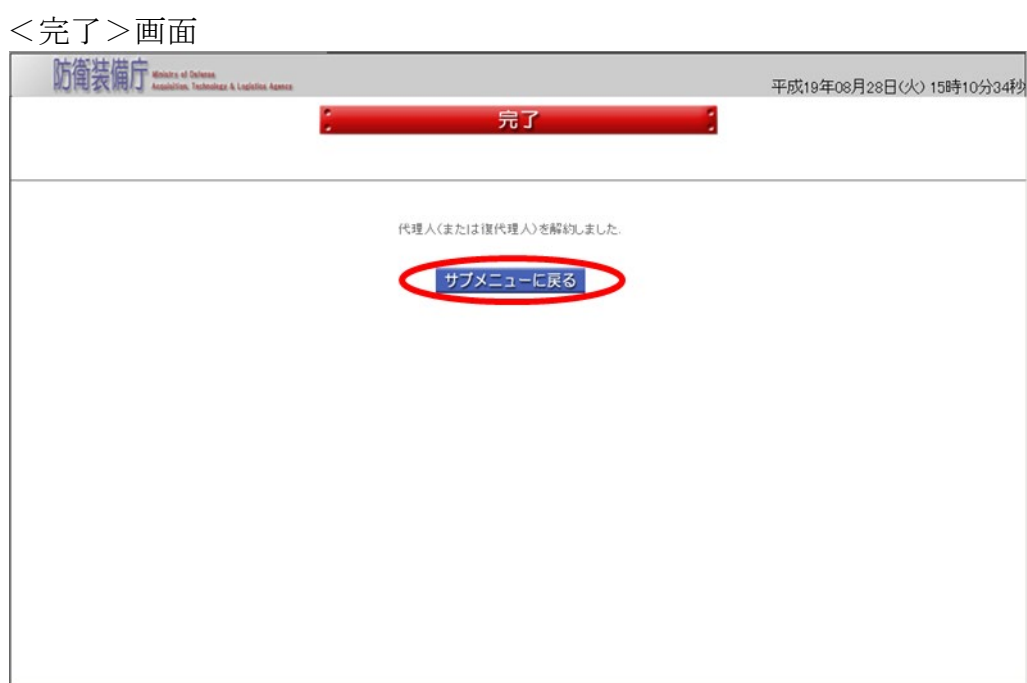

### 2-18.都度復代理人解約

都度復代理人解約とは代理人が、自身が既に承認している都度復代理人の入札書等を提出す る権限の解約をする操作です。

 解約行為を行う代理人の電子証明書で、ログイン認証の画面から操作を行って下さい。 運用時間外は、都度複代理人の解約は行えません。 都度復代理人解約の操作の流れは以下のとおりです。

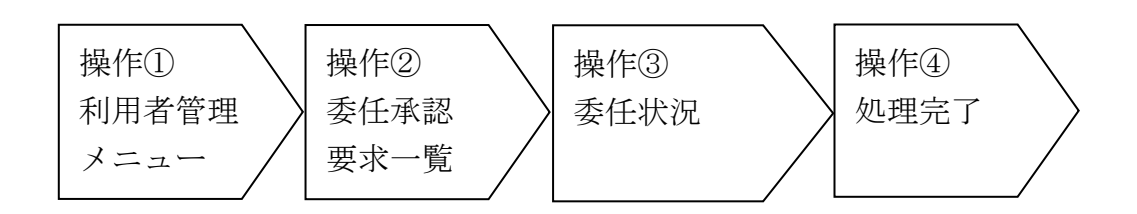

操作① <利用者管理メニュー>画面の「委任承認」ボタンをクリックして、<委任承 認要求一覧>画面を表示します。

<利用者管理メニュー>画面

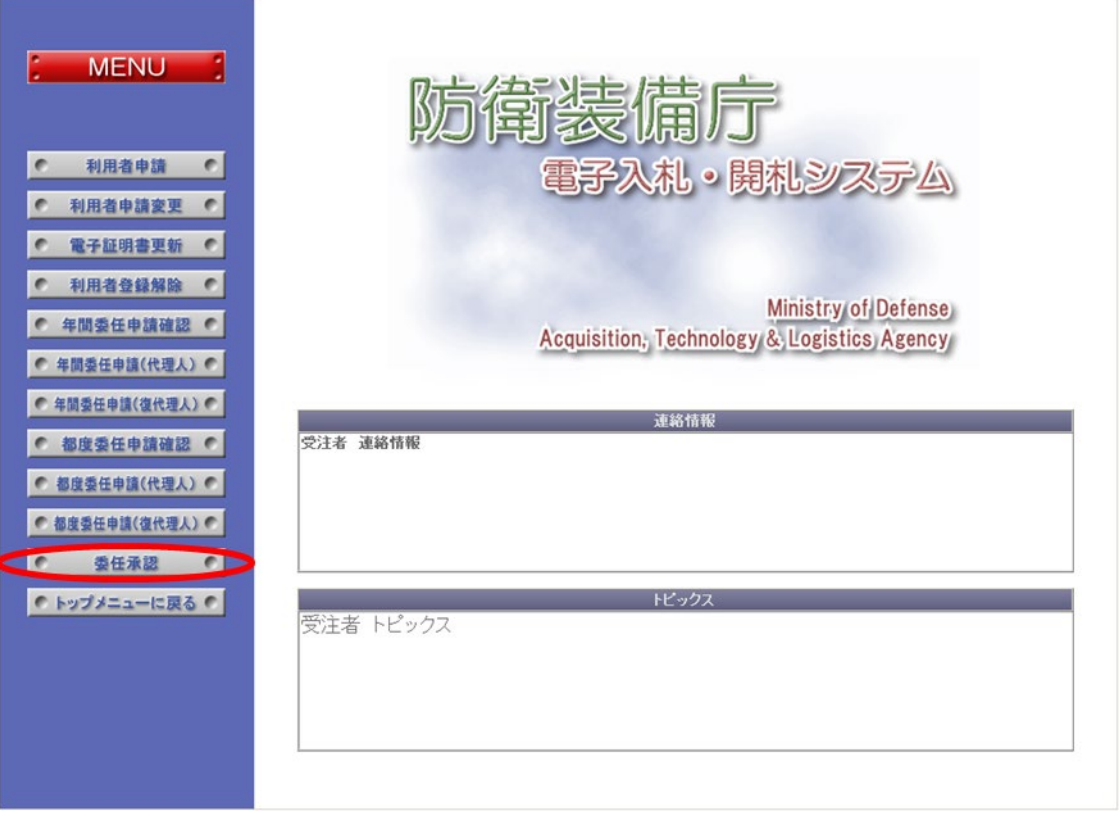

- 操作② <委任承認要求一覧>画面では、今回解約を行う委任申請案件を選択します。以 下の入力項目に従って検索後、表示された一覧の【委任区分】欄が復代理人で、 【状態】欄が「承認済」となっている【委任状況】欄の「表示」ボタンをクリッ クして、選択した<委任状況>画面を表示します。
	- <委任承認要求一覧>画面

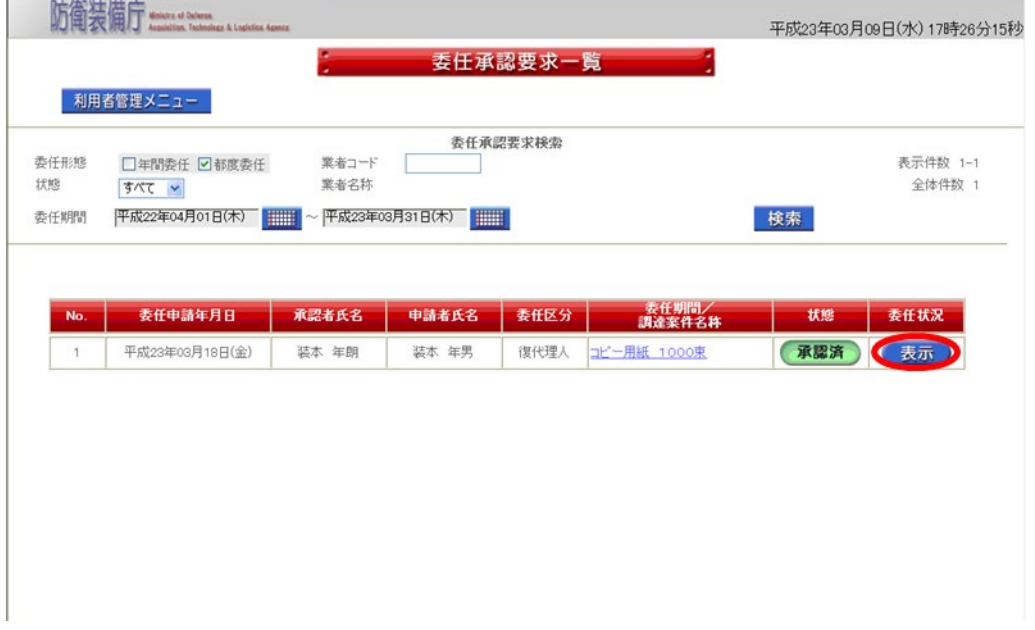

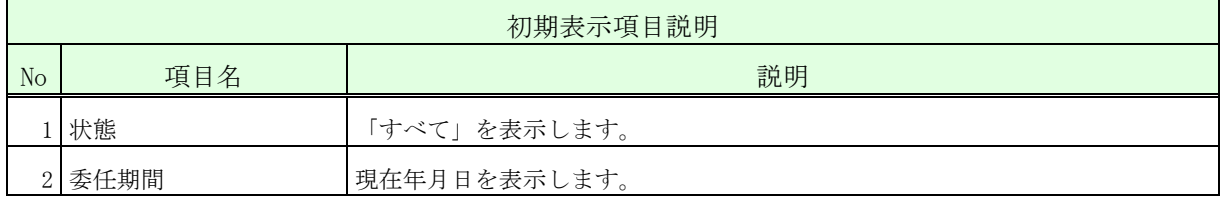

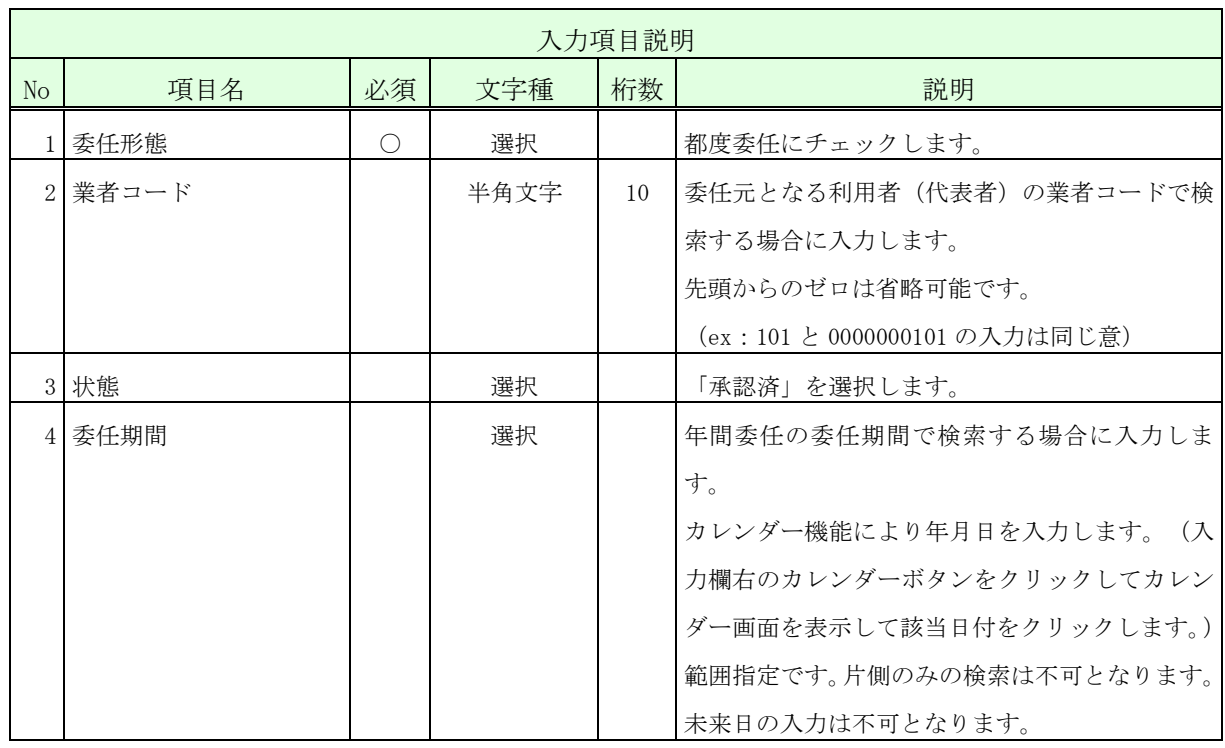

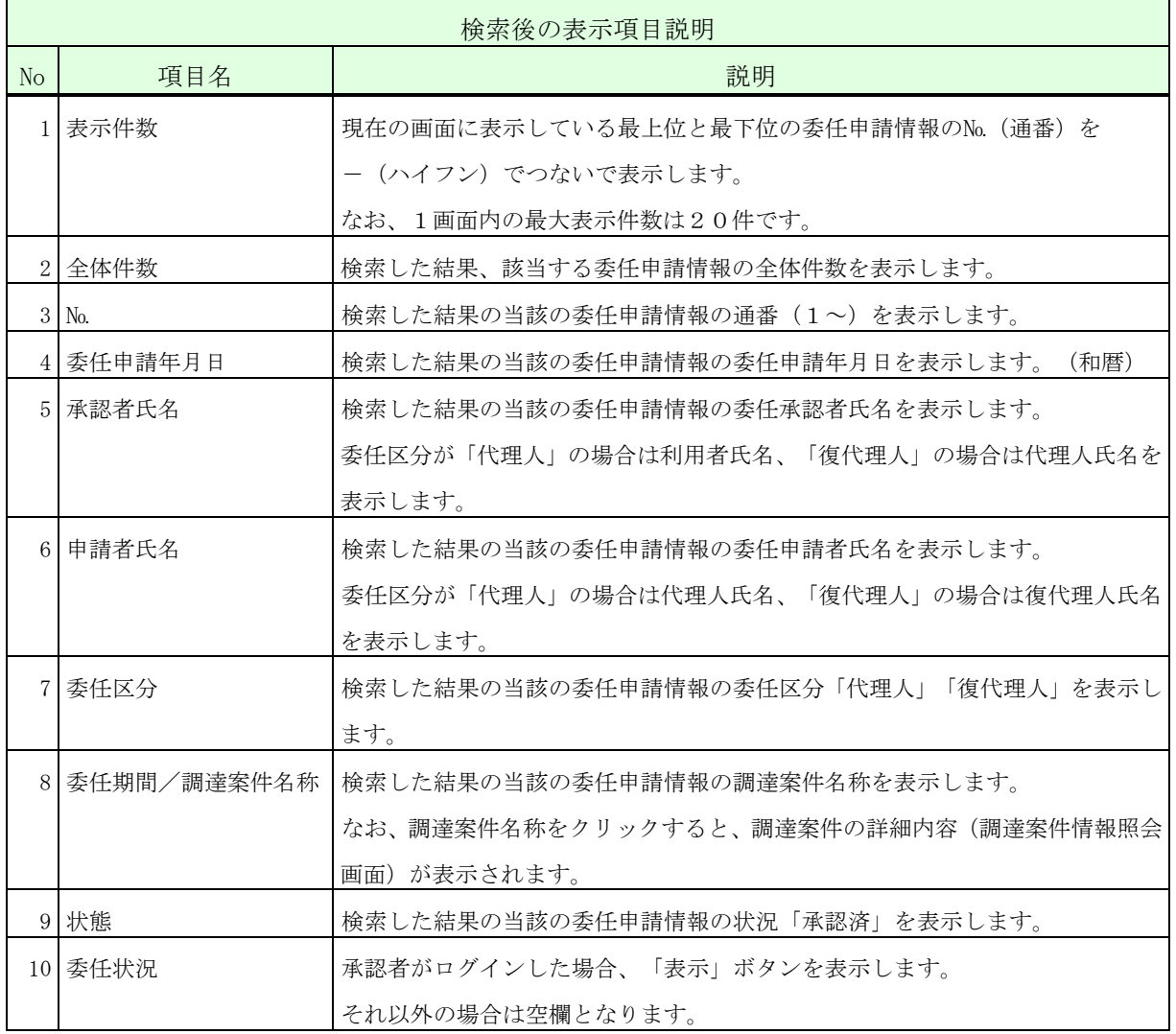

- ●<br>■■ ・一覧の検索対象となるのは、ログインした者及びその代理人に対する委任申請情報のみ となります。検索条件に「業者コード」を指定した場合、更に、その業者コードを有す る利用者(代表者)を委任元とする委任申請情報のみに絞って表示します。
	- ・一覧には代理人に対して申請されている委任申請情報も併せて表示されます。ただし、【委 任状況】欄は空欄となります。これにより、代理人に対する復代理人の委任状況を確認す ることができます。
	- ・状態が「申請中」又は「承認済」の委任案件のみが表示されます。
	- ・委任期間が経過した委任申請情報の【委任状況】欄には「表示」ボタンは表示されません。
- 操作③ 表示された内容が正しいこと(特に復代理人の証明書発行者、証明書シリアル 番号)を確認し、復代理人の入札書等を提出する権限を解約する場合は「はい」 ボタンをクリックして、<完了>画面を表示します。
	- <委任状況>画面

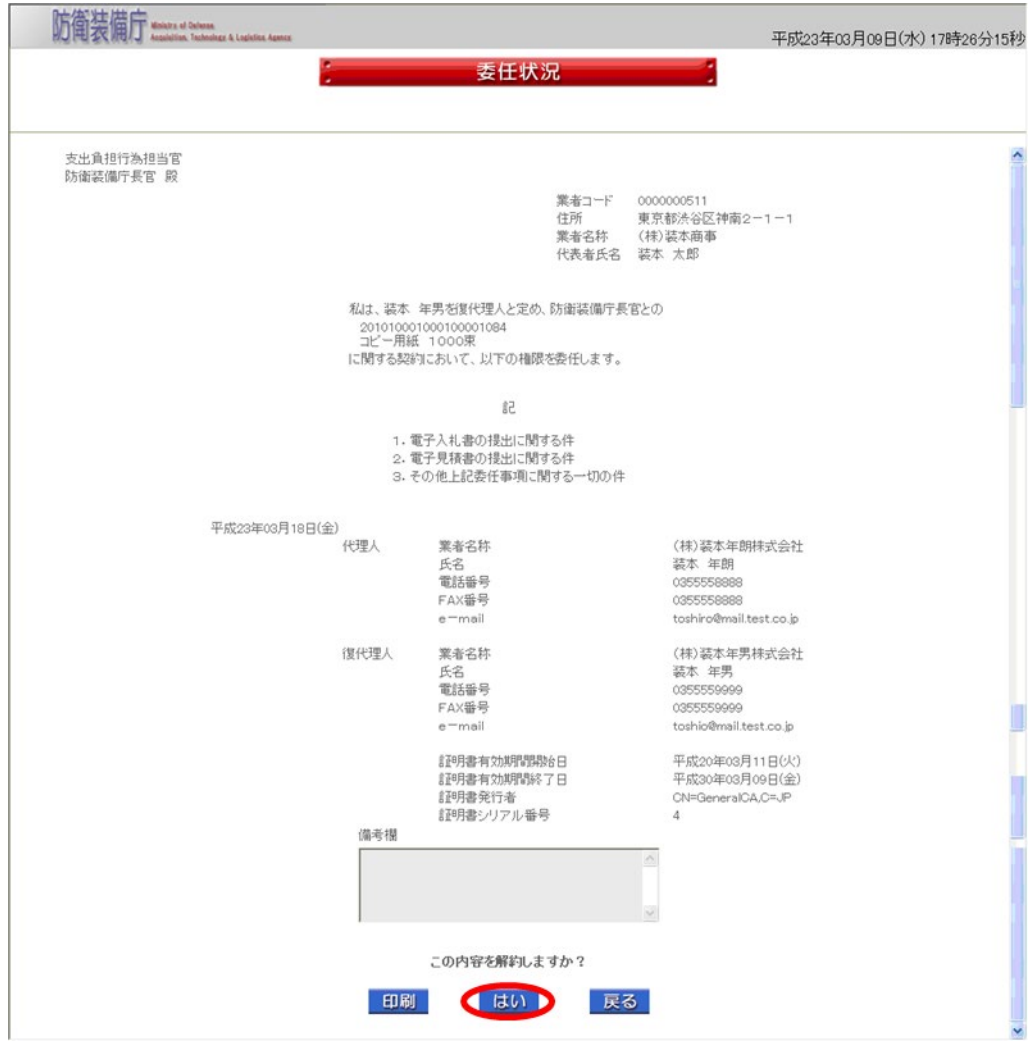

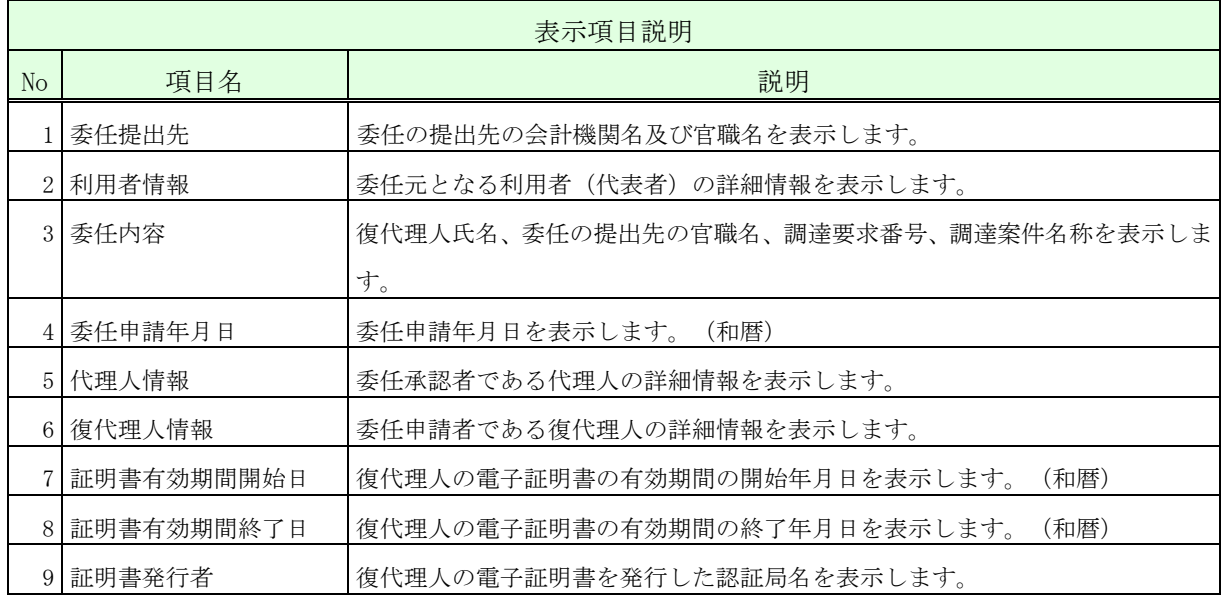

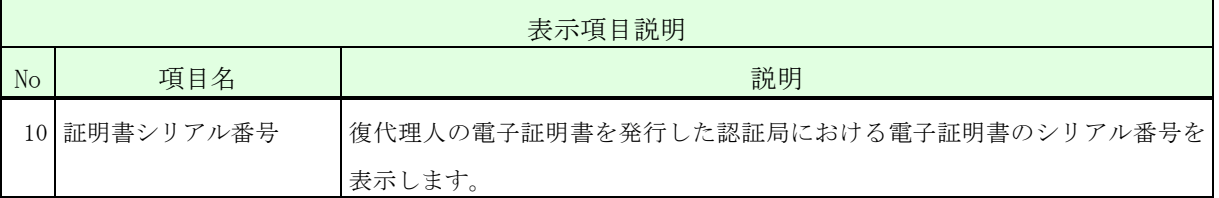

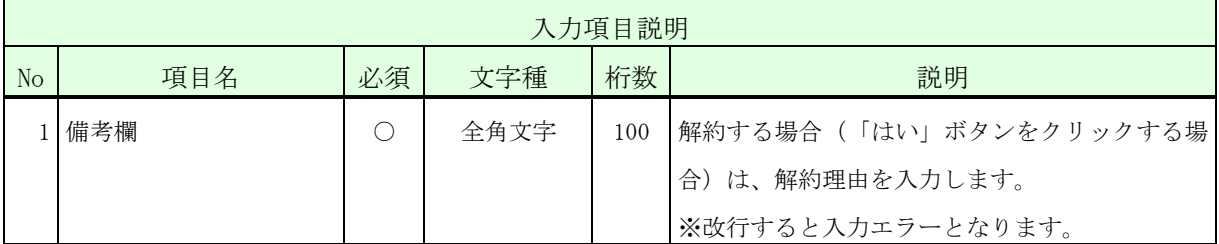

※ 運用時間外は都度復代理人を解約することはできません。

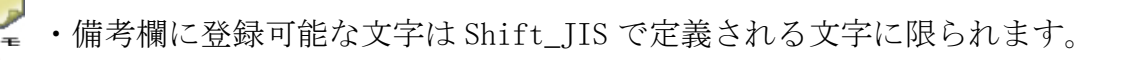

- ・「印刷」ボタンをクリックすると、PDF形式の委任状況が表示されます。(状態が 「承認済」の場合のみ、「印刷」ボタンは表示されます。)
- 操作④ 「サブメニューに戻る」ボタンをクリックして、<利用者管理メニュー>画面に 戻ります。

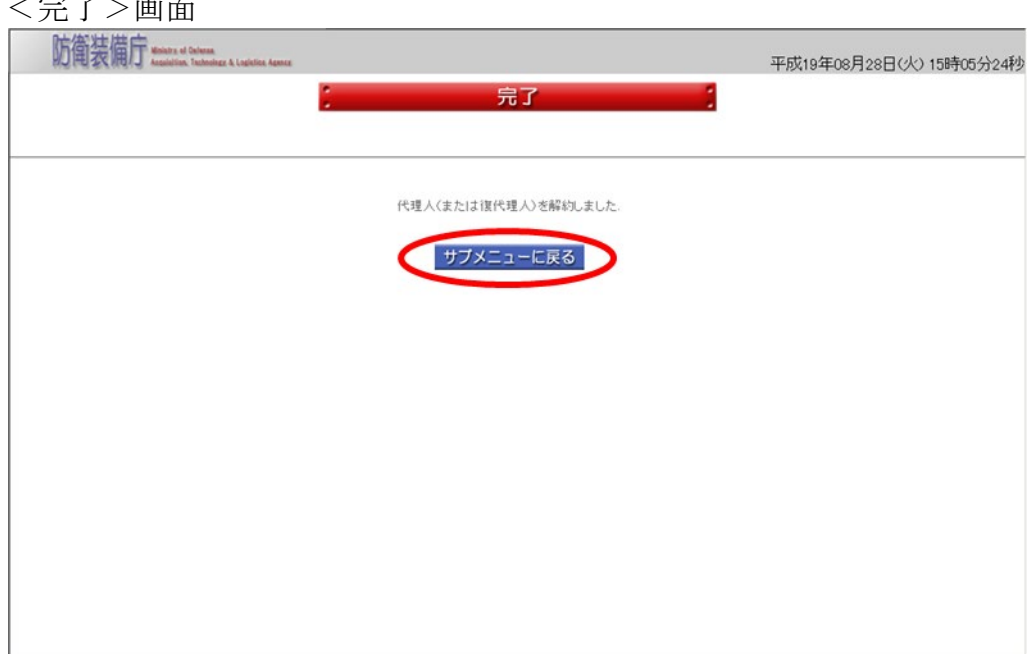

 $\rightarrow$ 

#### 3.接続確認

接続確認は、取得した電子証明書が電子入札システムで正しく使用できるかの確認になりま す。また、模擬案件を利用した実際の操作を体験することができます。初めて電子入札システ ムを利用する際は、必ず接続確認を実施してください。

また、接続確認の操作にあたっては、本説明書で説明した「1.電子入札システムの利用に あたり事前に必要となる準備事項」に掲げる準備ができていることが必要です。

(1)接続確認の操作手順 接続確認を実施するには、以下の手順で実施してください。 A.電子入札システムにアクセスし、トップメニューを表示 B.システム接続確認を選択し、システム接続確認メニューを表示 D.システム接続確認を選択し、調達案件一覧を 表示した後、システムを体験 C.証明書検証を選択し、 電子証明書が正しく使用で きるかの確認  $(3-1.$  証明書検証) (A)調達案件の確認 (3-2.調達案件確認) (B)証明書等の提出 (3-3.証明書等(提案書等)提出) (D)通知書の確認 (3-5.通知書確認) (E)入札状況の確認 (3-6.入札状況確認) (C)入札書の提出 (3-4.入札書(見積書)提出) (F)開札結果の確認 (3-7.開札結果確認)

## $3-1.$  証明書検証

取得した電子証明書が電子入札システムで正しく使用できるか検証します。 証明書検証の操作の流れは、以下のとおりです。

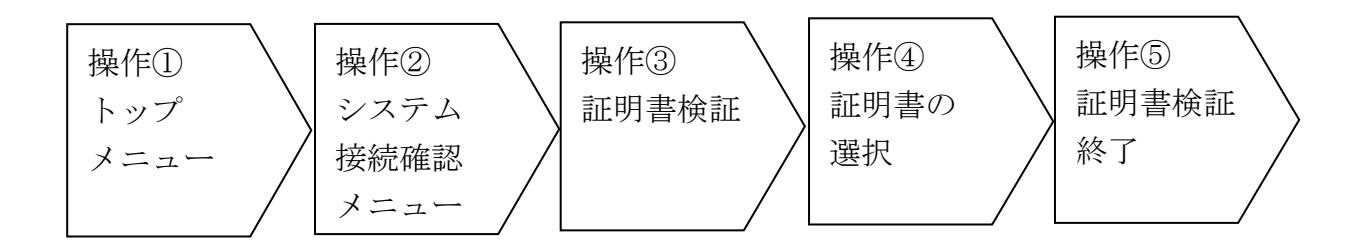

操作① 電子入札システムへアクセスして、トップメニューを表示します。 その後、<トップメニュー>画面の「システム接続確認」ボタンをクリックし て、<システム接続確認メニュー>を表示します。

<トップメニュー>画面

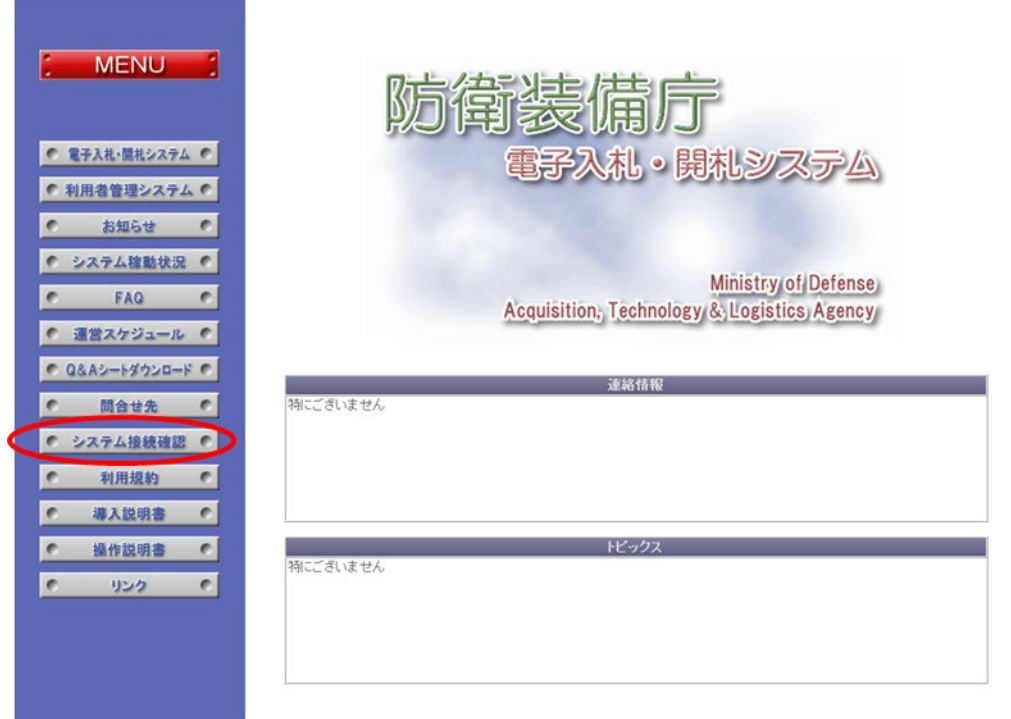

操作② 「証明書検証」ボタンをクリックして、<証明書検証>の画面を表示します。 <システム接続確認メニュー>画面

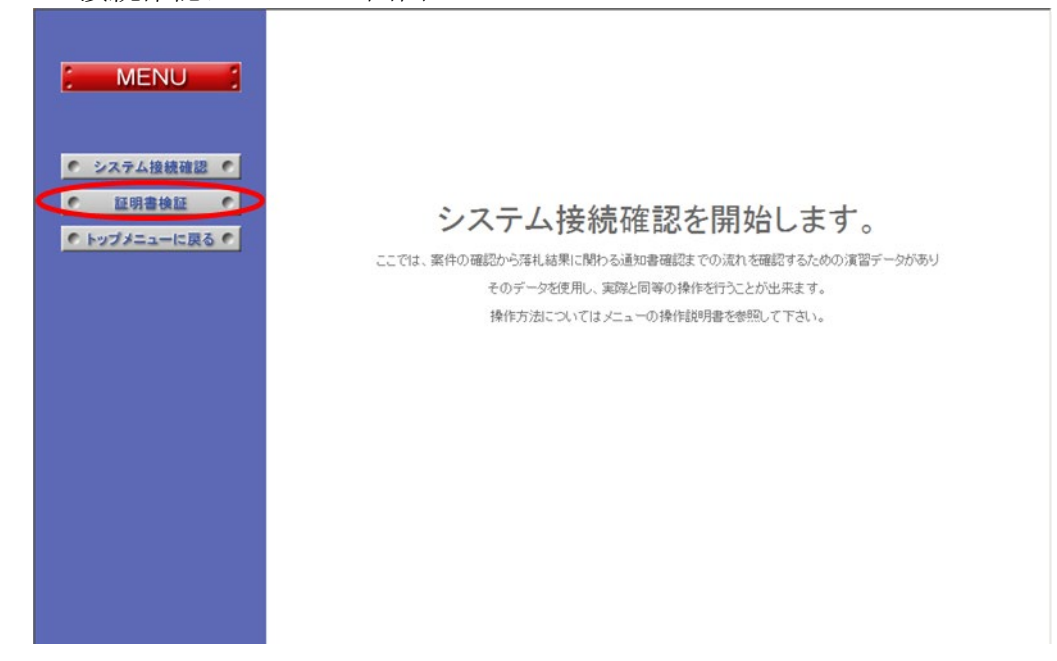

操作③ 「証明書選択」ボタンをクリックして、<証明書選択>画面を表示します。 <証明書検証>画面

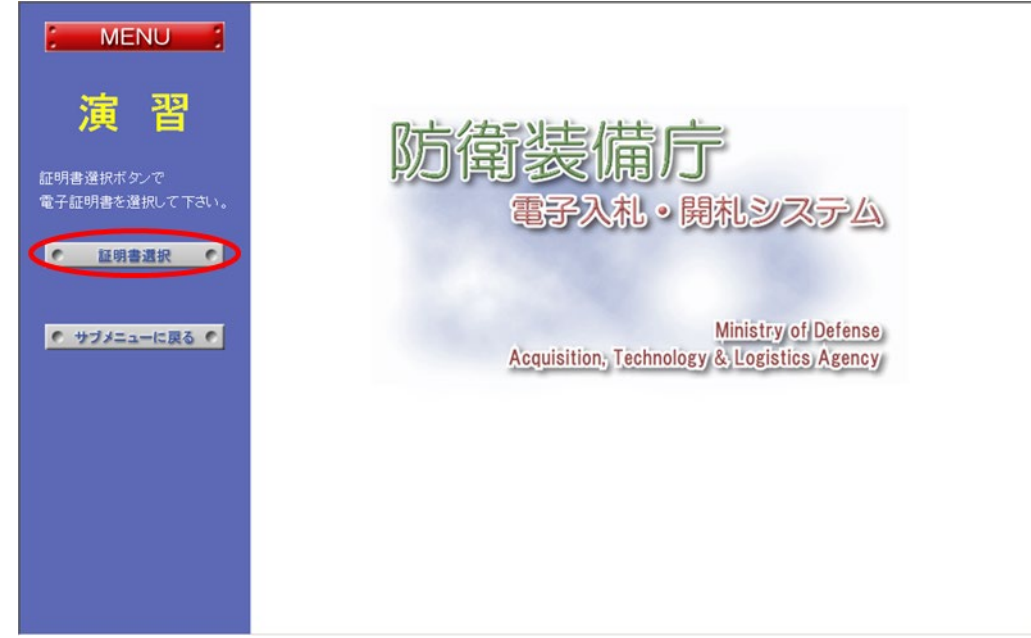

- 操作④ 証明書ファイルを選択する画面が表示されます。「参照」ボタンをクリックし、 有効性を検証したい証明書を選択し、「PIN」を入力したあと、「認証」ボタンをク リックしてください。
- 証明書ファイル選択画面

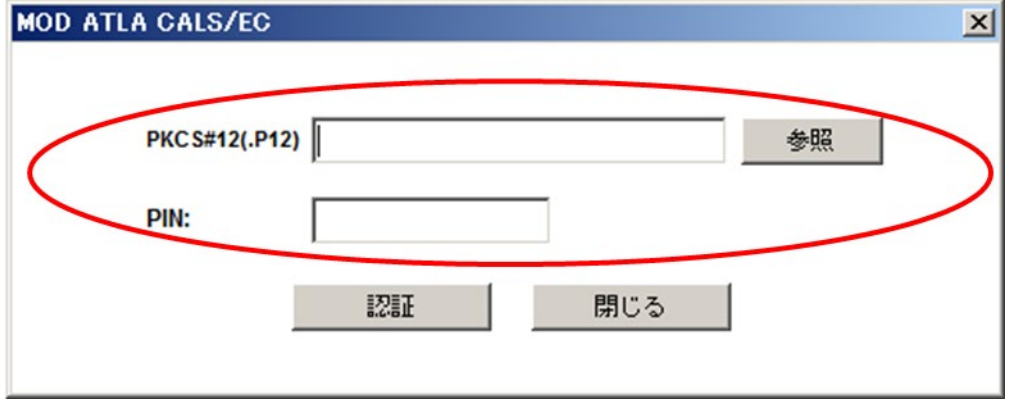

- 操作⑤ 証明書検証が終了し、問題がない場合は、以下の画面が表示されます。 これで、電子証明書の有効性の確認ができます。
- <証明書検証終了>画面

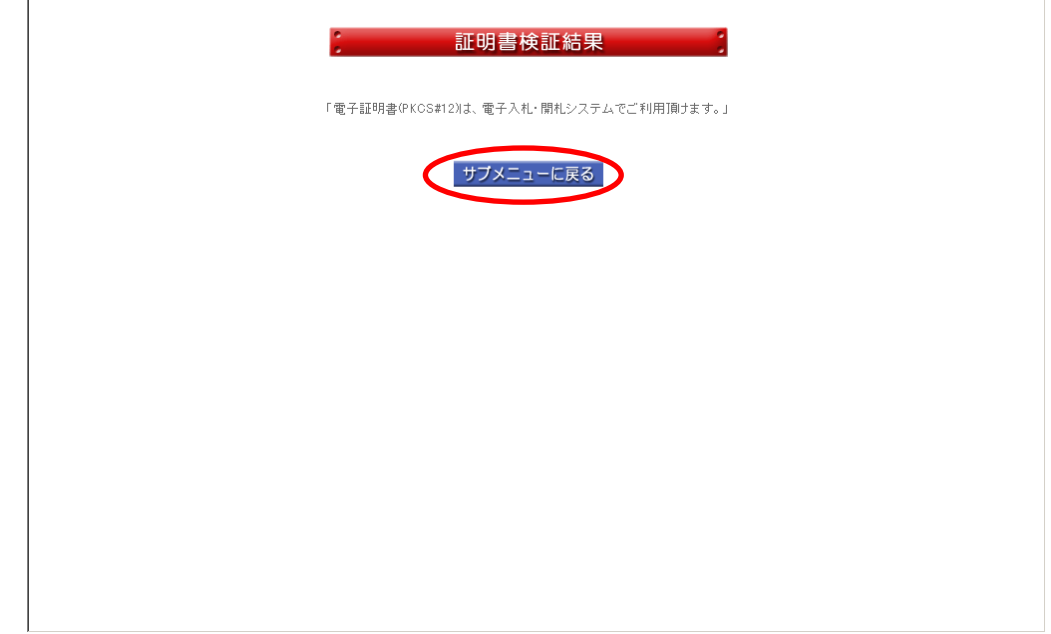

### 3-2.調達案件確認

電子入札システムで表示される調達案件の詳細情報を確認する操作を体験できます。

調達案件確認の操作の流れは、以下のとおりです。

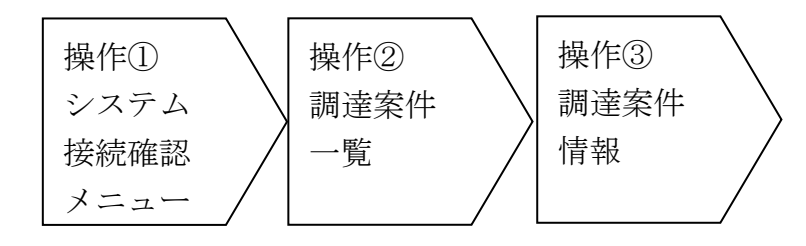

操作① <システム接続確認メニュー>画面から「システム接続確認」ボタンをクリッ クして、<調達案件一覧>画面を表示します。

<システム接続確認メニュー>画面

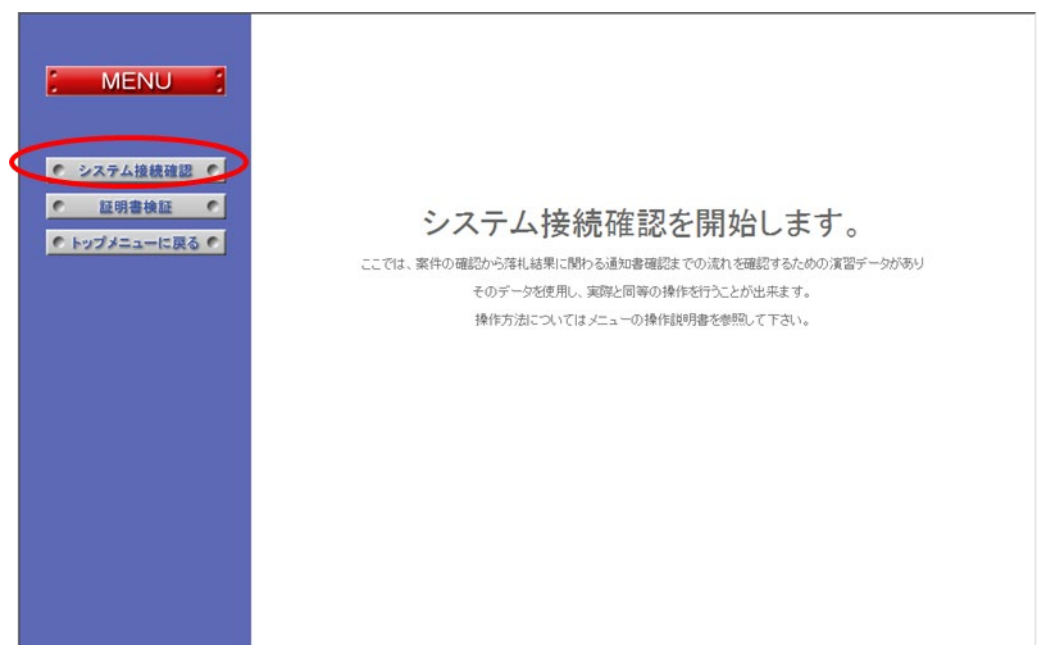

操作② 表示された<調達案件一覧>画面に検索条件を入力し、検索ボタンをクリック してください。

<調達案件一覧>画面(初期表示)

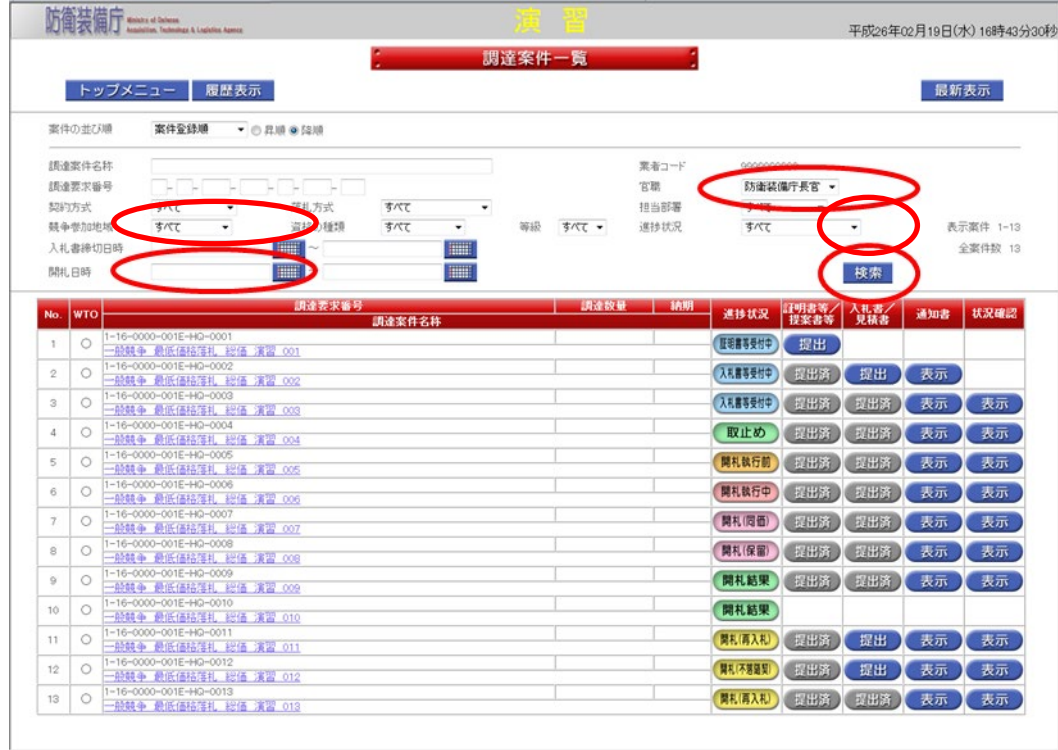

検索した結果が<調達案件一覧>画面に表示されますので、確認したい調達案件 名称(ここでは、一般競争契約 最低価格落札 総価 演習 001)をクリックし て、該当の調達案件情報を確認することができます。

**防衛装備庁** Ministry of Defense and Logistics Age

<調達案件一覧>画面(検索した結果)

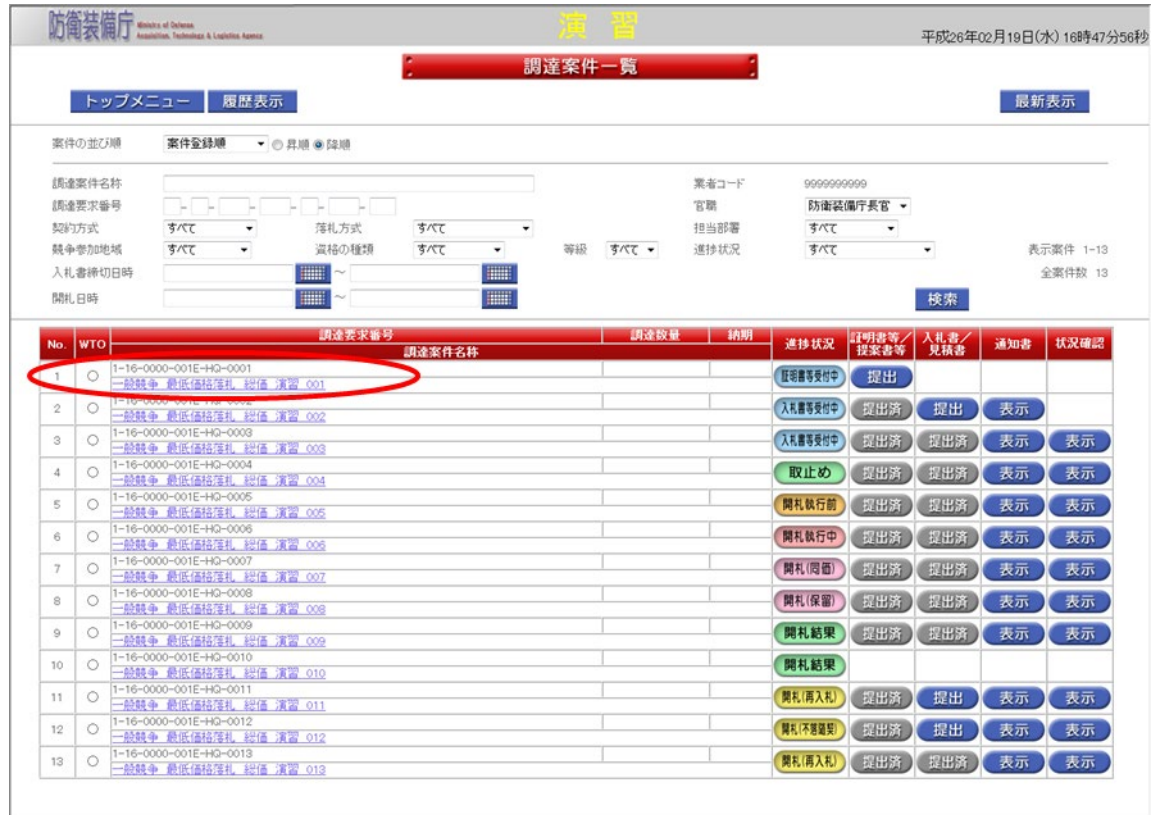

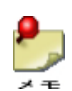

・調達要求番号は、小文字で検索しても、大文字に変換してから検索されます。

操作③ 表示される<調達案件情報>画面から調達案件の詳細情報が確認できます。 <調達案件情報>画面

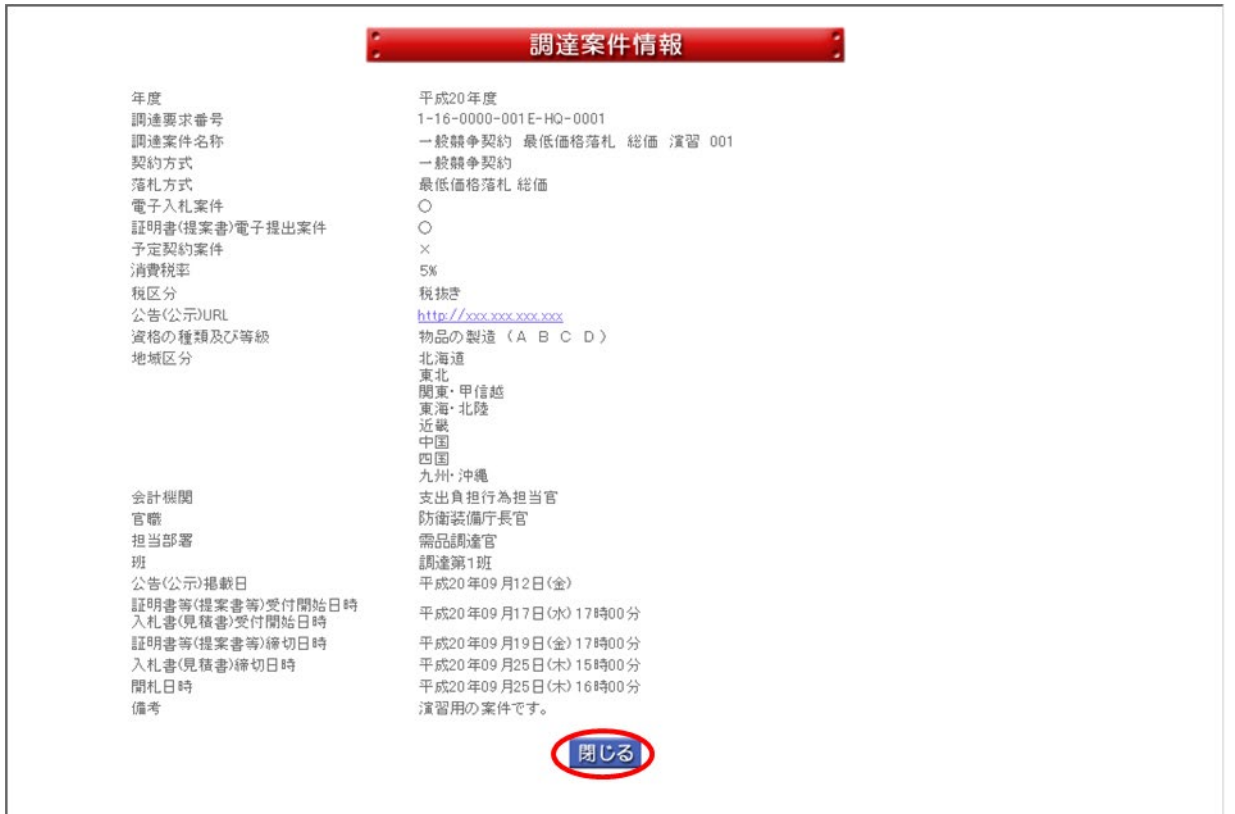

## 3-3.証明書等(提案書等)提出

電子入札システムで証明書等の提出を行う操作を体験できます。

証明書等提出の操作の流れは、以下のとおりです。

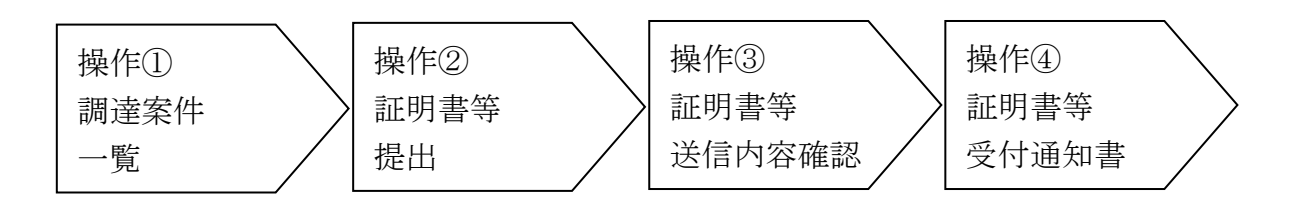

操作① <調達案件一覧>画面を表示します。【証明書等/提案書等】欄の 「提出」ボタンをクリックして、<証明書等提出>画面を表示します。 <調達案件一覧>画面

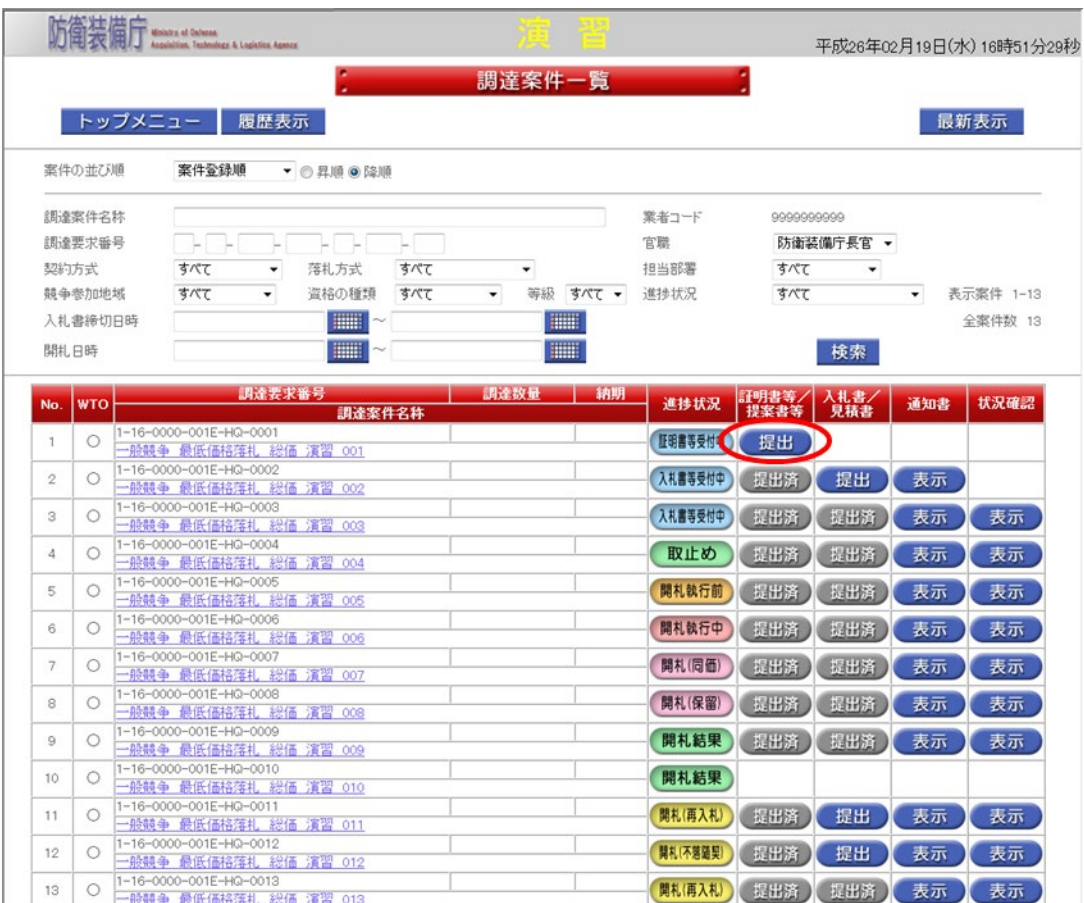

操作② <証明書等提出>画面で証明書等の「参照」ボタンをクリックして、添付ファ イルを選択し、「追加」ボタンを押してから「提出内容確認」ボタンをクリック します。

<証明書等提出>画面

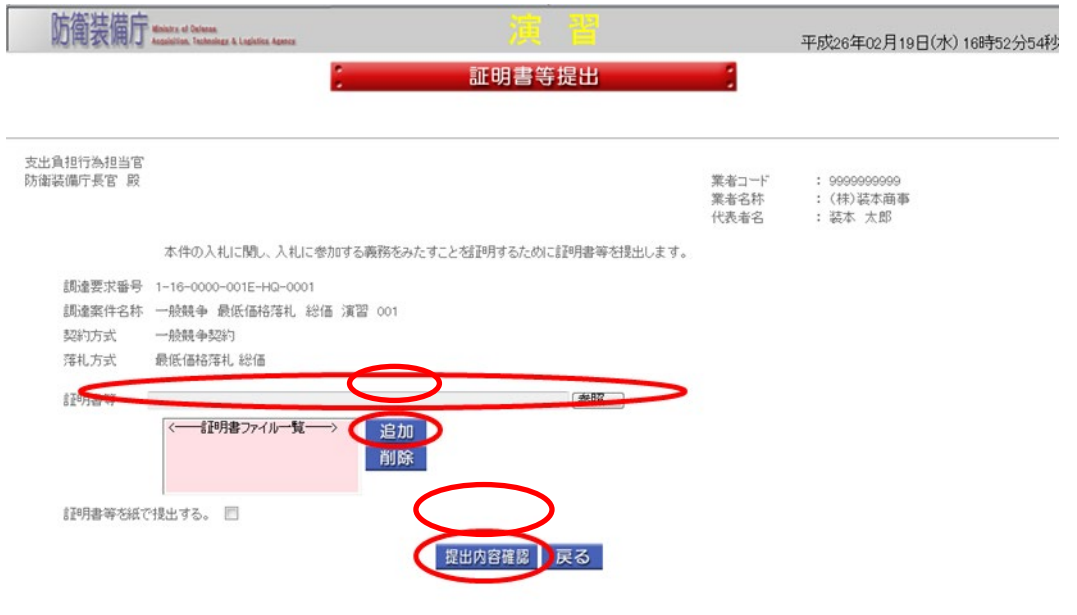

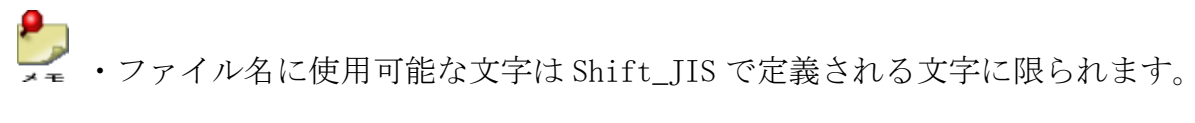

 $\frac{1}{\sqrt{2}}$ ・証明書等を紙で提出する場合は「証明書等を紙で提出する。」チェックボックスに チェックを入れて「提出内容確認」ボタンをクリックします。 完了画面が表示された事を確認し、紙の証明書等を別途提出してください。

操作③ <証明書等送信内容確認>画面が表示されますので、証明書等の送信 内容を確認して、「提出」ボタンをクリックします。

<証明書等送信内容確認>画面

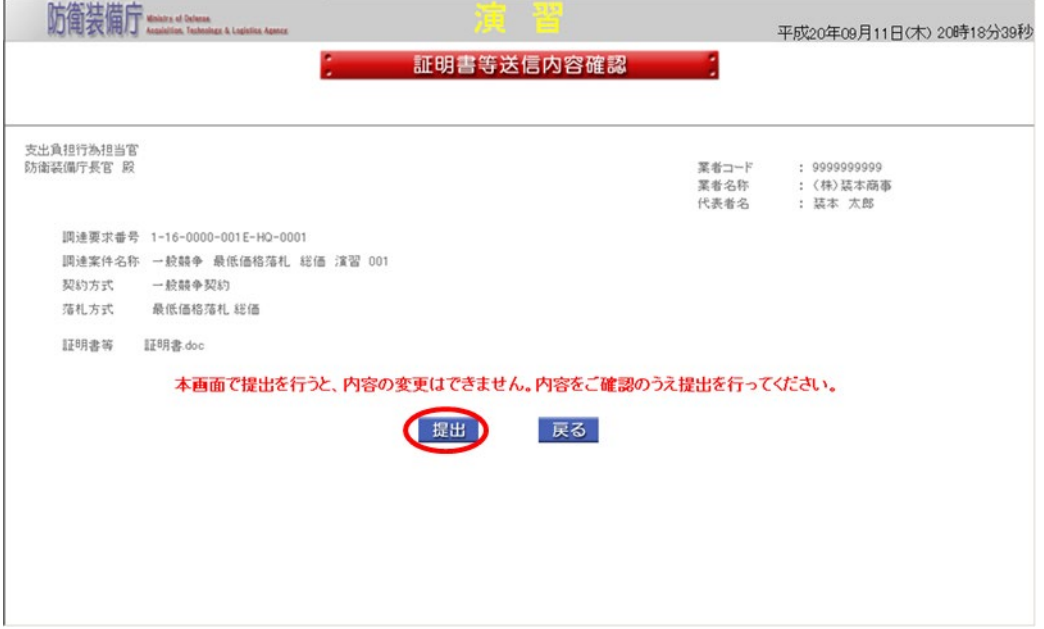

操作④ 証明書等が調達機関に受付けられ、<証明書等受付通知書>画面が表示されま す。「閉じる」ボタンで<調達案件一覧>画面が表示されます。

<証明書等受付通知書>画面

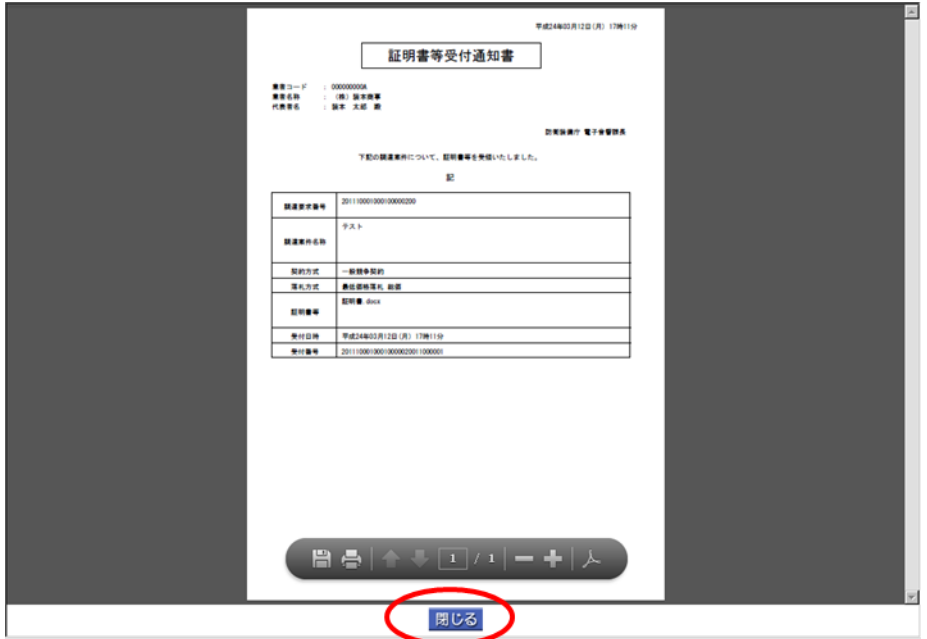

# 3-4.入札書(見積書)提出

電子入札システムで入札書の提出を行う操作を体験できます。

入札書提出の操作の流れは、以下のとおりです。

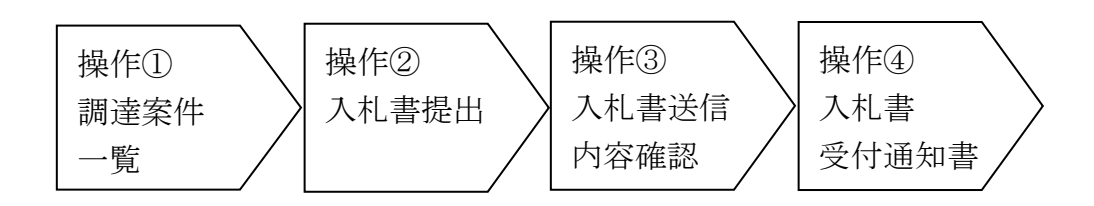

操作① <調達案件一覧>画面を表示します。【入札書/見積書】欄の 「提出」ボタンをクリックして、<入札書提出>画面を表示します。 <調達案件一覧>画面

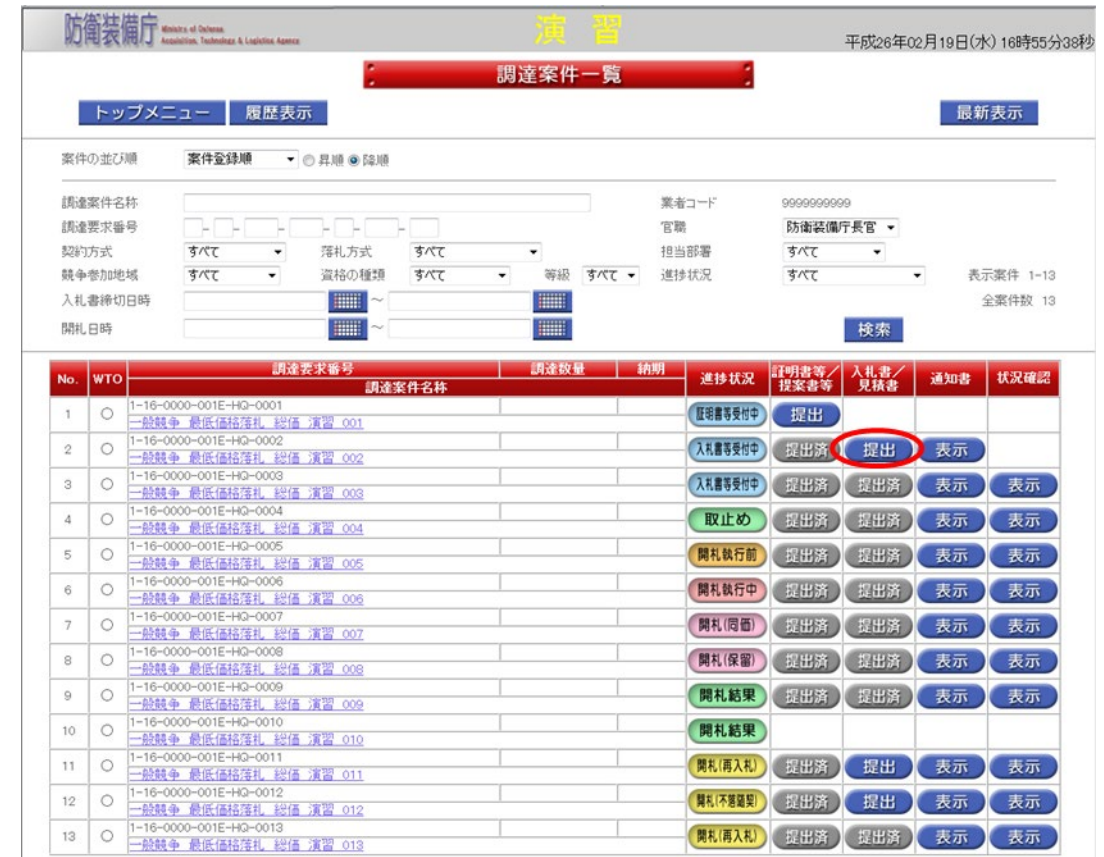

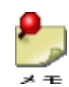

・入札業者に参加資格(資格の種類及び等級、地域区分)が無い場合は、入札書を提出す ることができません。

- 操作② <入札書提出>画面で入札金額(税抜き、税込み)を入力して、「提出内容確認」 ボタンをクリックします。また、内訳書を添付する場合は「参照」ボタンをクリ ックして、添付ファイルを選択してから「提出内容確認」ボタンをクリックしま す。
- <入札書提出>画面

内訳書

Г

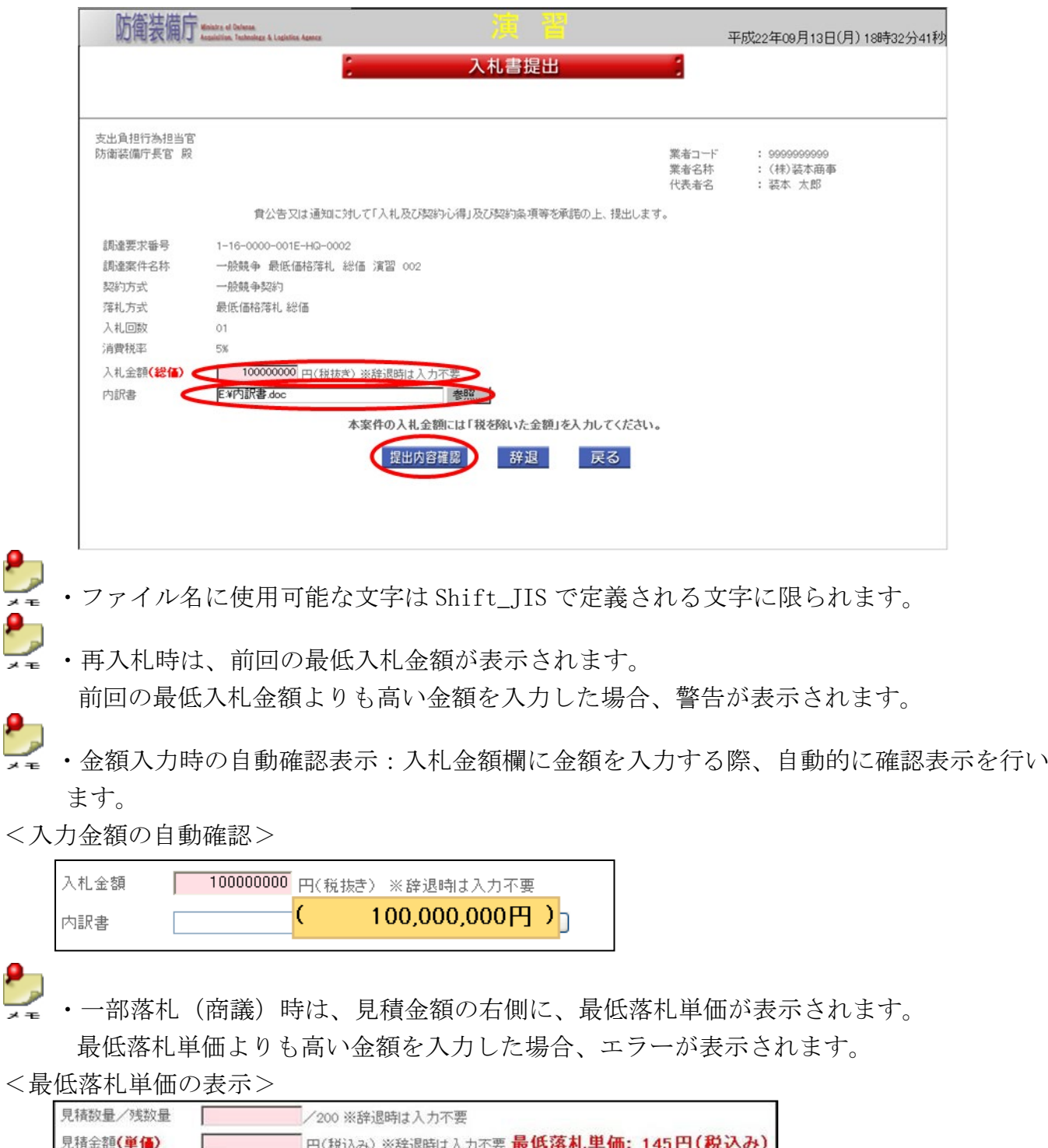

卷照

操作③ <入札書送信内容確認>画面が表示されますので、入札書の送信内容を確認し て、「提出」ボタンをクリックします。

<入札書送信内容確認>画面

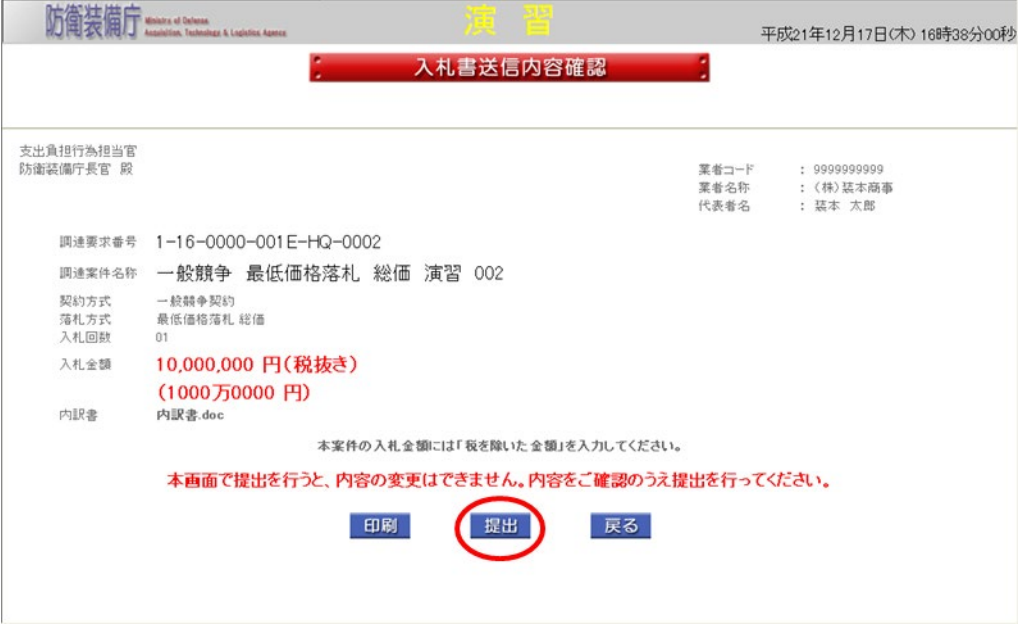

操作④ 入札書が調達機関に受付けられ、<入札書受付通知書>画面が表示されます。 また、印刷を行いたい場合はツールバーのプリンタのマークの「印刷」ボタンを クリックします。

「閉じる」ボタンで<調達案件一覧>画面が表示されます。 <入札書受付通知書>画面

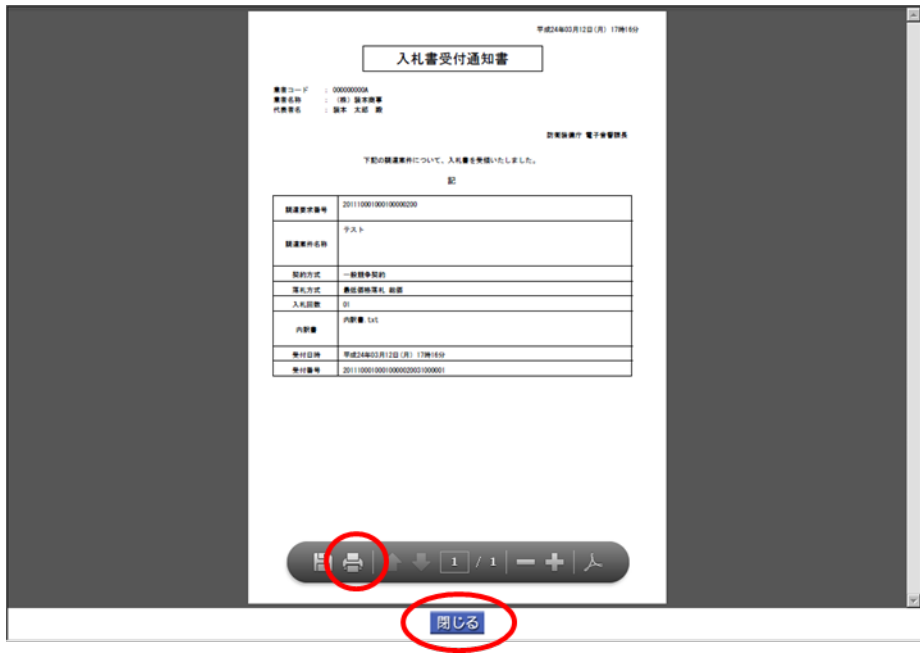

#### 3-5.通知書確認

電子入札システムにおいて、利用者あてに通知される各種通知書を確認する操作を体験でき ます。

通知書確認の操作の流れは、以下のとおりです。

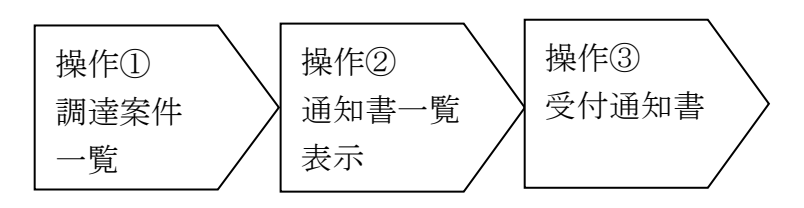

操作① <調達案件一覧>画面を表示します。【通知書】欄の「表示」ボタンをクリッ クして、<通知書一覧表示>画面を表示します。

<調達案件一覧>画面

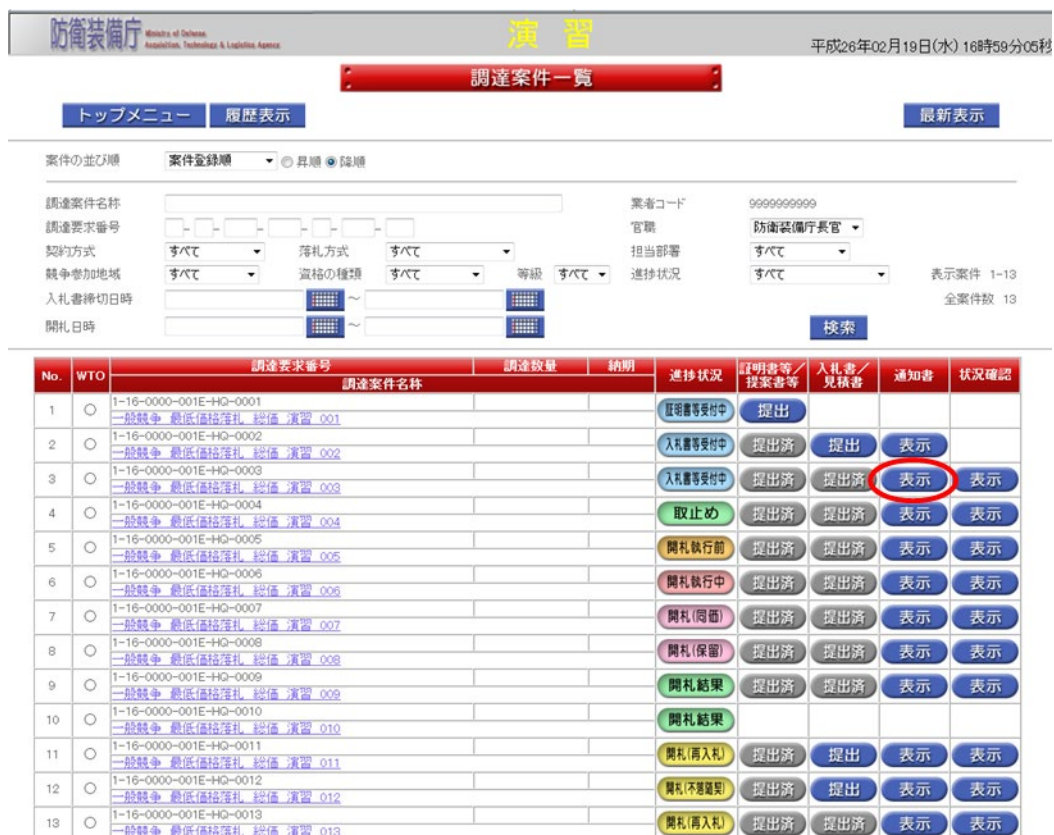

操作② <通知書一覧表示>画面で確認したい方(ここでは、証明書等受付通知書)を クリックして、該当の通知書の内容を確認することができます。 <通知書一覧表示>画面

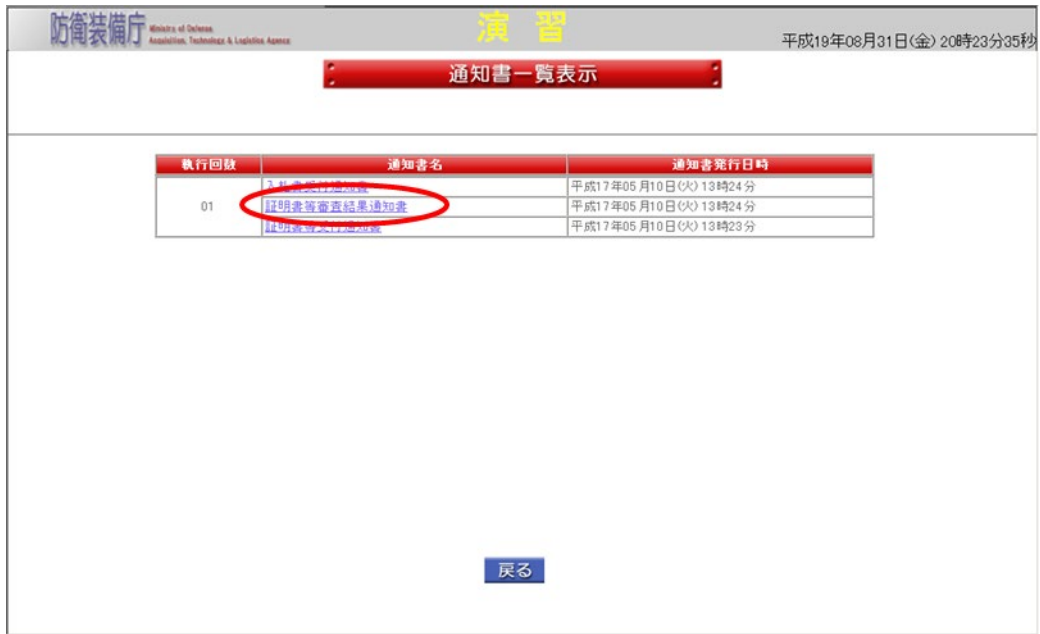

操作③ 表示される<証明書等受付通知書>画面から証明書等受付通知書を確認するこ とができます。また、印刷を行いたい場合はツールバー「印刷」ボタンをクリッ クします。「閉じる」ボタンで<通知書一覧表示>画面が表示されます。

<証明書等受付通知書>画面

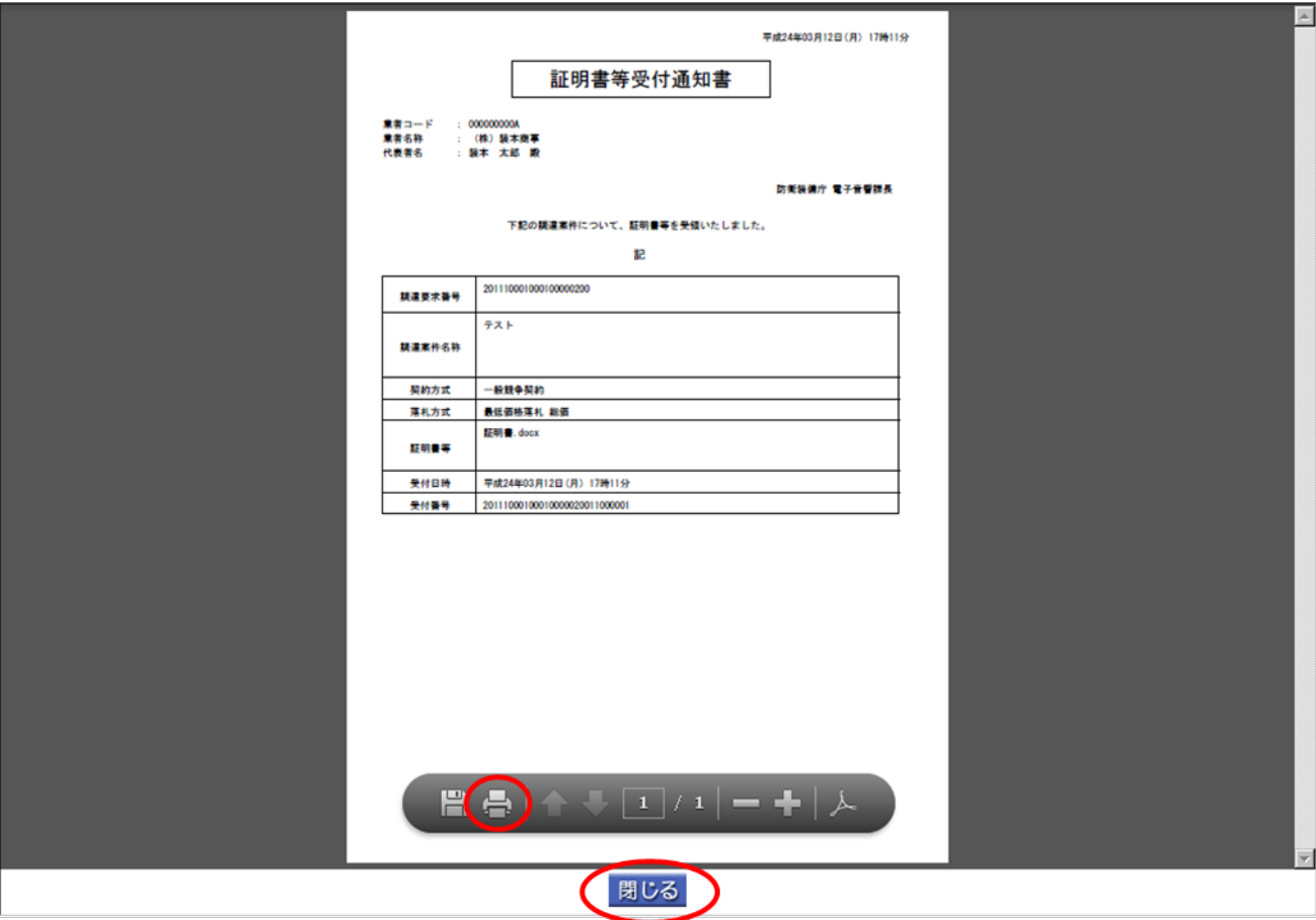

# 3-6.入札状況確認

電子入札システムで入札を行った電子入札書のハッシュ値の確認をする操作を体験できます。

入札状況確認の操作の流れは、以下のとおりです。

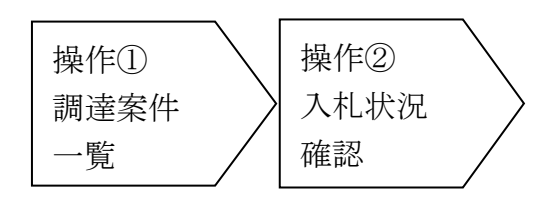

操作① <調達案件一覧>画面を表示します。【進捗状況】欄が「入札書等受付中」と なっている案件の【状況確認】欄の「表示」ボタンをクリックして、<入札状 況確認>画面を表示します。

<調達案件一覧>画面

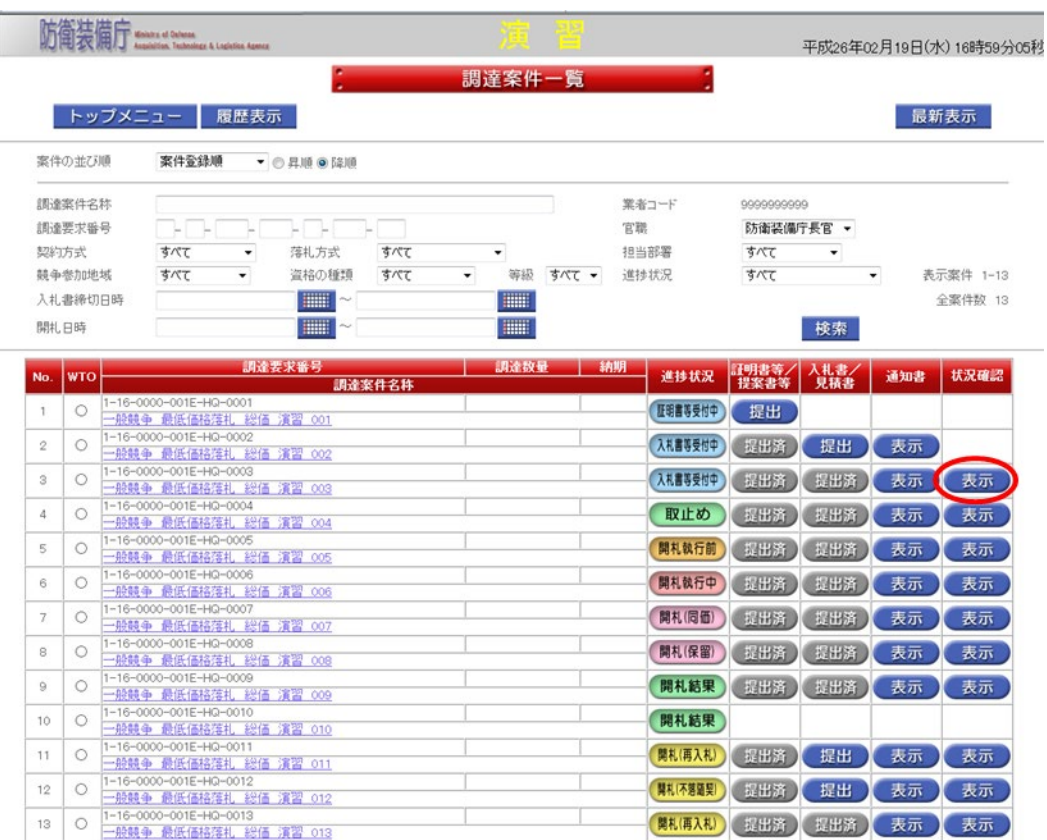

操作② 表示される<入札状況>画面から入札を行った電子入札書のハッシュ値が 確認できます。「戻る」ボタンで<調達案件一覧>画面が表示されます。 <入札状況>画面

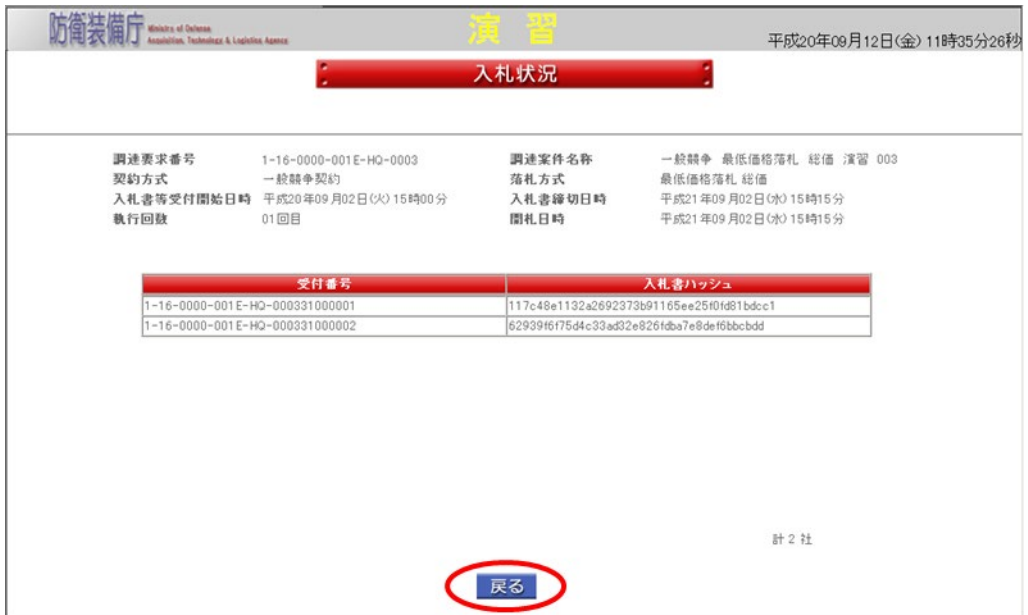

## 3-7.開札結果確認

電子入札システムで開札を行った案件の開札結果を確認する操作を体験できます。

開札結果確認の操作の流れは、以下のとおりです。

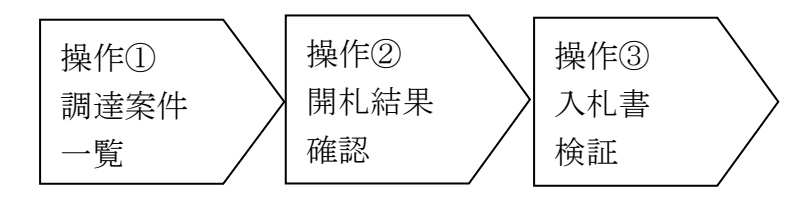

操作① <調達案件一覧>画面を表示します。【進捗状況】欄が「開札結果」となって いる案件の【状況確認】欄の「表示」ボタンをクリックして、<開札結果確認> 画面を表示します。

<調達案件一覧>画面

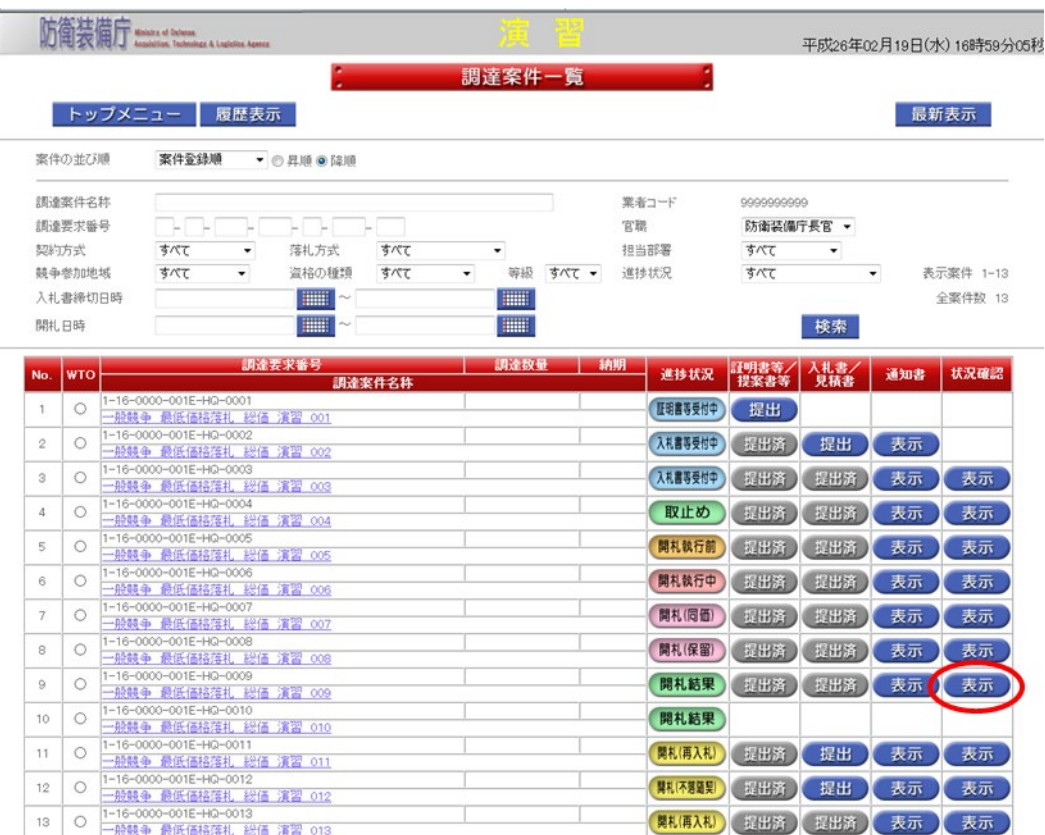

操作② 表示される<開札結果確認>画面から開札を行った案件の開札結果が確認で きます。

なお、入札書が改ざんされていないことを確認するために開札前後の入札書の ハッシュ値を表示するには「検証」ボタンをクリックします。

また、「戻る」ボタンで<調達案件一覧>画面が表示されます。

<開札結果確認>画面

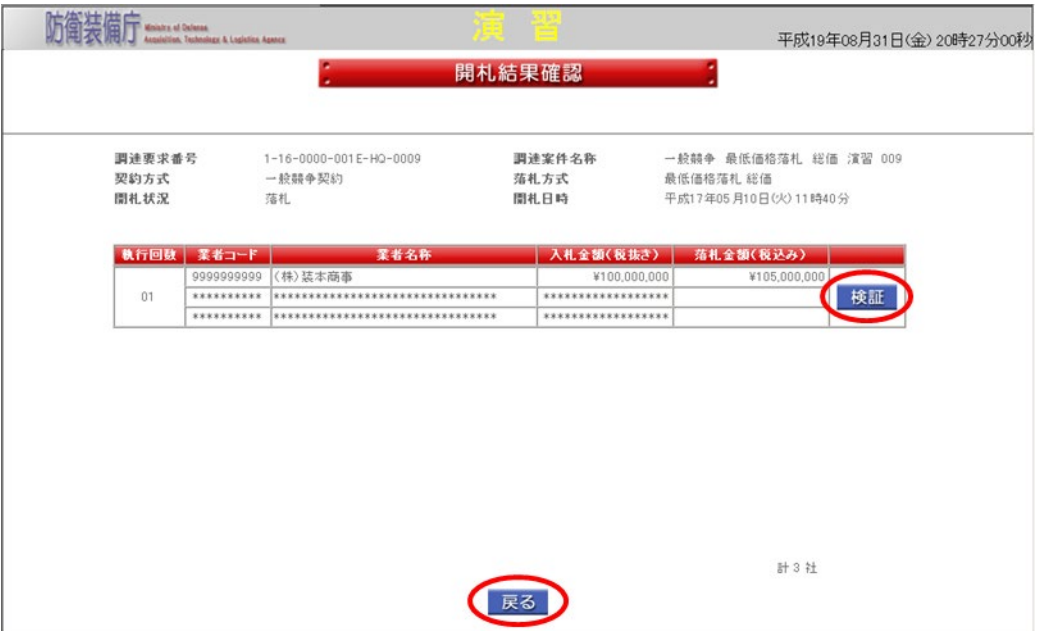

操作③ 表示される<入札書検証>画面では開札前後の入札書のハッシュ値を表示さ せ、入札書が改ざんされていないことが確認できます。

「戻る」ボタンで<開札結果確認>画面が表示されます。

<入札書検証>画面

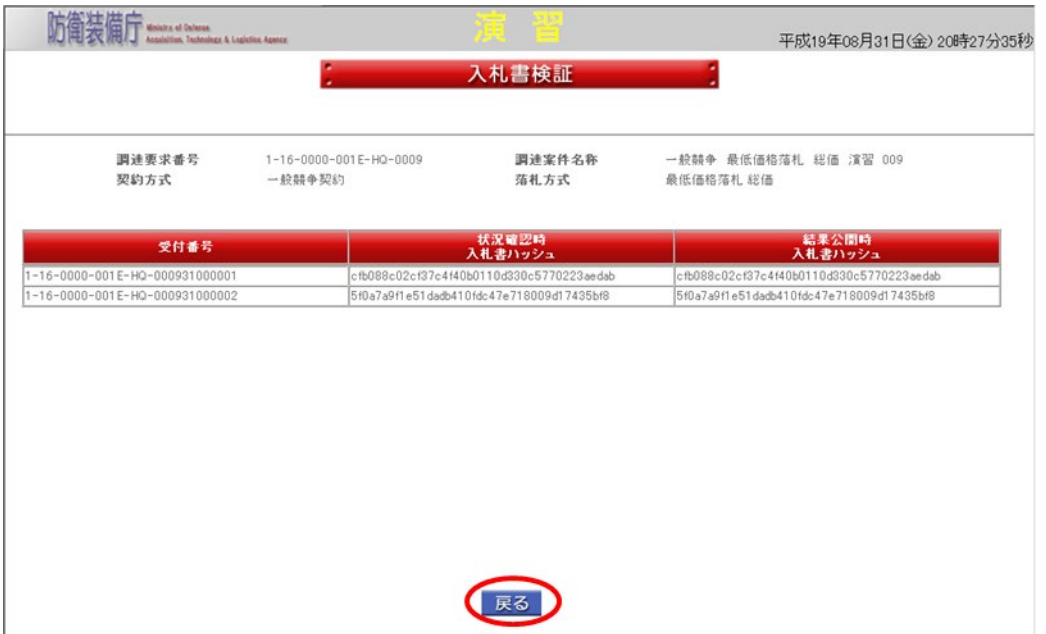

#### 4.FAQ

FAQとは、電子入札システムに関するよくある質問と回答を表示する機能です。

電子入札システムに関して質問がある場合には、このFAQを利用して、同様な質問が無い か、検索を行ってください。

また、FAQを検索した結果、FAQに同様な質問が無い場合には、5.Q&A シートダウン ロードの操作にて、Q&A シートを取得し、質問等を記入後、電子入札システムのヘルプデスク 宛にメールを送付ください。

なお、FAQの操作の流れは以下のとおりです。

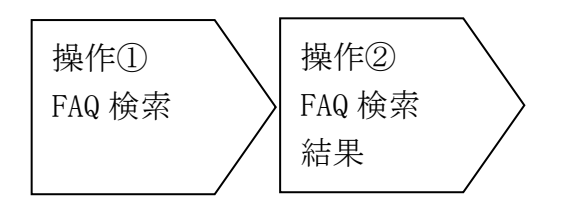

操作① <トップメニュー>画面又は<ヘルプデスクメニュー>画面の「FAQ」ボタ ンをクリックして、<FAQ検索>画面を表示します。 キーワードで検索する場合は、キーワード、ジャンル区分、ジャンル詳細、検

索方法、表示件数を入力し、上の「検索」ボタンをクリックします。

また、FAQ番号で検索する場合は、FAQ番号を入力し、下の「検索」ボタ

ンを

クリックします。

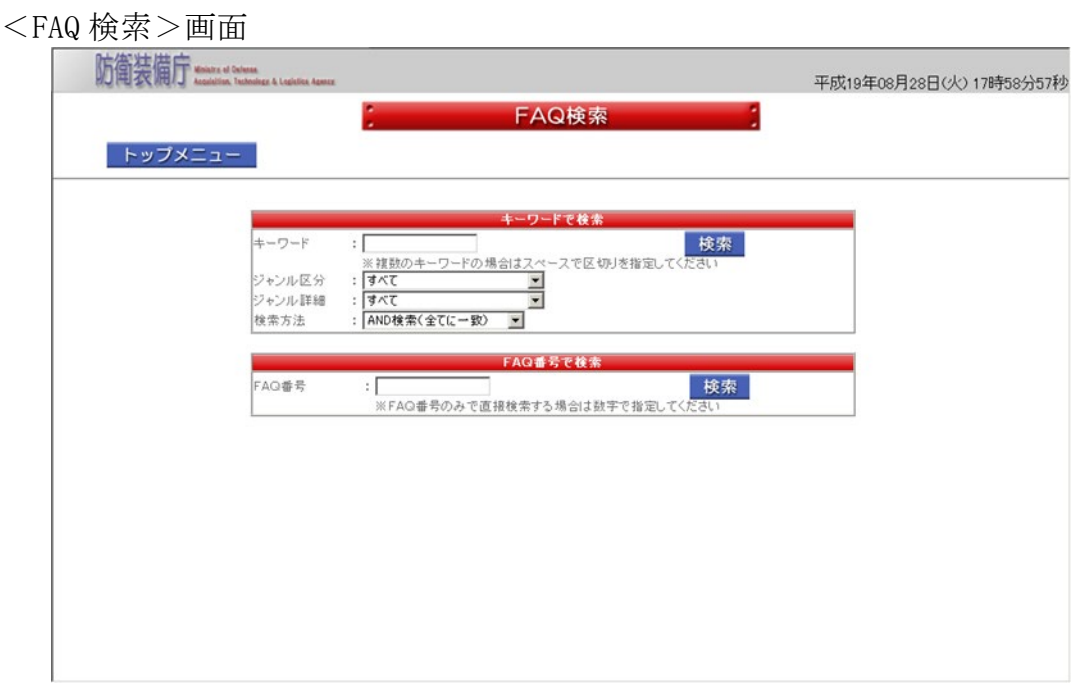

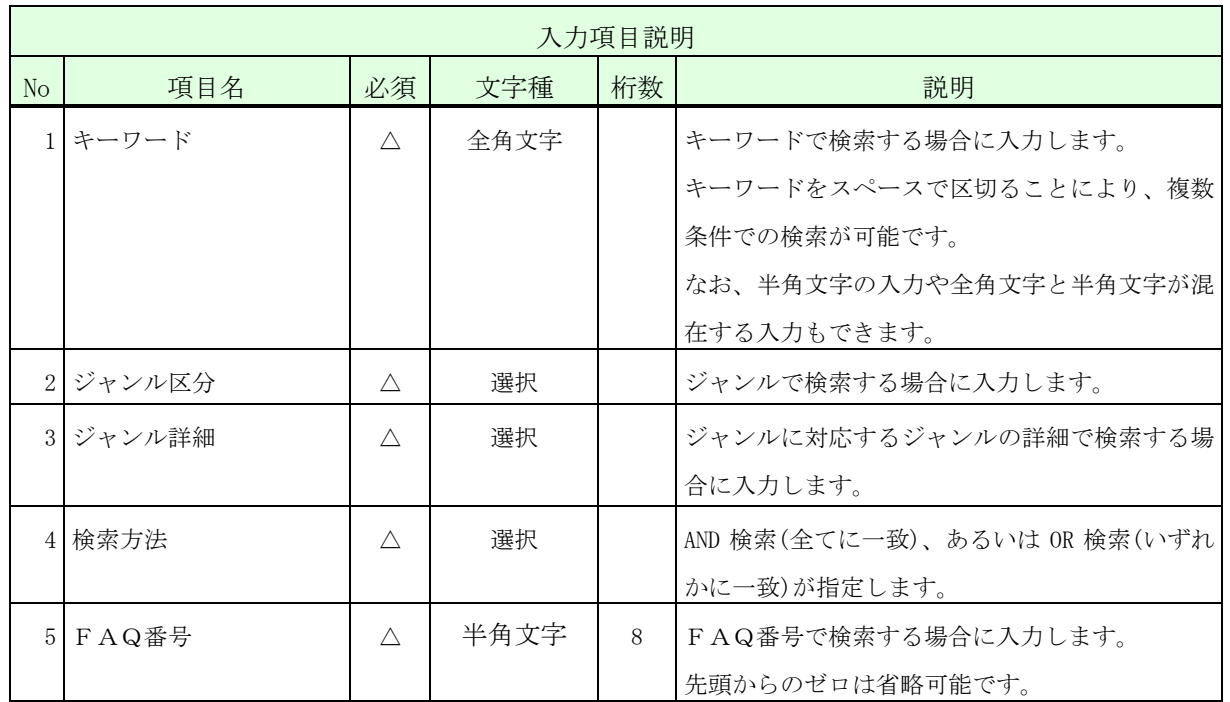

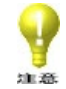

入力項目説明の必須欄に「△」が表示されている項目については、「△」の入力項目が 全て未入力の場合はエラーとなります。

- 操作② 操作①で入力された項目を条件にFAQ検索を行った結果を表示します。 検索が終了した場合は、左上の「FAQ検索」ボタンをクリックしますと<FAQ 検索結果>画面が閉じ、<FAQ検索>画面が表示されます。
- <FAQ検索結果>画面

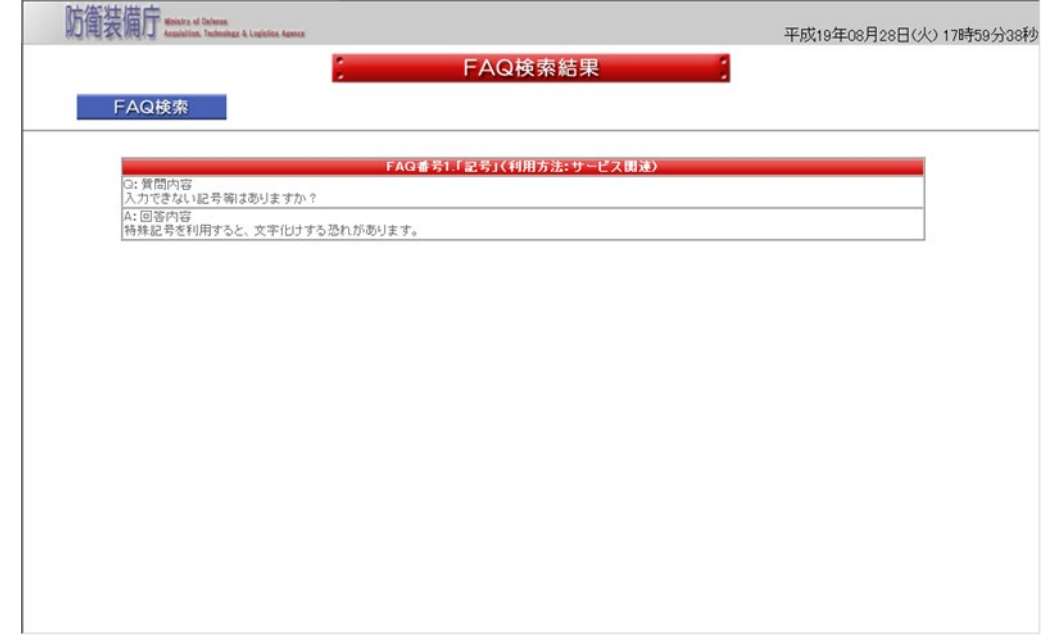

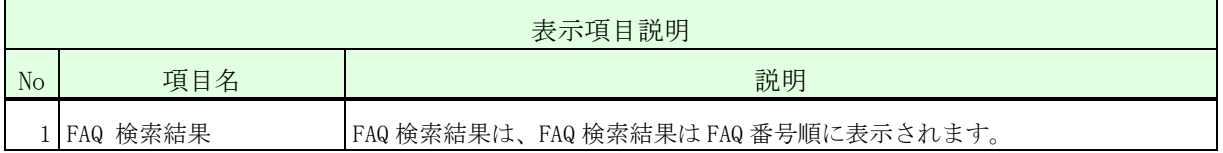

## 5.Q&A シートダウンロード

電子入札システムに関して質問がある場合の問い合わせ用雛型シートを取得(ダウンロー ド)する操作です。

Q&A シートを取得し、質問等を記入されましたら、電子入札システムのヘルプデスクまでメ ールにて送付ください。

なお、Q&A シートダウンロードの操作の流れは以下のとおりです。

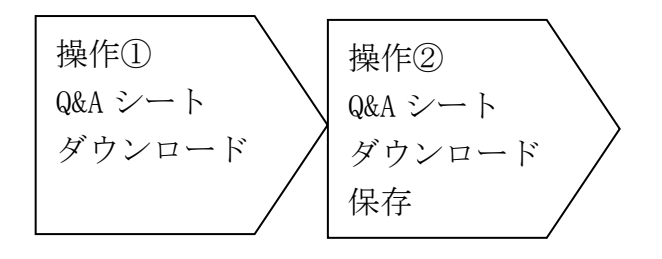

操作① <トップメニュー>画面又は<ヘルプデスクメニュー>画面の「Q&A シート ダウンロード」ボタンをクリックして、<Q&A シートダウンロード>画面を表示 します。

<Q&A シートダウンロード>画面

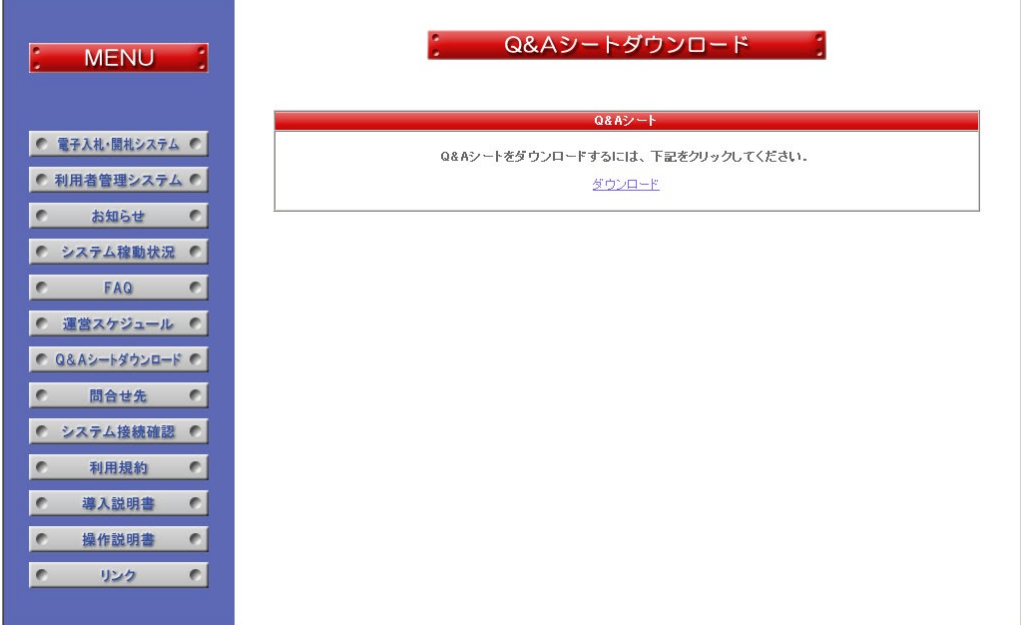

操作② 下線のある「ダウンロード」をクリックすると Q&A シートのダウンロードが始 まり、<ファイル名を付けて保存>画面が表示されますので、Q&A シートを保 存したい場所を指定してください。 なお、ダウンロードファイルは、テキスト形式ですので、拡張子は.txt を指定 してください。

<問い合わせ雛型シート>

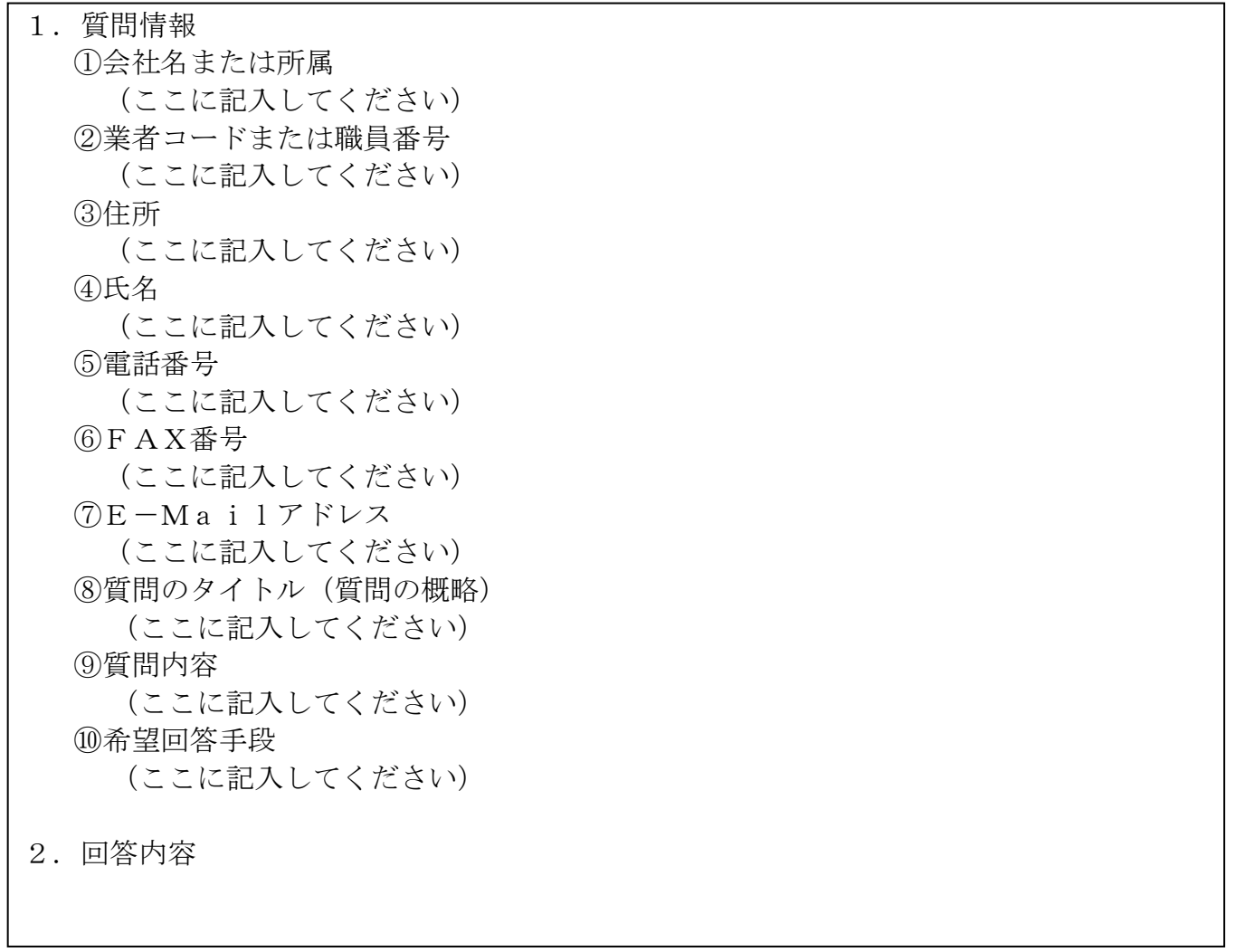

・(ここに記入してください)の部分に記入後、当シートを添付し、問い合わせ先のメ ールアドレスにメールしてください。後日、回答内容を記入したシートをメールにて 送付します。
### 6.その他

#### 6-1.電子証明書の取扱い

法人の代表者及び、個人(法人の代表者以外)の電子証明書は重要なものですので、以下の 取扱いについて注意してください。

また、電子証明書が無効になりますと防衛装備庁電子入札システムの利用ができなくなりま すので、注意してください。

- (1)電子証明書に記載されている内容が事実と異なる場合、その電子証明書は使用しないで ください。速やかに電子証明書の失効と再発行の手続きを取ってください。
- (2)電子証明書の有効期限が切れた場合、電子証明書が無効になります。有効期限が切れる 前に、電子証明書の交付の手続きを取ってください。
- (3)電子証明書を保管したPCを使用しなくなった場合、電子証明書を必ず消去してか ら、PCを処分してください。

#### 6-2. 利用者と代理人及び復代理人の関係

入札書等を提出する権限は、利用者、代理人及び復代理人のいずれかが有することになりま す。

代理人を設定した場合、利用者は入札書等を提出する権限を代理人に委任することになるた め、入札書等の提出ができなくなります。

また、復代理人を設定した場合、代理人は入札書等を提出する権限を復代理人に委任するこ とになるため、入札書等の提出ができなくなります。

そのため、通常入札業務を担当する方を代理人又は復代理人として設定するかによって運用 が異なってきます。以下の図では、復代理人を設定した場合の運用例を示していますので、参 考にして誰を代理人又は復代理人と設定するか検討してください。

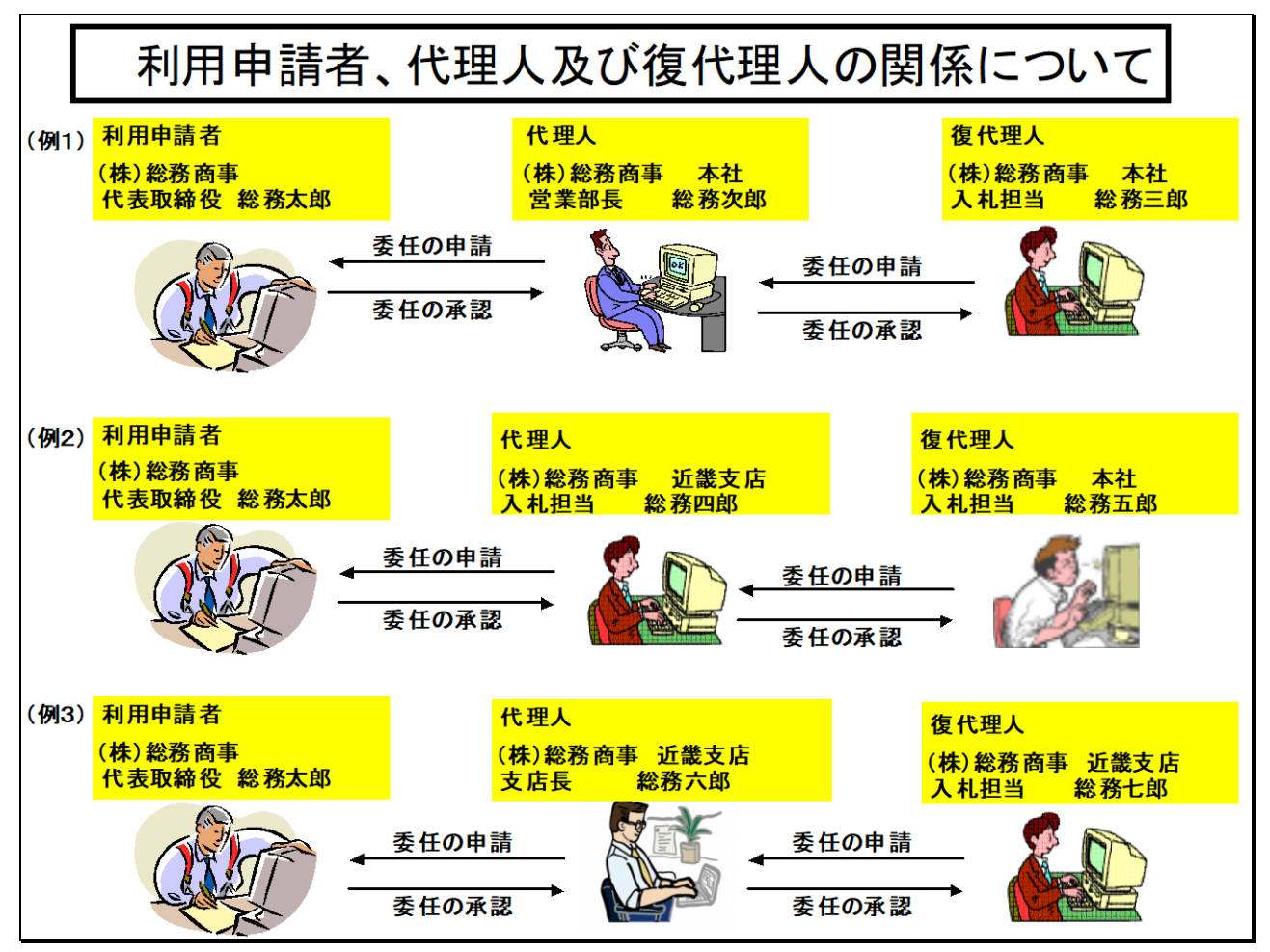

(例1)㈱総務商事の本社での具体例

①本社の営業部長の総務次郎さんは、利用者である代表取締役の総務太郎さんへ、代理 人の委任の申請を行い、委任の承認がされると代理人になれます。

②本社の入札担当の総務三郎さんは、代理人である本社の営業部長の総務次郎さんへ、 代理人の委任の申請を行い、委任の承認がされると復代理人になれます。

- (例2)㈱総務商事の本社、支店での具体例
	- ①近畿支店の営業担当の総務四郎さんは、利用者である代表取締役の総務太郎さんへ、 代理人の委任の申請を行い、委任の承認がされると代理人になれます。

②近畿支店の入札担当の総務五郎さんは、代理人である近畿支店の営業担当の総務四郎 さんへ、復代理人の委任の申請を行い、委任の承認がされると復代理人になれます。

- (例3)㈱総務商事と別法人の㈱総務リースでの具体例
	- ①㈱総務リースの代表取締役の総務小太郎さんは、利用者である㈱総務商事の代表取締 役の総務太郎さんへ、代理人の委任の申請を行い、委任の承認がされると代理人にな れます。
		- ②㈱総務リースの入札担当の総務小次郎さんは、代理人である㈱総務リースの代表取締 役の総務小太郎さんへ、復代理人の委任の申請を行い、委任の承認がされると復代理 人になれます。

## 6-3.年間委任、都度委任の委任パターン

年間委任、都度委任を行う際の委任パターンについて、下記にイメージ図を記載します。

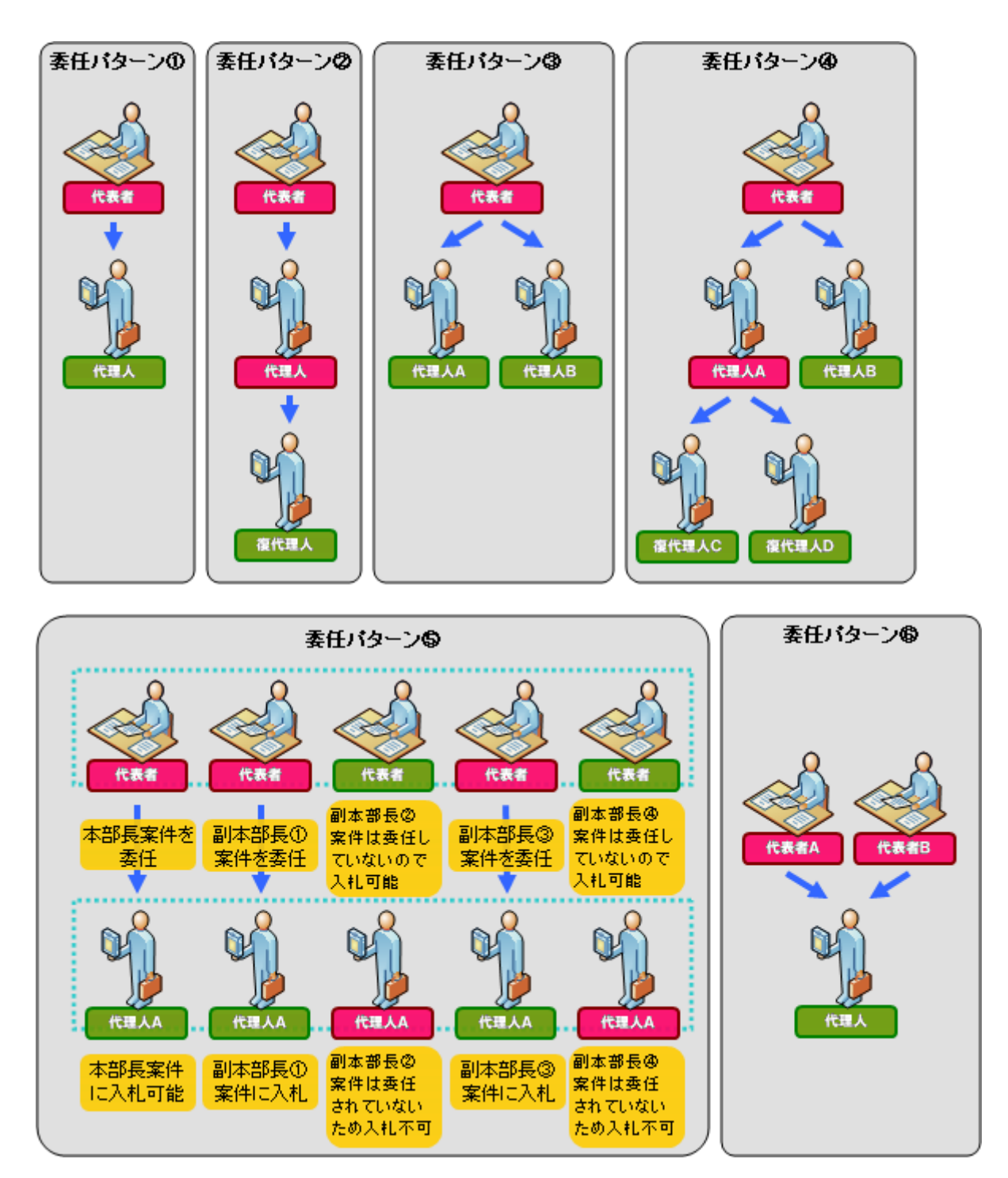

(1)委任パターン①

代表者が代理人に委任した場合、代理人のみが入札可能となります。

- (2)委任パターン② 代理人が復代理人に委任した場合、復代理人のみが入札可能となります。
- (3)委任パターン③ 代表者が複数の代理人に委任した場合、全ての代理人のみが入札可能となります。
- (4)委任パターン④ 代表者が複数の代理人に委任し、代理人が複数の復代理人に委任した場合、委任した 代理人以外の全ての代理人・復代理人が入札可能となります。
- (5)委任パターン⑤

代表者が代理人に委任を行う際に、官職ごとの委任が可能です。上図の例では代表者 は本部長、副本部長①、副本部長③の案件に対する入札を代理人に委任しています。こ の場合、代表者は本部長、副本部長①、副本部長③の案件への入札は行えませんが、副 本部長②、副本部長④の案件については委任を行っていないため、入札書の提出が可能 です。

(6)委任パターン⑥

複数の代表者が同じ代理人に委任することが可能です。この場合の代理人は代表者A および代表者Bのどちらの案件に対しても入札が可能となります。

SA 防衛装備庁 Ministry of Defense

# 付録.用語集

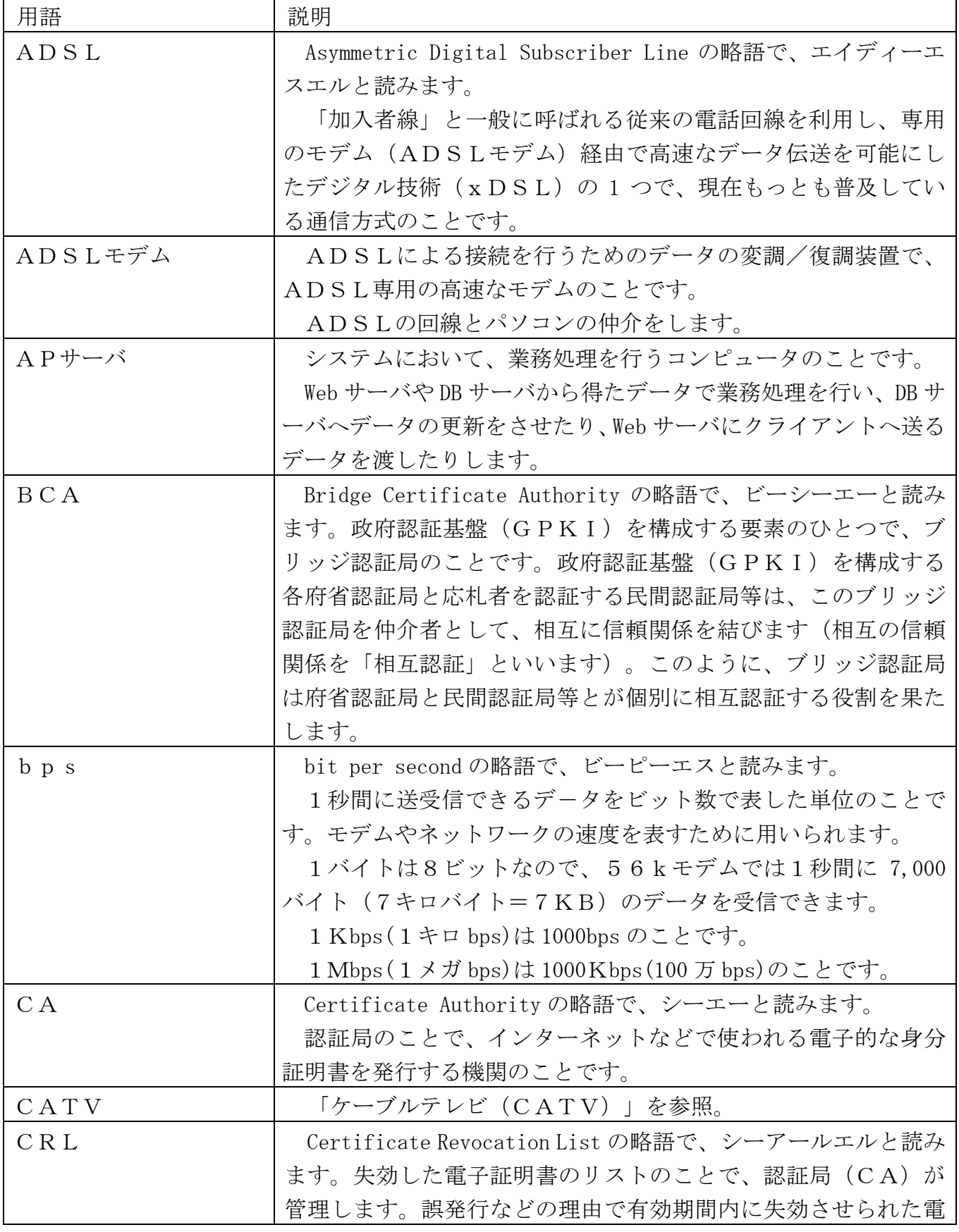

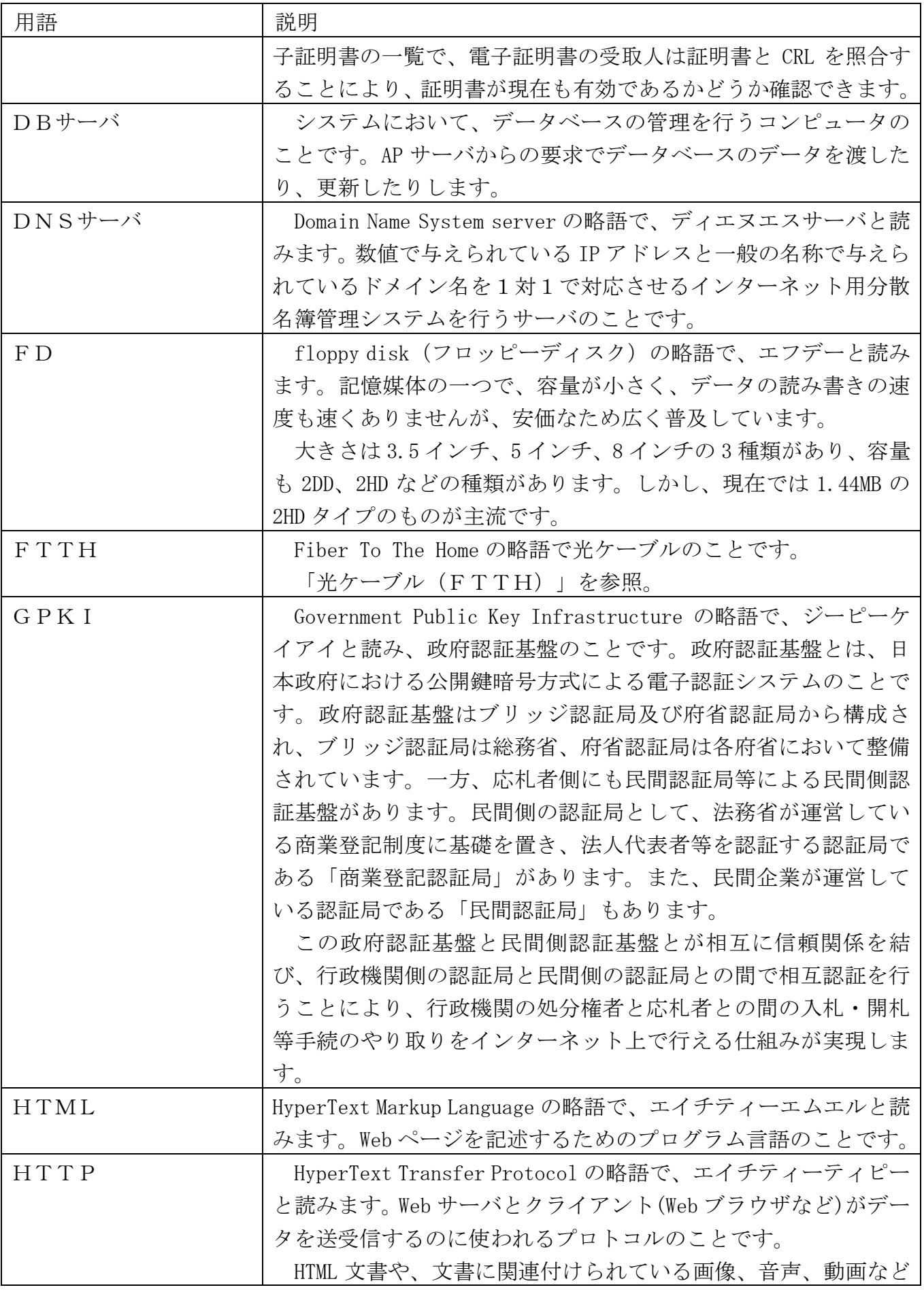

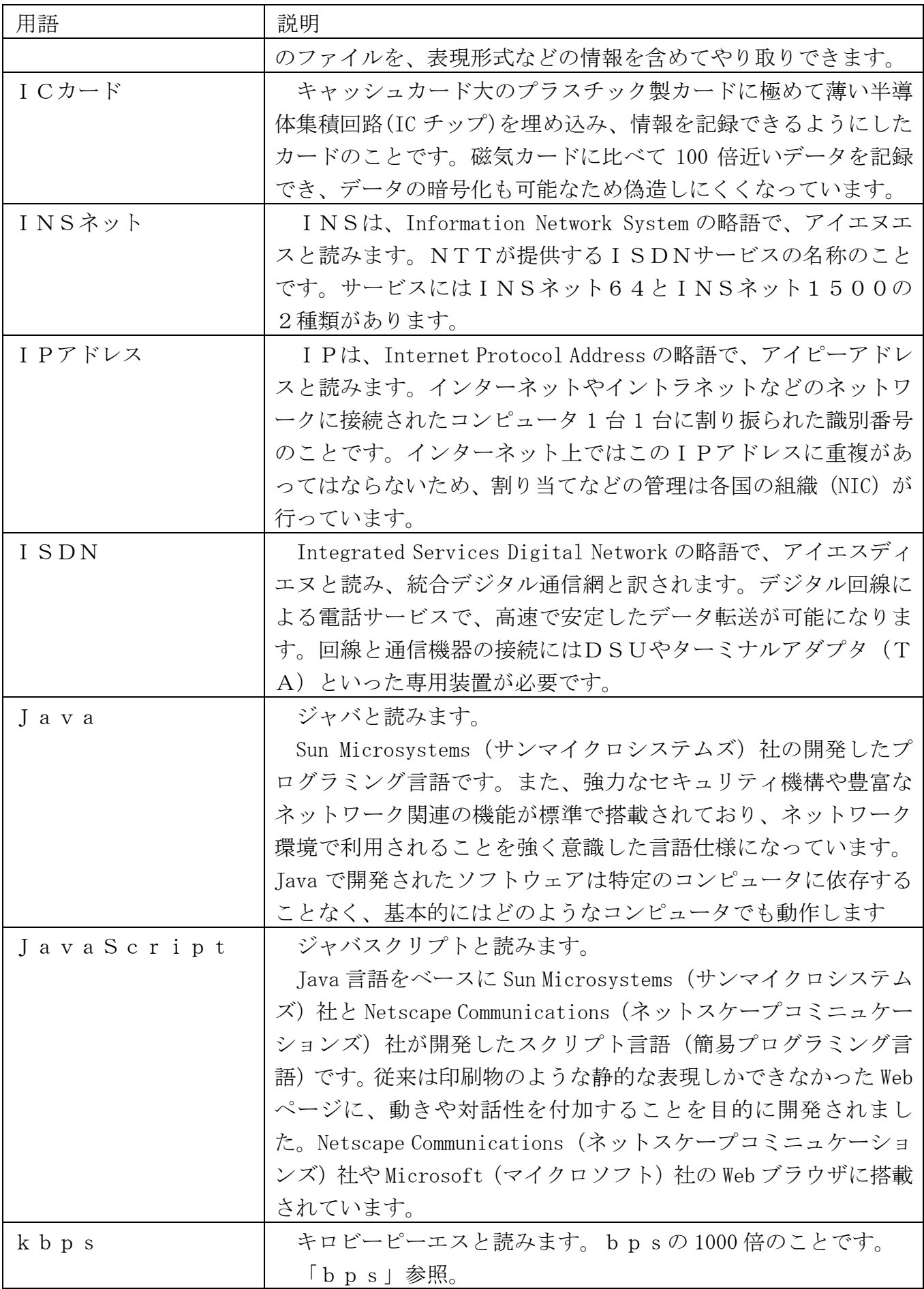

Soft 第 装備 广 Ministry of Defense<br>Soft 第 2011 Acquisition, Technology & Logistics Agency 髼

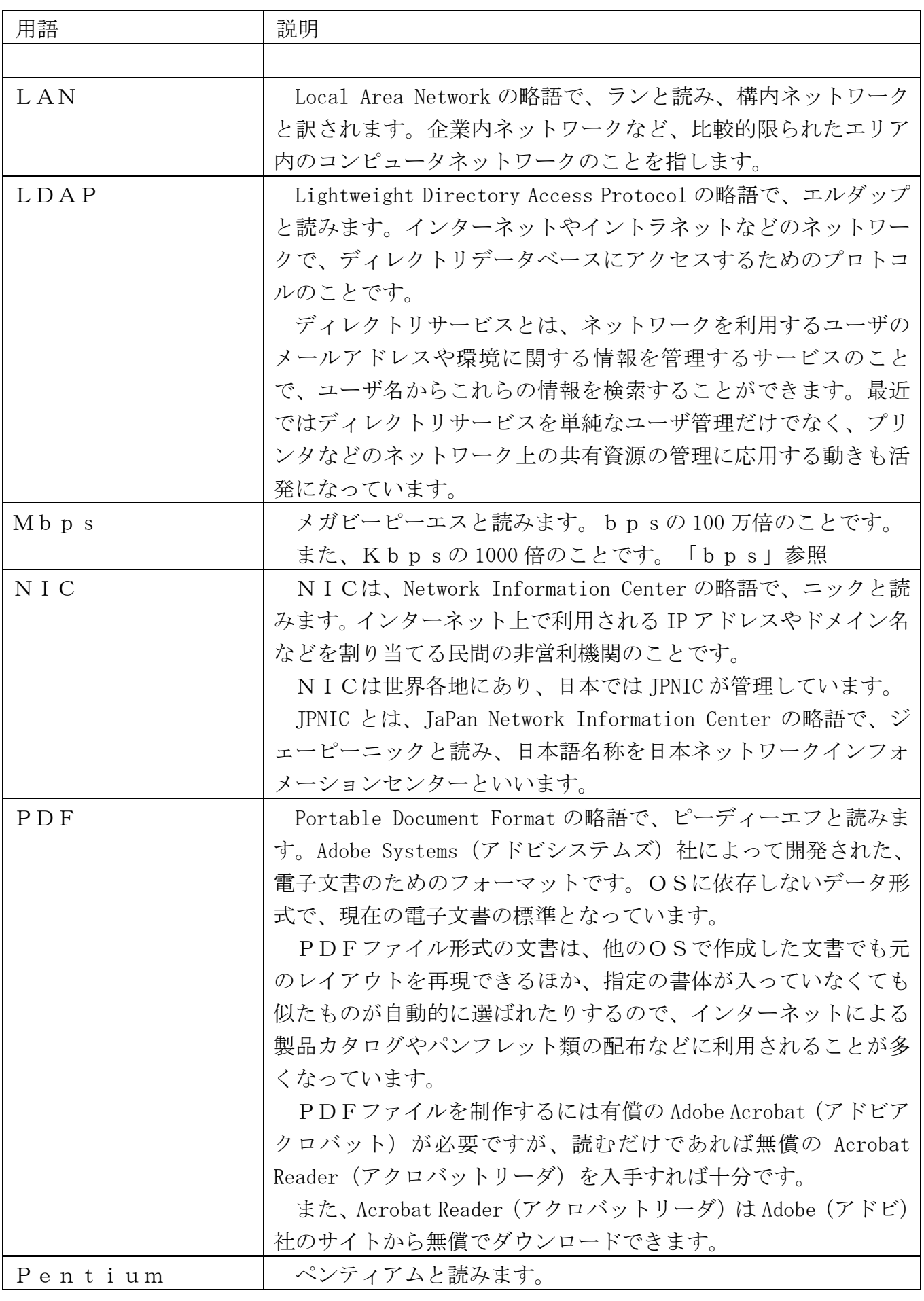

髼

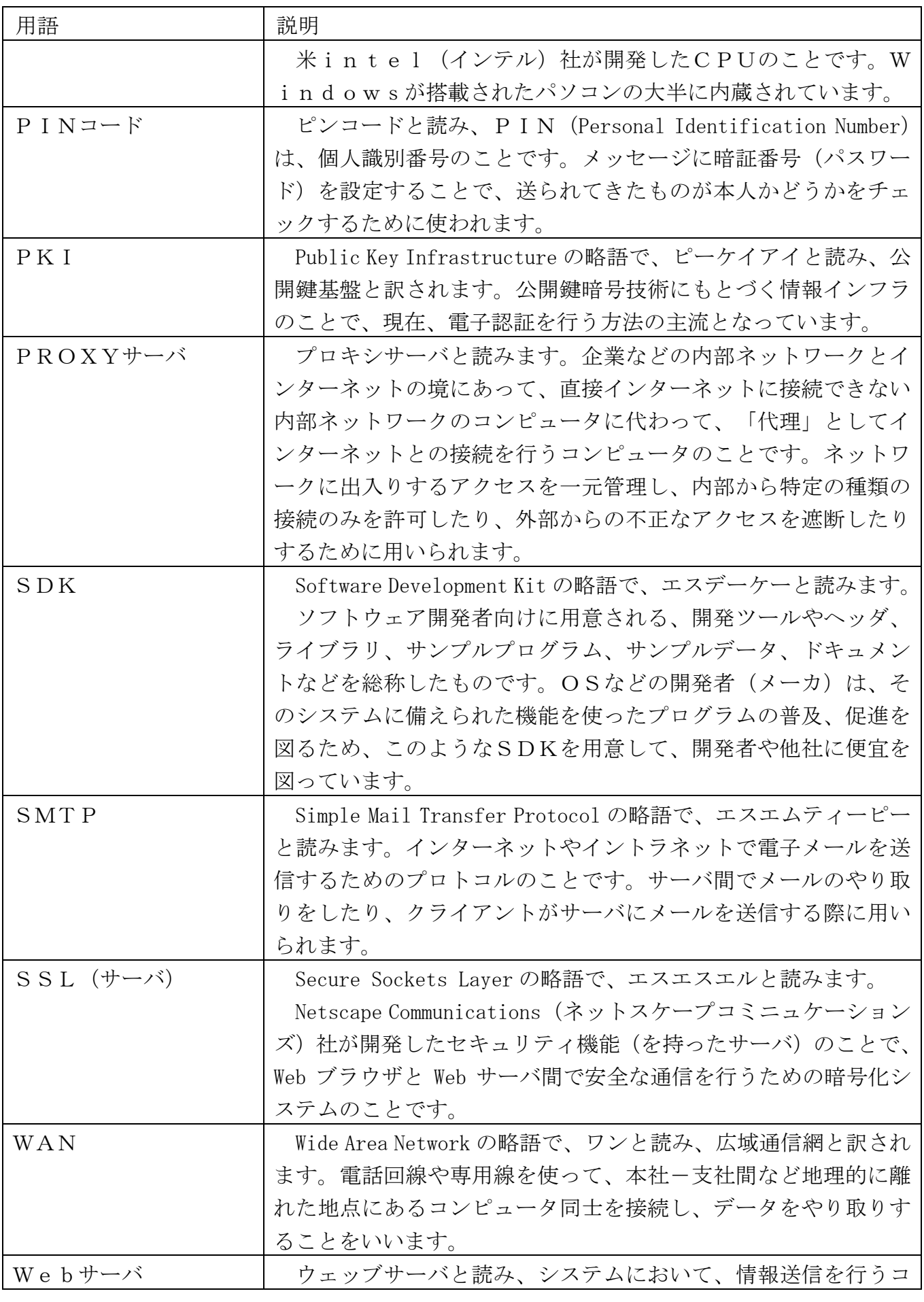

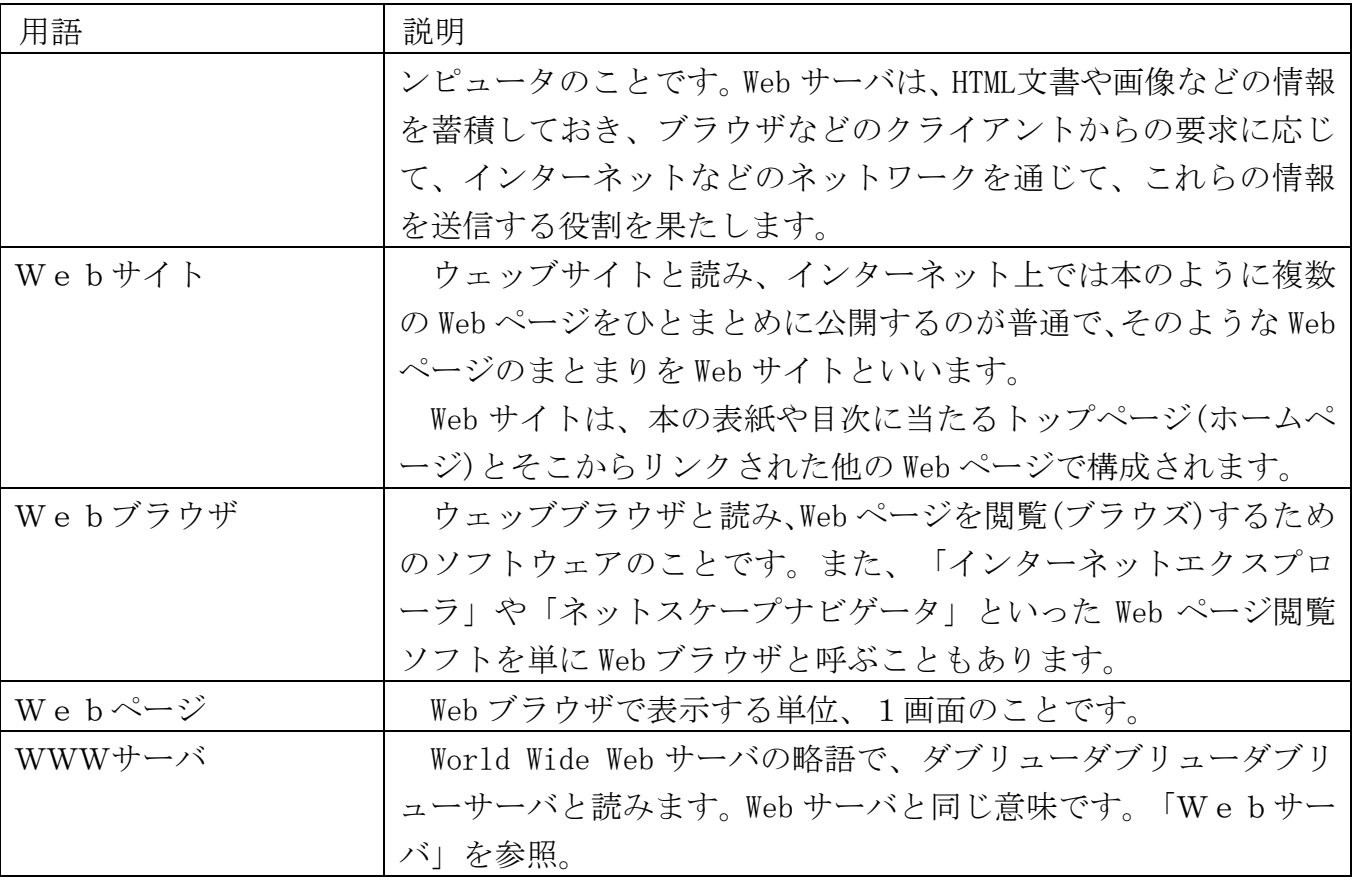

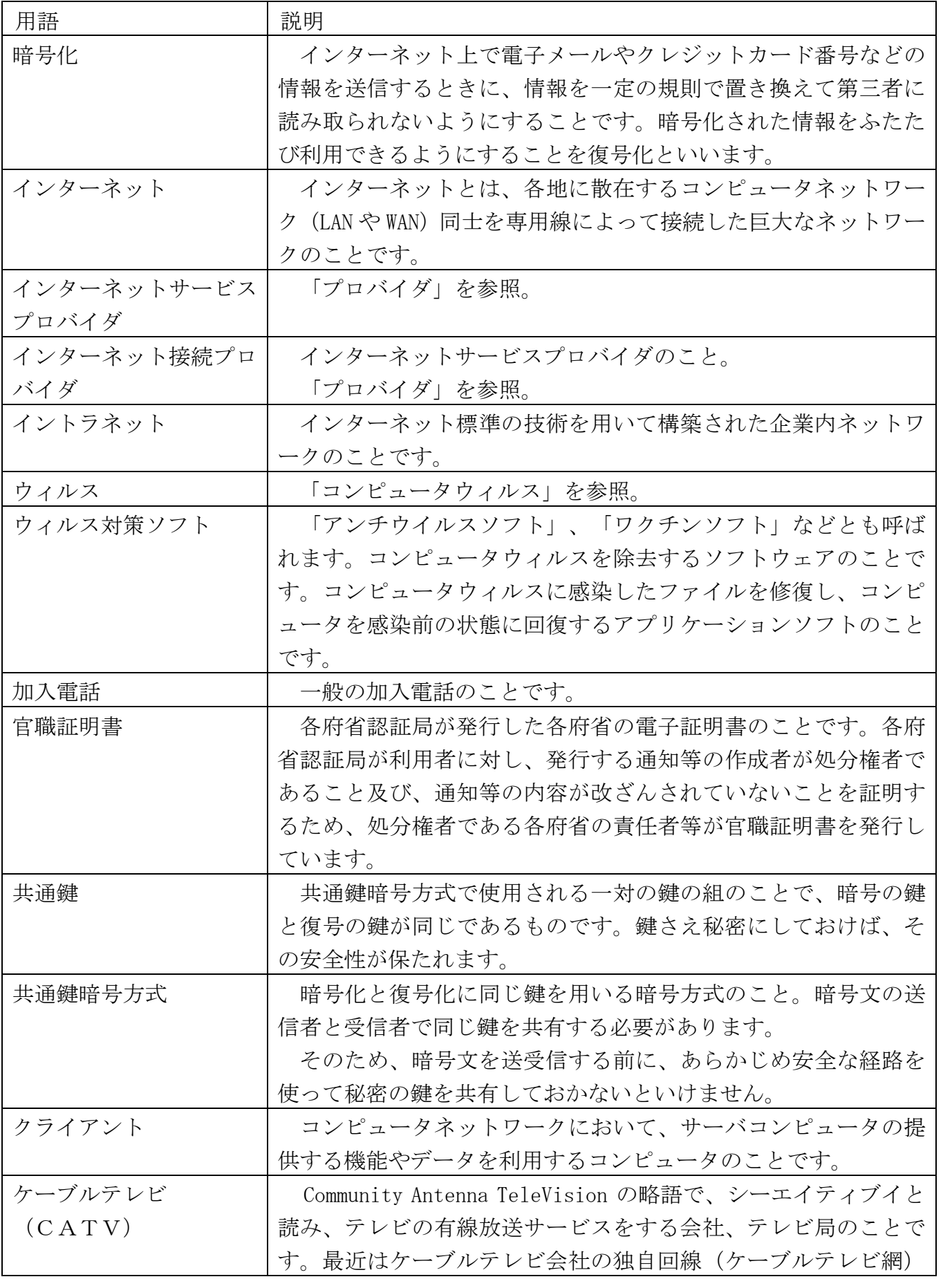

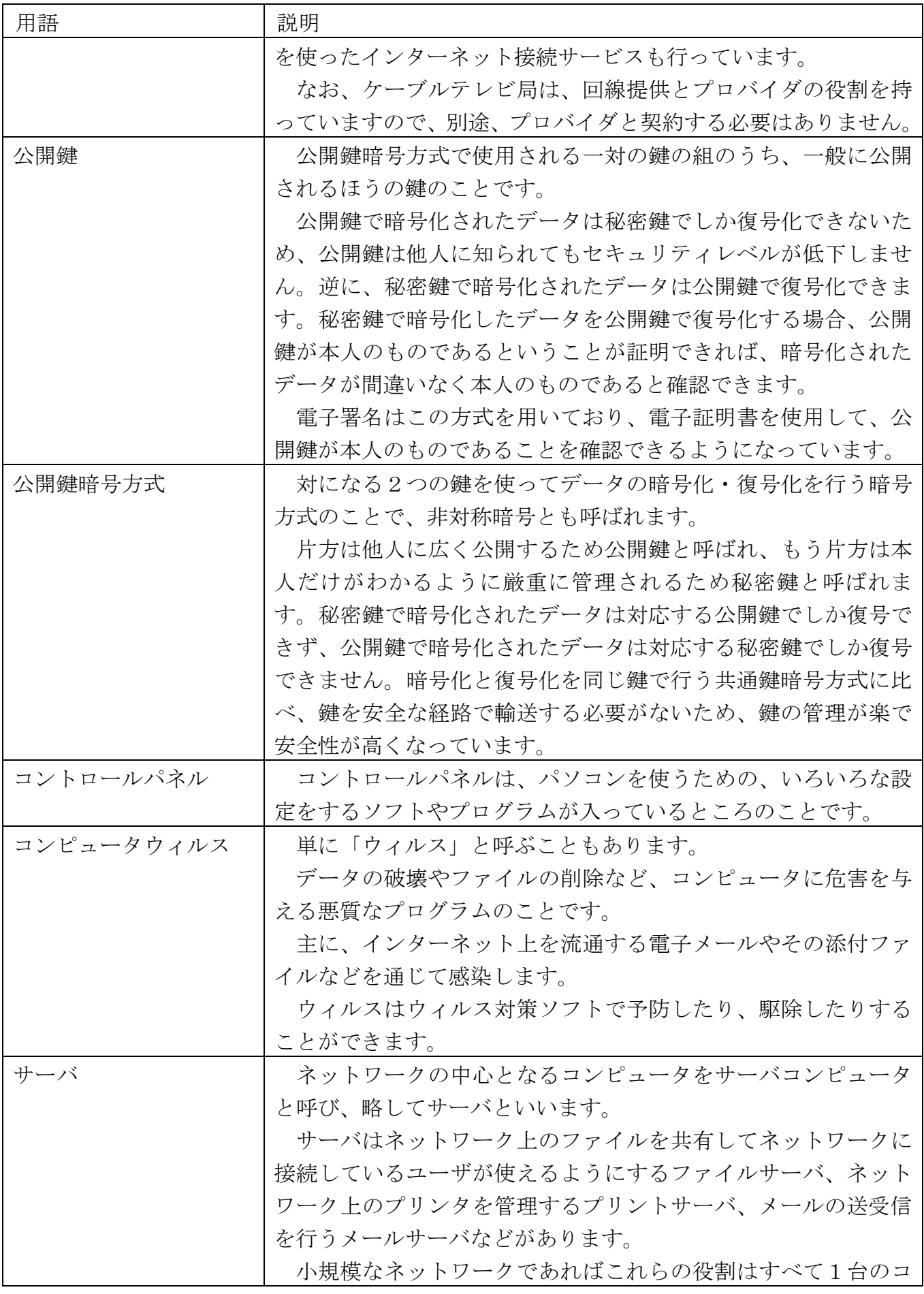

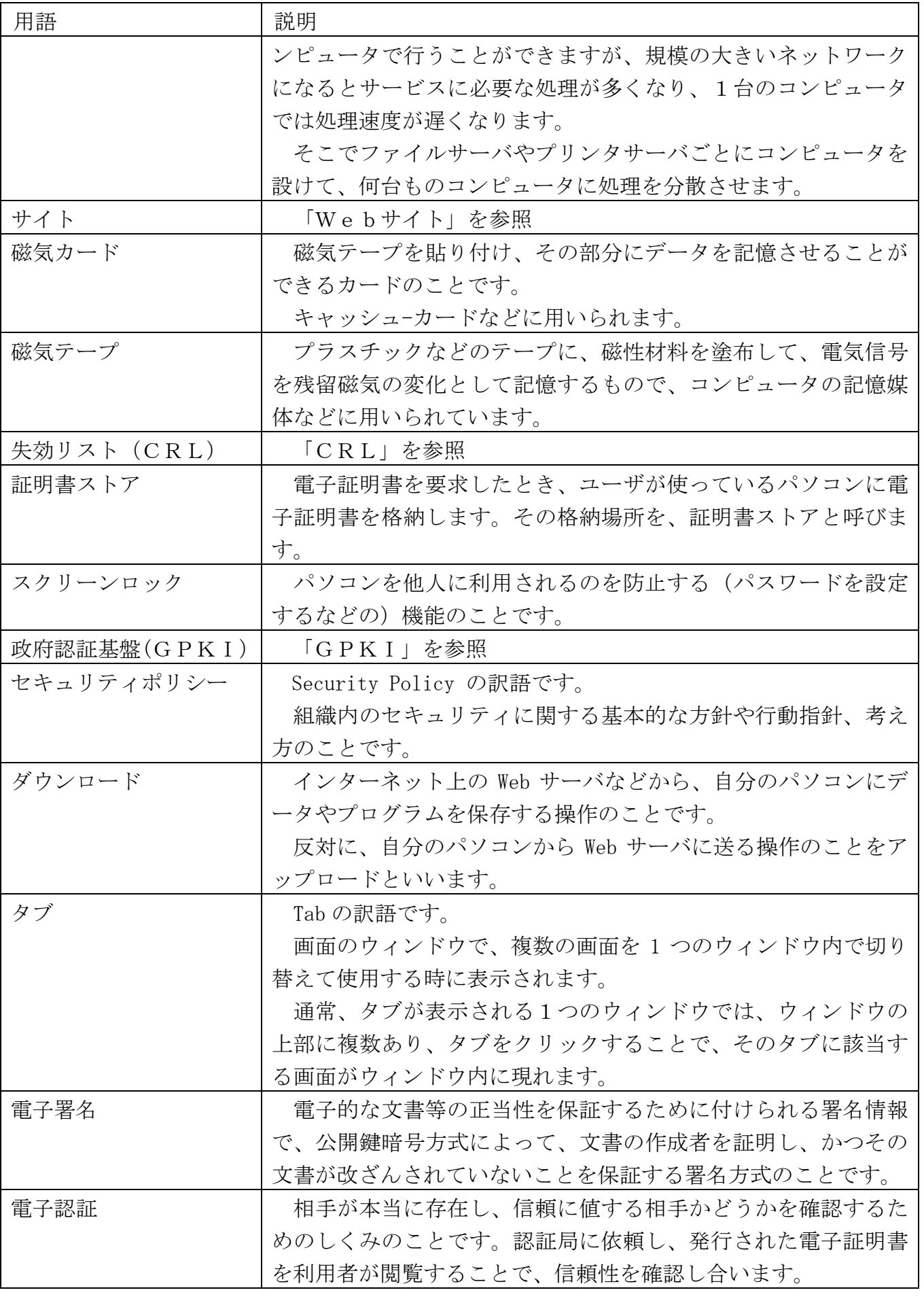

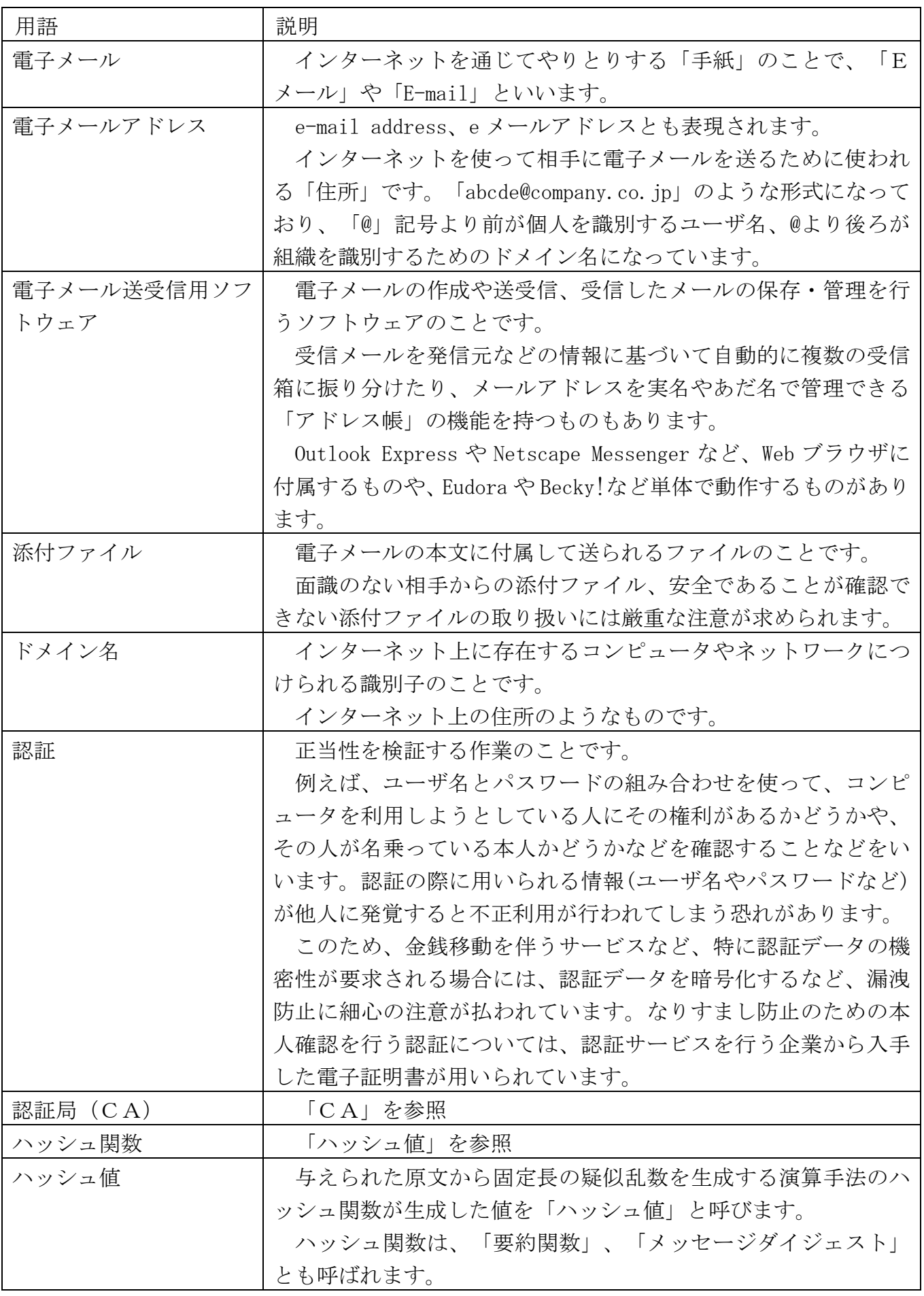

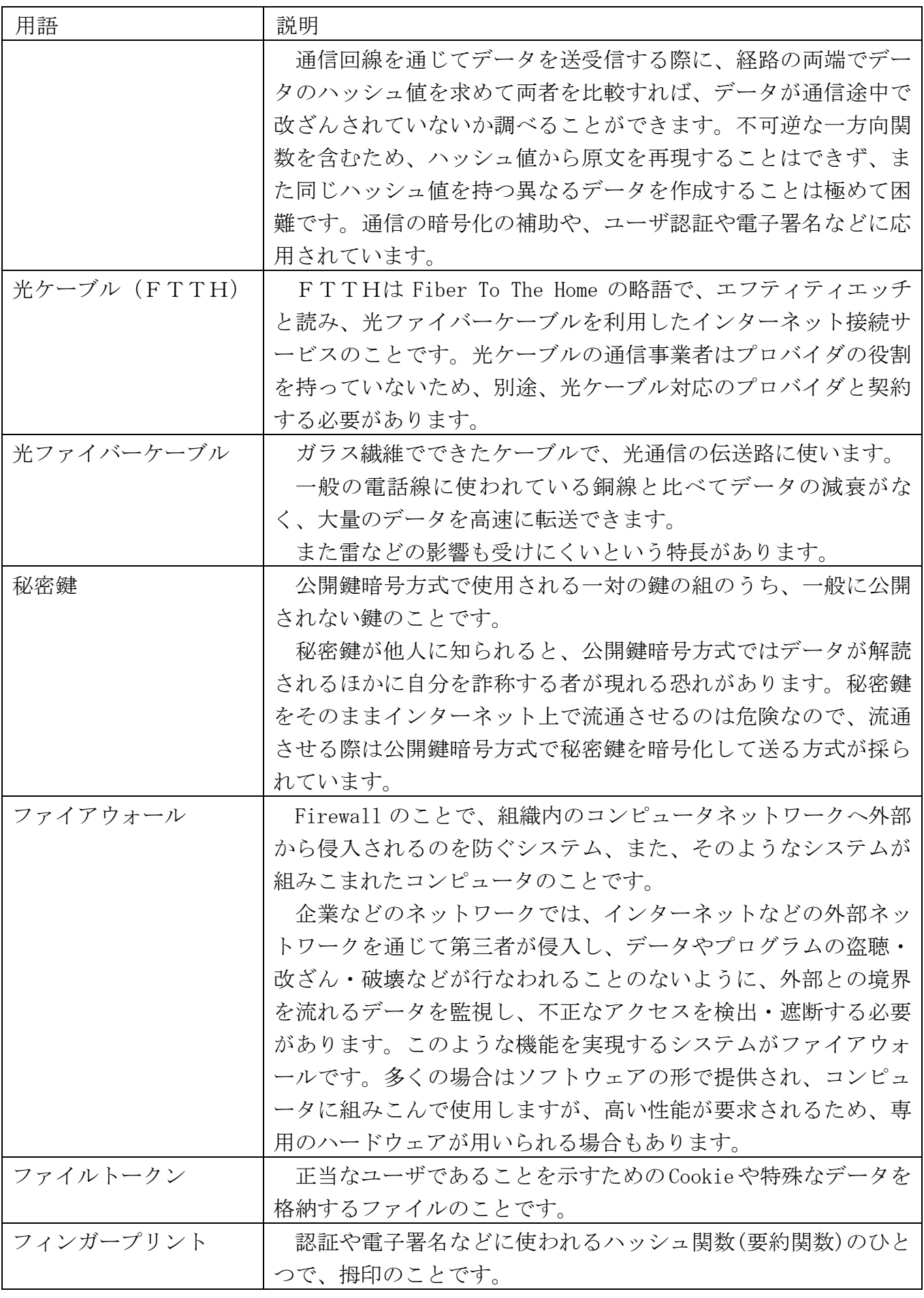

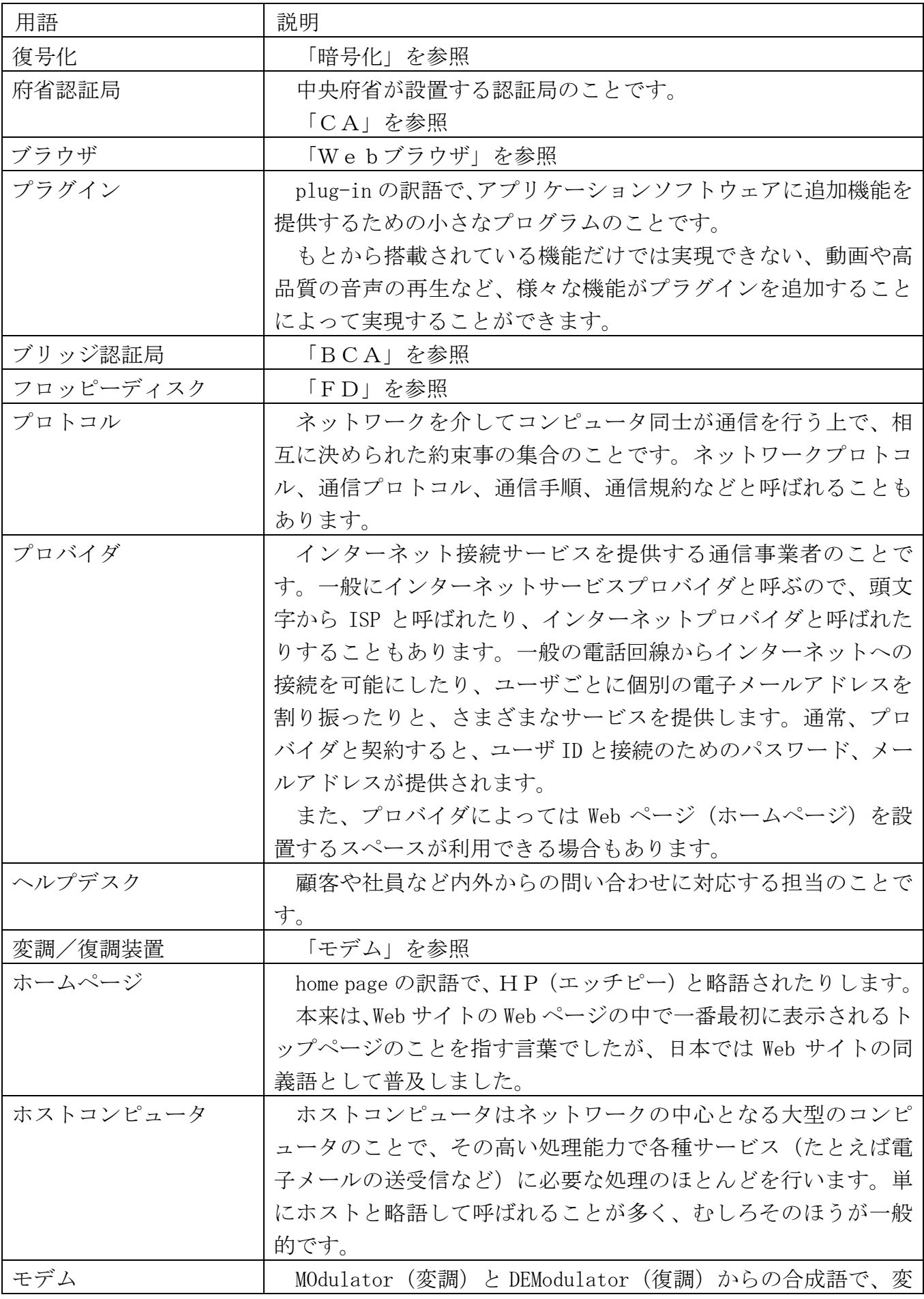

S 10 衛装備庁 Ministry of Defense

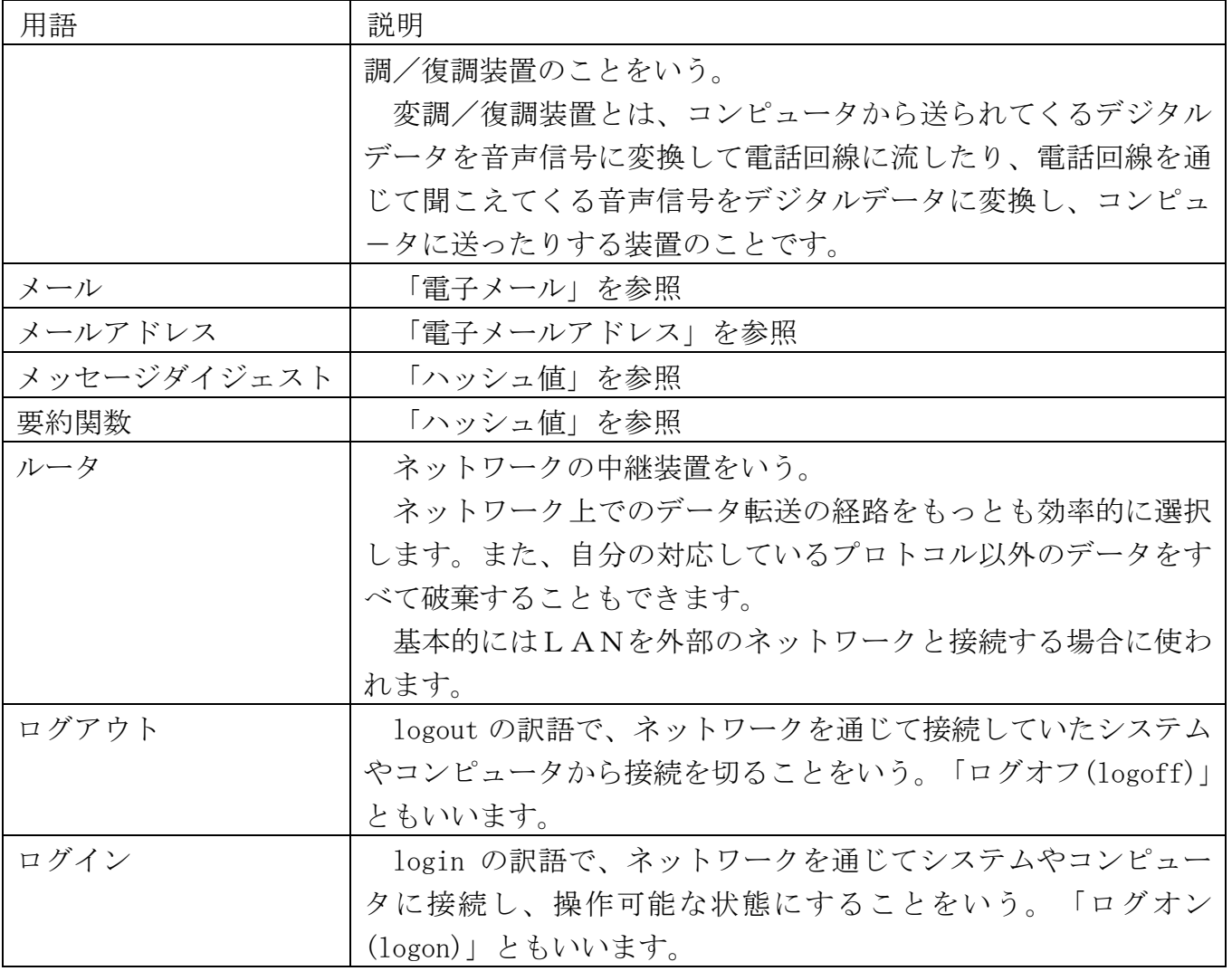